# KENWOOD

# TH-D74A TH-D74E

# GEBRUIKSAANWIJZING

Deze Gebruiksaanwijzing geldt voor gedetailleerde bediening instructies van de TH-D74A/E inclusief basis bedienings instructies omschreven in de Gebruikershandleiding welke bij het product is meegeleverd.

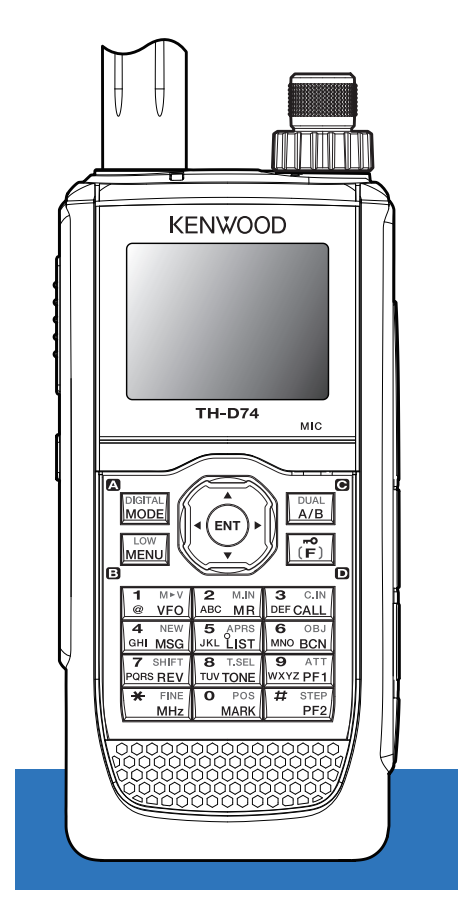

# **JVCKENWOOD Corporation**

# 11 INHOUDSOPGAVE

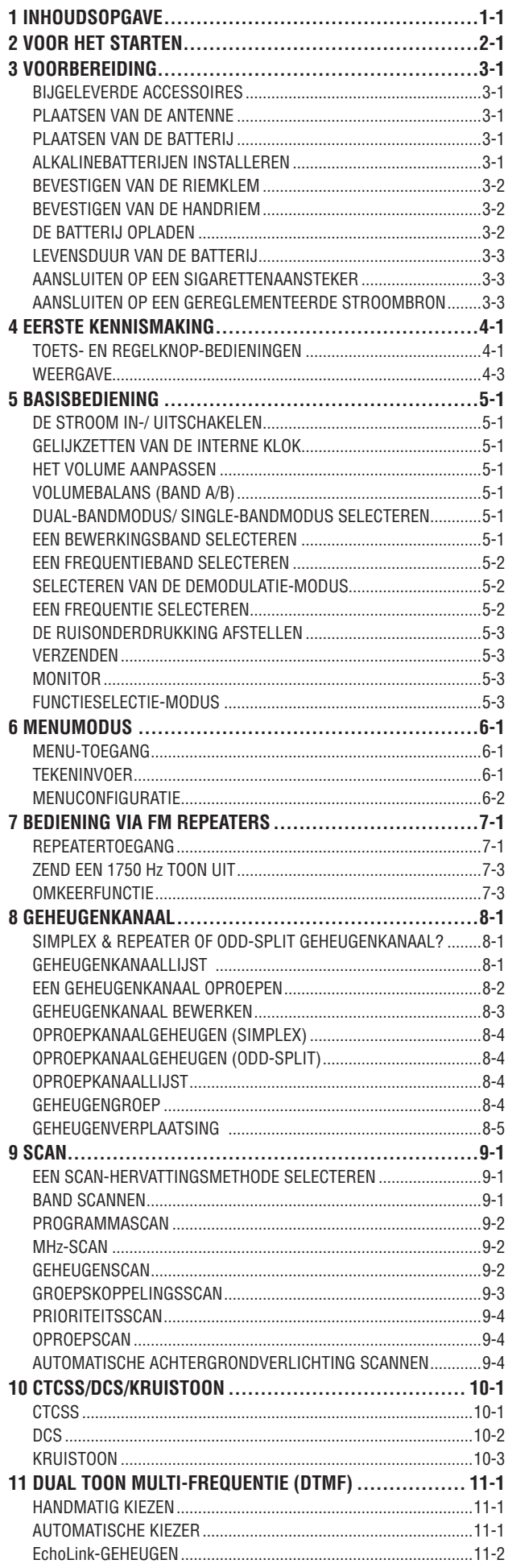

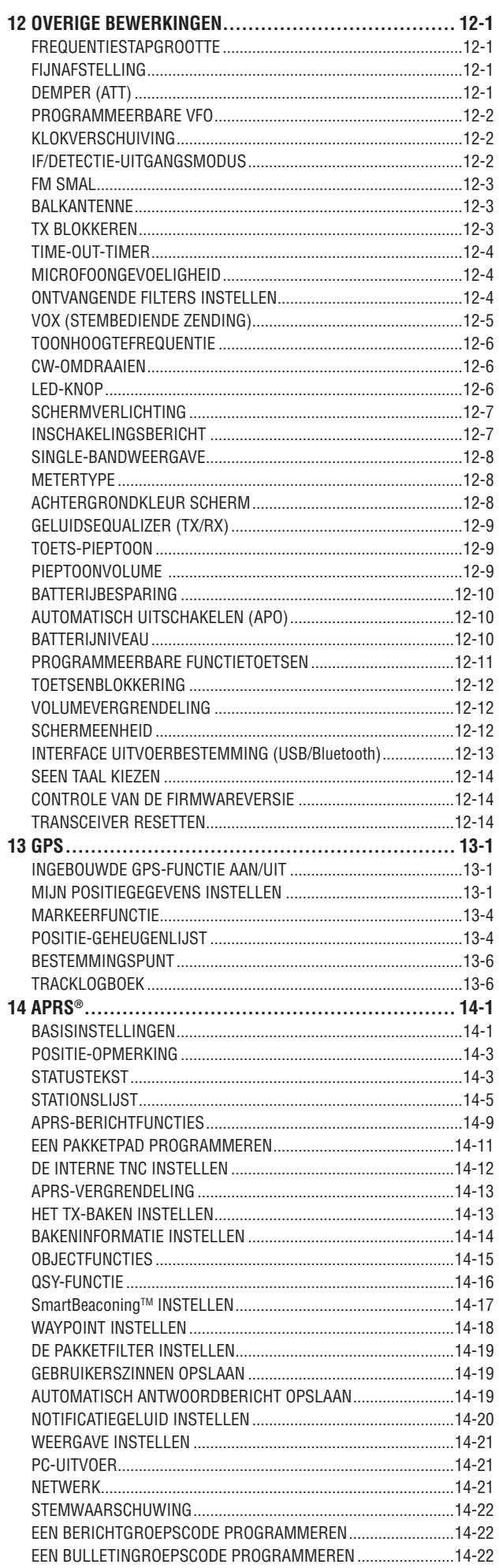

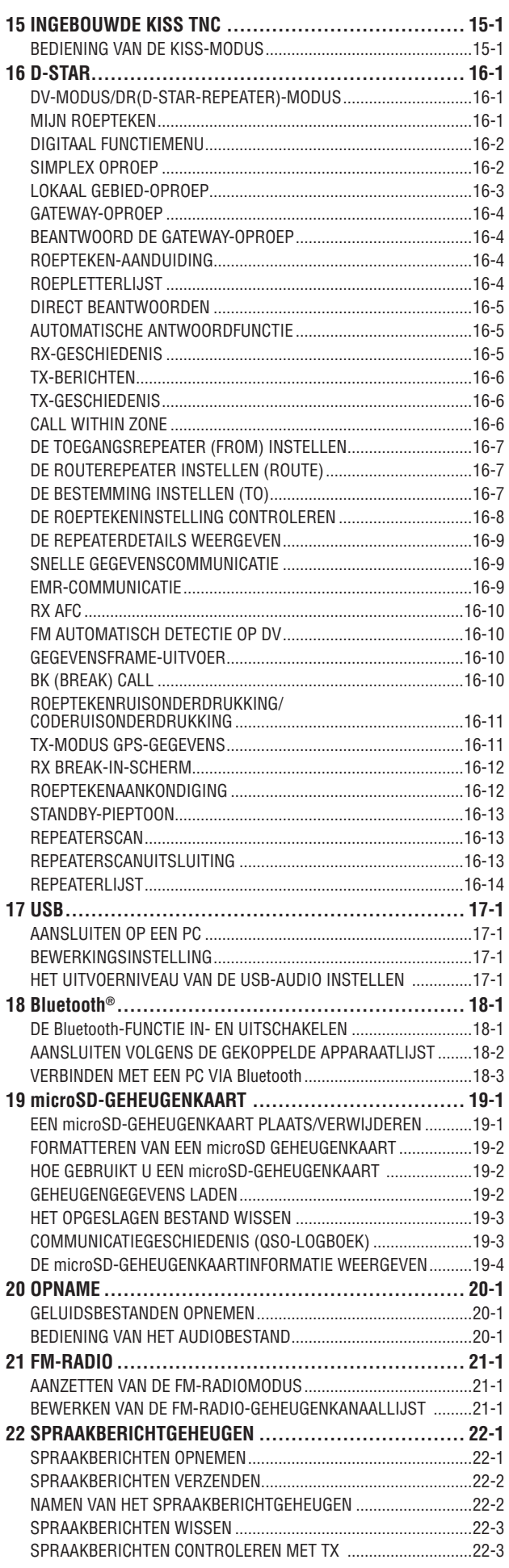

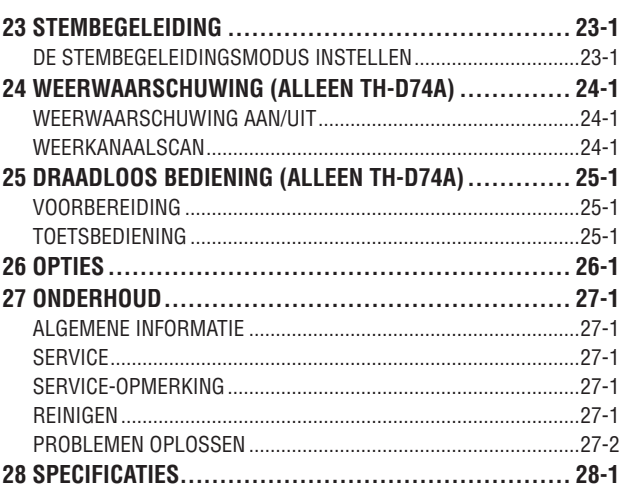

#### **Opmerking:**

◆ Vertoonde voorbeelden in deze handleiding komen mogelijk niet overeen met de feitelijke werkingen.

#### **VRIJWARINGEN**

- JVCKENWOOD Corporation neemt alle nodige maatregelen om te verzekeren dat alle beschrijvingen in deze handleiding juist zijn; echter, deze handleiding kan nog steeds typfouten bevatten en uitdrukkingen die misleidend zijn. JVCKENWOOD Corporation is geheel vrij van verantwoordelijkheden in verband met verlies of schade veroorzaakt door dergelijke typefouten of uitdrukkingen.
- JVCKENWOOD Corporation heeft het recht om productspecificaties, enz., zoals beschreven in deze handleiding, te veranderen of te verbeteren zonder voorafgaande kennisgeving. JVCKENWOOD Corporation is geheel vrij van verantwoordelijkheden in verband met verlies of schade veroorzaakt door dergelijke veranderingen of verbeteringen.
- JVCKENWOOD Corporation is geheel vrij van iedere verantwoordelijkheid voor eventuele storingen, schade, of verliezen die voortvloeien uit, of in verband staan met, het gebruik van de transceiver met, of aangesloten op, externe apparatuur.
- JVCKENWOOD Corporation garandeert niet dat de kwaliteit en functies in deze handleiding voldoen aan uw doel van het gebruik en, tenzij in deze handleiding specifiek beschreven, zal JVCKENWOOD Corporation vrij zijn van elke verantwoordelijkheid voor eventuele gebreken en vergoedingen voor schade of verlies. Selectie en installatie van externe apparatuur moet worden gedaan op uw eigen risico. U bent volledig verantwoordelijk voor het gebruik en de effecten van externe apparatuur.
- JVCKENWOOD Corporation zal vrij zijn van elke verantwoordelijkheid voor incidentele verliezen of schade, zoals ontbrekende communicatie of oproepkansen als gevolg van een storing of foute uitvoering van de transceiver.

#### **Firmware Copyrights**

De titel op en het eigendom van de auteursrechten voor de firmware die is ingebed in het geheugen van KENWOODproducten berust bij JVCKENWOOD Corporation.

# <span id="page-3-0"></span>**2 VOOR HET STARTEN**

# **Dank u wel**

We zijn dankbaar dat u hebt besloten om deze **KENWOOD** Digitale transceiver te kopen.

De onderstaande modellen worden in deze handleiding behandeld.

**TH-D74A:** 144/220/430 MHz TRIBANDER (Noord- en Zuid-Amerika)

**TH-D74E:** 144/430 MHz DUBBELBANDER (Europa)

Firmwareversie 1.09 of hoger. (De firmwareversie kan worden gecontroleerd in Menu Nr.991.)

# **Kenmerken**

Deze transceiver heeft de volgende belangrijke kenmerken:

- • Inclusief een programma voor het omgaan met dataformats die worden ondersteund door Automatic Packet Reporting System (APRS®).
- • Voldoet aan de spraak/digitale modus D-STAR digitale amateur-radionetwerken
- • Ingebouwde GPS-ontvanger.
- Transflectief TFT-kleurenscherm
- • Weerbestendige robuustheid voldoet aan IP54/55 normen
- • Breedband en multi-modus ontvangst
- • Uitgerust met IF-filter voor een comfortabel ontvangst (SSB/CW)
- • Hoogwaardige DSP-gebaseerde spraakverwerking
- • Compatibel met Bluetooth, MicroSD & Micro-USB

# **Notatieconventies Gevolgd in deze Handleiding**

De notatieconventies die hieronder staan vermeld worden gevolgd om instructies te vereenvoudigen en onnodige herhalingen te voorkomen.

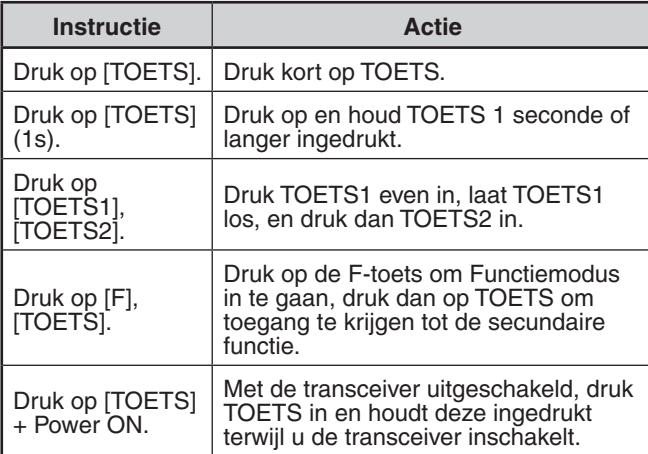

# <span id="page-4-0"></span>**3 VOORBEREIDING**

# **BIJGELEVERDE ACCESSOIRES**

Nadat u de transceiver voorzichtig heeft uitgepakt, controleert u of de onderstaande items zich in de verpakking bevinden. We raden u aan om de doos en het verpakkingsmateriaal voor eventuele verzending te bewaren.

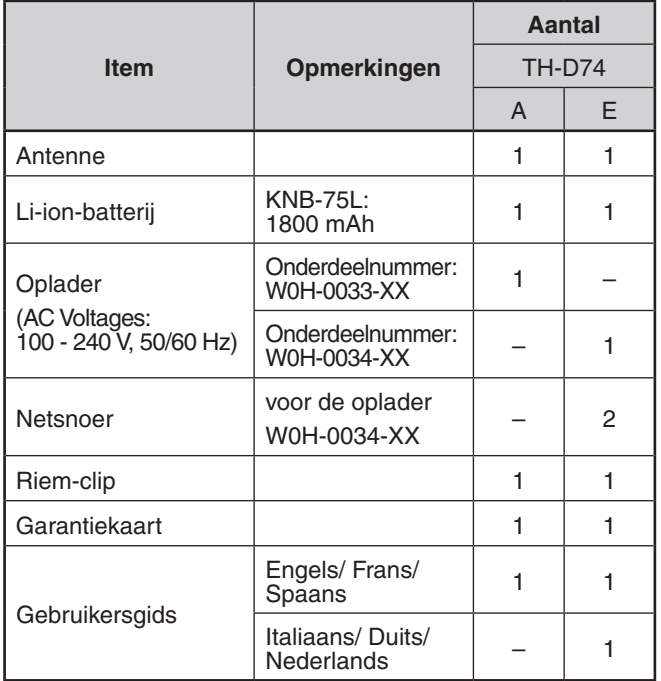

# **PLAATSEN VAN DE ANTENNE**

Houd de meegeleverde antenne aan de onderkant vast en schroef deze vervolgens op de aansluiting aan de bovenkant van de transceiver vast.

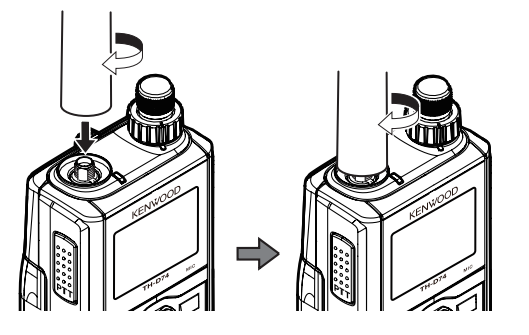

# **PLAATSEN VAN DE BATTERIJ**

#### **Opmerking:**

De batterij wordt ongeladen geleverd zodat u deze eerst moet opladen voordat u hem gebruikt met de transceiver.

Plaats de ribbels van de batterij bij de overeenkomende groeven bovenaan de achterkant van de transceiver, en klik de batterij dan op zijn plaats door stevig te drukken.

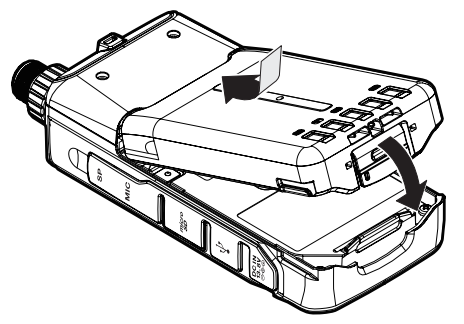

Om de batterij te verwijderen, til de ontgrendelingshendel op om de batterij te ontgrendelen. Til de batterij uit de transceiver.

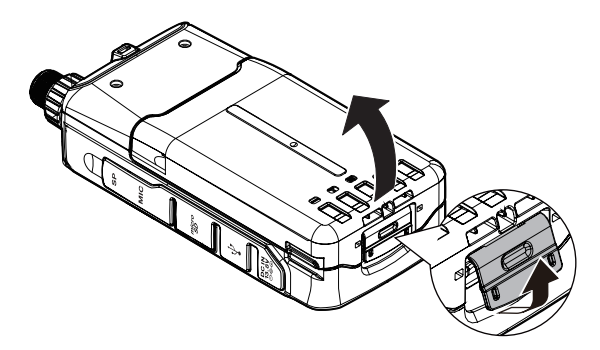

# **ALKALINEBATTERIJEN INSTALLEREN**

**1** Om het optionele deksel van het KBP-9 batterijencompartiment te openen, drukt u op de ontgrendelingshendel bovenop het batterijencompartiment en daarna trekt u de klep omhoog.

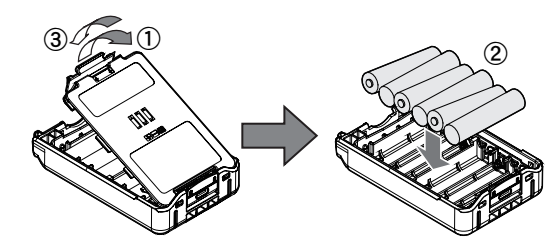

- **2** Plaats (of verwijder) zes AAA (LR03) Alkalinebatterijen.
	- Trek bij het verwijderen van de Alkalinebatterijen uit het batterijencompartiment aan de positieve (+) pool.
	- • Zorg dat de batterijpolen overeenkomen met de markeringen op de bodem van het batterijencompartiment.
- **3** Lijn de twee lipjes aan de onderkant van het batterijencompartiment uit en sluit de klep dan tot de vergrendellipjes bovenop klikken.
- **4** Volg "PLAATSEN VAN DE BATTERIJ" om het batterijencompartiment op de transceiver te installeren (of te verwijderen).

- Gebruik geen Mangaanbatterijen of Oplaadbare batterijen in plaats van Alkalinebatterijen.
- Verwijder alle batterijen uit het compartiment wanneer u verwacht deze gedurende enkele maanden niet te gaan gebruiken.
- Om de veiligheidspal van de batterij op te tillen, gebruikt u een stuk hard plastic of metaal, zoals een schroevendraaider, dat niet meer dan 6 mm breed en 1 mm dik is. Het is belangrijk dat u het hulpstuk alleen onder het vergrendellipje plaatst zodat u de ontgrendelingspal niet beschadigt.

# <span id="page-5-0"></span>**BEVESTIGEN VAN DE RIEMKLEM**

U kunt desgewenst de meegeleverde riemklem op de transceiver aanbrengen.

Bevestig de riemklem stevig vast met behulp van de twee meegeleverde M3 x 6 mm bindingschroeven.

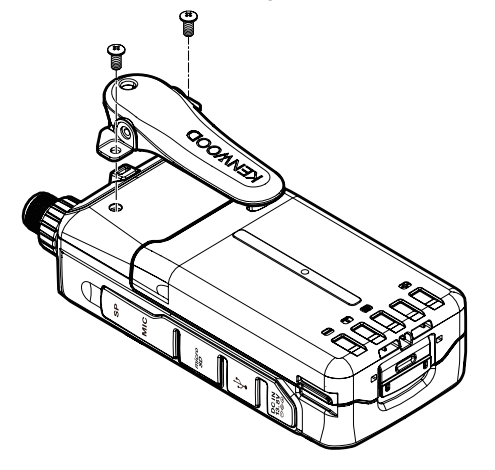

#### **Opmerking:**

◆ Zorg dat uw vingers niet bekneld raken in de riemklem.

# **VOORZICHTIG**

Gebruik geen lijm die bedoeld is om te voorkomen dat schroeven loskomen bij het bevestigen van de riemklem, aangezien het schade aan de transceiver kan veroorzaken. Acrylester, dat is opgenomen in deze lijmen, kan het achterpaneel van de transceiver doen barsten.

# **BEVESTIGEN VAN DE HANDRIEM**

U kunt desgewenst de in de handel verkrijgbare riem met voldoende sterkte aanbrengen in de openingen van de transceiver.

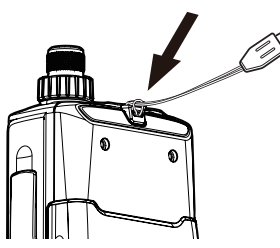

#### **Opmerking:**

Als de riem dik is en niet door de gaten kan gaan, bevestig dan de riem met behulp van de gaten van de bijgeleverde riemklem.

# **DE BATTERIJ OPLADEN**

# **Voor het opladen van de batterij met behulp van de meegeleverde batterijlader**

U kunt de batterij opladen nadat u deze op de transceiver hebt geïnstalleerd. (De batterij wordt vanwege veiligheidsoverwegingen ongeladen geleverd.)

**1** Controleer dat de transceiver is uitgeschakeld.

- Laat tijdens het opladen van de batterij, de transceiver uitgeschakeld.
- **2** Steek de oplaadstekker in de DC IN-aansluiting van de transceiver.

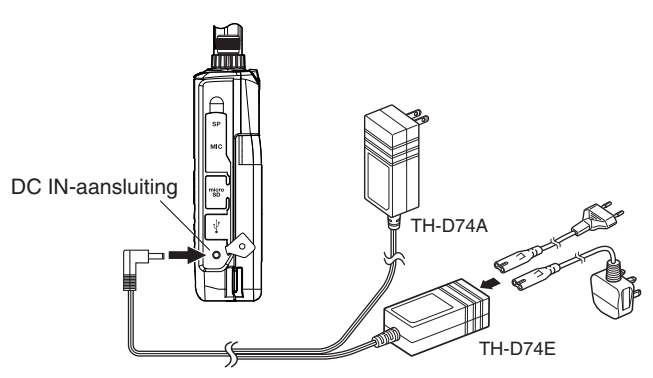

- **3** Steek de oplader in een wandcontactdoos.
	- Het opladen begint en "Charging" verschijnt op het scherm.
	- "Charging" verdwijnt zodra het opladen is voltooid.
	- De achtergrondverlichting is AAN wanneer u een willekeurige toets indrukt tijdens het opladen.
	- • "Charging" verschijnt niet wanneer u oplaadt met de optionele snelle batterijlader.
- **4** Het duurt ongeveer 3,5 uur om een lege KNB-75L Li-ionbatterij op te laden. Verwijder na 3,5 uur de oplaadstekker uit de DC IN-aansluiting van de transceiver.
- **5** Haal de stekker van de oplader uit de wandcontactdoos.

- ◆ Laat de batterij nooit liggen in direct zonlicht.
- De transceiver wordt warm tijdens het opladen van de batterij.
- Tijdens het opladen moet de omgevingstemperatuur tussen de<br>0 °C → 40 °C liggen. Het opladen kan anders niet beginnen. Als 0 °C ~ 40 °C liggen. Het opladen kan anders niet beginnen. Als de transceiver bemerkt dat de temperatuur tijdens het opladen hoger is dan 60 °C, dan stopt de transceiver met opladen.
- Gebruik de batterij voor het opnieuw opladen, totdat de transceiver stopt met ontvangen.
- ◆ Steek de oplader niet langer dan 24 uur in de DC IN-aansluiting. Stel de oplader niet bloot aan druppels of spattende
- omstandigheden. Plaats geen voorwerpen gevuld met vloeistoffen, zoals vazen, bovenop de netstroomadapter of oplader.
- Plaats de oplader niet in de vloeistoffen.
- Ontkoppel de oplader zo snel mogelijk na het opladen.
- ◆ De stekker van de oplader voor een stopcontact moet worden gebruikt om een netstroomadapter los te koppelen van een stopcontact, en de stekker van de oplader moet gemakkelijk toegankelijk blijven.
- Nadat de batterij is opgeladen, moet u de oplader niet opnieuw uit en in het stopcontact steken. Als u de oplader verwijdert wordt de oplaadtimer teruggesteld en wordt de batterij opnieuw opgeladen. Hierdoor kan overbelading ontstaan.
- Wanneer de batterij in de transceiver is geïnstalleerd en u gebruikt een optionele, snelle batterijoplader, laad de batterij dan niet op via de DC IN-aansluiting. Opladen van de batterij via de DC IN-aansluiting kan leiden tot overbelading van de batterij, wat de levensduur van de batterij kan verkorten.
- Als u de batterij lange tijd niet gebruikt, dan neemt de capaciteit van de batterij tijdelijk af. Laad in dat geval de batterij op en gebruik deze totdat de transceiver stopt met ontvangen. Herhaal deze procedure enkele malen. De batterij zou zijn capaciteit terug moeten krijgen.
- Als de oplader in de DC IN-aansluiting wordt gestoken voordat de batterij is aangesloten, dan zet u de transceiver AAN en dan opnieuw UIT om het opladen te beginnen.
- Het overschrijden van de opgegeven oplaadtijd verkort de levensduur van de KNB-75L batterij.
- De meegeleverde oplader is alleen bedoeld voor het opladen van de KNB-75L batterij. Als u andere soorten batterijen oplaadt, kunnen de oplader en de batterij beschadigd worden.
- Niet zenden tijdens het opladen.
- Bewaar de batterij op een koele en droge plaats wanneer u deze niet gebruikt.
- Controleer voor het opladen van de batterij, dat de ontgrendelingshendel goed is gesloten.
- Let op de milieuaspecten bij het weggooien van batterijen.
- Opladen van de KNB-75L met de optionele KSC-25LS duurt ongeveer 3 uur.

# <span id="page-6-0"></span>**Voor het opladen van de batterij met de optionele, snelle batterijlader**

#### **Opmerking:**

- ◆ Plaats de batterij alleen in de snelle batterijlader om een batterij op te laden die gedurende een lange tijd is opgeslagen.
- Als de batterij helemaal leeg is terwijl de zendontvanger wordt gebruikt, verwijder de batterij uit de zendontvanger en plaats de batterij in de snelle batterijlader.

# **Opladerfout**

- • Als er tijdens het opladen een probleem wordt gedetecteerd in de batterij, dan verschijnt er "Oplaad Fout !!" op het scherm.
- De volgende omstandigheden veroorzaken oplaadfouten:
	- • Een kortsluiting is gedetecteerd in de batterij.
	- Overbelasting is gedetecteerd in de batterij.
- • Tijdens een oplaadfout werkt alleen de toets **[ ]**.

# **LEVENSDUUR VAN DE BATTERIJ**

Voordat u de transceiver buiten gaat gebruiken met de batterij, is het belangrijk om te weten hoelang de batterij meegaat. De bedieningstijden in de onderstaande tabel zijn gemeten onder de volgende cyclische omstandigheden:

TX: 6 seconden, RX: 6 seconden, Stand-by: 48 seconden We raden u aan extra batterijen bij u te dragen, voor het geval de batterij leeg raakt.

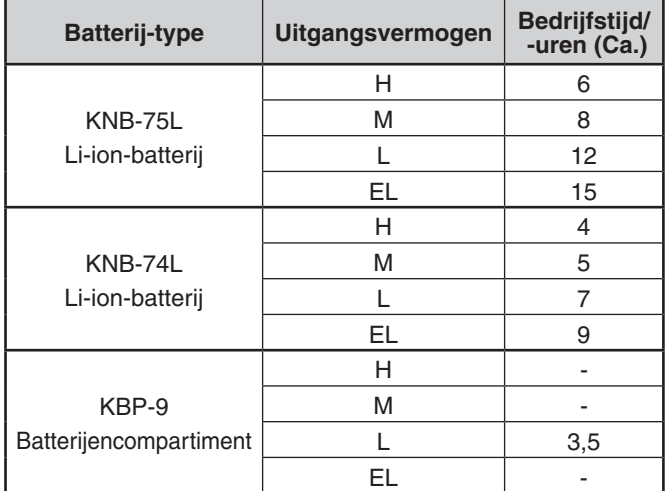

# **AANSLUITEN OP EEN SIGARETTENAANSTEKER**

Gebruik een optionele PG-3J-sigarettenaanstekerkabel om de transceiver op de sigarettenaansteker in uw auto aan te sluiten.

Wanneer de PG-3J is aangesloten op de sigarettenaansteker, begint de transceiver automatisch de batterij op te laden. De transceiver laadt de batterij op de achtergrond op terwijl u ermee werkt.

#### **Opmerking:**

- ◆ Gebruik alleen de optionele PG-3J-sigarettenaanstekerkabel om een verbinding te maken met een externe 24 V stroombron via een DC-DC-converter.
- Het gebruik van een PG-2W-DC-kabel kan in deze situatie brand veroorzaken.

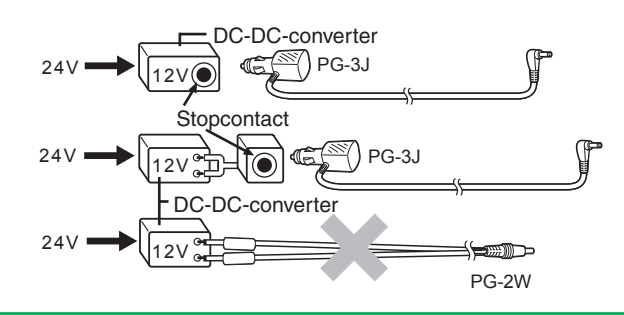

#### **Opmerking:**

- Gebruik de PG-2W niet om een directe verbinding met een autobatterij (12 V) te maken. Overmatige spanning kan leiden tot beschadiging van de transceiver.
- De transceiver schakelt automatisch UIT als de ingangsspanning

hoger is dan ongeveer 17,5 V.

# **ANSLUITEN OP EEN GEREGLEMENTEERDE STROOMBRON**

Gebruik een optionele PG-2W-DC-kabel om de transceiver aan te sluiten op een geschikte, gereglementeerde DCstroombron.

- **1** Controleer of de stroom van zowel de transceiver als de DC-stroombron UITGESCHAKELD is.
- **2** Sluit de optionele PG-2W-DC-kabel aan op de DCstroombron; de rode leiden naar de positieve (+) aansluiting en de zwarte naar de negatieve (–) aansluiting.

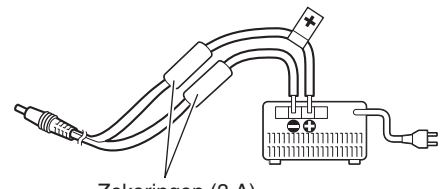

Zekeringen (3 A)

- **3** Sluit de cilinderstekker van de DC-kabel aan op de DCingangsaansluiting van de transceiver.
	- De transceiver begint de batterij automatisch op te laden als een DC-stroombron is aangesloten met behulp van de DC-ingangsaansluiting.

#### **Opmerking:**

De voedingsspanning moet tussen de 12,0 V en 16,0 V zijn om beschadiging van de transceiver te voorkomen. De transceiver schakelt automatisch UIT als de ingangsspanning hoger is dan ongeveer 17,5 V.

# <span id="page-7-0"></span>**4 EERSTE KENNISMAKING**

# **TOETS- EN REGELKNOP-BEDIENINGEN**

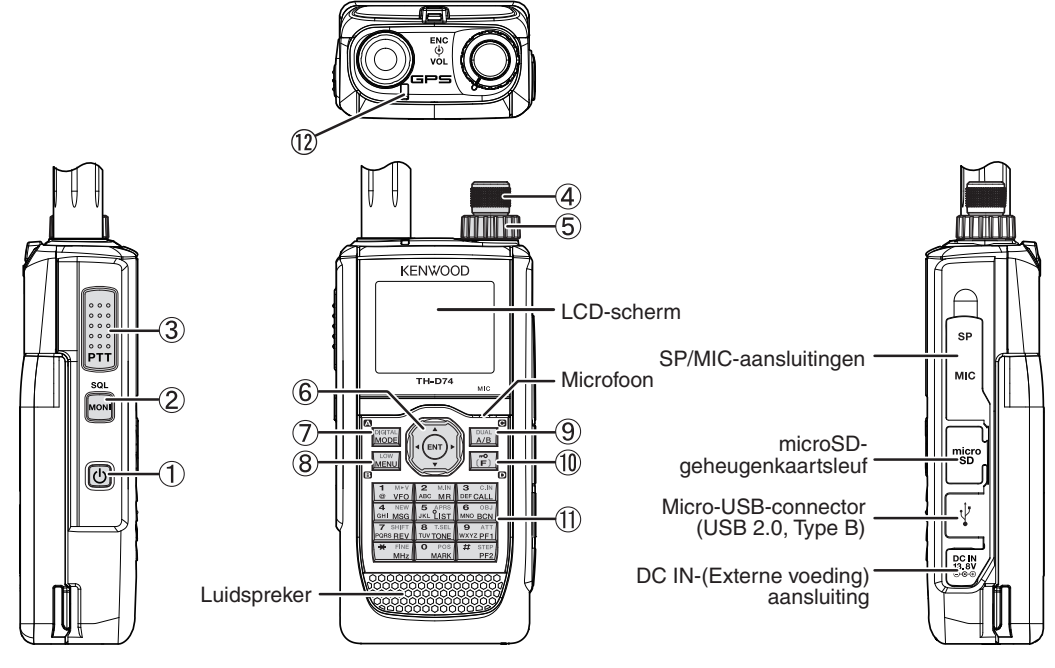

# $\circled{1}$   $\circled{1}$

Druk op **[ ] (1s)** om de stroom naar de transceiver AAN of UIT te schakelen.

Druk op **[ ]** om de achtergrondverlichting AAN of UIT te schakelen wanneer de transceiver AAN is.

De achtergrondverlichting schakelt UIT wanneer de timer van de achtergrondverlichting is verstreken.

Als de spraakbegeleidingsfunctie niet ingesteld is op UIT, dan kondigt de stem de bedieningsstatus van de transceiver aan.

Als u drukt op **[ ]** tijdens het aankondigen, dan stopt de stem.

#### **[MONI]**

Druk op **[MONI]** en houd deze toets ingedrukt om het geluid van de luidspreker in te schakelen om signalen te controleren.

Laat **[MONI]** los om terug te keren naar de normale bediening.

Druk op **[F]**, **[MONI]** om de aanpassingsmodus voor het Squelch-niveau te openen.

#### **[PTT]**

Druk op **[PTT],** en houd deze ingedrukt, spreek daarna in de microfoon om uit te zenden.

#### **ENC-knop**

Draai aan de **ENC**-knop om een bedieningsfrequentie, Geheugenkanaal, Menu-item, instellingswaarde of verandering van scanrichting, enz., te selecteren.

#### **VOL-knop**

Draai aan de **VOL**-knop om het volume van de luidspreker aan te passen.

#### **Multi-scroll Toets**

#### **[ ], [ ]**

Druk op **[ ]** of **[ ]** om een bedieningsfrequentie, Geheugenkanaal, Menu-item, instellingswaarde te selecteren of om de scanrichting, enz., te wijzigen. Druk en houd **[ ]** of **[ ]** ingedrukt om een bedieningsfrequentie, Geheugenkanaal, Menu-item, instellingswaarde, enz., continu te wijzigen.

# **[ ]**

Druk op **[ ]** en houdt deze ingedrukt om een frequentieband te kiezen in VFO-modus. Druk op **[ ]** om naar de volgende stap in verschillende instelmodi te gaan.

# **[ ]**

Druk op **[ ]** en houdt deze ingedrukt om een frequentieband te kiezen in VFO-modus.

Druk op **[ ]** om naar de vorige stap in verschillende instelmodi te gaan.

#### **[ENT]**

Druk op **[ENT]** om naar de directe invoermodus van de frequentie in VFO-modus te gaan.

Druk op **[ENT]** aan om de instellingswaarde te voltooien en naar de volgende stap te gaan in de Menumodus, of andere instellingsmodi.

#### **[MODE]**

Druk op **[MODE]** om de gewenste stand te kiezen. Druk op **[F]**, **[MODE]** in de DV-modus of DR-modus, om de Digitale Functiemenumodus te openen. Deze toets bedient de functie die wordt weergegeven aan de linker onderkant.

#### **[MENU]**

Druk op **[MENU]** om de Menumodus te openen. Druk op **[F]**, **[MENU]** om het uitzendvermogen te schakelen.

# **[A/B]**

Druk op **[A/B]** om functieband A of B te selecteren. Druk op **[F]**, **[A/B]** om te schakelen tussen de Single-band modus en Dual-band modus.

Deze toets bedient de functie die wordt weergegeven aan de rechter onderkant.

# **[F]**

Druk op **[F]** om de modus Functie selecteren te openen. Druk op **[F] (1s)** om de Toetsvergrendelingsfunctie van de transceiver AAN of UIT te zetten.

#### **12 Toetsenblok**

#### **[VFO] (1)**

Druk op **[VFO]** om de VFO-modus te openen. In het Geheugenkanaal of CALL-kanaal, druk op **[F]**, **[VFO]** om het huidige Geheugenkanaal of CALL-kanaal te kopiëren naar de VFO (geheugenverschuiving).

# **[MR] (2)**

Druk op **[MR]** om de Geheugenkanaalmodus te openen. Druk op **[F]**, **[MR]** om naar het Geheugenkanaalopslagscherm te gaan.

# **[CALL] (3)**

Druk op **[CALL]** om het Oproepkanaal te selecteren. Druk op **[F]**, **[CALL]** om de huidige bedieningsfrequentie in het Oproepkanaal op te slaan.

# **[MSG] (4)**

Druk op **[MSG]** om de APRS-berichtenlijst weer te geven. Druk op **[F]**, **[MSG]** om de modus Nieuwe Berichtinvoer te openen.

# **[LIST] (5)**

Druk op **[LIST]** om de APRS-stationslijst weer te geven.

• Telkens wanneer u op **[F]**, **[LIST]** drukt, bladert de modus door het volgende: APRS-modus AAN ➡ KISSmodus AAN ➡ UIT.

# **[BCN] (6)**

Druk op **[BCN]** om het baken uit te zenden wanneer de APRS-modus AAN is.

Druk op **[F]**, **[BCN]** om het Object uit te zenden.

# **[REV] (7)**

Druk op **[REV]** om de Omkeerfunctie AAN of UIT te zetten. Druk op **[F]**, **[REV]** om de Verplaatsingsrichting te selecteren.

# **[TONE] (8)**

Druk op **[TONE]** om de Toonfunctie AAN te zetten.

• Telkens wanneer u op **[TONE]** drukt, bladert de functie door het volgende: Tone AAN ➡ CTCSS AAN ➡ DCS AAN ➡ Cross Tone AAN ➡ UIT.

Druk op **[F]**, **[TONE]** om de instellingenmodus voor de Toonfrequentie, CTCSS-frequentie, DCS-code of Kruistoon, te openen.

Druk op **[F]**, **[TONE] (1s)** om de scan van de Toonfrequentie, CTCSS-frequentie of DCS-code, te starten.

# **[PF1] (9)**

Druk op **[PF1]** om de programmeerbare functie te activeren.

Druk op **[F]**, **[PF1]** om de Demperfunctie AAN of UIT te zetten.

#### **[MARK] (0)**

Druk op **[MARK]** om de Positie-geheugenlijst weer te geven.

Druk op **[MARK] (1s)** om de Merkteken Waypointregistratiemodus te openen.

Druk op **[F]**, **[MARK]** uw "My position" weergeven.

# **[MHz] ( )**

Druk op **[MHz]** om de MHz-modus te openen.

Druk op **[MHz] (1s)** om de MHz-scan te beginnen. Druk op **[F]**, **[MHz]** om de Fijn afstellen-functiemodus te openen.

# **[PF2] (#)**

Druk op **[PF2]** om de programmeerbare functie te activeren.

Druk op **[F]**, **[PF2]** om de Frequentie-trap instellingsmodus of Fijne trapfrequentie instellingsmodus, te openen.

#### **IN DE LUCHT/ Bezetindicator**

De indicator licht rood op bij het uitzenden, en licht groen op bij het ontvangen.

# **Frequentie Weergave**

<span id="page-9-0"></span>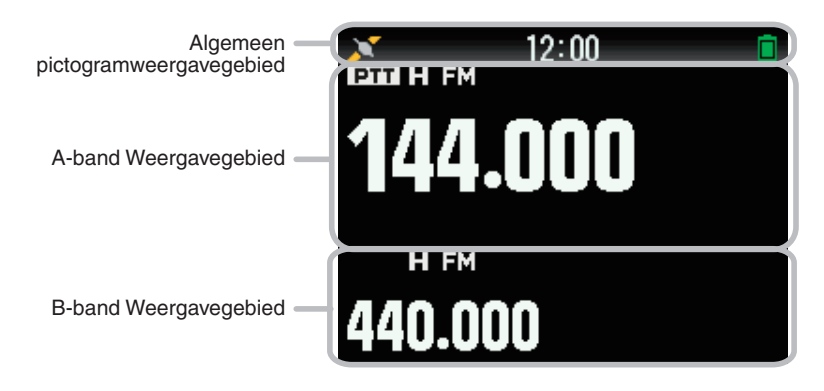

# **Diverse functie-indicatoren**

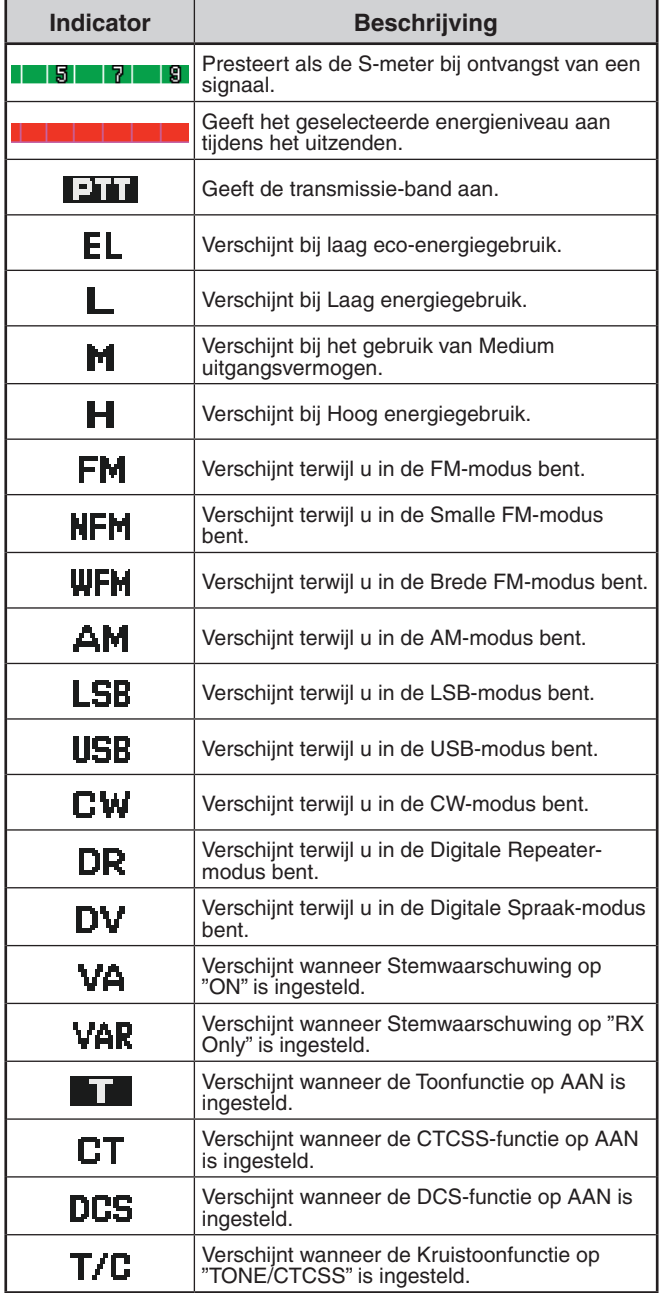

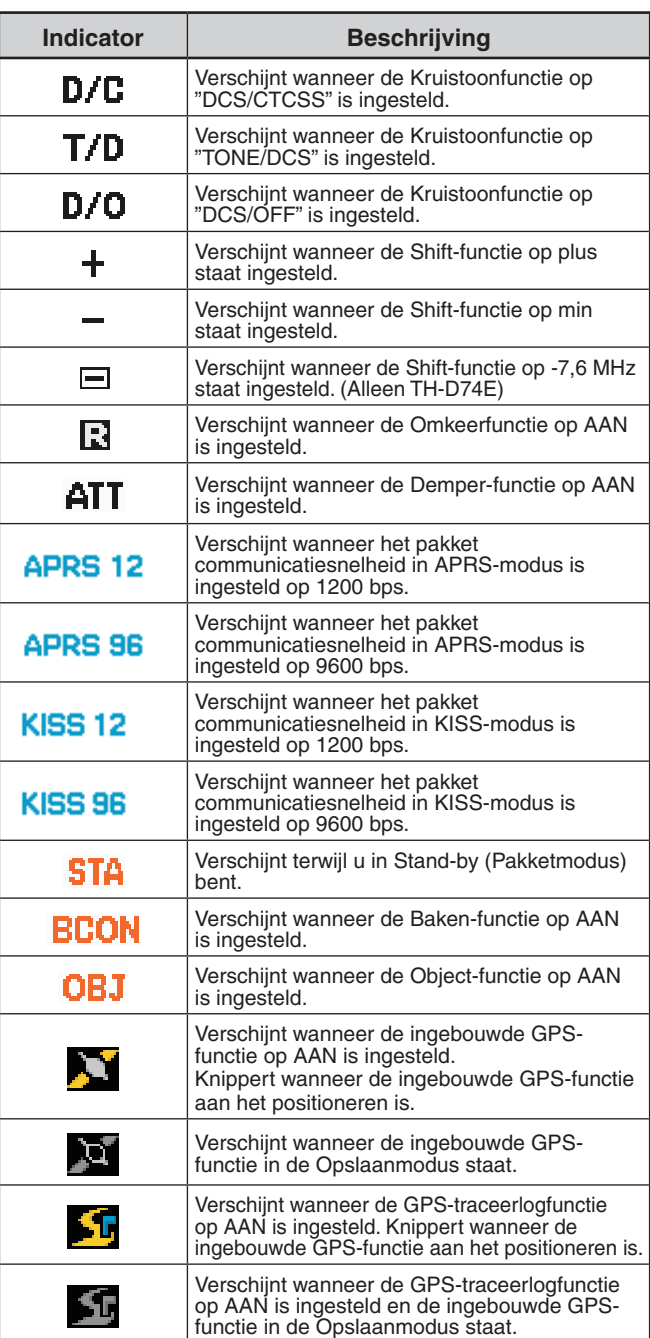

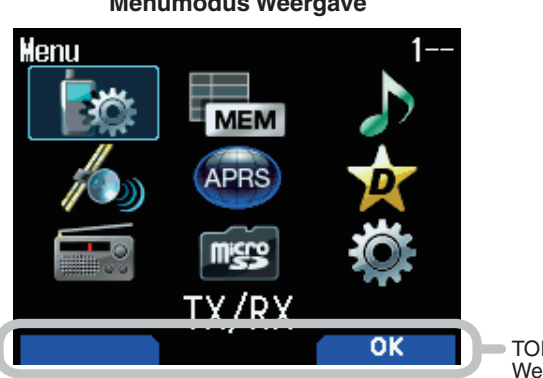

TOETS-NAVIGATIE Weergavegebied

# **Menumodus Weergave D-STAR (DV/DR-modus) Weergave**

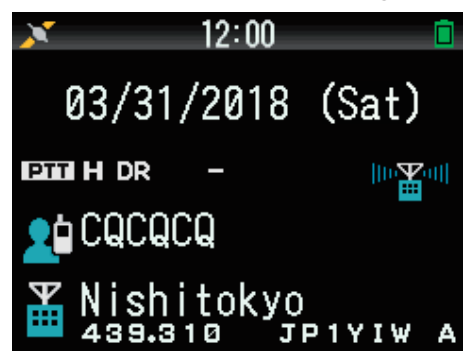

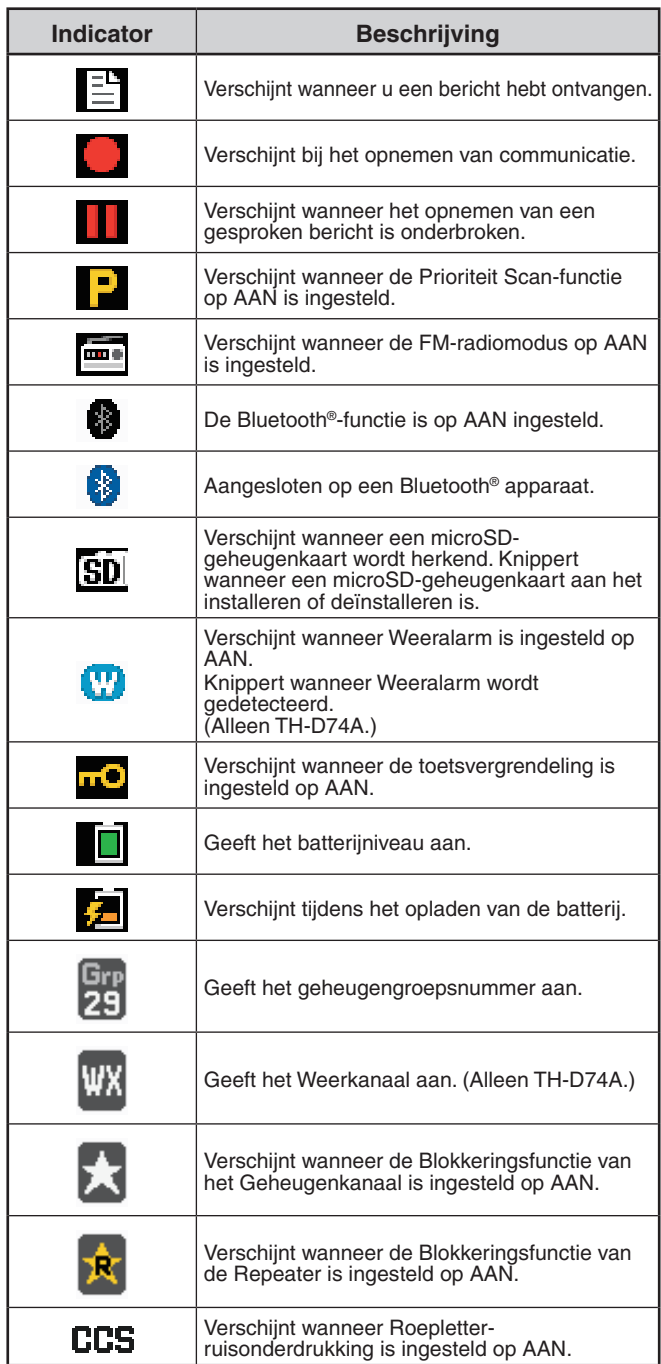

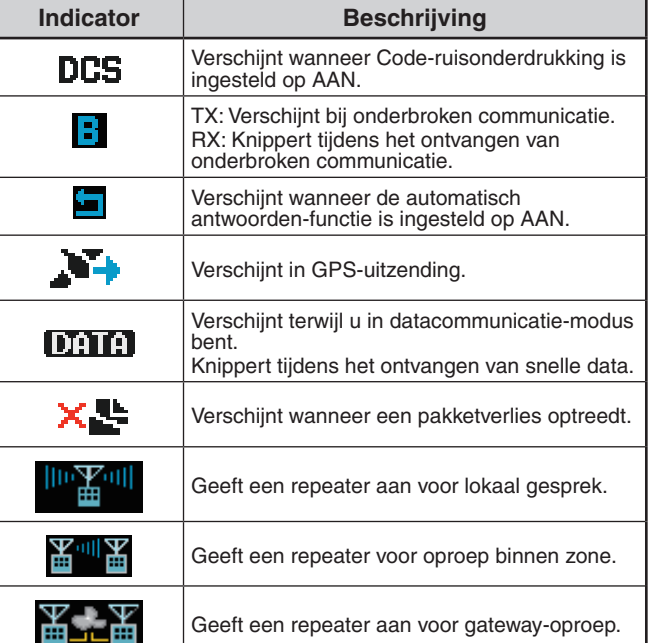

# <span id="page-11-0"></span>**5 BASISBEDIENING**

# **DE STROOM IN-/ UITSCHAKELEN**

# **De Stroom Inschakelen**

Druk op **[ ] (1s)**.

De stroom aan boodschap verschijnt even, en het frequentiescherm verschijnt.

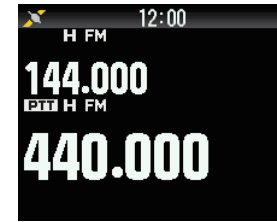

# **De Stroom Uitschakelen**

Druk op **[ ] (1s)**.

# **GELIJKZETTEN VAN DE INTERNE KLOK**

Wanneer de ingebouwde GPS-functie AAN is gezet, worden het jaar, de maand, de dag en de tijd automatisch ingesteld met behulp van de GPS-satellietinformatie. De standaardinstelling van de ingebouwde GPS-functie is [On]. Als de GPS-informatie niet ontvangen kan worden, dan kunt u de datum en de tijd handmatig invoeren.

**1** Open Menu Nr. 950.

 Datum & Tijd-scherm wordt weergegeven door te drukken op **[MENU]**, **[PF1]**, **[LIST]**, **[MARK]**.

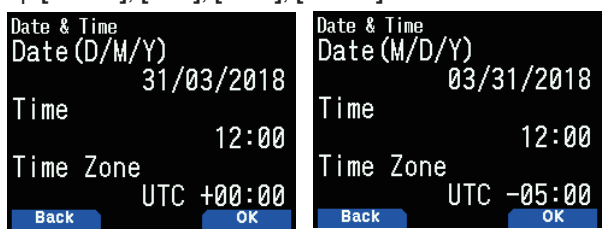

- **2** Stel de datum, tijd en tijdzone in met **[ ]/[ ]** of **[ENC]** knop.
- **3** Druk op **[A/B].**

De datum, tijd en tijdzone worden ingesteld.

**4** Druk op **[MENU]** om terug te keren naar het frequentiescherm.

# **HET VOLUME AANPASSEN**

Draai aan de **VOL**-knop om het volume te verhogen en linksom om het te verlagen.

Wanneer er geen geluid te horen is (de ruisonderdrukking is gesloten), kunt u het geluidsniveau aanpassen door te draaien aan de VOL-knop terwijl u de **[MONI]** indrukt.

# **VOLUMEBALANS (BAND A/B)**

Deze functie past het volumebalans aan bij gebruik van de transceiver met dual-bands.

**Open Menu Nr. 910.** 

 Volumebalans-scherm wordt weergegeven door te drukken op **[MENU]**, **[PF1]**, **[VFO]**, **[MARK]**.

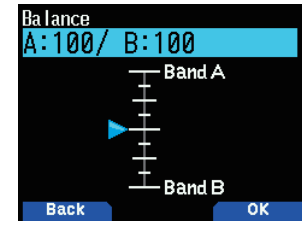

- **2** Wijzig de balans met **[ ]/[ ]** of **[ENC]**-knop.
	- Band A en B zijn ingesteld op hetzelfde volumeniveau (MAX) als een standaardinstelling. Het indrukken van **[MODE]** brengt u terug naar het vorige scherm zonder de instelling te veranderen.

Wanneer u [Operation Band Only] selecteert, dan wordt het geluid van de bewerkingsband uitgevoerd met prioriteit.

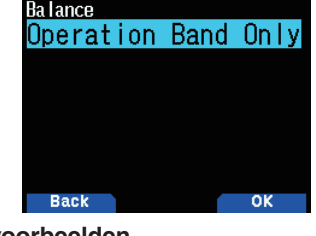

# **Instellingsvoorbeelden**

#### **Bij gebruik in combinatie met APRS:**

Bij het gebruik van band A voor spraakoproepen, gebruikt u de transceiver met het geluid van band B ingesteld op een laag volume of gedempt.

# **Bij het gelijktijdig scannen van twee golven:**

 Als [Operation Band Only] is ingesteld, dan wordt er alleen een stem voor de bewerkingsband uitgevoerd wanneer de bewerkingsband en niet-bewerkingsband op hetzelfde moment bezet worden.

- **3** Druk op **[ENT]** om de volumebalans in te stellen.
- **4** Druk op **[MENU]** om terug te keren naar het frequentie-scherm.

# **DUAL-BANDMODUS/ SINGLE-BANDMODUS SELECTEREN**

U kunt de transceiver schakelen tussen werking met dualband en single-band.

- **1** Druk op **[F], [A/B]**.
	- Met elke druk op [F], [A/B], schakelt de transceiver tussen Single-bandmodus en Dual-bandmodus. **Dual-bandmodus Single-bandmodus**

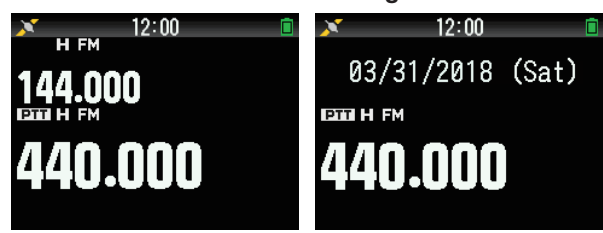

# **EEN BEWERKINGSBAND SELECTEREN**

U kunt een band A of B als een bewerkingsband selecteren voor het wijzigen van de frequentie of het instellen van verschillende bewerkingen, enz.

**1** Druk op **[A/B]** om bewerkingsband A of B te selecteren. **Dual-band A Dual-band B**

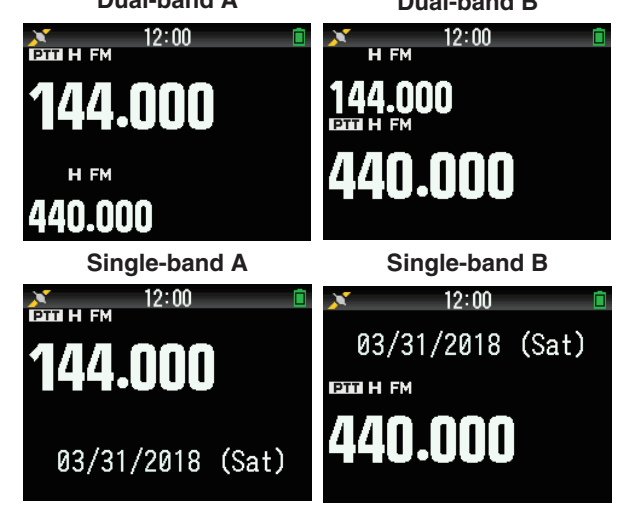

# <span id="page-12-0"></span>**EEN FREQUENTIEBAND SELECTEREN**

U kunt de frequentiebanden wijzigen voor banden A en B.

#### **1** Druk op **[ ]/[ ] (1s)**.

- • Met iedere druk op **[ ]/[ ] (1s)**, gaat u door naar de volgende frequentieband.
	- Band A: 144  $\Leftrightarrow$  220  $\Leftrightarrow$  430  $\Leftrightarrow$  144 (MHz). Band B: 430  $\Leftrightarrow$  UHF(470-524)  $\Leftrightarrow$  LF/MF(AMBC)  $\Leftrightarrow$  $HF \Leftrightarrow 50 \Leftrightarrow FMBC \Leftrightarrow 118 \Leftrightarrow 144 \Leftrightarrow$  $VHF(174-216) \Leftrightarrow 200/300 \Leftrightarrow 430$  (MHz).

#### **Opmerking:**

◆ 220 MHz-band in Band A wordt alleen gebruikt door de TH-D74A.

- Frequentiebereiken:
- $\bullet$  118 MHz: Band B 108  $\sim$  136 MHz
- 144 MHz: 136 ~ 174 MHz
	- VHF: 174 ~ 216 MHz (TH-D74A)
		- 174 ~ 230 MHz (TH-D74E)
- 220 MHz: 216 ~ 260 MHz (alleen TH-D74A)
- 200/300 MHz: Band B 216 ~ 410 MHz (TH-D74A)
	- 230 ~ 410 MHz (TH-D74E)
- 430 MHz: 410  $\sim$  470 MHz
- $UHF: 470 \sim 524$  MHz
- $LF/MF(AMBC): 0,1 ~- 1,71 MHz$
- $HF: 1,71 \sim 29,7$  MHz
- 50: 29,7  $\sim$  76 MHz
- $FMBC: 76 \sim 108 MHz$

# **SELECTEREN VAN DE DEMODULATIE-MODUS**

U kunt de demodulatie-modus selecteren.

- **1** Druk op **[A/B]** om een bewerkingsband te selecteren.
- **2** Druk op **[MODE]** om een demodulatie-modus te selecteren.
	- • Elke druk wijzigt de demodulatie-modus als volgt. Band A: FM/NFM ➡ DR (DV) ➡ (Keert terug naar FM/NFM) Band B: FM/NFM  $\Rightarrow$  DR (DV)  $\Rightarrow$  AM  $\Rightarrow$  LSB  $\Rightarrow$  USB  $\Rightarrow$  CW  $\rightarrow$  (Keert terug naar FM/NFM)

#### **Opmerking:**

- Schakelen tussen de DV- en DR-modi is niet mogelijk met de **[MODE]**-knop. (Raadpleeg "Digitaal functiemenu".)
- De DV- en DR-modus kunnen niet worden geselecteerd voor zowel band A en B op hetzelfde moment.
- Schakelen tussen de FM- en NFM-modi is niet mogelijk met de **[MODE]**-knop.

# **EEN FREQUENTIE SELECTEREN**

Er zijn 3 bedieningsmodi beschikbaar om uit te kiezen: VFOmodus, Geheugenkanaalmodus en Oproepkanaalmodus.

# **VFO-modus**

Met de VFO-modus kunt u handmatig de bedieningsfrequentie wijzigen.

- **1** Druk op **[VFO]** om de VFO-modus te openen.
- **2** Draai aan de **ENC**-knop om uw gewenste
- bedieningsfrequentie te selecteren.
	- U kunt ook een frequentie kiezen door middel van de toetsen **[ ]/[ ]**.
	- **De standaard stapfrequentie voor de [ENC]**knop varieert afhankelijk van het model en de bedieningsfrequentieband:

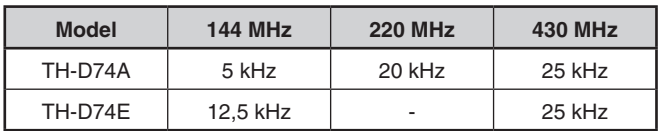

#### **Opmerking:**

◆ 220 MHz-band wordt alleen gebruikt door de TH-D74A.

#### **MHz Stap**

Als u de frequentie hoger wilt afstemmen, drukt u op **[MHz]** om de MHz-modus te openen, en draait u vervolgens aan de **[ENC]**-knop of gebruikt u de **[ ]/[ ]**-toetsen om de frequentie in stappen van 1 MHz af te stemmen. Druk nogmaals op **[MHz]** om de MHz-modus te verlaten en stem de frequentie af met de normale stapfrequentie.

#### **Directe Frequentie-invoer**

Als uw gewenste bedieningsfrequentie zich op grote afstand bevindt van de huidige frequentie, is de snelste manier om de frequentie te wijzigen, via het toetsenpaneel.

**1** Druk op **[ENT]**.

De Invoerweergave voor Directe Frequentie-invoer verschijnt.

- **2** Druk op de nummertoetsen (**[0]** ~ **[9]**) om uw gewenste frequentie in te voeren.
- **3** Om de ingevoerde frequentie vast te leggen, druk op cijfer 6.
	- Als u op **[ENT]** drukt voordat u alle cijfers hebt ingevoerd, worden de resterende cijfers op 0 ingesteld.

# **Geheugenkanaalmodus**

Geheugenkanaalmodus staat u toe om snel een vaak gebruikte frequentie en gerelateerde gegevens te selecteren die u hebt opgeslagen in het geheugenkanaal.

- **1** Druk op **[MR]** om de Geheugenkanaalmodus te openen. Het nummer van het Geheugenkanaal verschijnt op het scherm.
- **2** Draai aan de **[ENC]**-knop om uw gewenste Geheugenkanaal te selecteren.

# **Oproepkanaalmodus**

Oproepkanaalmodus staat u toe om snel een voorgeprogrammeerd kanaal te selecteren om directe oproepen op die frequentie toe te staan. Het Oproepkanaal kan nuttig worden gebruikt als een noodkanaal binnen uw groep.

- **1** Druk op **[CALL]** om de Oproepkanaalmodus te openen. "C" verschijnt op het scherm.
- **2** Druk opnieuw op **[CALL]**, en de transceiver zal terugkeren naar de vorige frequentie.
	- • De standaardinstellingen zijn als volgt.

#### **TH-D74A**

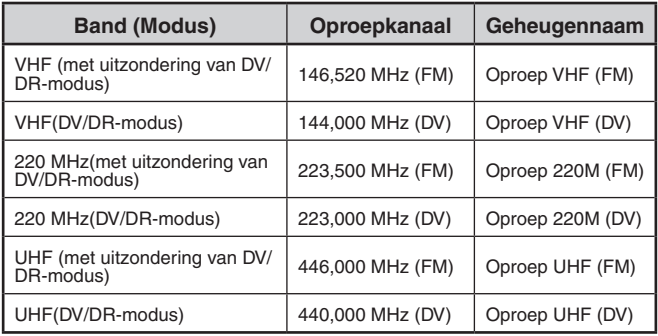

#### <span id="page-13-0"></span>**TH-D74E**

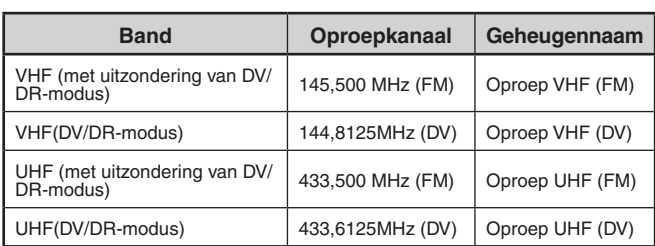

# **DE RUISONDERDRUKKING AFSTELLEN**

Ruisonderdrukking wordt gebruikt om de luidspreker te onderdrukken wanneer er geen signalen zijn. Als u het ruisonderdrukking-niveau juist instelt, dan hoort u alleen geluid wanneer u daadwerkelijk een signaal ontvangt. Hoe hoger u het ruisonderdrukking-niveau instelt, des te sterker de signalen moeten zijn om te kunnen worden gehoord. U kunt het ruisonderdrukking-niveau afzonderlijk instellen voor Banden A en B.

#### **1** Druk op **[F], [MONI]**.

Het ruisonderdrukking-niveau verschijnt op het scherm.

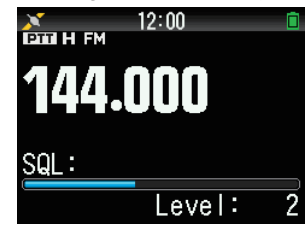

- **2** Druk op **[ ]/[ ]** of draai aan de **ENC**-knop van de door u geselecteerde band, wanneer er geen signalen aanwezig zijn, en selecteer het ruisonderdrukkingsniveau waarop de achtergrondruis net wordt onderdrukt.
- **3** Druk op **[ENT]**.

De ruisonderdrukking is ingesteld.

# **VERZENDEN**

- **1** Selecteer uw gewenste band en frequentie/kanaal.
- **2** Druk op **[PTT]** en houd deze ingedrukt, en spreek in de microfoon om uit te zenden.

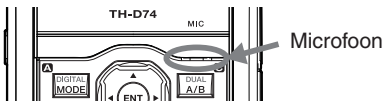

**3** Wanneer u klaar bent met spreken, laat u de **[PTT]** los.

# **Een Uitgangsvermogen Selecteren**

Selecteren van een lager uitzendvermogen is de beste manier om het batterijverbruik te verminderen, als de communicatie nog steeds betrouwbaar is.

Druk op **[F]**, **[MENU]** om te kiezen tussen Hoog (H), Medium (M), Laag (L), of economisch laag (EL) vermogen.

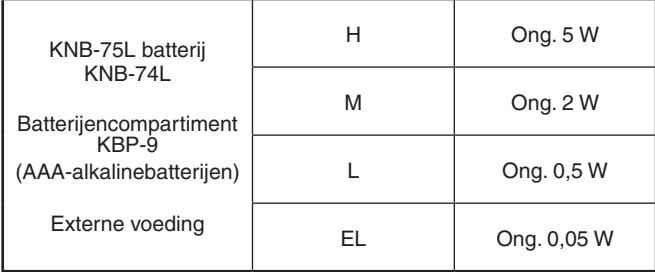

#### **Opmerking:**

- U kunt verschillende vermogen-instellingen programmeren voor banden A en B.
- U kunt het uitgangsvermogen niet veranderen bij het uitzenden.
- U kunt het uitgangsvermogen niet instellen in elke frequentieband.

# **MONITOR**

Als u ontvangt terwijl de ruisonderdrukking-functie is INgeschakeld, dan kunnen zwakke signalen onderbroken worden.

- **1** Druk op **[MONI]** en houdt deze ingedrukt.
- De luidspreker wordt niet gedempt en u kunt de signalen volgen.
- **2** Laat **[MONI]** los om terug te keren naar de normale bediening.

# **FUNCTIESELECTIE-MODUS**

Druk op **[F]** om de modus Functie selecteren te openen. Druk nogmaals op **[F]** om terug te keren naar het vorige scherm.

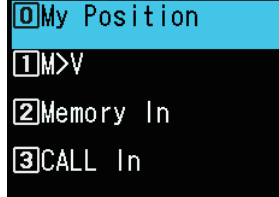

Het drukken op elke toets van de Selecteer Functiemodus, voert de werking van de tweede functie uit, die is toegewezen aan elke toets.

De functie van elke toets kan verschillen, afhankelijk van de modus wanneer **[F]** wordt ingedrukt (raadpleeg de volgende tabel).

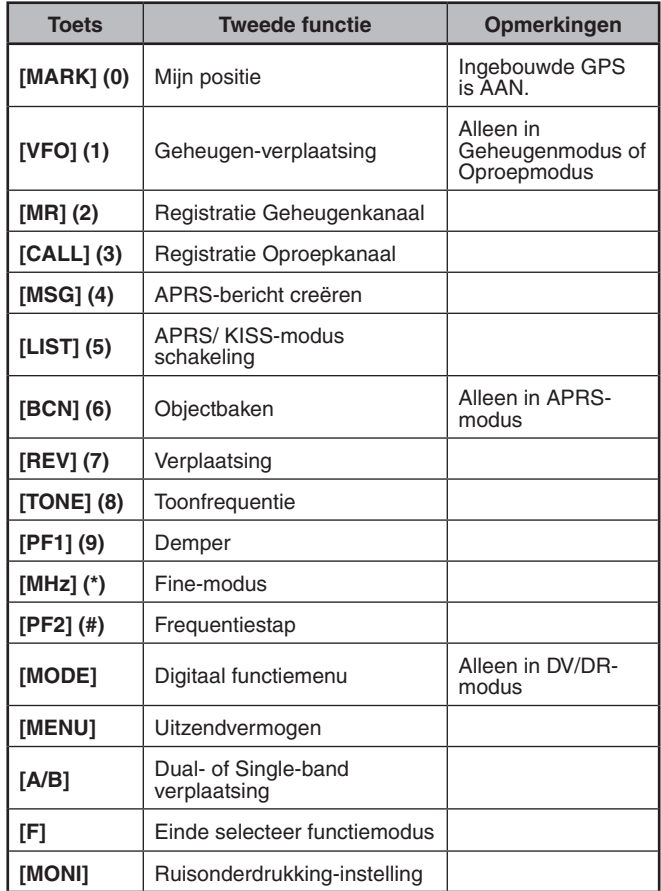

#### **Opmerking:**

De toonfrequentie verandert naar de volgende instelling-items, afhankelijk van de omstandigheden van deze transceiver. Toon UIT: Ongeldig Toon AAN: Toonfrequentie CTCSS AAN: CTCSS-frequentie DCS AAN: DCS-frequentie Kruistoon AAN: Kruistooncombinatie

**5-3**

# <span id="page-14-0"></span>**6 MENUMODUS**

Veel van de functies op deze transceiver worden geselecteerd of geconfigureerd via het Menu in plaats van met fysieke knoppen.

# **MENU-TOEGANG**

Voorbeeld: Het instellen van de tijd voor [Battery Saver] van Menu Nr. 920.

**1** Druk op **[MENU]**.

De transceiver opent de Menumodus. Het pictogram momenteel geselecteerd door de cursor wordt gemarkeerd, en de naam van het item wordt weergegeven aan de onderkant van het scherm. (Voorbeeld: TX/RX)

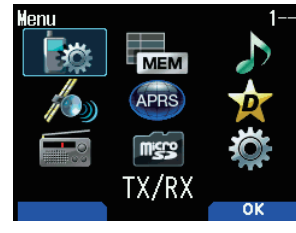

# **Het direct invoeren van een Menu-nummer (Rechtstreekse Toegang)**

U kunt ook direct een Menunummer invoeren met behulp van de cijfertoetsen van dit scherm.

Druk op **[PF1], [MR], [MARK]** voor Menu Nr. 920. In dit geval kunt u verder gaan met stap 4.

**2** Selecteer [Configuration] met **[ ]/[ ]** of **[ENC]**-knop en druk op **[A/B]**.

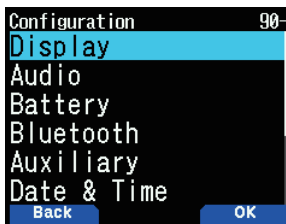

**3** Selecteer [Battery] met **[ ]/[ ]** of **[ENC]**-knop en druk op **[A/B]**.

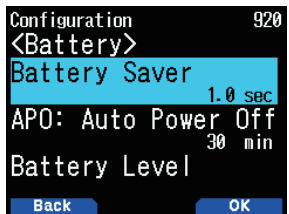

**4** Selecteer [Battery Saver] met **[ ]/[ ]** of **[ENC]**-knop en druk op **[A/B]**.

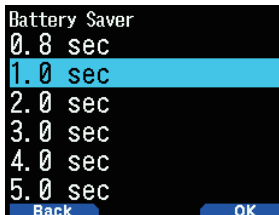

- **5** Selecteer een instellingswaarde met de **[ ]/[ ]** of **[ENC]** knop en druk op **[A/B]** om de waarde in te stellen.
- **6** Druk op **[MENU]**.

De menumodus sluit af en het frequentiescherm verschijnt. Voor daaropvolgende menubedieningen, zullen de stappen 1 tot 4 als "Access Menu No. XXX" worden aangeduid.

#### **Opmerking:**

- ◆ Het drukken op **[PTT]** tijdens elke bewerking eindigt de
- menumodus zonder de instelling te bevestigen.
- Drukken op **[MODE]** tijdens elke bewerking keert u terug naar het vorige scherm. Ook drukken op **[MODE]** tijdens stap 4, negeert de nieuwe instellingswaarde en keert u terug naar de vorige bewerking.
- ◆ Drukken op **[MENU]** tijdens het scannen, annuleert het scannen.

# **TOETSBEDIENING SOFTWARE**

Software toetsen (**[Back]**, **[OK]**, enz.) worden weergegeven op de belangrijkste plek van diverse instellingenschermen en andere schermen. Om te selecteren of de weergegeven functies te bedienen, drukt u op de overeenkomstige toetsen.

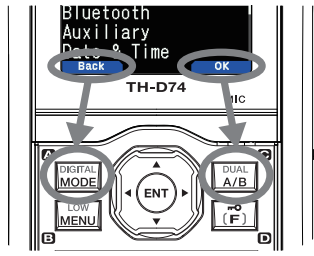

Voorbeeld:

**[Back]** ➡ Druk op **[MODE]:** Keert terug naar het vorige scherm zonder de weergegeven instelling te bevestigen. **[OK]** ➡ Druk op **[A/B]:** Schakelt naar het volgende scherm.

# **TEKENINVOER**

In de schermen die vereisen dat u tekst invoert, zoals het scherm voor het invoeren van een geheugennaam of een inschakelingsbericht, zijn er twee methoden om tekst in te voeren. Eén daarvan is om tekst in te voeren met behulp van de cijfertoetsen op dezelfde manier als bij een mobiele telefoon en de andere is om tekst in te voeren door tekens één voor één te selecteren met behulp van de Multinavigatietoets of de **[ENC]**-knop.

# **Tekeninvoer Via Toetsenblok**

- **1** Voer tekst in met **[0]** tot **[9]**, **[ ]**, **[#]** en **[ENT]**.
	- ledere druk op een toets verandert het teken dat kan worden ingevoerd.
	- Om een ander karakter in te voeren dat is toegewezen aan dezelfde toets, verplaatst u de cursor naar de volgende positie met **[ ]** (**[ ]** verplaatst de cursor naar de vorige positie) en voert u het volgende teken in.
	- Drukken op [A/B] verwijdert een teken. Het teken op de positie van de cursor is gewist. De backspacebediening wordt uitgevoerd als er een lege ruimte is.
	- Drukken op **[ ]**/**[ ]** verplaatst de cursor.

 Voorbeeld: Het invoeren van het inschakelingsbericht (Menu Nr.903)

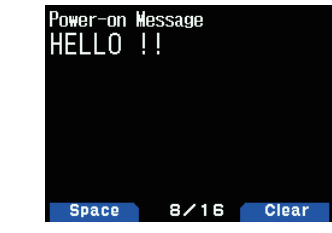

- Het drukken op **[MODE]** verandert de tekeninvoermodus.
- Het drukken op **[A/B]** wist de tekst.
- **2** Druk op **[ ]**.

De cursor beweegt naar rechts.

**3** Druk op **[ENT]**.

De tekst wordt bevestigd en de tekstinvoer eindigt.

# <span id="page-15-0"></span>**Tekst invoeren met de Multi Scroll-toets of [ENC]**

**1** Geef het teken weer met **[ ]/[ ]** of **[ENC]**-knop.

#### **2** Druk op **[ ]**.

Een teken of symbool wordt ingevoerd en de cursor verplaatst naar rechts.

Drukken op **[A/B]** verwijdert het, door de cursor geselecteerde, teken. Als deze wordt ingedrukt terwijl er geen teken is geselecteerd door de cursor, dan verplaatst de cursor naar links.

#### **Automatische Cursorverplaatsing**

Deze functie biedt ondersteuning voor het invoeren van tekst met behulp van de cijfertoetsen. Het is handig om deze functie te gebruiken bij het achtereenvolgens invoeren van tekens met dezelfde toets, omdat het automatisch de cursor naar rechts verplaatst nadat een ingestelde tijd is verstreken.

U kunt deze tijd instellen totdat de cursor is verplaatst naar de gewenste tijd.

- **1** Open Menu Nr. 945.
	- Selecteer [Off], [1.0], [1.5], of [2.0] seconden.
- **2** Druk op **[ENT]**.

# **MENUCONFIGURATIE**

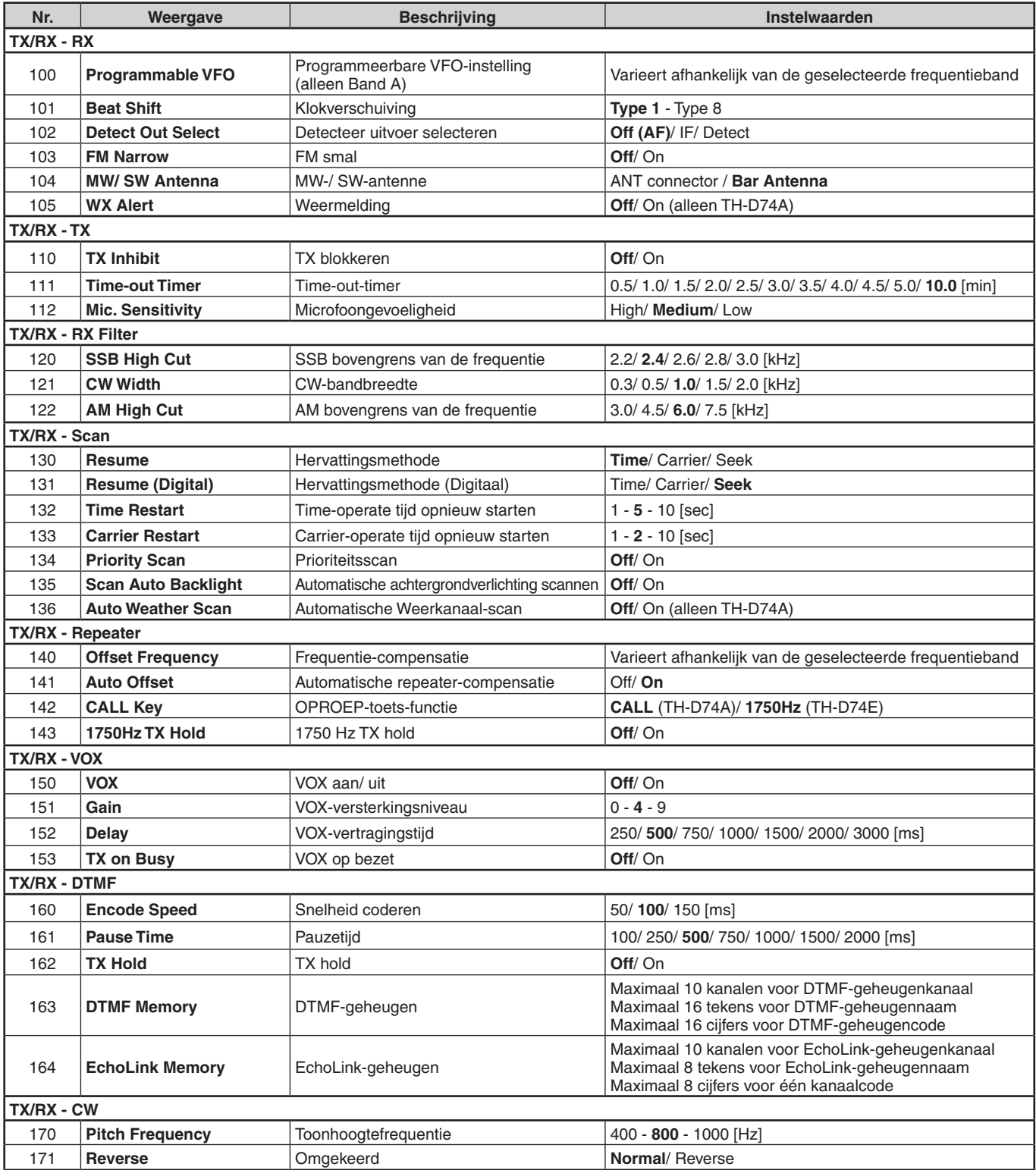

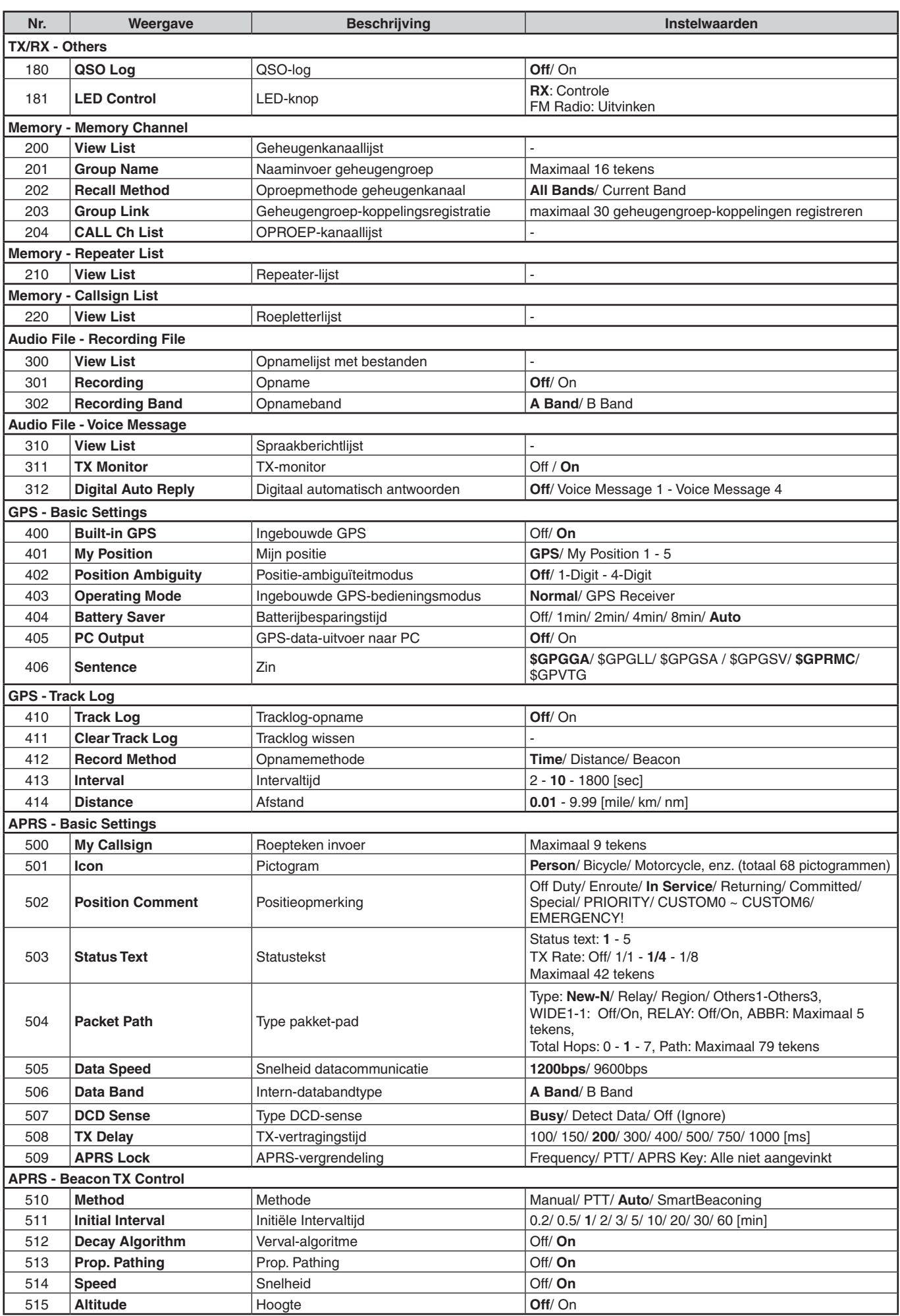

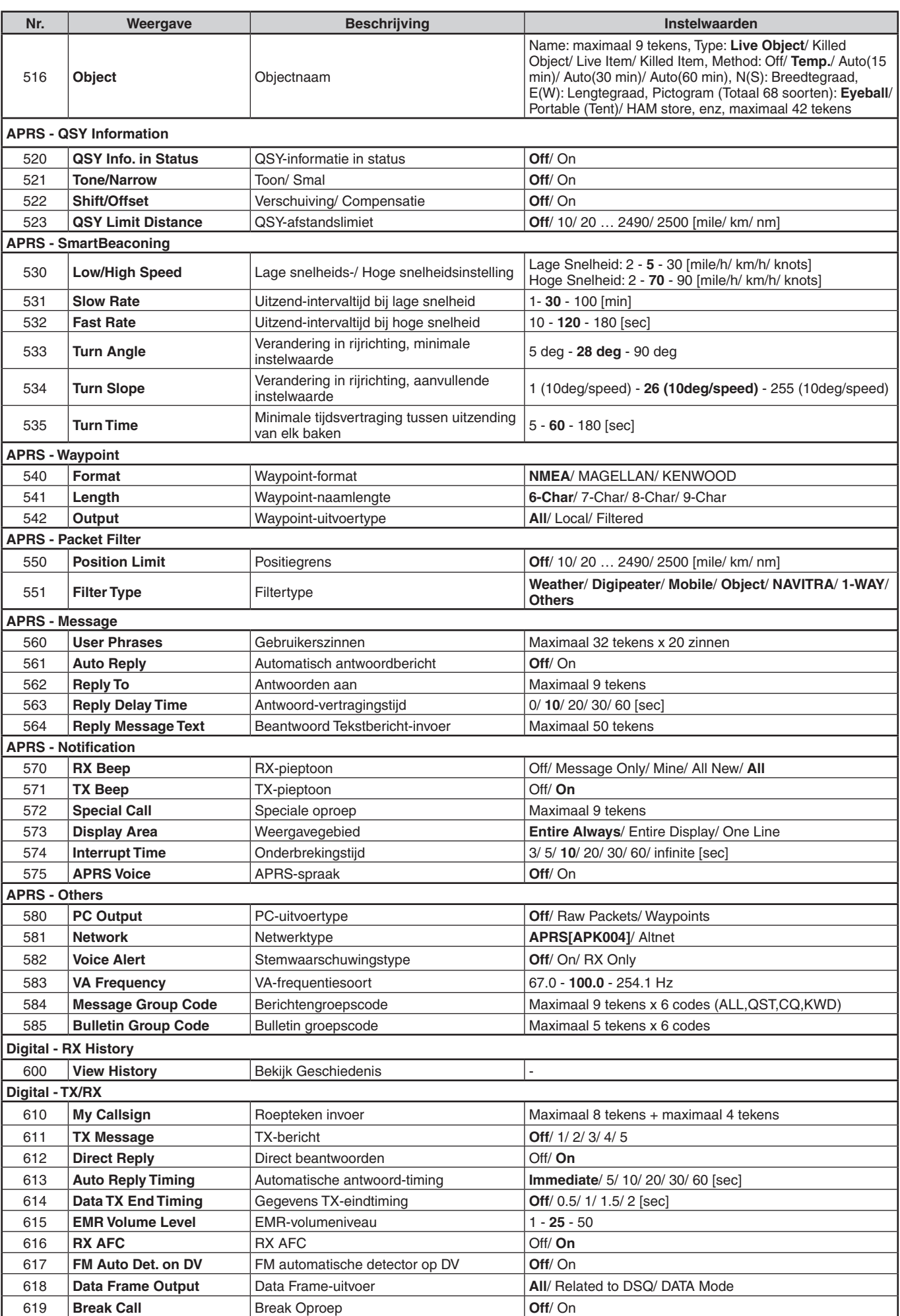

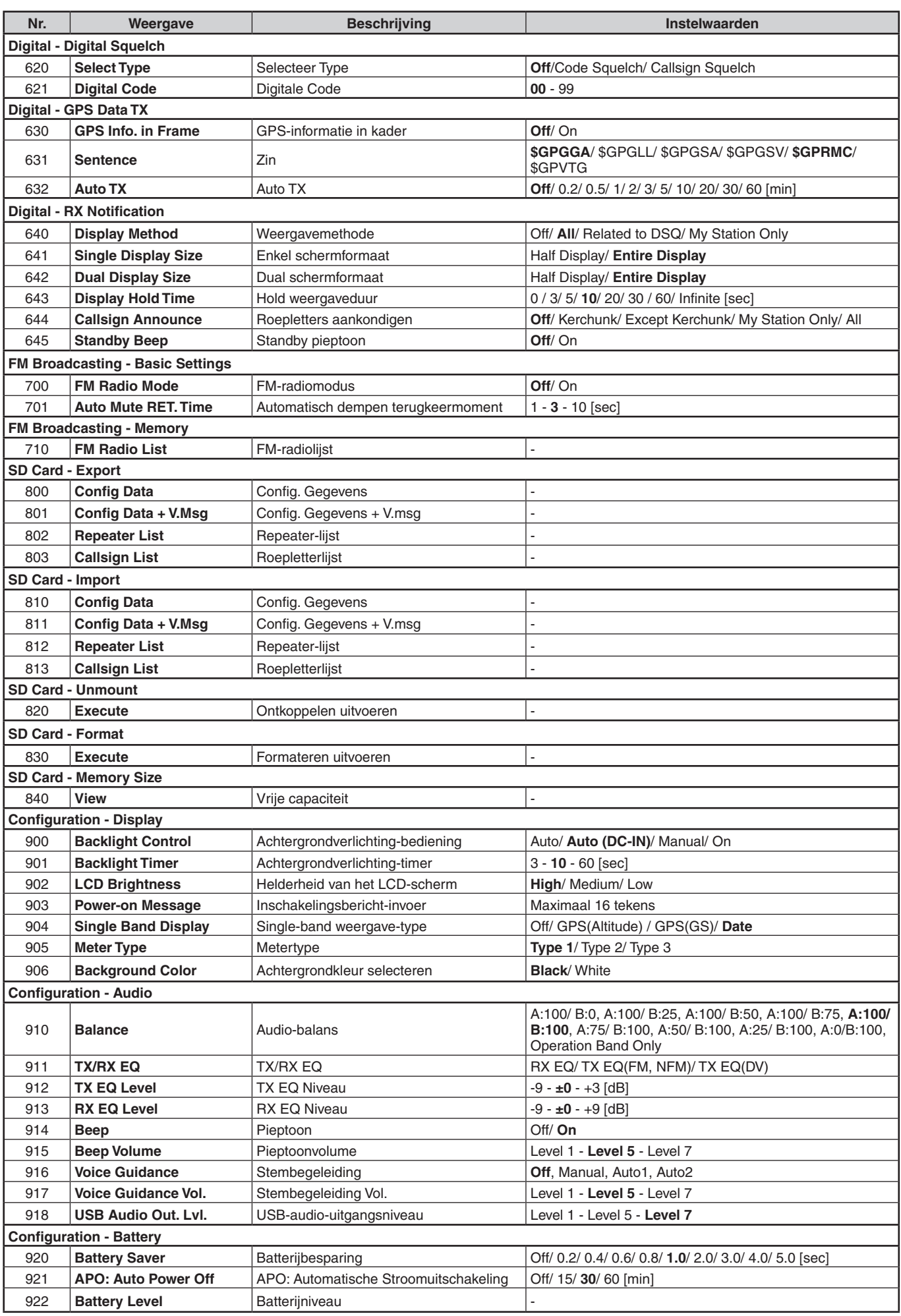

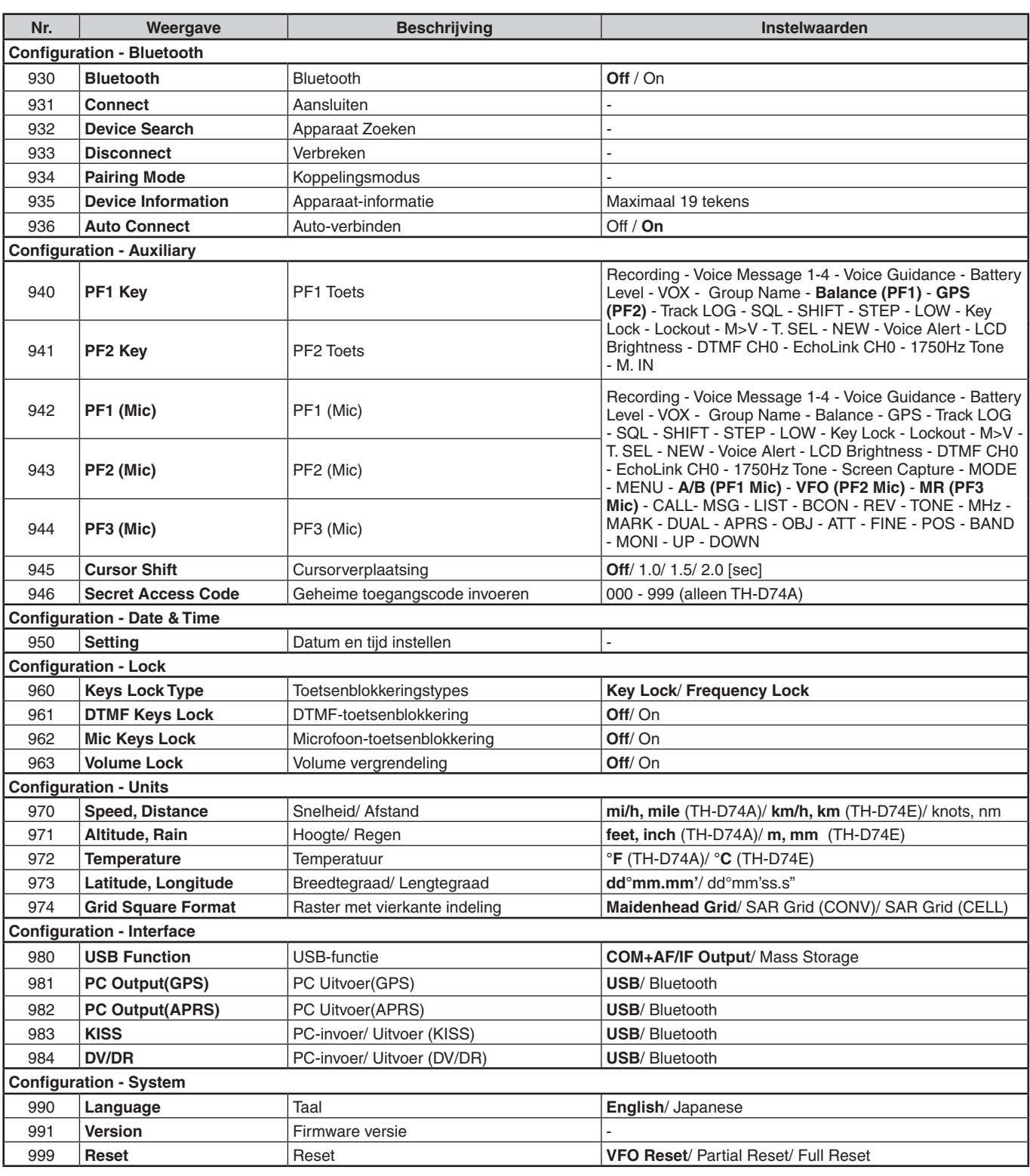

#### **Opmerking:**

◆ Menu-beschrijvingen en instellingswaarden kunnen worden gewijzigd zonder voorafgaande kennisgeving.

◆ Dikgedrukt teken in de instellingswaarden duidt een standaardinstelling aan.

# <span id="page-20-0"></span>**7 BEDIENING VIA FM REPEATERS**

Repeaters worden vaak geplaatst en onderhouden door radioclubs, soms met de medewerking van lokale bedrijven die betrokken zijn bij de communicatie-industrie.

Vergeleken met simplex-communicatie kunt u meestal over veel grotere afstanden uitzenden met behulp van een repeater. Repeaters worden doorgaans geplaatst op bergtoppen of andere hoog gelegen locaties. Ze werken over het algemeen bij een hogere ERP (Effective Radiated Power) dan een typisch station. Deze combinatie van hoogte en een hoog ERP maakt communicatie over grote afstanden mogelijk.

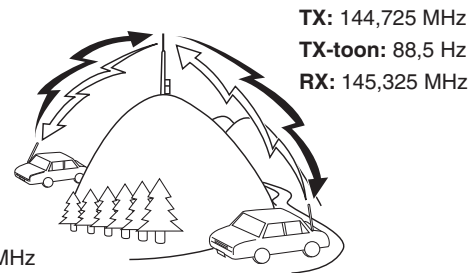

**TX:** 144,725 MHz **TX-toon:** 88,5 Hz **RX:** 145,325 MHz

# **REPEATERTOEGANG**

De meeste repeaters gebruiken een ontvangst- en zendfrequentie met een standaard of niet-standaard offset (odd-split). Bovendien moeten sommige repeaters een toon van de transceiver ontvangen om toegang tot de repeater te verkrijgen. Voor meer informatie neemt u contact op met uw plaatselijke repeaterreferentiepersoon.

# **Een Offsetfrequentie selecteren**

De offsetfrequentie is de waarde waarmee de zendfrequentie wordt ge-offset vanaf de ontvangstfrequency. De standaard offsetfrequentie op de 144 MHz-band is 600 kHz voor alle versietypes. De standaard op de 430/440 MHz-band is 5 MHz.

- **1** Selecteer uw gewenste band A of B.
- **2** Open Menu Nr. 140.
	- Het selecteerbare bereik gaat van 00,00 MHz tot 29,95 MHz, in stappen van 50 kHz.

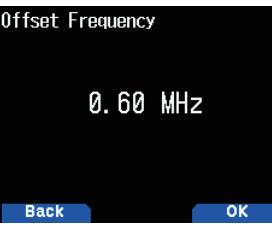

**Opmerking:**

Na het wijzigen van de offsetfrequentie, zal de nieuwe offsetfrequentie ook worden gebruikt door de Automatische Repeateroffset.

# **Automatische repeateroffset**

Deze functie selecteert automatisch een offsetrichting en activeert de Toonfunctie, afhankelijk van de frequentie die u heeft geselecteerd. Om een recent bandplan voor de repeateroffsetrichting te verkrijgen, neemt u contact op met uw nationale vereniging voor Amateur Radio.

**1** Open Menu Nr. 141.

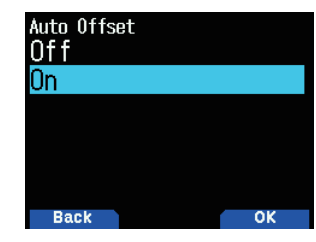

- 2 Selecteer [On].
- **3** Druk op **[A/B]** om de A-band te selecteren.
- **4** Druk op **[VFO]** om de VFO-modus te selecteren.
- **5** Selecteer de frequentie van uw keuze.
- **6** Druk op **[PTT]** om een oproep te beginnen.
	- U zult uitzenden op een offsetfrequentiewaarde bepaald op basis van uw offsetinstellingswaarde en een offsetrichting afhankelijk van uw geselecteerde frequentie. Raadpleeg de onderstaande instellingen voor offsetrichtingen:

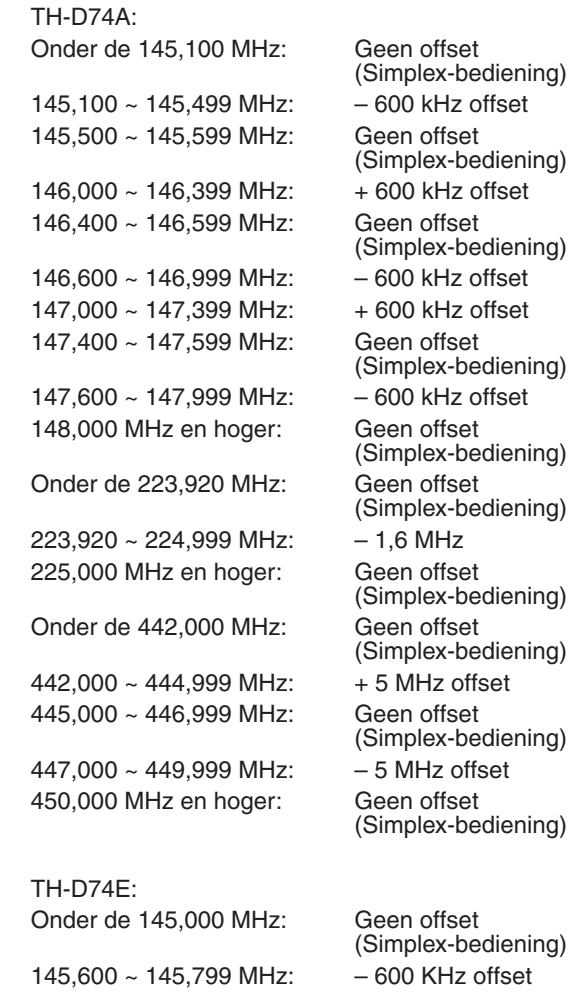

145,800 MHz en hoger: Geen offset (Simplex-bediening)

# **Het activeren van de Toonfunctie**

Om de Toonfunctie in te schakelen:

- **1** Selecteer uw gewenste band A of B.
- **2** Druk op **[TONE]** om de Toonfunctie in te schakelen.
	- • Telkens wanneer u op **[TONE]** drukt, verandert de selectie als volgt:

Toon ( $\Box$ )  $\rightarrow$  CTCSS ( $\Box$ )  $\rightarrow$  DCS (DCS)  $\rightarrow$ Kruistoon ( $D/O$ : standaard)  $\rightarrow$  Uit (geen weergave). Daarnaast wordt Stemwaarschuwing AAN toegevoegd aan de bovenstaande cyclus als APRS AAN staat en Stemwaarschuwing is geconfigureerd.

Het <  $\blacksquare$  >-pictogram verschijnt op het scherm

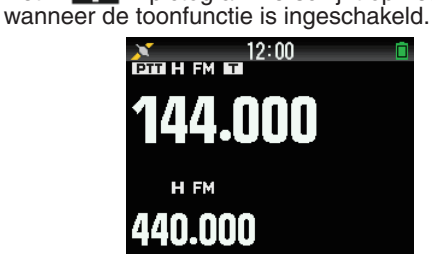

# **Een Toonfrequentie selecteren**

Om de vereiste toonfrequentie voor toegang tot uw gewenste repeater te selecteren:

- **1** Schakel de Toonfunctie in.
- **2** Druk op **[F]**, **[TONE]**.
	- • De huidige Toonfrequentie verschijnt op het scherm en knippert. De standaardfrequentie is 88,5 Hz.

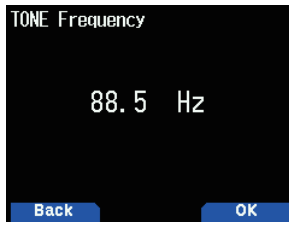

- **3** Selecteer de frequentie van uw keuze.
- **4** Druk op **[ENT]** om de geselecteerde frequentie in te stellen.

#### **Opmerking:**

Als u een Geheugenkanaal met een tooninstelling heeft ingesteld, herstelt u simpelweg het Geheugenkanaal in plaats van elke keer de toonfrequentie in te stellen.

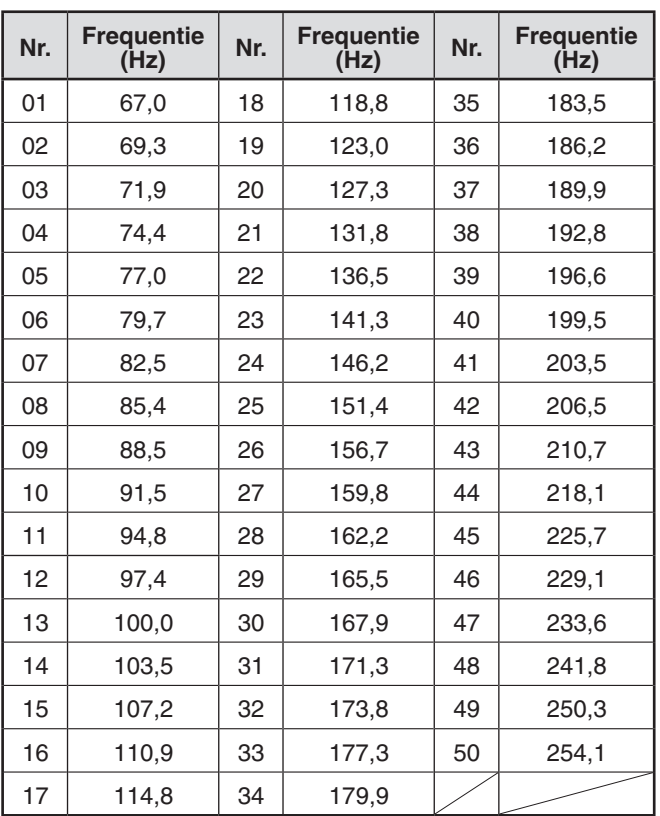

# **Toonfrequentie ID**

Deze functie scant door alle toonfrequenties om de binnenkomende toonfrequentie op een ontvangen signaal te identificeren. U kunt deze functie gebruiken om de vereiste toonfrequentie voor uw lokale repeater te vinden.

- **1** Druk op **[TONE]** om de Toonfunctie in te schakelen.  $\bullet$  Het  $\lt \bullet$   $\bullet$  >-pictogram verschijnt op het scherm.
- **2** Druk op [**F]**, **[TONE] (1s)** om de Toonfrequentie ID-scan uit te voeren.
	- De scan start en "Scanning" knippert op het scherm.
	- Om de scan te stoppen, drukt u op [ $\blacktriangleleft$ ].
	- Wanneer een Toonfrequentie is geïdentificeerd, verschijnt de geïdentificeerde frequentie op het scherm en knippert deze.

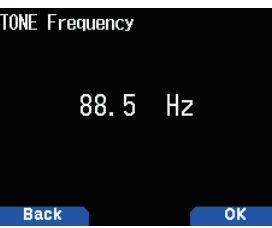

**3** Druk op **[A/B]** om de geïdentificeerde frequentie in plaats van de momenteel ingestelde toonfrequentie te programmeren.

# <span id="page-22-0"></span>**ZEND EEN 1750 Hz TOON UIT**

De meeste repeaters in Europa vereisen dat een transceiver een toon van 1750 Hz uitzendt. Op een TH-D74E wordt deze toon gezonden door simpelweg op **[CALL]** te drukken. Het is ook mogelijk een [1750Hz] op het voorpaneel te programmeren als een **[CALL]**-toets voor het uitzenden van de 1750 Hz toon.

**1** Open Menu Nr. 142.

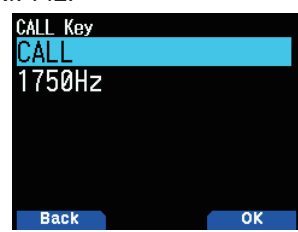

**2** Ingesteld op [1750Hz].

Sommige repeaters in Europa moeten continu signalen ontvangen gedurende een bepaalde periode na een toon van 1750 Hz. Deze transceiver kan ook in de zendmodus blijven gedurende 2 seconden na uitzending van een 1750 Hz.

**1** Open Menu Nr. 143.

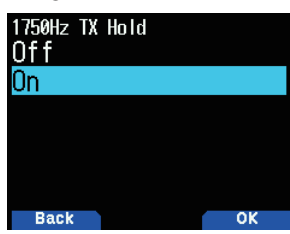

#### **2** Ingesteld op [On].

#### **Opmerking:**

De transceiver zendt niet continu een 1750 Hz toon uit terwijl deze in de zendmodus staat.

# **Een offsetrichting selecteren**

Door de offsetrichting mag uw zendfrequentie hoger (+) of lager (–) zijn dan de ontvangstfrequentie.

- **1** Selecteer uw gewenste band (A of B).
- **2** Druk op **[F], [REV]** om een offsetrichting te selecteren.
	- Telkens wanneer u op [F], [REV] drukt, wordt de offsetrichting als volgt veranderd:

Simplex-bediening  $\rightarrow + \rightarrow - \rightarrow$  Simplex-bediening

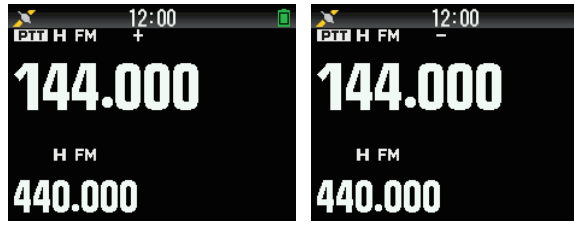

Als u een TH-D74E gebruikt bij het werken op de 430 MHz band, verandert de offsetrichting als volgt: Simplex-bediening  $\Rightarrow + \Rightarrow - \Rightarrow = (-7.6 \text{ MHz}) \Rightarrow$  Simplexbediening

Als de offsetzendfrequentie buiten het toegestane bereik valt, wordt zenden geremd. Gebruik een van de volgende methoden om zendfrequentie binnen de bandgrenzen te brengen:

- Verplaats de ontvangstfrequentie verder binnen de band.
- Wiizig de offsetrichting.

#### **Opmerking:**

◆ U kunt de offsetrichting niet wijzigen terwijl u een odd-split geheugenkanaal gebruikt of aan het zenden bent.

# **OMKEERFUNCTIE**

Na het instellen van een afzonderlijke ontvangst- en zendfrequentie kunt u deze frequenties uitwisselen met behulp van de Omkeerfunctie. Hiermee kunt u de sterkte van de signalen die u direct van andere stations ontvangt handmatig controleren terwijl u een repeater gebruikt. Als het stationsignaal sterk is, schakelt u naar een simplex-frequentie om het contact voort te zetten en de repeater vrij te maken.

- **1** Druk op **[REV]** om de Omkeerfunctie [On] of [Off] te schakelen
	- Wanneer de Omkeerfunctie ingeschakeld is, verschijnt het  $<$   $\blacksquare$  >-pictogram op het scherm.

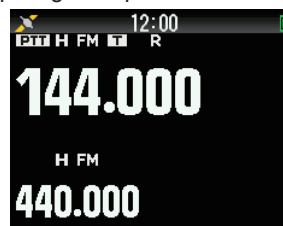

- Als de zendfrequentie buiten het toegestane zendfrequentiebereik valt bij het gebruik van het Omkeren, zorgt het drukken op **[PTT]** dat er een fouttoon klinkt en de zending wordt geremd.
- Als de ontvangstfrequentie buiten het ontvangstfrequentiebereik valt bij het gebruik van Omkeren, zal er een fouttoon klinken en het Omkeren wordt niet uitgevoerd.
- De ARO (Automatische Repeater Offset) werkt niet wanneer de Omkeerfunctie is ingeschakeld.
- U kunt het Omkeren niet in- of uitschakelen tijdens het zenden.

# <span id="page-23-0"></span>**8 GEHEUGENKANAAL**

U kunt frequenties en gerelateerde gegevens die u vaak gebruikt opslaan op de geheugenkanalen. U hoeft de gegevens dan niet elke keer te herprogrammeren. U kunt snel een geprogrammeerd kanaal oproepen door eenvoudige bediening. Er zijn in totaal 1.101 Geheugenkanalen (1.000 Geheugenkanalen, 100 geheugen voor programmascans en een geheugen voor de prioriteitsscan) beschikbaar.

# **SIMPLEX & REPEATER OF ODD-SPLIT GEHEUGENKANAAL?**

U kunt elk geheugenkanaal als een simplex & repeaterkanaal of als een odd-splitkanaal gebruiken. Sla slechts één frequentie op om te gebruiken als simplex & repeater-kanaal of twee afzonderlijke frequenties om te gebruiken als een odd-splitkanaal. Seleecteer een van de toepassingen voor elk kanaal afhankelijk van de bewerking die u wilt gaan uitvoeren.

Simplex & repeater-kanalen maken mogelijk:

- Simplex-frequentiebediening
- Repeaterbediening met een standaardoffset (als een offsetrichting is opgeslagen)
- Odd-splitkanalen maken mogelijk:

• Repeaterbediening met een niet-standaardoffset De hieronder genoemde gegevens kunnen worden opgeslagen op elk Geheugenkanaal:

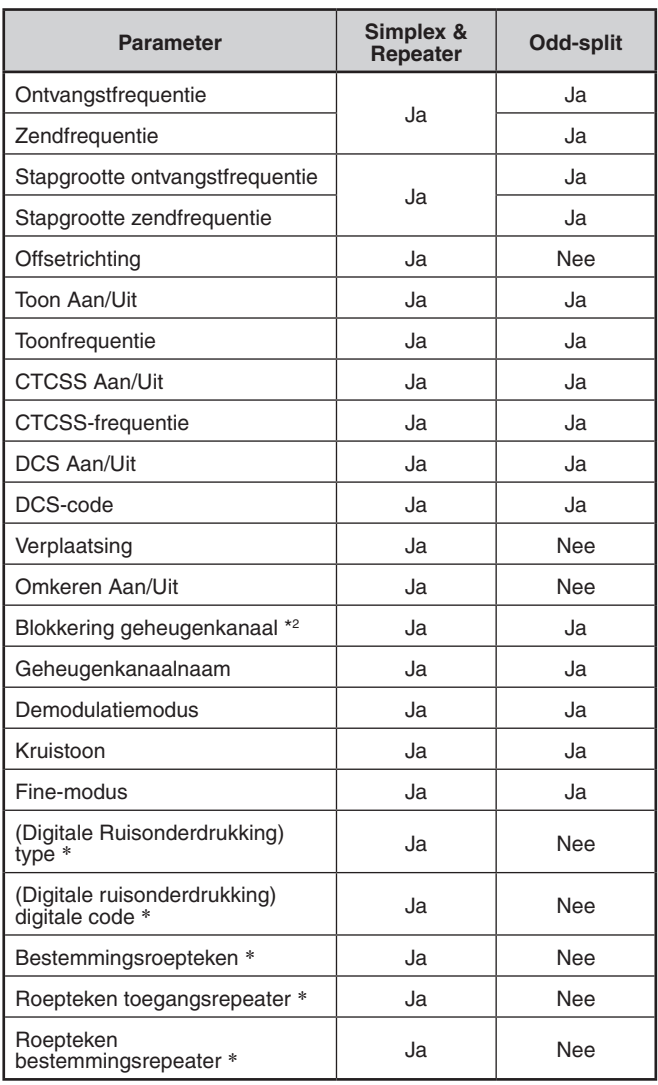

#### **Opmerking:**

Het geheugen voor programmascan en het geheugen voor prioriteitsscan worden uitgesloten.

◆ \*: Gegevens voor de digitale modus (DV/DR)

# **GEHEUGENKANAALLIJST**

De geheugenkanaal-configuraties kunnen worden weergegeven op het Geheugenkanaallijst-scherm. In het Geheugenkanaallijst-scherm, kunt u een kanaal selecteren om op te slaan of om op te roepen. U kunt een naam toewijzen aan een Geheugenkanaal.

**1** Druk op **[MR]** om over te schakelen naar de geheugenmodus.

#### **2** Druk op **[ENT]**.

Geheugenkanaallijst verschijnt. U kunt ook toegang krijgen tot de geheugenkanaallijst met Menu Nr. 200.

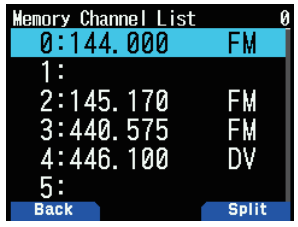

**Type geheugenkanaal**

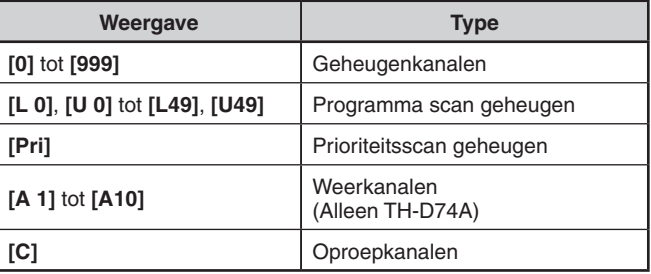

**3** Selecteer het kanaal.

U kunt het kanaal selecteren door het invoeren van het kanaalnummer van 0 tot 999 met 12 toetsen. Wanneer u een 1 of 2 cijferig kanaal selecteert, dan kunt u het ook selecteren door het kanaalnummer in te voeren en te drukken op [ENT].

**4** Druk op **[ENT]**.

Het geselecteerde kanaal is ingesteld en keer terug naar de frequentie-weergave.

#### **Het schakelen van het Geheugennaamscherm**

De lijstweergave van het geheugenkanaal kan worden gewisseld naar de frequentieweergave of geheugennaam.

**1** Druk op **[A/B]**.

Elke druk schakelt tussen de frequentieweergave en geheugennaamweergave.

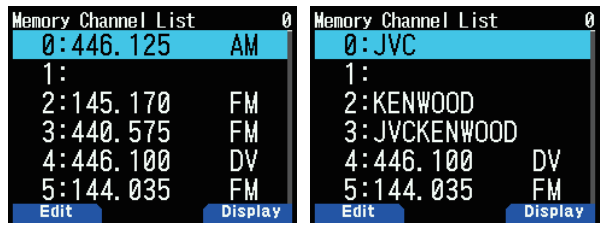

# <span id="page-24-0"></span>**Simplex en Standaard Repeaterfrequenties opslaan**

- **1** Selecteer de frequentie, modus, enz.
- **2** Druk op **[F]**, **[MR]**.

Het registratiescherm van het geheugenkanaal verschijnt op het scherm.

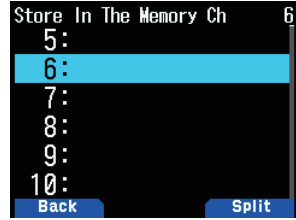

- **3** Selecteer het geheugenkanaalnummer.
- **4** Druk op **[ENT]**.

Het simplex-kanaal wordt geregistreerd.

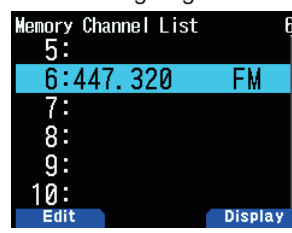

# **Opslaan Van Odd-Split Repeater-Frequenties**

Wanneer u de RX en TX-frequenties wijzigt, registreert u eerst de RX-frequentie en vervolgens de TX-frequentie. Alleen de TX-frequentie kan niet worden geregistreerd.

**1** Registreer de RX-frequentie.

Een gespleten kanaal kan alleen worden geregistreerd op een al geregistreerd geheugenkanaal.

- **2** Toon de TX-frequentie.
- **3** Druk op **[F]**, **[MR]**.

Het registratiescherm van het geheugenkanaal verschijnt op het scherm.

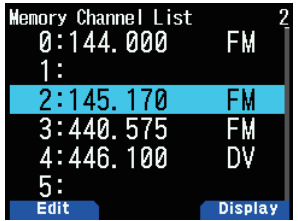

- **4** Selecteer het geheugenkanaalnummer.
- **5** Druk op **[A/B]**.

Het split-kanaal wordt geregistreerd.

**Opmerking:**

U kunt de TX en RX-frequenties niet instellen op verschillende frequentiebanden.

# **Een Geheugenkanaal Wissen**

U kunt het gespecificeerde kanaal van de geregistreerde geheugenkanalen wissen.

- **1** Druk op **[MR]** om de geheugenmodus te openen.
- **2** Druk op **[ENT]**. De geheugenkanaallijst verschijnt. U kunt ook toegang
- krijgen tot de geheugenkanaallijst met Menu Nr. 200. **3** Selecteer het opgegeven kanaal en druk op **[MENU]**.
- Het menu van de geheugenkanaallijst verschijnt. **4** Selecteer [Clear Memory] en druk op **[A/B]**.
- Er verschijnt een bevestigingsbericht op het scherm.

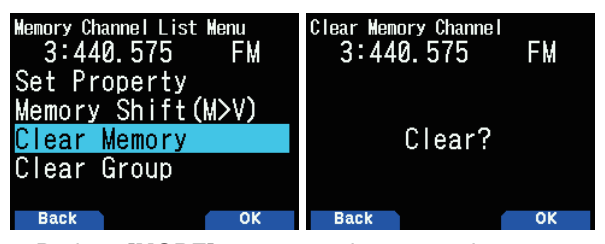

- Druk op **[MODE]** om terug te keren naar het menu van de geheugenkanaallijst.
- **5** Druk op **[A/B]**.

Het gespecificeerde geheugenkanaal is gewist.

 Om een ander geheugenkanaal te wissen, herhaalt u de procedure vanaf stap 3.

# **EEN GEHEUGENKANAAL OPROEPEN**

U kunt een geheugenkanaal in de volgorde van het kanaalnummer oproepen of selecteer een kanaal uit de geheugenkanaallijst.

#### **Oproepen in de volgorde van geheugenkanaalnummer**

- **1** Druk op **[MR]** om de Geheugenoproepmodus te openen.
- **2** Druk op **[ ]/[ ]** of draai aan de **[ENC]**-knop om het geheugenkanaal van uw voorkeur te selecteren.
	- U kunt daarnaast ook een kanaalnummer invoeren met het toetsenbord.

#### **Oproepen vanuit de geheugenkanaallijst**

- **1** Druk op **[MR]** om de Geheugenoproepmodus te openen. Geheugenkanalen in de huidige frequentieband of alle geheugenkanalen zullen worden opgeroepen volgens de instelling in menu Nr. 202.
- **2** Druk op **[ENT]**.

De Geheugenkanaallijst verschijnt.

**3** Druk op **[ ]/[ ]** of draai aan de **[ENC]**-knop of voer een 3-cijferige kanaalnummer in met behulp van het toetsenbord.

Het ingevoerde geheugenkanaalnummer zal bovenaan de lijst verschijnen. Druk op **[ENT]** na het nummer als het geheugenkanaalnummer 2 cijfers of minder heeft.

**4** Druk op **[ENT]**.

Het geselecteerde kanaal is geconfigureerd en het scherm keert terug naar de frequentieweergave.

- Als er een splitkanaal wordt opgeroepen, verschijnt "±" op het scherm.
- Een geheugenkanaalnummer kan niet worden opgeroepen door middel van invoering met het toetsenbord als het geheugenkanaal is geregistreerd als programmascangeheugen.

# <span id="page-25-0"></span>**Geheugenoproep-methode**

Dit menu geeft u de optie om geheugenkanalen op te roepen met frequenties die u hebt opgeslagen in uw huidige frequentieband, of alle geheugenkanalen:

**1** Open Menu Nr. 202.

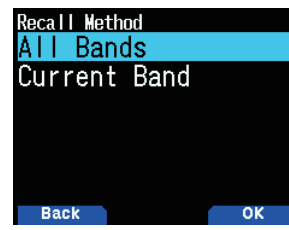

**2** Selecteer [All Bands] of [Current Band]. **[All Bands]:** Hiermee kunt u alle geprogrammeerde geheugenkanalen oproepen.

**[Current Band]:** Hiermee kunt u alleen die geheugenkanalen oproepen die opgeslagen frequenties

hebben, in de huidige frequentieband.

#### **Opmerking:**

Deze instelling is ook van toepassing op de geheugenscan en groepskoppelingsscan.

# **GEHEUGENKANAAL BEWERKEN**

Door de groep op elk geheugenkanaal in te stellen, kunt u de registratie van de geheugennaam en de blokkering voor de geheugenscan instellen.

# **Instellingsgroep**

Elk geheugenkanaal wordt toegewezen aan een groep van groep 0 tot groep 29. Als er een nieuw geheugenkanaal wordt geregistreerd, wordt deze toegewezen aan de groep van de cijfers op de plaats van de honderdtallen. (CH.0 is groep 0, Ch.100 is groep 1, CH.200 is groep 2, enz.) Als een groep wordt geconfigureerd, zullen de geheugenkanalen voor elke groep worden opgeroepen en de geheugenkanaalscan kan voor elke groep worden ingeschakeld.

- **1** Geef een geheugenkanaallijst weer.
	- Druk op **[ENT]** in de geheugenmodus of roep de geheugenkanaallijst op vanuit Menu Nr. 200.

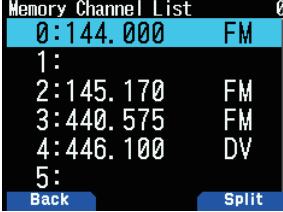

**2** Selecteer een kanaal en druk op **[MODE]**. Het bewerkingsmenu van het geheugenkanaal verschijnt.

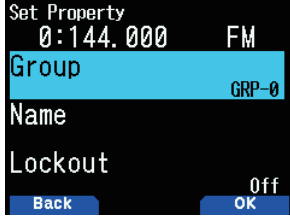

**3** Selecteer [Group] en druk op **[A/B]**. Het selectiescherm van de geheugengroep verschijnt.

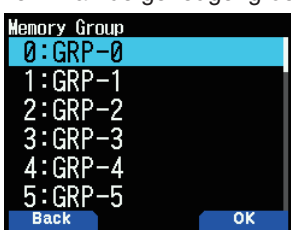

- **4** Selecteer een groep uit groep 0 (GRP-0) tot groep 29 (GRP-29) en druk op **[A/B]**.
- De geselecteerde groep is ingesteld. **5** Druk op **[MODE]** of **[MENU]**.

Druk op **[MODE]** om terug te keren naar de geheugenkanaallijst. Als u nog een geheugenkanaalgroep wenst in te stellen, herhaalt u de procedure vanaf stap 2. Druk op **[MENU]** om terug te keren naar het frequentiescherm.

# **Een Geheugennaam registreren**

U kunt een geheugennaam van maximaal 16 tekens aan een geheugenkanaal toeschrijven. Dit is handig omdat u, bij het gebruik van een repeater, kunt zoeken met, bijvoorbeeld, een roepteken of een plaatsnaam.

- **1** Geef een geheugenkanaallijst weer.
- Druk op **[ENT]** in de geheugenmodus of roep de geheugenkanaallijst op vanuit Menu Nr. 200.
- **2** Selecteer een kanaal en druk op **[MODE]**.
	- Het bewerkingsmenu van het geheugenkanaal verschijnt.

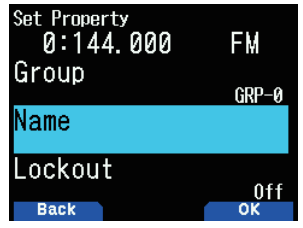

- **3** Selecteer [Name] en druk op **[A/B]**.
	- Het bewerkingsscherm van de geheugennaam verschijnt.

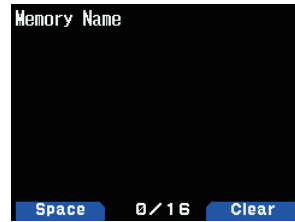

- **4** Bewerk de naam.
- **5** Druk op **[ENT]**.
- De bewerkte geheugennaam is geregistreerd.

**6** Druk op **[MODE]** of **[MENU]**. Druk op **[MODE]** om terug te keren naar de geheugenkanaallijst. Als u een geheugennaam voor een ander geheugenkanaal wenst te registreren, herhaalt u de procedure vanaf stap 2. Druk op **[MENU]** om terug te keren naar het frequentiescherm.

# <span id="page-26-0"></span>**OPROEPKANAALGEHEUGEN (SIMPLEX)**

Het OPROEP-kanaal kan worden gebruikt om een frequentie en gerelateerde gegevens die u vaak oproept op op te slaan. U wilt wellicht het OPROEP-kanaal gebruiken als een noodkanaal binnen uw groep.

- **1** Selecteer de frequentie, modus, enz.
- **2** Druk op **[F], [CALL]**.

#### **Opmerking:**

◆ Oude gegevens worden gewist als er nieuwe gegevens op het OPROEP-kanaal worden opgeslagen. (Het OPROEP-kanaal zelf kan niet worden gewist maar de gegevens kunnen vervangen worden door nieuwe gegevens).

# **OPROEPKANAALGEHEUGEN (ODD-SPLIT)**

Het OPROEP-kanaal kan worden gebruikt om een frequentie en gerelateerde gegevens die u vaak oproept op op te slaan. U wilt wellicht het OPROEP-kanaal gebruiken als een noodkanaal binnen uw groep.

- **1** Registreer de RX-frequentie.
	- Een gespleten kanaal kan alleen worden geregistreerd op een al geregistreerd geheugenkanaal.
- **2** Toon de TX-frequentie.
- **3** Druk op **[F]**
- **4** Druk op **[CALL]** terwijl u op **[PTT] drukt**.

#### **Opmerking:**

- ◆ U kunt de zend- en ontvangstfrequenties niet instellen op verschillende banden.
- U kunt geen andere frequentiestapgrootte instellen voor de zenden ontvangstfrequenties.
- U kunt de zendoffsetstatus en Omkeerstatus niet opslaan op een odd-split OPROEP-kanaal.

# **OPROEPKANAALLIJST**

Selecteer een OPROEP-kanaal uit het menu. Het geselecteerde kanaal kan ook worden bewerkt.

**1** Open Menu Nr. 204.

 De OPROEP-kanaallijst verschijnt.

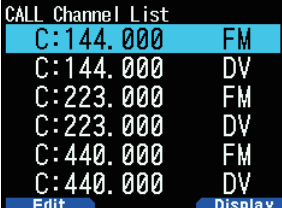

- **2** Selecteer een OPROEP-kanaal.
- **3** Druk op **[ENT]**.

 Het OPROEP-kanaal wordt geopend.

# **Het schakelen van het Geheugennaamscherm**

Elke druk op de **[A/B]**-knop schakelt tussen de frequentie- en geheugennaamweergave.

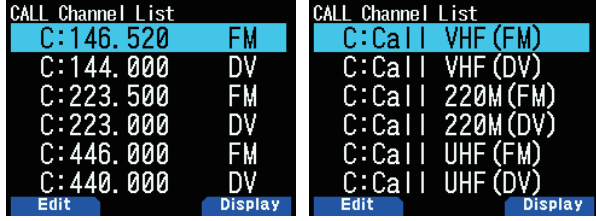

# **Een OPROEP-kanaalnaam bewerken**

U kunt een OPROEP-kanaal een naam geven van maximaal 8 tekens.

- **1** Open Menu Nr. 204.
- **2** Selecteer het OPROEP-kanaal van uw voorkeur en druk op **[MODE]**.

Het Eigenschapsmenu verschijnt.

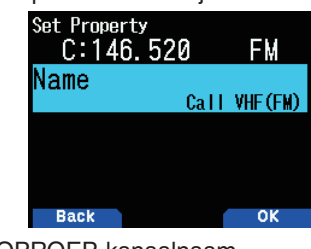

**3** Bewerk de OPROEP-kanaalnaam.

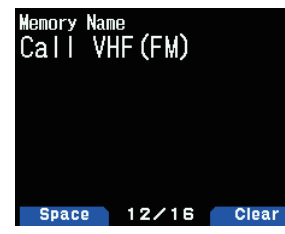

# **GEHEUGENGROEP**

U kunt de 1.000 geheugenkanalen verdelen in groepen van 30 en deze bedienen.

# **Van Geheugengroep Wisselen**

- **1** Druk op **[MR]** om de Geheugenoproepmodus te openen.
- **2** Houd **[ ]**/**[ ]** ingedrukt om de Geheugengroep van uw voorkeur te selecteren (**[ ]**: verhoogd het Geheugengroepnummer/**[ ]:** verlaagt het Geheugengroepnummer). De groepsnaam wordt gedurende ongeveer 2 seconden weergegeven in het weergavegebied van de geheugennaam.

#### **Opmerking:**

- Een Geheugengroep waarvoor het geheugenkanaal niet is ingesteld, wordt overgeslagen.
- ◆ U kunt de geheugengroep schakelen naar Alle Groepen voor elke groep van 30.

#### **Wissen in een Geheugengroepbasis**

Wis geheugenkanalen die u niet langer gebruikt in een geheugengroepbasis.

**1** Open Menu Nr. 200.

De geheugenkanaallijst verschijnt.

- **2** Druk op **[MENU]**.
	- Het menu van de geheugenkanaallijst verschijnt.

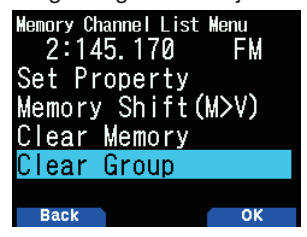

<span id="page-27-0"></span>**3** Selecteer [Clear Group] en druk op **[A/B]**. Het selectiescherm voor het wissen van een groep verschijnt.

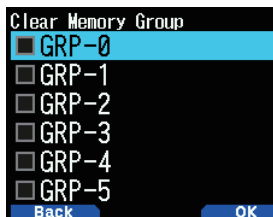

- **4** Selecteer de groep die u wilt wissen.
- **5** Druk op **[ENT]**.

Met elke druk voegt u toe, of verwijdert u, een vinkje.

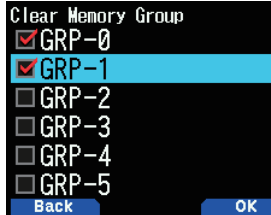

**6** Druk op **[A/B]**.

Het bevestigingsscherm van het wissen van een groep verschijnt.

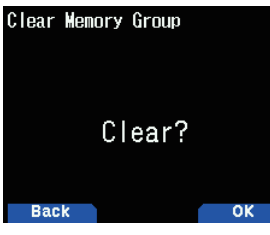

- Om de bewerking zonder het wissen van een groep te beëindigen, drukt u op **[MODE]** om terug te keren naar het vorige scherm.
- **7** Druk op **[A/B]**.

De gespecificeerde groep is gewist. Meerdere groepen kunnen tegelijkertijd worden gewist als vakjes worden aangevinkt.

# **Geheugengroepsnamen**

Er kan een naam aan elk van de 30 geheugengroepen worden toegewezen.

U kunt een groepsnaam van maximaal 16 tekens met halve breedte (of 8 tekens met volledige breedte) toewijzen.

**1** Open Menu Nr. 201.

Het groepsselectiescherm voor het bewerken van de naam verschijnt.

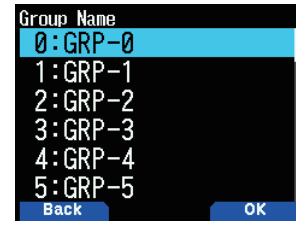

**2** Selecteer een groep en druk op **[A/B]**. Het invoerscherm voor de groepsnaam verschijnt.

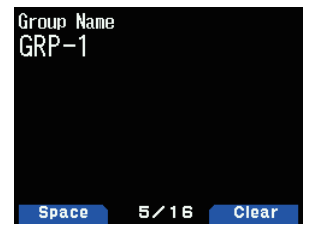

- **3** Bewerk de groepsnaam.
- **4** Druk op **[ENT]**.

De geheugengroepsnaam wordt geregistreerd en het frequentiescherm verschijnt opnieuw.

# **GEHEUGENVERPLAATSING**

Verplaats de inhoud van een geheugenkanaal of OPROEPkanaal naar VFO.

# **Geheugen vanaf het Frequentiescherm Verplaatsen**

- **1** Druk op **[MR]** of **[CALL]** om de Geheugenoproepmodus of OPROEP-kanaalmodus te openen.
- **2** Roep het geheugenkanaal van uw voorkeur dat naar VFO verplaatst moet worden op. (Deze stap is niet noodzakelijk bij het selecteren van het OPROEP-kanaal.)
- **3** Druk op **[F], [VFO]**.
	- Het geheugenkanaal wordt gekopieerd naar VFO.
	- De volledige inhoud van het Geheugenkanaal of OPROEP-kanaal wordt gekopieerd naar de VFO en de VFO-modus wordt geselecteerd nadat de overdracht is voltooid.
	- Bij het kopiëren van een zendfrequentie van een oddsplitgeheugen of OPROEP-kanaal, dient u eerst de Omkeerfunctie in te schakelen voordat u op **[F], [VFO]** drukt.

#### **Geheugen vanuit de Geheugenkanaallijst verplaatsen**

- **1** Druk op **[MR]** om de Geheugenoproepmodus te openen.
- **2** Druk op **[ENT]**.

Het scherm van de geheugenkanaallijst verschijnt.

- **3** Selecteer het geheugenkanaal dat verplaatst moet worden naar VFO.
- **4** Druk op **[MENU]**.

Het menu van de geheugenkanaallijst verschijnt.

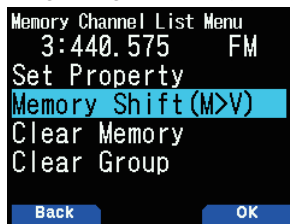

**5** Selecteer [Memory Shift (M>V)] en druk op **[A/B]**. Het geheugenkanaal wordt gekopieerd naar VFO en schakelt over naar de VFO-modus.

#### **Geheugen vanuit de OPROEP-kanaallijst verplaatsen**

- **1** Open Menu Nr. 204.
- **2** Selecteer een OPROEP-kanaal.
- **3** Druk op **[MENU]**.
	- Het menu van de OPROEP-kanaallijst verschijnt.

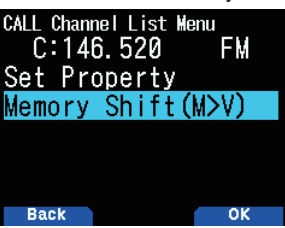

- **4** Selecteer [Memory Shift (M>V)].
- **5** Druk op **[A/B]**.

 Het geheugenkanaal wordt gekopieerd naar VFO.

# <span id="page-28-0"></span>**9 SCAN**

Scannen is een nuttige functie voor het bewaken van uw favoriete frequenties. Naarmate u vertrouwd raakt met alle scantypes, zult u beter in staat zijn het apparaat efficiënter te bedienen.

Deze transceiver biedt de volgende scantypes:

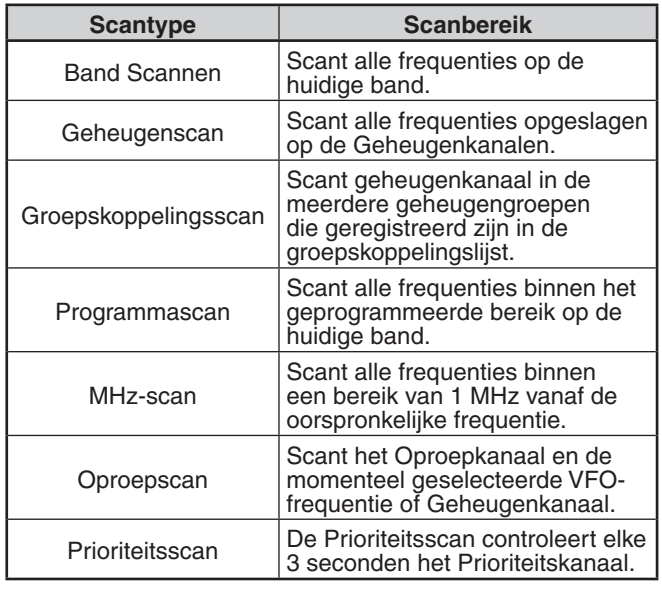

#### **Opmerking:**

- Stel het ruisonderdrukkingsniveau af voor de scan te gebruiken. Het selecteren van een te laag ruisonderdrukkingsniveau kan zorgen dat de scan onmiddellijk stopt.
- Tijdens het gebruik van CTCSS of DCS stopt de scan als die een signaal ontvangt; de scan zal echter onmiddellijk hervat worden als het ontvangen signaal niet dezelfde CTCSS-toon of DCS-code bevat als dat wat u geselecteerd heeft.
- Door **[PTT]** ingedrukt te houden wordt de scan tijdelijk gestopt als deze werkt op een band zonder TX.

# **EEN SCAN-HERVATTINGSMETHODE SELECTEREN**

De transceiver stopt met scannen op een frequentie of Geheugenkanaal waarop een signaal is ontdekt. Het gaat vervolgens door met scannen, afhankelijk van de hervattingsmodus die u hebt geselecteerd. U kunt kiezen uit de volgende modi.

# **Tijdbediende-modus**

De scan zal tijdelijk stoppen zodra de ruisonderdrukking opent. De scan zal 5 seconden later hervat worden (standaardinstelling) ongeacht de ruisonderdrukkingsstatus.

# **Carrier-bediende-modus**

De scan zal tijdelijk stoppen zodra de ruisonderdrukking opent. De scan wordt hervat als de ruisonderdrukking gesloten blijft gedurende langer dan 2 seconden (standaardinstelling).

# **Zoekmodus**

De scan wordt voltooid zodra de ruisonderdrukking opent en deze zal niet worden hervat.

- **1** Open Menu Nr. 130.
	- In de digitale (DV/DR-modus), open Menu Nr. 131.

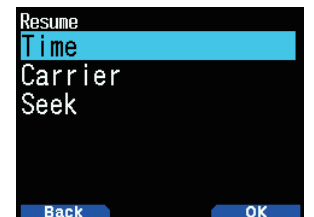

**2** Stel de Scanhervattingsmodus in op [Time] (Tijdsbediend), [Carrier] (Dragerbediend) of [Seek] (Zoek).

# **Hervattingstijd voor Tijd bediend scannen**

Stel de wachttijd in voor de time-operated, of getimede scanmethode.

Wanneer een signaal wordt ontvangen, wordt het scannen gepauzeerd op de betreffende frequentie gedurende de door u ingestelde wachttijd. Wanneer de ingestelde tijd is verstreken, wordt het scannen hervat (zelfs als het signaal nog wordt ontvangen).

- **1** Open Menu Nr. 132.
- **2** Stel de hervattingstijd in op  $1 \sim 10$  sec.

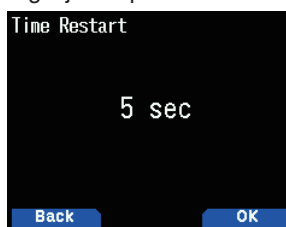

# **Carrier-operated-hervattingstijd**

Stel de wachttijd in voor de carrier-operate scanmethode.

Wanneer een signaal wordt ontvangen, wordt de scan gepauzeerd op de betreffende frequentie. Wanneer het signaal stopt, wordt de scan hervat nadat de door u ingestelde wachttijd is verstreken.

**1** Open Menu Nr. 133.

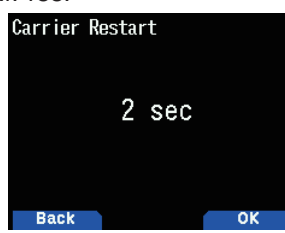

**2** Stel de hervattingstijd in op  $1 \sim 10$  sec.

# **BAND SCANNEN**

Band scannen controleert alle frequentiebereiken die zijn opgeslagen in Menu Nr. 100 (Programmeerbare VFO), met behulp van de huidige frequentie-stapgrootte.

- **1** Selecteer uw gewenste werkingsband en frequentie.
- **2** Druk op **[VFO] (1s)**.

Band scannen verschijnt en het scannen start op de huidige frequentie.

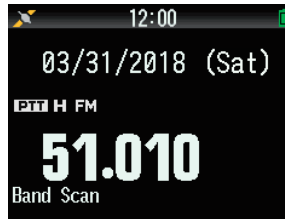

- Het 1 MHz-decimaalteken knippert terwijl de scan wordt uitgevoerd.
- **3** Om band scannen af te sluiten, drukt u op **[VFO]**.

# <span id="page-29-0"></span>**PROGRAMMASCAN**

Programma scan is om een scan uit te voeren binnen het bereik van de ondergrensfrequentie en bovengrensfrequentie die geregistreerd zijn in het programmascangeheugen. Er zijn 50 programmascangeheugens van L0/U0 tot L49/U49.

#### **Scangrenzen instellen**

- **1** Selecteer de frequentie, modus, enz. om te registreren.
- **2** Druk op **[VFO]**.
- **3** Druk op **[F], [MR]**.
- Het registratiescherm van het geheugenkanaal verschijnt op het scherm.
- **4** Om een ondergrensfrequentie in te stellen, selecteert u kanaal [L0]. Om een bovengrensfrequentie in te stellen, selecteert u kanaal [U0]

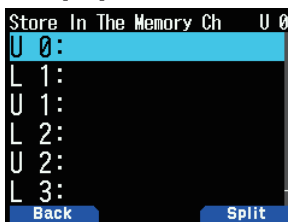

#### **5** Druk op **[ENT]**.

De frequentie wordt geregistreerd in het geheugenkanaal. De onderstaande afbeelding toont een voorbeeld van wanneer een ondergrensfrequentie is ingesteld in L0.

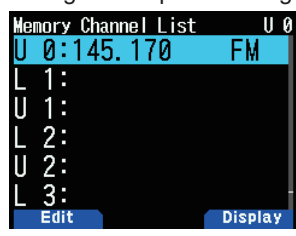

**6** Registreer de bijbehorende bovengrens- of ondergrensfrequentie.

 Herhaal stappen 3 tot 6. Geheugenkanalen van L1/ U1 tot L49/U49 kunnen op dezelfde manier worden geregistreerd.

#### **Met behulp van de Programmascan**

**1** Stel de frequentie binnen het bereik van het programmascangeheugen af.

 Wanneer de VFO-frequentie binnen het geregistreerde frequentiebereik in het programmascangeheugen valt, verschijnt [Program No. 0] onder de frequentieweergave.

**2** Druk op **[VFO] (1s)**.

De programmascan start en de stip van het 1 MHz cijfer knippert.

**3** Om programma scan af te sluiten drukt u op **[VFO]**.

#### **Opmerking:**

- Wanneer een frequentiebereik geregistreerd in het programmascangeheugen is gedupliceerd, wordt het bereik toegewezen aan een programmascangeheugen met een lager nummer toegepast.
- De bandscan wordt geactiveerd als er langer dan 1 seconde op **[VFO]** wordt gedrukt buiten het frequentiebereik van het programmascangeheugen.

# **MHz-SCAN**

De MHz-scan controleert een 1 MHz-segment van de band met behulp van de huidige frequentiestapgrootte. Het huidige 1 MHz-cijfer bepaalt de grenzen van de scan. Bijvoorbeeld, als de huidige frequentie 145,400 MHz is, dan zou het scanbereik van 145,000 MHz tot 145,995 MHz zijn (de exacte bovengrens is afhankelijk van de huidige frequentiestapgrootte).

- **1** Selecteer de band van uw voorkeur.
- **2** Druk op **[VFO]**.
- **3** Druk op **[ ]/[ ]** of draai aan de **[ENC]**-knop om een frequentie binnen het 1 MHz-bereik van uw voorkeur te selecteren.
- **4** Druk op **[MHz] (1s)** om de scan te starten.
	- • De scan start bij de huidige frequentie.
	- Het 1 MHz-decimaalteken knippert terwijl de scan wordt uitgevoerd.
	- Om de scanrichting om te draaien, draait u de [ENC]knop naar rechts <of druk op **[ ]**> (opwaartse scan) of naar links <of druk op **[ ]**> (neerwaartse scan).
- **5** Om MHz Scan af te sluiten drukt u op **[MHz]**.

# **GEHEUGENSCAN**

Gebruik geheugenscan om alle Geheugenkanalen te controleren die zijn geprogrammeerd met frequentiegegevens.

- **1** Druk op **[MR] (1s)**.
	- Het scannen start op het huidige geheugenkanaal.

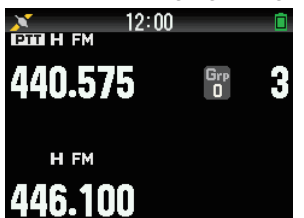

**2** Om de geheugenscan te sluiten, druk op **[MR]**.

- Tenminste 2 Geheugenkanalen moeten gegevens bevatten en mogen niet zijn uitgesloten van scannen.
- Het programmascangeheugen en het prioriteitskanaal zullen worden uitgesloten van de geheugenscan.
- Als de geheugenoproepmethode is ingesteld op [Current Band] dan wordt het geheugenkanaal van dezelfde frequentieband als het huidige geheugenkanaal gescand. Het andere geheugenkanaal wordt overgeslagen.

# <span id="page-30-0"></span>**Een Geheugenkanaal Blokkeren**

Met deze functie kunt een specifiek geheugenkanaal overslaan door deze buiten de scan te sluiten als een geheugenscan wordt uitgevoerd.

- **1** Open Menu Nr. 200.
	- De geheugenkanaallijst verschijnt.

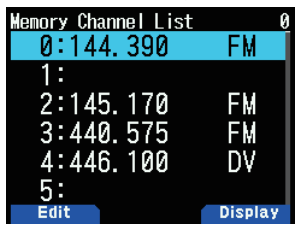

- **2** Selecteer het kanaal dat u wilt blokkeren.
- **3** Druk op **[MODE]**.

Het bewerkingsmenu van het geheugenkanaal verschijnt.

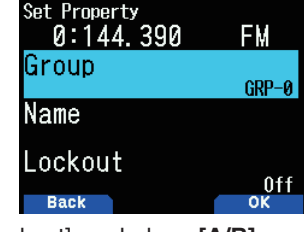

**4** Selecteer [Lockout] en druk op **[A/B]**.

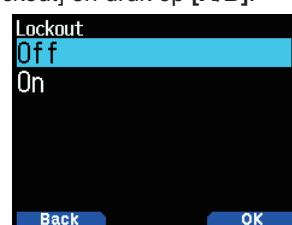

**5** Selecteer [On] en druk op **[A/B]**. Geheugenkanaalblokkering is ingesteld.

Als een geheugenkanaal waarvoor de functie voor geheugenkanaalblokkering is ingesteld op [On], dan verschijnt <  $\Box$  > rechts van het kanaalnummer.

#### **Opmerking:**

- Deze functie kan afzonderlijk worden ingesteld voor alle geheugenkanalen. Het kan echter niet worden ingesteld voor het programmascangeheugen (L0/U0 tot L49/U49).
- De functie voor geheugenkanaalblokkering kan niet in- of uitgeschakeld worden in de VFO-modus of OPROEPkanaalmodus.

# **GROEPSKOPPELINGSSCAN**

Groepskoppelingsscan is om het geheugenkanaal te scannen in de meerdere geheugengroepen die in de groepskoppelingslijst geregistreerd zijn.

# **De Groepskoppelingslijst Registreren**

Registreer de groepskoppelingslijst die gebruikt zal worden in de groepskoppelingsscan. U kunt de maximaal 30 geheugengroepen willekeurig verbinden.

**1** Open Menu Nr. 203.

De groepskoppelingslijst verschijnt.

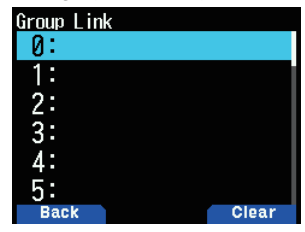

- **2** Selecteer een groepskoppelingsnummer.
	- Als een geheugengroep al gekoppeld is, drukt u op **[A/B]** om de koppeling te annuleren.
- **3** Druk op **[ENT]**.

Het selectiescherm van de Geheugengroep verschijnt.

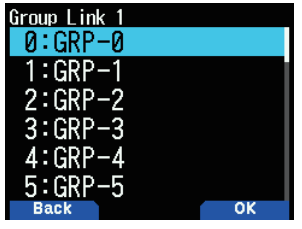

- **4** Selecteer de groep die u wilt koppelen en druk op **[A/B]**.
- **5** Stel groepen in door de procedure vanaf stap 2 tot 4 te herhalen.

#### **6** Druk op **[PTT].**

Het frequentiescherm verschijnt weer.

# **De Groepskoppelingsscan Gebruiken**

Met deze functie kunt u het geheugenkanaal scannen in de meerdere geheugengroepen die in de groepskoppelingslijst geregistreerd zijn.

- **1** Registreer de groepskoppelingslijst op voorhand.
- **2** Druk op **[MR]**.
- **3** Druk op **[MHz] (1s)**.
	- • De scan start bij het huidige kanaal.
	- Het 1 MHz-decimaalteken knippert terwijl de scan wordt uitgevoerd.
- **4** Om de Groepsscan te stoppen, drukt u opnieuw op **[MHz]**.

- Tenminste 2 Geheugenkanalen in geselecteerde groep moeten gegevens bevatten en mogen niet buiten de scan gesloten worden.
- Wanneer geheugengroepen niet in de groepskoppelingslijst zijn geregistreerd, wordt de geheugenscan uitgevoerd.
- Als de geheugenoproepmethode is ingesteld op [Current Band] dan wordt het geheugenkanaal van dezelfde frequentieband als het huidige geheugenkanaal gescand. Het andere geheugenkanaal wordt overgeslagen

# <span id="page-31-0"></span>**PRIORITEITSSCAN**

Deze functie controleert elke drie seconden de frequentie geregistreerd voor het prioriteitskanaal en geeft het prioriteitskanaal weer dat communicatie uitvoert op die frequentie als deze bezet is. Wanneer de frequentie niet langer bezet is, zal de transceiver terugkeren naar de vorige frequentie en wordt de prioriteitsscan hervat als de er gedurende 3 seconden geen toetsen worden bediend.

#### **Opmerking:**

- ◆ Er moet van tevoren een frequentie in het prioriteitskanaal [Pri] geregistreerd worden.
- **1** Open Menu Nr. 134.

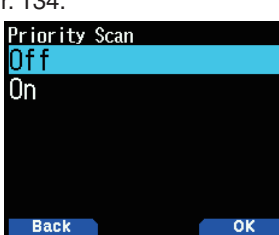

2 Selecteer [On] of [Off].

**[Off]:** Schakelt de prioriteitsscanfunctie uit. **[On]:** Schakelt de prioriteitsscanfunctie in.

#### **Opmerking:**

- ◆ Als de Prioriteitsscanfunctie is ingesteld op AAN gaat < branden.
- Wanneer het prioriteitskanaal bezet is, schakelt de transceiver naar de frequentieweergave van het prioriteitskanaal. Communicatie met een ander station is in deze staat mogelijk.
- De scan begint opnieuw als er gedurende 3 seconden geen toetsen worden bediend.

# **OPROEPSCAN**

Gebruik de Oproepscan om zowel het Oproepkanaal als de momenteel geselecteerde VFO-frequentie of het momenteel geselecteerde Geheugenkanaal te controleren.

- **1** Selecteer de VFO-frequentie of het Geheugenkanaal van uw voorkeur.
- **2** Druk op **[CALL] (1s)** om de Call-scan te beginnen.
	- • Het 1 MHz-decimaalteken knippert terwijl de scan wordt uitgevoerd.
	- • Het Oproepkanaal op dezelfde band als het geselecteerde Geheugenkanaal wordt gebruikt voor de scan bij het scannen met een Geheugenkanaal.
- **3** Om de Oproep-scan te stoppen drukt u opnieuw op **[CALL]**.

#### **Opmerking:**

Het geselecteerde Geheugenkanaal wordt gescand, zelfs als deze buiten de scan gesloten is.

# **AUTOMATISCHE ACHTERGRONDVERLICHTING SCANNEN**

Met deze functie kunt u de achtergrondverlichting gedurende ongeveer 2 seconden inschakelen als de scan is gepauzeerd. Deze functie werkt met alle scans.

**1** Open Menu Nr. 135.

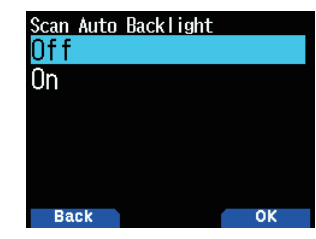

**2** Selecteer [On] of [Off].

**[Off]:** Schakelt de functie voor het scannen van de automatische achtergrondverlichting uit. **[On]:** Schakelt de functie voor het scannen van de automatische achtergrondverlichting in.

- Deze functie werkt niet wanneer [Backlight Control] (Menu Nr.900) op [Manual] staat.
- De verlichtingsduur van het scannen van de automatische achtergrondverlichting kan niet worden gewijzigd.

# <span id="page-32-0"></span>**10 CTCSS/DCS/KRUISTOON**

# **CTCSS**

Het zou kunnen dat u soms alleen oproepen van bepaalde personen wilt horen. Met het Ruisonderdrukkingssysteem Gecodeerd met Constante Toon (CTCSS) kunt u ongewilde oproepen van andere personen die dezelfde frequentie gebruiken, negeren (niet horen). Selecteer dezelfde CTCSStoon als de toon geselecteerd door de andere personen in uw groep om dit uit te voeren. Een CTCSS-toon is beperkt hoorbaar en kan worden geselecteerd uit 50 toonfrequenties.

# **DCS**

Digitaal Gecodeerde Ruisonderdrukking (DCS) is een andere toepassing waarmee u ongewilde oproepen kunt negeren (niet horen). Deze functie werkt op dezelfde manier als CTCSS. De enige verschillen zijn de coderings-/ decoderingsmethode en het aantal selecteerbare codes. U kunt uit 104 verschillende codes selecteren voor DCS.

# **Opmerking:**

◆ CTCSS/DCS leiden er niet toe dat uw conversatie privé is. Het zorgt alleen dat u niet naar ongewilde conversaties hoeft te luisteren.

# **CTCSS**

# **CTCSS Gebruiken**

- **1** Selecteer de band van uw voorkeur.
- **2** Druk 2 keer op **[TONE]** om de CTCSS-functie te activeren.
	- Het <  $CT$  >-pictogram verschijnt op het scherm wanneer de CTCSS-functie is ingeschakeld.
	- Telkens wanneer u op [TONE] drukt, verandert de selectie als volgt:

Toon ( $\blacksquare$ )  $\rightarrow$  CTCSS ( $\blacksquare$ T)  $\rightarrow$  DCS (DCS)  $\rightarrow$ Kruistoon ( $\mathbf{D}/\mathbf{O}$ : standaard)  $\Rightarrow$  Uit (geen weergave). Daarnaast wordt Stemwaarschuwing AAN toegevoegd aan de bovenstaande cyclus als APRS AAN staat en

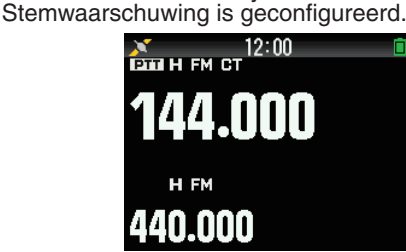

- **3** Druk op **[F]**, **[TONE]**.
	- De huidige CTCSS-frequentie verschijnt op het scherm en knippert. De standaardfrequentie is 88,5 Hz.

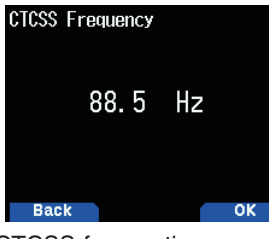

- **4** Selecteer de CTCSS-frequentie van uw voorkeur.
	- Raadpleeg de onderstaande tabel voor de beschikbare frequenties.
- **5** Druk op **[A/B]** om de instelling te voltooien.
- **6 Wanneer u wordt gebeld**: De transceiverruisonderdrukking opent alleen als de geselecteerde CTCSS-toon wordt ontvangen. **Wanneer u belt**: Houd **[PTT]** ingedrukt en spreek daarna in de microfoon.
	- Druk op **[TONE]** tot < **CT** > van het scherm verdwijnt om CTCSS te annuleren.

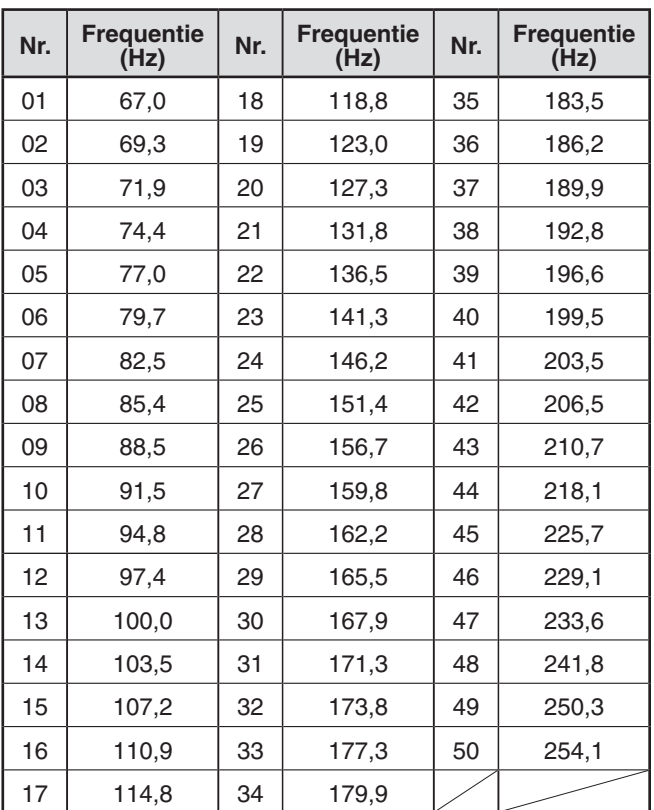

# <span id="page-33-0"></span>**CTCSS-frequentiescan**

Deze functie scant door alle CTCSS-frequenties om de binnenkomende CTCSS-frequentie op een ontvangen signaal te identificeren. Dit kan nuttig zijn als u de CTCSS-frequentie die de andere personen in uw groep gebruiken niet kunt oproepen.

- **1** Druk 2 keer op **[TONE]** om de CTCSS-functie te activeren.
	- Het <  $CT$  >-pictogram verschijnt op het scherm wanneer de CTCSS-functie is ingeschakeld.
	- Telkens wanneer u op **[TONE]** drukt, verandert de selectie als volgt:

Toon ( $\Box$ )  $\rightarrow$  CTCSS ( $\Box$ )  $\rightarrow$  DCS ( $\Box$ S)  $\rightarrow$  Kruistoon ( $\Box$ ) / Standaard)  $\rightarrow$  Uit (geen weergave). Daarnaast wordt Stemwaarschuwing AAN toegevoegd aan de bovenstaande cyclus als APRS AAN staat en Stemwaarschuwing is geconfigureerd.

# **2** Druk op **[F]**, **[TONE] (1s)**.

- • De scan start en "Scanning" knippert op het scherm.
- Om de scan te stoppen, drukt u op [ $\blacktriangleleft$ ].
- Wanneer een CTCSS-frequentie is geïdentificeerd. verschijnt de geïdentificeerde frequentie op het scherm en knippert deze.

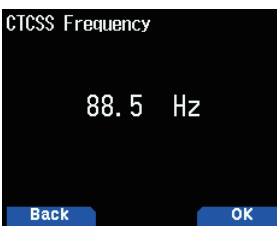

- **3** Druk op **[A/B]** om de geïdentificeerde frequentie in plaats van de momenteel ingestelde CTCSS-frequentie te programmeren.
	- De CTCSS-functie zal ingeschakeld blijven. Druk op **[TONE]** tot CT van het scherm verdwijnt om CTCSS te annuleren.

**DCS**

# **DCS Gebruiken**

- **1** Selecteer de band van uw voorkeur.
- **2** Druk 3 keer op **[TONE]** om de DCS-functie te activeren.
	- Het <DCS>-pictogram verschijnt op het scherm wanneer de DCS-functie is ingeschakeld.
	- Telkens wanneer u op **[TONE]** drukt, verandert de selectie als volgt:

Toon ( $\blacksquare$ )  $\rightarrow$  CTCSS ( $\blacksquare$ T)  $\rightarrow$  DCS (DCS)  $\rightarrow$ Kruistoon ( $\mathbf{D}/\mathbf{O}$ : standaard)  $\Rightarrow$  Uit (geen weergave). Daarnaast wordt Stemwaarschuwing AAN toegevoegd aan de bovenstaande cyclus als APRS AAN staat en Stemwaarschuwing is geconfigureerd.

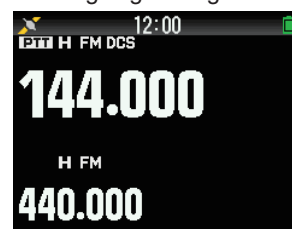

- **3** Druk op **[F]**, **[TONE]**.
	- De huidige DCS-code verschijnt op het scherm en knippert.

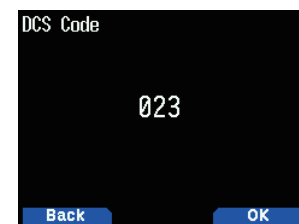

- **4** Selecteer de DCS-code van uw voorkeur.
- Raadpleeg de onderstaande tabel voor de beschikbare codes.
- **5** Druk op **[A/B]** om de instelling te voltooien.
- **6 Wanneer u wordt gebeld**: De transceiverruisonderdrukking opent alleen als de geselecteerde DCS-toon wordt ontvangen. **Wanneer u belt**: Houd **[PTT]** ingedrukt en spreek daarna in de microfoon.
	- Druk op **[TONE]** tot DCS van het scherm verdwijnt om DCS te annuleren.

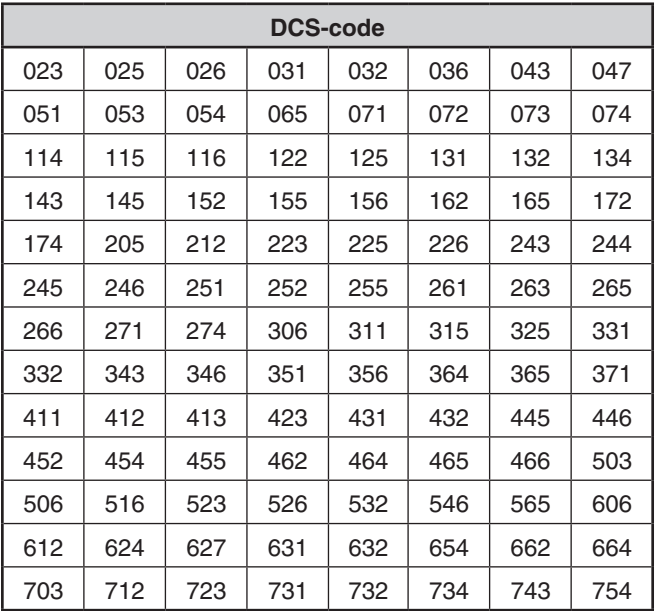

# **DCS-codescan**

Deze functie scant door alle DCS-codes om de binnenkomende DCS-code op een ontvangen signaal te identificeren. Dit kan nuttig zijn als u de DCS-code die de andere personen in uw groep gebruiken niet kunt oproepen.

- **1** Druk 3 keer op **[TONE]** om de DCS-functie te activeren.
	- Het <DCS>-pictogram verschijnt op het scherm wanneer de DCS-functie is ingeschakeld.
	- Telkens wanneer u op [TONE] drukt, verandert de selectie als volgt:

Toon ( $\Box$ )  $\rightarrow$  CTCSS ( $\Box$ )  $\rightarrow$  DCS ( $\Box$ CS)  $\rightarrow$  Kruistoon ( $\Box$ /O: standaard)  $\rightarrow$  Uit (geen weergave). Daarnaast wordt Stemwaarschuwing AAN toegevoegd aan de bovenstaande cyclus als APRS AAN staat en Stemwaarschuwing is geconfigureerd.

# <span id="page-34-0"></span>**2** Druk op **[F]**, **[TONE] (1s)**.

- • De scan start en "Scanning" knippert op het scherm.
- Om de scan te stoppen, drukt u op [ $\blacktriangleleft$ ].
- Wanneer een DCS-code is geïdentificeerd, verschijnt de geïdentificeerde code op het scherm en knippert deze.

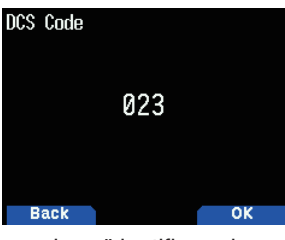

- **3** Druk op **[A/B]** om de geïdentificeerde code in plaats van de momenteel ingestelde DCS-code te programmeren.
	- • De DCS-functie zal ingeschakeld blijven. Druk op **[TONE]** tot DCS van het scherm verdwijnt om DCS te annuleren.

# **KRUISTOON**

# **Kruistoon Gebruiken**

U kunt afzonderlijke signaleringstypen instellen bij TX en RX voor wanneer u een repeater die verschillende coderings-/ decoderingssignalering gebruikt.

Om de Kruistoonfunctie in te schakelen:

- **1** Druk 4 keer op **[TONE]** om de Kruistoonfunctie te activeren.
	- Het <D/O>-pictogram (standaard) verschijnt op het scherm wanneer de Kruistoonfunctie is ingeschakeld.
	- Telkens wanneer u op **[TONE]** drukt, verandert de selectie als volgt:
		- Toon ( $\blacksquare$ )  $\rightarrow$  CTCSS ( $\blacksquare$ T)  $\rightarrow$  DCS (DCS)  $\rightarrow$ Kruistoon ( $\mathbf{D}/\mathbf{O}$ : standaard)  $\Rightarrow$  Uit (geen weergave).

Daarnaast wordt Stemwaarschuwing AAN toegevoegd aan de bovenstaande cyclus als APRS AAN staat en Stemwaarschuwing is geconfigureerd.

# **Een Kruistoonmodus Selecteren**

Om de vereiste kruistoon-/codefrequentie voor toegang tot de repeater van uw voorkeur te selecteren:

**1** Schakel de Kruistoonfunctie in.

- **2** Druk op **[F]**, **[TONE]**.
	- • De Kruistooninstelling verschijnt op het scherm.

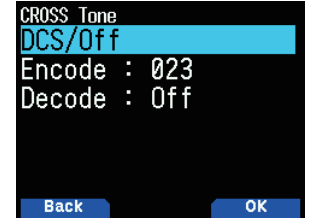

**3** Selecteer de Kruistooninstelling van uw voorkeur.

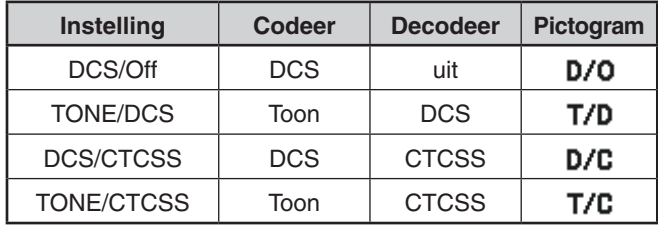

**4** Druk op **[A/B]** om de geselecteerde instelling in te stellen.

# <span id="page-35-0"></span>**11 DUAL TOON MULTI-FREQUENTIE (DTMF)**

De toetsen op het toetsenbord functioneren als DTMFtoetsen; de 12 toetsen te vinden op telefoon met toetsen plus 4 extra toetsen (A, B, C, D). Deze transceiver biedt 10 specifieke geheugenkanalen. U kunt een DTMF-code van maximaal 16 cijfers opslaan.

Sommige repeaters in de VS en Canada bieden een service genaamd Autopatch. U krijgt toegang tot het openbare telefoonnetwerk via een dergelijke repeater door DTMF-tonen te verzenden. Voor verdere informatie neemt u contact op met uw plaatselijke repeaterreferentiepersoon.

# **HANDMATIG KIEZEN**

Handmatig Kiezen vereist slechts twee stappen om DTMFtonen te verzenden.

- **1** Houd **[PTT]** ingedrukt.
- **2** Druk de toetsen op het toetsenbord in volgorde in om DTMF-tonen te verzenden.
	- • De overeenkomstige DTMF-tonen worden uitgezonden.
	- Als de DTMF-vasthoudfunctie is geactiveerd, hoeft u **[PTT]** niet ingedrukt te houden tijdens het indrukken van toetsen. Het indrukken van extra toetsen na het zenden van de eerste toon (door **[PTT]** en de eerste toets in te drukken) zal de transceiver gedurende 2 seconden in de zendmodus houden.

# **Een Zendsnelheid Selecteren**

Sommige repeaters kunnen mogelijk onjuist reageren als een DTMF-code met hoge snelheid wordt verzonden. Wijzig de zendsnelheid van de DTMF-code als dit gebeurt.

**1** Open Menu Nr. 160.

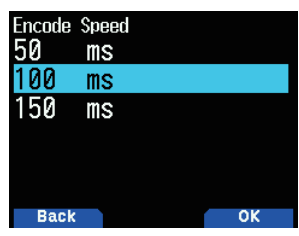

**2** Selecteer [50], [100] of [150] msec.

# **Een Pauzeduur Selecteren**

U kunt de pauzeduur opgeslagen in DTMF-geheugenkanalen wijzigen.

**1** Open Menu Nr. 161.

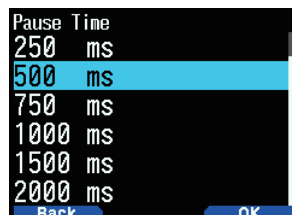

**2** Selecteer [100], [250], [500], [750], [1000], [1500] of [2000] msec.

# **DTMF vasthouden**

Activeer deze functie om in de zendmodus te blijven na het beginnen met toetsen in te drukken bij het bellen.

**1** Open Menu Nr. 162.

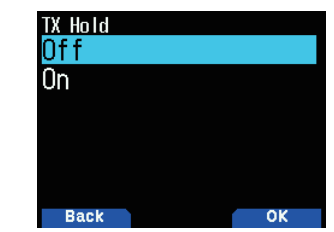

- **2** Stel DTMF vasthouden in op [On] om te blijven zenden tijdens het indrukken van toetsen.
	- Stel dit menu in op [Off] om de zending gedurende 2 seconden te stoppen.

# **AUTOMATISCHE KIEZER**

Er zijn 10 specifieke DTMF-geheugenkanalen beschikbaar om DTMF-codes op op te slaan. U kunt maximaal 16 cijfers op elk kanaal opslaan.

# **Een DTMF-code in het Geheugen Opslaan**

**1** Open Menu Nr. 163.

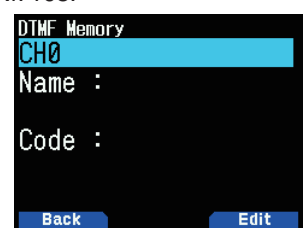

**2** Selecteer een kanaalnummer en druk vervolgens op **[ENT]**.

Het scherm voor naaminvoer verschijnt.

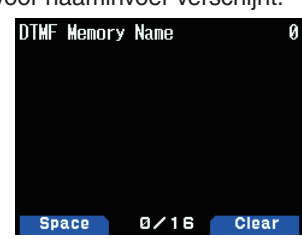

**3** Voer een naam voor het kanaal in en druk vervolgens op **[ENT]** om deze in te stellen.

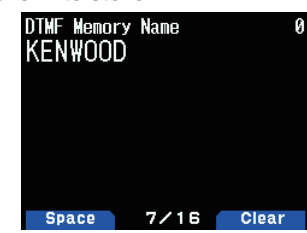

- **4** Druk op **[ENT]**.
	- Het scherm voor het invoeren van een code verschijnt.

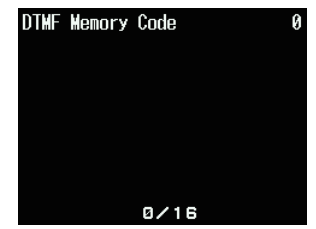
**5** Voer een DTMF-code voor het kanaal in. Wanneer een spatie wordt ingevoerd, wordt het een "Pause"-code.

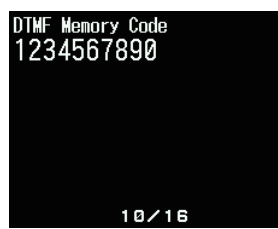

**6** Druk op **[ENT]**.

Het DTMF-geheugenkanaal wordt opgeslagen.

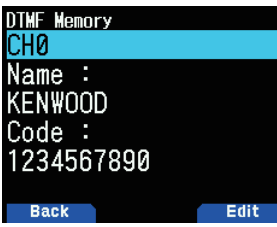

Als u nog een DTMF-geheugenkanaal wenst op te slaan, herhaalt u de procedure vanaf stap 2.

### **Opgeslagen DTMF-codes Zenden**

- **1** Houd **[PTT]** ingedrukt.
- **2** Druk tijdens het zenden op **[ENT]**.
	- Het laatst gebelde DTMF-geheugenkanaalnummer en -naam verschijnen op het scherm. De DTMF-code verschijnt als er geen naam is opgeslagen voor het kanaal.

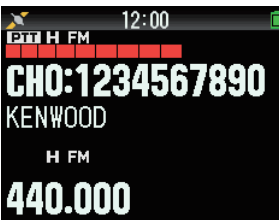

- **3** Druk tijdens het zenden op **[ ]/[ ]** of draai aan de **[ENC]**-knop om het DTMF-geheugenkanaal van uw voorkeur te selecteren en druk vervolgens op **[ENT]** om de DTMF-code te zenden.
	- Daarnaast kunt u op de DTMF-toets van het kanaal van uw voorkeur drukken (**[0]** ~ **[9]**) om het kanaal te selecteren en de zending te beginnen.
	- De opgeslagen DTMF-code schuift over het scherm en wordt verzonden.
	- De code wordt verzonden, zelfs als u [PTT] loslaat voordat de gehele code over het scherm is geschoven.
	- De frequentieweergave wordt hersteld als er geen DTMF-code is opgeslagen in het geselecteerde kanaal.

### **DTMF-toetsblokkering**

Met deze functie vergrendelt u de DTMF-zendtoetsen zodat deze niet per ongeluk zenden als ze worden ingedrukt tijdens het zenden. Schakel deze functie in om de DTMF-toetsen te vergrendelen.

**1** Open Menu Nr. 961.

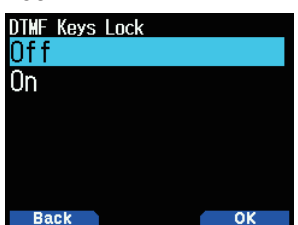

**2** Stel de toetsvergrendeling in op [On] of [Off].

# **EchoLink-GEHEUGEN**

Met EchoLink kunt u communiceren met andere amateur radiostations op Internet met behulp van VoIP-technologie (Voice-over-IP). Met het EchoLink-softwareprogramma kunt u wereldwijd connecties maken tussen stations, of van computer naar station, wat uw communicatiemogelijkheden aanzienlijk verbeterd.

Officiële EchoLink-website: http://www.echolink.org

#### **Opmerking:**

◆ EchoLink-geheugenkanalen slaan frequenties, tonen, of vermogensinformatie die in werking zijn niet op.

### **Het EchoLink-geheugen Opslaan**

Er zijn 10 specifieke EchoLink-DMTF-geheugenkanalen beschikbaar naast de normale DTMF-geheugenkanalen. U kunt Roepnamen, knooppuntnummers en toetscommando's registreren. [Connect by call] en [Query by call] gebruikt in EchoLink zijn ook beschikbaar via eenvoudige bedieningen door middel van de automatische conversiefunctie van het Roepteken/DTMF.

#### **Opmerking:**

- EchoLink is een geregistreerd handelsmerk van Synergenics, LLC.
- **1** Open Menu Nr. 164.
- **2** Selecteer een EchoLink-geheugenkanaal uit 0 ~ 9.

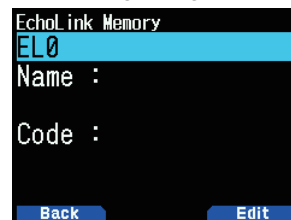

**3** Druk op **[A/B]**.

Het scherm voor naaminvoer verschijnt.

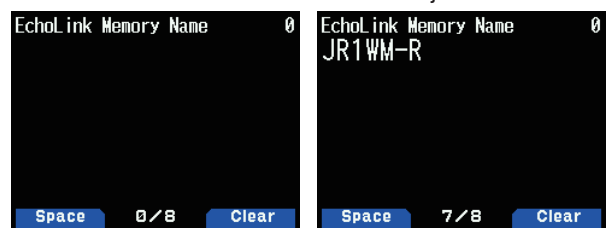

- **4** Voer de naam voor het kanaal in.
	- Het Roepteken en de conferentienaam (voor bestuurskamers die QSO kunnen uitvoeren) van het andere station dat is aangesloten via EchoLink, of de toetscommandonaam, enz., worden ingevoerd in de EchoLink-geheugennaam.
- **5** Druk op **[ENT]**.
	- • Het scherm voor het invoeren van een code verschijnt.

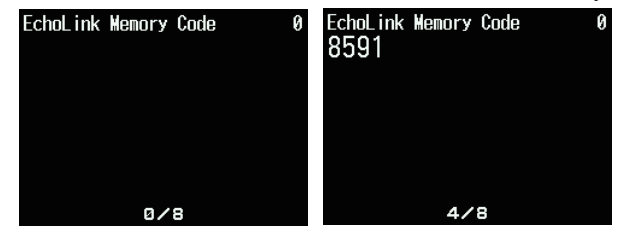

- **6** Voer een DTMF-code voor het kanaal in.
	- Het knooppuntnummer van het andere station en de conferentie die zijn aangesloten via EchoLink, of de DTMF-code van het toetscommando, enz., worden ingevoerd in de EchoLink-code.

### **7** Druk op **[ENT]**.

De EchoLink-geheugencode is opgeslagen.

• Als u nog een EchoLink-geheugenkanaal wenst op te slaan, herhaalt u de procedure vanaf stap 2.

### **EchoLink-geheugen Zenden**

- **1** Houd **[PTT]** ingedrukt.
- **2** Druk tijdens het zenden op **[ENT]**.
	- • De laatst gebelde EchoLink DTMFgeheugenkanaalnaam en -nummer verschijnen op het scherm.
- **3** Selecteer het EchoLink-geheugenkanaal tijdens het zenden.

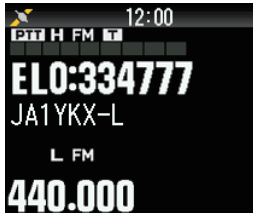

- **4** Druk tijdens het zenden op **[ENT]**.
	- De opgeslagen code schuift over het scherm en wordt verzonden.

#### **Opmerking:**

- ◆ Druk bij stap 2 op de **[C]**-toets voordat u op **[ENT]** drukt om de geconverteerde DTMF-code van de EchoLink "Connect by Call" functie te zenden. (voorbeeld: JA1YKX) "C" "51 21 10 93 52 92 #" (# wordt automatisch toegevoegd aan het einde van de DTMF-code)
- ◆ Druk bij stap 2 op de **[0]** en **[7]**-toetsen voordat u op **[ENT]** drukt om de geconverteerde DTMF-code van de EchoLink "Query by Call"-functie te zenden. (voorbeeld: JA1YKX) "0" "7" "51 21 10 93 52 92 #" (# wordt automatisch toegevoegd aan het einde van de DTMF-code)
- ◆ Als alleen de EchoLink-geheugennaam is geregistreerd, zend de EchoLink "Connect Call"-functie de geconverteerde DTMF-code. (voorbeeld: JA1YKX)

"C 51 21 10 93 52 92 #" (C wordt automatisch toegevoegd aan het begin van de DTMF-code en # wordt automatisch toegevoegd aan het eind)

### **Conversietabel Roepteken/DTMF-code**

Wanneer er een ander teken dan een alfanumeriek teken wordt gebruikt (zoals "-" of "/"), stopt de DTMF-conversie bij het teken voor dat alternatieve teken.

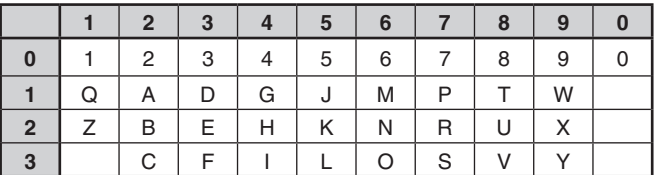

# **12 OVERIGE BEWERKINGEN**

# **FREQUENTIESTAPGROOTTE**

Het is van essentieel belang voor het selecteren van uw exacte frequentie dat u de correcte frequentiestapgrootte kiest. De standaardstapgrootte op de 144 MHz band is 5 kHz (TH-D74A) of 12,5 kHz (TH-D74E). De standaard op de 220 MHz band is 20 kHz (TH-D74A). De standaard op de 430 MHz band is 25 kHz.

- **1** Druk op **[VFO]** om de VFO-modus te openen.
- **2** Druk op **[A/B]** om band A of B te selecteren.
- **3** Druk op **[F]**, **[PF2**].

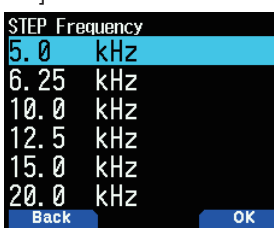

- **4** Selecteer de stapgrootte van uw voorkeur van [5,0], [6,25], [8,33], [9,0], [10,0], [12,5], [15,0], [20,0], [25,0], [30,0], [50,0], of [100,0] kHz.
- **5** Druk op **[A/B]** om de nieuwe instelling op te slaan.

#### **Opmerking:**

- Elke band kan een afzonderlijk selecteerbare stapfrequentie hebben.
- De stapgrootte kan niet worden ingesteld in FM-uitzending.
- Het wisselen tussen stapgroottes kan de weergegeven frequentie corrigeren. Als, bijvoorbeeld, 144,995 MHz wordt weergegeven met een geselecteerde stapgrootte van 5 kHz, corrigeert het wijzigen naar een stapgrootte van 12,5 kHz de weergegeven frequentie naar 144,9875 MHz.

# **FIJNAFSTELLING**

U kunt de Fijnafstellingsfunctie inschakelen als u de Band B in LSB-, USB-, CW- of AM-modus bedient.

U kunt de Fijnafstellingsfrequentiestapgrootte van 20 Hz, 100 Hz, 500 Hz of 1000 Hz nog fijner configureren.

#### **Om de Fijnafstellingsfunctie te activeren:**

- **1** Druk op **[VFO]** om de VFO-modus te openen.
- **2** Selecteer de Band B.
- De bedrijfsmodus moet LSB, USB, CW of AM zijn.
- **3** Druk op **[F]**, **[MHz]** en stel vervolgens [On] in.

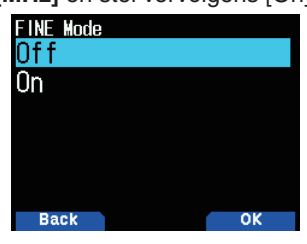

**4** Wijzig de frequentie met behulp van **[ ]/[ ]** of draai aan de **[ENC]-**knop.

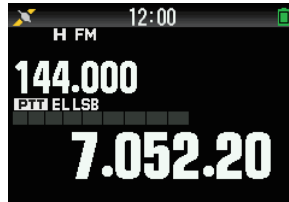

- • Een 100 Hz cijfer verschijnt.
- **5** Druk op **[F]**, **[MHz]** en stel vervolgens [Off] in om de Fijnafstellingsmodus af te sluiten.

### **Opmerking:**

- ◆ U kunt de Fijnafstellingsfunctie niet activeren op de A-band.
- ◆ De Fijnafstellingsfunctie werkt niet in de DV- en FM-modus (FM/ WFM/NFM).
- ◆ U kunt de frequentiestapgrootte, MHz-modus en MHz-scan niet wijzigen in de Fijnafstellingsmodus.
- Het simpelweg uitschakelen van de Fijnafstellingsfunctie wijzigt de huidige frequentie of weergave niet. Wanneer u echter de frequentie wijzigt, zal de transceiver de momenteel geselecteerde frequentiestapgrootte gebruiken en de frequentie overeenkomstig afstellen waardoor de transceiver van een fijnafstellingsfrequentie afgehaald wordt.

### **Fijnafstellingsfrequentiestap**

U kunt een Fijnafstellingsfrequentiestap selecteren.

Om de Fijnafstellingsfrequentiestapgrootte te selecteren:

- **1** Selecteer een frequentie op de B-band.
- **2** Druk op **[F]**, **[PF2]** terwijl de Fijnafstellingsmodus is geactiveerd.
	- • De huidige frequentiestapgrootte verschijnt.

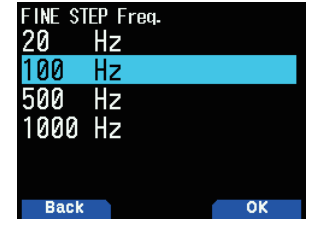

- **3** Selecteer de frequentiestap van uw voorkeur uit [20], [100], [500], of [1000] Hz.
- **4** Druk op **[A/B]** om de nieuwe instelling op te slaan.

#### **Opmerking:**

De fijnafstellingsfrequentiestap kan afzonderlijk voor elke frequentieband worden ingesteld.

# **DEMPER (ATT)**

Als, bijvoorbeeld, het doelsignaal moeilijk te horen is omdat het andere station te sterk is of er sterke signalen in de nabije omgeving, kan het mogelijk makkelijk worden om te luisteren als u de demper inschakelt.

**1** Druk op **[F], [PF1]**.

Elke druk op de knop schakelt de functie in of uit.

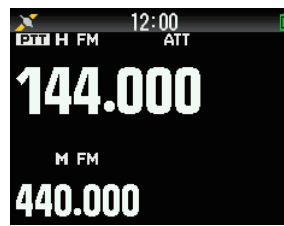

 $\le$  ATT > wordt weergegeven in het weergavegebied aan de zijkant van de bedieningsband op het scherm als de demper is ingeschakeld.

#### **Opmerking:**

 $\triangleq$  < ATT > wordt niet weergegeven tijdens het scannen.

# **PROGRAMMEERBARE VFO**

Als u altijd frequenties binnen een bepaald bereik controleert, kunt u boven- en ondergrenzen voor frequenties instellen die selecteerbaar zijn. Als u, bijvoorbeeld, 144 MHz voor de ondergrens en 145 MHz voor de bovengrens selecteert, zal het draaibaar bereik van 144,000 MHz tot 145,995 MHz zijn.

- **1** Selecteer de Band-A.
- **2** Selecteer de VFO-frequentie van uw voorkeur.
- **3** Open Menu Nr. 100.

De ondergrens van de frequentie knippert.

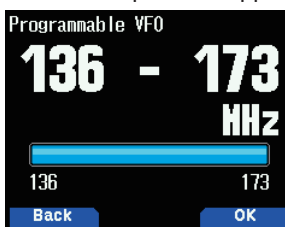

**4** Selecteer de onderste frequentiegrens van uw voorkeur en druk op **[ENT]**.

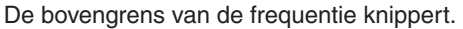

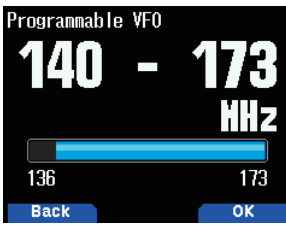

**5** Selecteer de bovenste frequentiegrens van uw voorkeur.

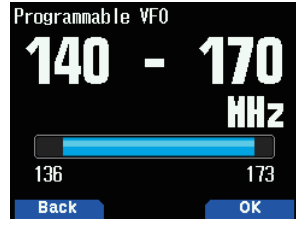

**6** Druk op **[A/B]** om de geselecteerde waarde in te stellen.

#### **Opmerking:**

- ◆ U kunt de 100 kHz en bijbehorende cijfers niet programmeren. De exacte 100 kHz en bijbehorende cijfers van de bovengrens zijn afhankelijk van de frequentiestapgrootte die u hanteert.
- De bovengrensfrequentie mag niet lager dan de geselecteerde ondergrensfrequentie zijn ingesteld.

# **KLOKVERSCHUIVING**

Omdat de transceiver een microprocessor gebruikt om verschillende transceiverfuncties te regelen, kunnen de harmonischen van de CPU-klokoscillator mogelijk op sommige plaatsen van de ontvangstfrequenties verschijnen. Selecteer een Klokverschuivingsinstelling uit Type 1 ~ Type 8 die geen storing veroorzaakt.

**1** Open Menu Nr. 101

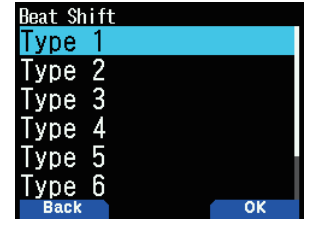

**2** Selecteer uit [Type 1] tot [Type 8].

### **IF/DETECTIE-UITGANGSMODUS**

Het selecteren van [IF] of [Detect] voert ook IF en detectiesignalen van de speakers uit.

#### **Schema's aansluiten met behulp van de PC**

TH-D74 Luidsprekeruitgang

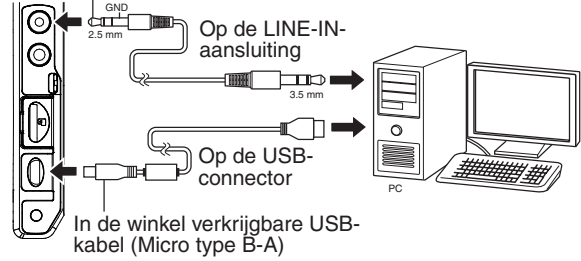

- **1** Druk op **[A/B]** om een band-B te selecteren.
- **2** Druk op **[F], [A/B]** om een Enkele-band te selecteren.
- **3** Open Menu Nr. 102.

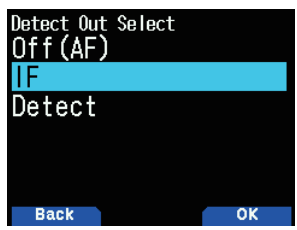

**4** Selecteer [Off (AF)], [IF] of [Detect].

#### **AF-uitgangsmodus [Off(AF)]:**

Het ontvangen geluid wordt uitgevoerd.

**IF-uitgangsmodus [IF(Single Band)]:**

Het ontvangen IF-signaal van de band-B wordt uitgevoerd naar de PC.

- • Wijzig de frequentie met behulp van de **[ ]/[ ]** of **[ENC]** knop.
- Wijzig de band met behulp van  $\left[\frac{\mathbf{I}}{\mathbf{I}}\right]$ .

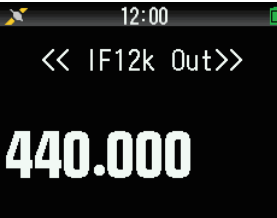

### **Detectie-uitgangsmodus [Detect]**

Het gedecodeerde signaal van de Band-B wordt uitgevoerd naar de PC.

- • Wijzig de frequentie met behulp van de **[ ]/[ ]** of **[ENC]** knop.
- Wijzig de band met behulp van  $\left[\frac{\mathbf{1}}{\mathbf{1}}\right]$ .
- Wijzig de modulatie-/demodulatiemodus met behulp van **[MODE]**.

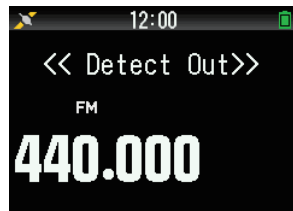

#### **Opmerking:**

- Als er iets anders dan [Off(AF)] is geselecteerd, wordt de A-band verborgen en de ontvangende geluidsuitvoer van de A-band stopt.
- ◆ [IF] en [Detect] kunnen niet in het menu worden geselecteerd als de KISS-modus ingeschakeld is.
- ◆ [IF] en [Detect] kunnen niet in het menu worden geselecteerd als de B-band niet het bewerkingsdoel is.
- [Detect] kan niet in het menu worden geselecteerd als de DVmodus geselecteerd is.
- De modulatie-/demodulatiemodus kan niet worden geselecteerd in uitvoer van IF 12 kHz.
- De opnamefunctie functioneert niet samen met de IF- of Detectieuitvoermodus. De opname eindigt als de modus in het menu wordt geschakeld naar [IF] of [Detect] tijdens het opnemen.
- Het IF- of detectiesignaal wordt uitgevoerd vanuit de interne speaker als de modus wordt geschakeld naar [IF] of [Detect].
- Pieptonen en stembegeleidingsgeluid worden niet uitgevoerd als de modus wordt geschakeld naar [IF] of [Detect].
- ◆ Er is speciale PC-software vereist om een IF-signaal of detectiesignaal te verwerken. JVCKENWOOD biedt geen ondersteuning met betrekking tot de procedure benodigd om verbinding te maken met een PC of de PC-software.

# **FM SMAL**

De FM-modusband kan worden geschakeld tussen normaal en smal.

- **1** Druk op **[MODE]** om de FM-modus in te stellen.
- **2** Open Menu Nr. 103.

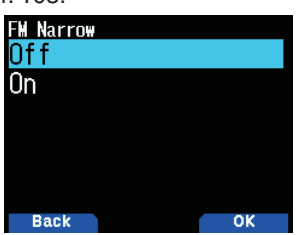

**3** Selecteer [On].

**[On]**: Schakelt naar de smalle FM-modus.

**[Off]**: Schakelt naar de normale FM-modus.

#### **Opmerking**

- De modus wordt altijd NFM als FM is geselecteerd bij het schakelen naar de demodulatiemodus als FM Smal is ingeschakeld.
- Stel dit in voor de 144 MHz band en 430 MHz band en de HFband van de B-band.
- Als de pakketsnelheid) is ingesteld op 9.600 [bps] terwijl FM Smal is ingeschakeld, wordt de modus tijdelijk FM.
- ◆ Als de instelling naar 1.200 [bps] wordt gewijzigd, keert de modus terug naar FM Smal.

# **BALKANTENNE**

De transceiver gebruikt een ingebouwde balkantenne bij het ontvangen van frequenties van 0,1 tot 10,1 MHz. Als u een externe antenne wilt aansluiten in plaats van de ingebouwde antenne te gebruiken, kunt u met deze functie de ingebouwde antenne uitschakelen.

**1** Open Menu Nr. 104.

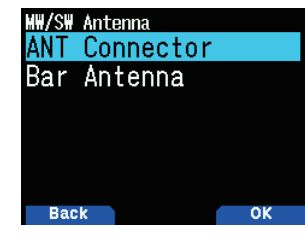

2 Selecteer [On] of [Off].

**[Off]:** Schakelt de ingebouwde balkantenne uit. **[On]:** Schakelt de ingebouwde balkantenne in.

#### **Opmerking**

- De balkantenne is gericht (heeft een gevoeligheidsrichting). De gevoeligheid wordt beter in de voor-achterrichting van de transceiver dus zorg dat de richting van de transceiver overeenkomt met de richting waaruit de radiogolven komen.
- Stabiele ontvangst kan niet mogelijk zijn bij het ontvangen met de balkantenne afhankelijk van de omstandigheden, zoals de locatie, gebouwstructuur, het vensterglas, dakbedekking, seizoen, de tijd en ionosferische radiogolfpropagatie, of het vervagen van geluid kan optreden waardoor dit moeilijk te horen wordt.
- De balkantenne is een simpele antenne voor het ontvangen van sterke signalen zoals signalen van zendstations met hoog vermogen of signalen die in de nabijheid zijn. Bij, bijvoorbeeld, het ontvangen van een signaal van een station dat ver weg is of een signaal van laag vermogen, raden wij u aan om een specifieke externe antenne afgesteld op de frequentie van het doelsignaal te gebruiken wanneer dat mogelijk is.

# **TX BLOKKEREN**

U kunt de uitzending blokkeren om te voorkomen dat onbevoegden uitzenden, of om onbedoelde uitzendingen te voorkomen terwijl u de transceiver draagt.

**1** Open Menu Nr. 110.

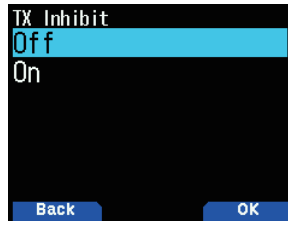

**2** Selecteer [On] of [Off].

[TX Inhibit] verschijnt en er klinkt een fouttoon als de zendontvanger probeert te zenden met de functie TX blokkeren ingeschakeld.

# **TIME-OUT-TIMER**

De Time-out-timer beperkt de duur van uw zending. Er klinkt een waarschuwingspieptoon vlak voordat de transceiver stopt met zenden. Deze functie is noodzakelijk voor het beschermen van de transceiver tegen thermische schade en dient daarom niet uitgeschakeld te worden.

**1** Open Menu Nr. 111.

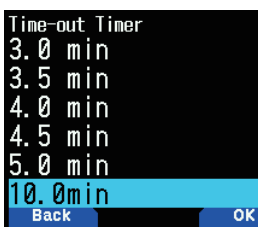

**2** Selecteer [0.5], [1.0], [1.5], [2.0], [2.5], [3.0], [3.5], [4.0], [4.5], [5.0] of [10.0] minuten.

# **MICROFOONGEVOELIGHEID**

Wijzig de gevoeligheid van de microfooningang. De gevoeligheidsinstelling van de microfooningang is van toepassing op zowel de interne microfoon als een externe microfoon.

**1** Open Menu Nr. 112.

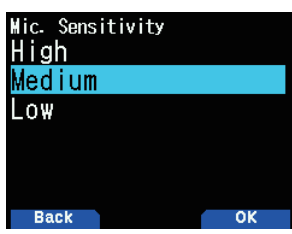

**2** Selecteer [Low], [Medium] of [High].

# **ONTVANGENDE FILTERS INSTELLEN**

Verminder interferentie en ruis in de SSB-modus, CW-modus en AM-modus om het ontvangen geluid beter hoorbaar te maken.

### **SSB Bovengrens**

- **1** Druk op **[MODE]** om de SSB-modus in band-B in te stellen.
- **2** Open Menu Nr. 120.

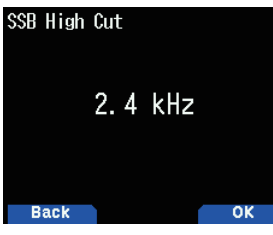

**3** Selecteer een bereik van [2.2], [2.4], [2.6], [2.8] of [3.0] kHz. De ondergrens is vastgesteld op 200 Hz.

### **CW-bandbreedte**

- **1** Druk op **[MODE]** om de CW-modus in band-B in te stellen.
- **2** Open Menu Nr. 121.

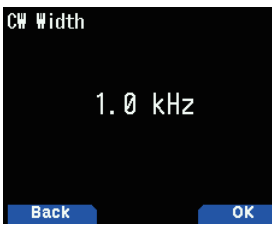

**3** Selecteer een bereik van [0.3], [0.5], [1.0], [1.5] of [2.0] kHz. Het midden van de filter is de toonhoogtefrequentie.

### **AM Bovengrens**

- **1** Druk op **[MODE]** om de AM-modus in band-B in te stellen.
- **2** Open Menu Nr. 122.

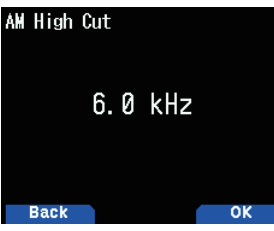

**3** Selecteer een bereik van [3.0], [4.5], [6.0] of [7.5] kHz. De ondergrens is vastgesteld op 200 Hz.

# **VOX (STEMBEDIENDE ZENDING)**

Met VOX hoeft u niet meer elke keer als u wilt zenden handmatig te schakelen naar de Zendmodus.

De transceiver schakelt automatisch naar de Zendmodus als het VOX-circuit merkt dat u begonnen bent met spreken in de microfoon.

Als u met de VOX-functie werkt, dient u een optionele Headset te gebruiken; de interne speaker en microfoon zitten te dicht bij elkaar om te kunnen worden gebruikt voor de VOX-functie.

### **VOX Aan/Uit**

**1** Open Menu Nr. 150.

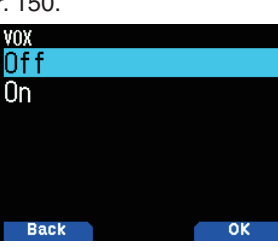

- 2 Selecteer [On].
	- • Als VOX is geactiveerd, verschijnen het versterkingsniveau en de vertragingstijd op het scherm.

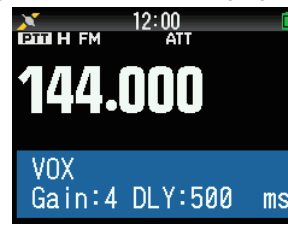

#### **Opmerking:**

- ◆ De VOX-functie wordt tijdelijk uitgeschakeld in de Menumodus. Omdat het VOX-circuit uw stem moet detecteren, kunt u een lichte
- vertraging in de zending opmerken; het allereerste deel van uw bericht kan mogelijk niet verzonden worden.
- De ASC-functie schakelt uit als de VOX-functie is ingeschakeld. VOX kan niet worden gebruikt met een optionele Speaker/ Microfoon.

# **VOX-versterking**

Neem de tijd om het VOX-versterkingsniveau correct af te stellen om optimaal van de VOX-functie te kunnen genieten. Dit niveau regelt voor het VOX-circuit wanneer het de aanwezigheid en afwezigheid van uw stem detecteert.

U kunt op 2 manieren de VOX-versterking afstellen.

#### **Terwijl de VOX-functie is ingeschakeld:**

**1** Spreek in de headsetmicrofoon met uw normale stem om te zenden.

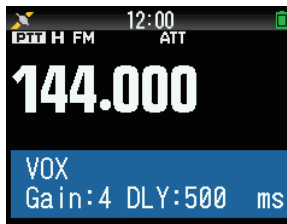

**2** Stel de VOX-versterking af door op **[ ]/[ ]** te drukken tot de transceiver consequent naar de zendmodus schakelt als u spreekt terwijl de transceiver uitzendt.

### **Vanuit het Menu:**

**1** Open Menu Nr. 151.

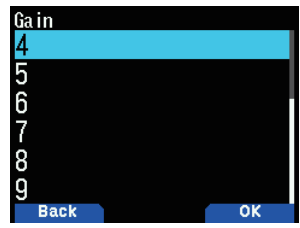

**2** Selecteer het gewenste VOX-versterkingsniveau.

## **VOX-vertragingstijd**

Als de transceiver te snel terugkeert naar de ontvangstmodus nadat u stopt met spreken, kan het einde van uw zending mogelijk niet verzonden worden. Om dit te voorkomen, selecteert u een geschikte vertragingstijd die toestaat dat de gehele zending wordt verzonden voor de Zendmodus wordt beëindigd. Zorg echter dat de vertraging niet te lang duurt.

U kunt op 2 manieren de VOX-vertragingstijd afstellen.

#### **Terwijl de VOX-functie is ingeschakeld:**

**1** Druk op **[ ]/[ ]** om de vertragingstijd naar 250, 500, 750, 1000, 1500, 2000 of 3000 ms te wijzigen.

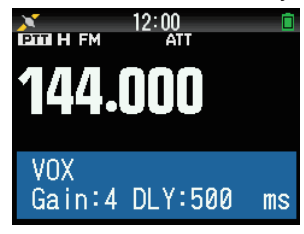

#### **Vanuit het Menu:**

**1** Open Menu Nr. 152.

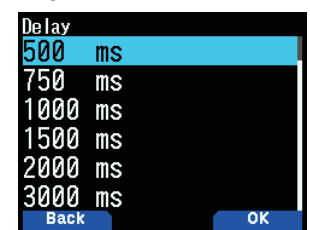

**2** Selecteer [250], [500], [750], [1000], [1500], [2000] of [3000] ms.

#### **Opmerking:**

- Als u op **[PTT]** drukt terwijl de VOX-functie ingeschakeld is, wordt de VOX-vertragingstijd niet overgenomen door de zending.
- Als u op [CALL] druk (als 1.750 Hz is geprogrammeerd) om een toon van 1.750 Hz te zenden, wordt de VOX-vertragingstijd niet overgenomen.
- De transceiver blijft in de Zendmodus gedurende de tijd die is ingesteld door de VOX-vertragingstijd als de DCS-functie ingeschakeld is. Het stuurt dan een Uitschakelcode om de ruisonderdrukking van de ontvangende partij te sluiten.

### **VOX op Bezet**

U kunt de transceiver zo configureren dat hij de VOX-zending forceert, zelfs als de transceiver een signaal ontvangt.

**1** Open Menu Nr. 153.

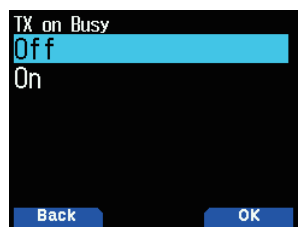

2 Selecteer [On] of [Off].

**[Off]:** Bedien VOX niet als de bewerkingsband bezet is. **[On]:** Bedien VOX als de bewerkingsband bezet is.

#### **Opmerking:**

U kunt op **[PTT]** of **[CALL]** drukken (als 1750 Hz is geprogrammeerd) om te zenden, ongeacht de instelling in Menu Nr. 153.

### **TOONHOOGTEFREQUENTIE**

Deze functie stelt de toonhoogtefrequentie tijdens de CWontvangst in.

**1** Open Menu Nr. 170.

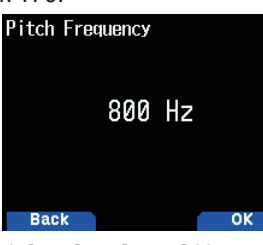

**2** Selecteer vanuit [400] tot [1000] Hz.

# **CW-OMDRAAIEN**

U kunt de USB-zijde [Normal] of de LSB-zijde [Reverse] selecteren.

- **1** Druk op **[MODE]** om de CW-modus in te stellen.
- **2** Open Menu Nr. 171.

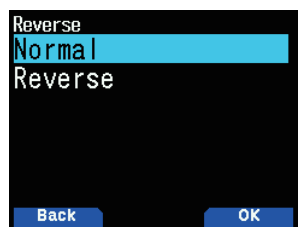

**3** Selecteer [Reverse] of [Normal].

# **LED-KNOP**

Deze functie schakelt de BUSY LED uit om het verbruik van de batterij te beperken. Met de standaardinstelling, is de BUSY LED altijd aan bij het ontvangen van FM-radiouitzendingen.

**1** Open Menu Nr. 181.

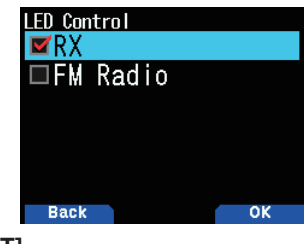

**2** Druk op **[ENT]**.

Met elke druk op de knop wijzigt u het vinkje. **RX**

(Vink aan): De LED is ingeschakeld bij het ontvangen in band-A en -B (inclusief het ontvangen van een FMradio-uitzending).

 (Haal het vinkje weg): De LED is uitgeschakeld bij het ontvangen in de normale werkingsmodus (ook bij het ontvangen van een FM-radio-uitzending).

### **FM-radio**

(Vink aan): De LED is ingeschakeld bij het ontvangen van een FM-radio-uitzending in de FM-radio-modus.

 (Haal het vinkje weg): De LED is niet ingeschakeld bij het ontvangen van een FM-radio-uitzending in de FMradio-modus.

### **3** Druk op **[A/B]**.

De verandering van een vinkje wordt bevestigd.

# **SCHERMVERLICHTING**

De scherm- en toetsverlichting kunnen ingeschakeld worden als u, bijvoorbeeld, de transceiver op een donkere plaats gebruikt.

### **Tijdelijke verlichting**

Druk op **[ ]** om het scherm en de toetsen te verlichten.

- Als er niet op een andere toets wordt gedrukt, schakelt de verlichting gedurende ongeveer 10 seconden (standaard) uit na het loslaten van **[ ]**.
- • Druk op een toets (inclusief **[PTT]**) anders dan **[ ]** terwijl het scherm en de toetsen verlicht zijn om de timer van 10 seconden (standaard) te herstarten.
- U kunt de duur van de Schermverlichting instellen in Menu Nr. 901.
- • Druk op **[ ]** terwijl het scherm en de toetsen zijn verlicht om de verlichting onmiddellijk uit te schakelen.

### **Verlichtingsmethode**

De helderheid van de LCD-achtergrondverlichting kan worden ingesteld op één van de drie niveaus.

**1** Open Menu Nr. 900.

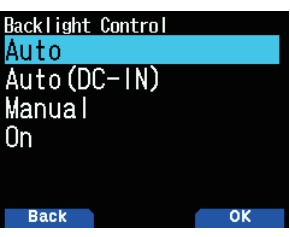

- **2** Selecteer [Auto], [Auto (DC-IN)], [Manual] of [On]. **[Auto]:** De achtergrondverlichting schakelt in bij het bedienen van een toets of bij het draaien aan de **[ENC]** knop. De achtergrondverlichting schakelt uit volgens de Verlichtingstimerinstelling, of als er op de **[ ]**-toets wordt gedrukt.
	- De achtergrondverlichting schakelt in als het APRSonderbrekingssignaal wordt ontvangen.
	- De achtergrondverlichting schakelt in wanneer het scannen wordt gepauzeerd of gestopt.

**[Auto (DC-IN)]:** De bediening is hetzelfde als [Auto] als de batterij wordt gebruikt. De bediening is hetzelfde als [On] als DC-IN wordt gebruikt.

**[Manual]:** De achtergrondverlichting schakelt in als er op de **[ ]**-knop wordt gedrukt.

**[On]:** De achtergrondverlichting is altijd ingeschakeld terwijl de stroom aan is.

### **Verlichtingstimer**

Stel de verlichtingstimer in.

**1** Open Menu Nr. 901.

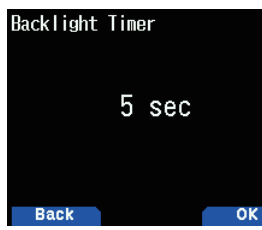

2 Selecteer uit [3] tot [60] seconden.

### **Helderheid**

De helderheid van de achtergrondverlichting kan worden ingesteld op één van de drie niveaus.

**1** Open Menu Nr. 902.

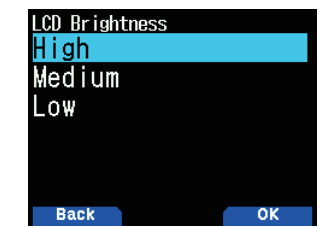

**2** Selecteer [High], [Medium] of [Low].

# **INSCHAKELINGSBERICHT**

Elke keer als u de transceiver inschakelt, verschijnt [HELLO !!] (standaard) op het scherm gedurende ongeveer 2 seconden. U kunt uw favoriete bericht in plaats van dit standaardbericht programmeren.

**1** Open Menu 903.

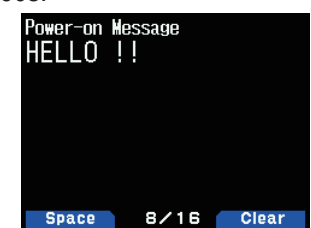

**2** Voer het bericht van uw voorkeur in.

- Druk op [A/B] om het gehele bericht te wissen, indien nodig.
- **3** Druk op **[ENT]**.

#### **Opmerking:**

U kunt de Bitmap van het Inschakelingsschrift wijzigen met behulp van de MCP-D74-software.

# **SINGLE-BANDWEERGAVE**

U kunt de weergegeven informatie wijzigen tijdens singlebandweergave.

#### **De informatie die weergegeven moet worden selecteren**

**1** Open Menu Nr. 904

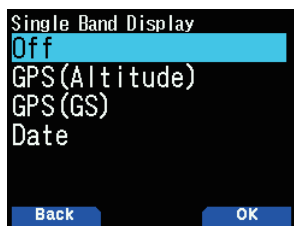

**2** Selecteer [Off], [GPS(Altitude)], [GPS(GS)] of [Date]. **[Off]:** Het gebied rond de band is blanco.

**[GPS(Altitude)]:** De weergegeven informatie is als volgt.

- Kompas: Geeft de richting tot het doelpunt (uw richting als het doelpunt is uitgeschakeld) weer.
- Uw breedtegraad en lengtegraad worden weergegeven.
- alt: Geeft uw breedtegraad weer. (De eenheid verschilt afhankelijk van de Menu-instellingen.)
- Relevante informatie wordt weergegeven totdat het doelpunt is bereikt. (Dit wordt niet weergegeven wanneer het doelpunt is uitgeschakeld.)
	- **Doelpuntnaam**
	- Hoek wordt
	- Afstand tot het doelpunt. (De eenheid verschilt afhankelijk van de MENU-instellingen.)

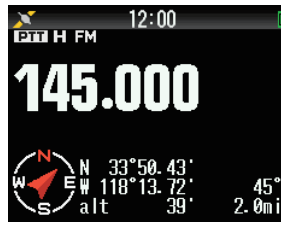

**[GPS(GS)]:** De weergegeven informatie is als volgt.

- Kompas: Geeft de richting tot het doelpunt (uw richting als het doelpunt is uitgeschakeld) weer.
- Uw breedtegraad en lengtegraad worden weergegeven.
- GS: Geeft uw rasterlocatiebepaler weer.
- Relevante informatie wordt weergegeven totdat het doelpunt is bereikt.
	- **Doelpuntnaam**
	- • Hoek wordt
	- Geeft uw bewegingssnelheid weer. (De eenheid verschilt afhankelijk van de MENU-instellingen.)

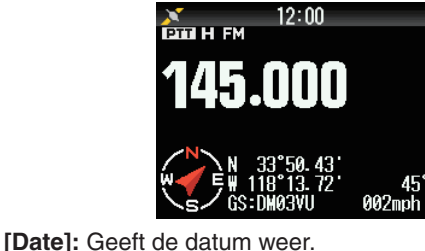

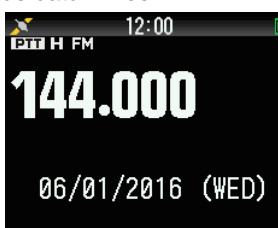

### **Opmerking**

Stel de ingebouwde GPS in op [ON] bij het selecteren van [GPS(Altitude)] of [GPS(GS)].

# **METERTYPE**

Deze functie verandert de vormgeving van de S/RF-meter.

**1** Open Menu Nr. 905.

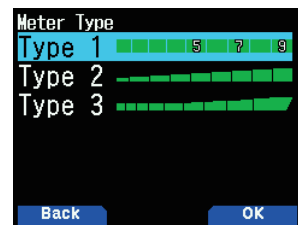

**2** Selecteer [Type 1], [Type 2] of [Type 3].

# **ACHTERGRONDKLEUR SCHERM**

U kunt de achtergrondkleur instellen op zwart of wit.

**1** Open Menu Nr. 906.

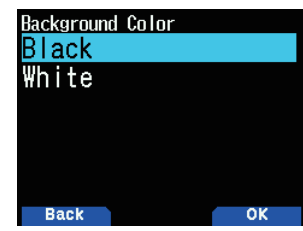

**2** Selecteer [Black] of [White].

# **GELUIDSEQUALIZER (TX/RX)**

Met deze functie schakelt u de equalizerinstelling voor zenden en ontvangen in of uit.

**1** Open Menu Nr. 911.

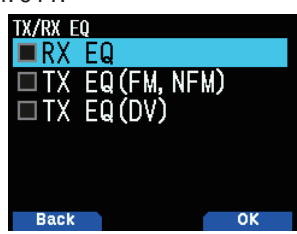

- **2** Selecteer een item en druk op **[ENT]**.
- **3** Druk op **[A/B]**.

Plaats een vinkje om de equalizerfunctie in te schakelen. Haal het vinkje weg om de functie uit te schakelen.

**RX EQ: De Ontvangende Equalizer** 

Schakelt de equalizerfunctie van de ontvangen stem in/uit. **TX EQ (FM, NFM):** Zendingsequaliser (Analoge Stem) Schakelt de equalizerfunctie van de analoog verzonden stem in/uit.

**TX EQ (DV):** Zendingsequaliser (Digitale Stem)

Schakelt de equalizerfunctie van de digitaal verzonden stem in/uit.

### **TX-equalizer**

Met deze functie wijzigt u de frequentie-eigenschappen van de zendingsstem. De frequentie-eigenschap van de stem die verzonden moet worden, kan worden ingesteld op de onderstaande niveaus voor ieder van de vier frequentiebanden.

| <b>Frequentieband (kHz)</b> | Veranderlijk bereik (dB) |
|-----------------------------|--------------------------|
| 0.4                         | $-9 - 0 - 3$             |
| 0.8                         | $-9 - 0 - 3$             |
| 1.6                         | $-9 - 0 - 3$             |
| 32                          | $-9 - 0 - 3$             |

**1** Open Menu Nr. 912.

**2** Selecteer een frequentieband en druk vervolgens op **[A/B]**.

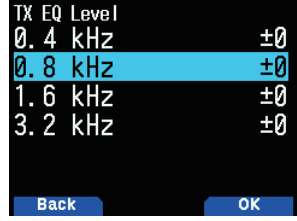

**3** Selecteer een niveau en druk vervolgens op [A/B].

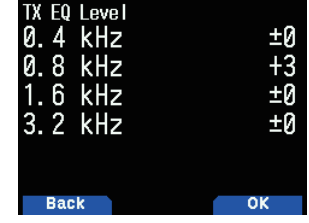

**4** Druk op **[MENU]**.

### **RX-equalizer**

Wijzig de frequentie-eigenschappen van de ontvangen stem. De frequentie-eigenschap van de ontvangen stem, kan worden ingesteld op de onderstaande niveaus voor ieder van de vijf frequentiepunten.

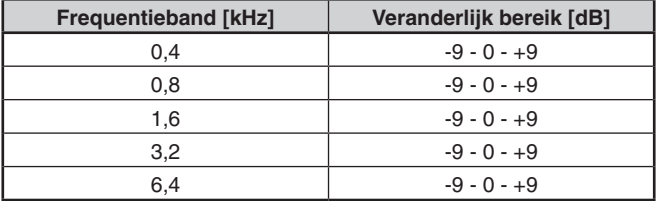

- **1** Open Menu Nr. 913.
- **2** Selecteer een frequentiepunt en druk vervolgens op **[A/B]**.

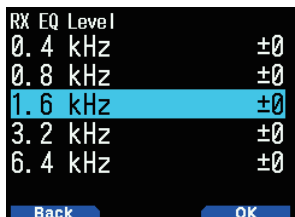

**3** Selecteer een niveau en druk vervolgens op [A/B].

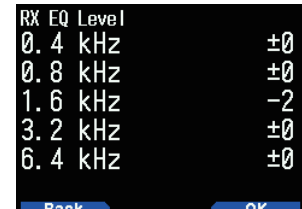

**4** Druk op **[MENU]**.

# **TOETS-PIEPTOON**

U kunt de pieptoonfunctie van de transceiver op [Off] of [On] instellen.

**1** Open Menu Nr. 914.

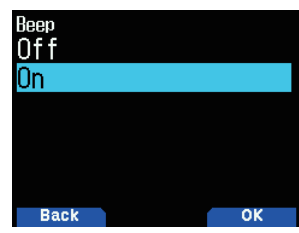

**2** Selecteer [On] of [Off].

#### **Opmerking:**

- Zelfs met de pieptoonfunctie uitgeschakeld, zal de transceiver 1 minuut piepen voordat de stroom wordt uitgeschakeld wanneer de Automatische Uitschakeling is geactiveerd,
- Na het uitzenden voor de maximale tijdsduur volgens de Timeout-timer, geeft de transceiver een pieptoon af.

### **PIEPTOONVOLUME**

- U kunt het pieptoonvolume instellen.
- **1** Open Menu Nr. 915.

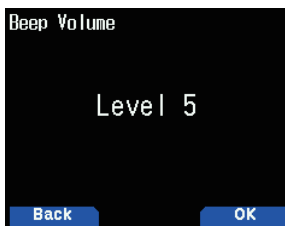

**2** Selecteer uit [Level 1] tot [Level 7].

# **BATTERIJBESPARING**

De batterijbesparing verlengt de bedieningstijd van de transceiver. Deze wordt automatisch geactiveerd wanneer u de ruisonderdrukking sluit en langer dan 5 seconden niet op een toets drukt. Ter vermindering van het batterijverbruik, schakelt deze functie het receiver-circuit UIT voor de geprogrammeerde tijd, daarna schakelt het apparaat het tijdelijk IN om een signaal te detecteren.

Om de uitschakelperiode van de receiver voor de batterijbesparing te programmeren:

**1** Open Menu Nr. 920.

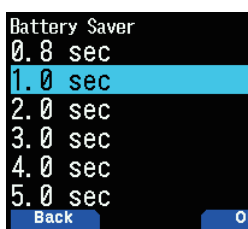

**2** Selecteer [0.2], [0.4], [0.6], [0.8], [1.0], [2.0] [3.0], [4.0], [5.0] seconden of [Off].

# **AUTOMATISCH UITSCHAKELEN (APO)**

Automatisch Uitschakelen is een achtergrondfunctie die controleert of er bewerkingen zijn uitgevoerd (toetsen zijn ingedrukt, de **[ENC]**-knop is gedraaid, enz.) en schakelt de stroom van de transceiver uit als deze niet gebruikt wordt.

Om de uitschakelperiode van de receiver voor de batterijbesparing te programmeren:

**1** Open Menu Nr. 921.

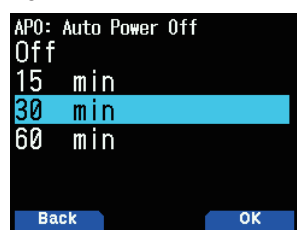

- **2** Stel de APO-tijdsgrens in op [15], [30], [60] minuten of [Off].
	- • Nadat de tijdsgrens is overschreden zonder bedieningen (standaard is [Off]), schakelt de APO de stroom van de transceiver uit. Echter, 1 minuut voordat de stroom uitschakelt, verschijnt [APO] op het scherm en knippert deze, en een waarschuwingstoon weerklinkt.

**Opmerking:**

- ◆ Een waarschuwingstoon klinkt als een Toetspieptoon is ingesteld op Uit.
- ◆ Het Automatisch Uitschakelen werkt niet tijdens het scannen.

# **BATTERIJNIVEAU**

U kunt de batterijcapaciteit controleren terwijl u in de Menumodus bent.

**1** Open Menu Nr. 922.

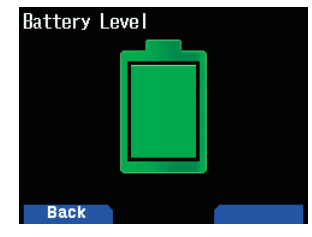

# **PROGRAMMEERBARE FUNCTIETOETSEN**

#### **PF-toetsen van de Transceiver en PF-toetsen van de Microfoon**

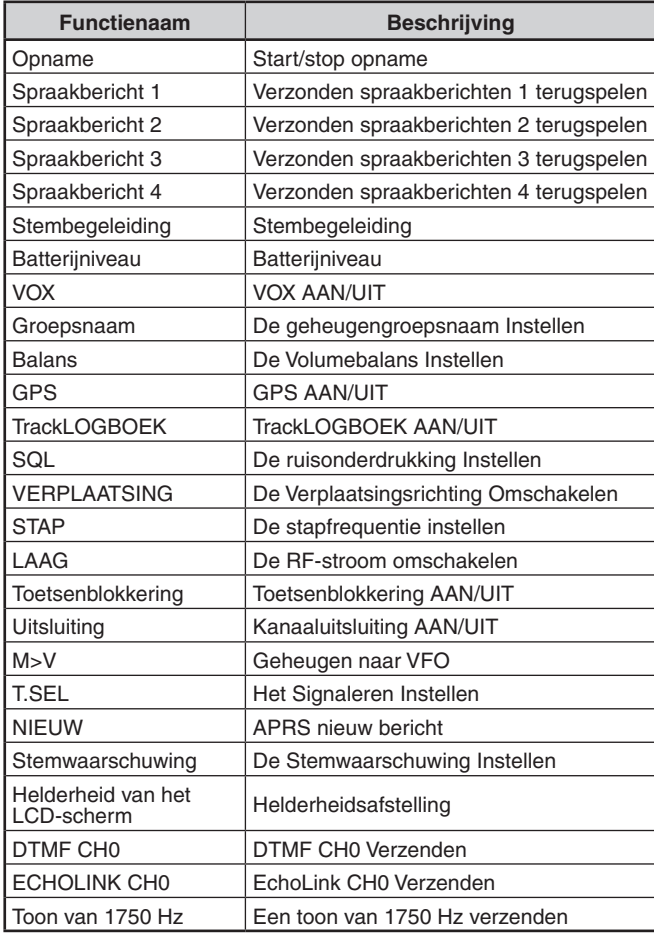

### **Alleen PF-toetsen van de Transceiver**

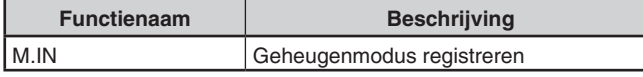

#### **Alleen PF-toetsen van de microfoon**

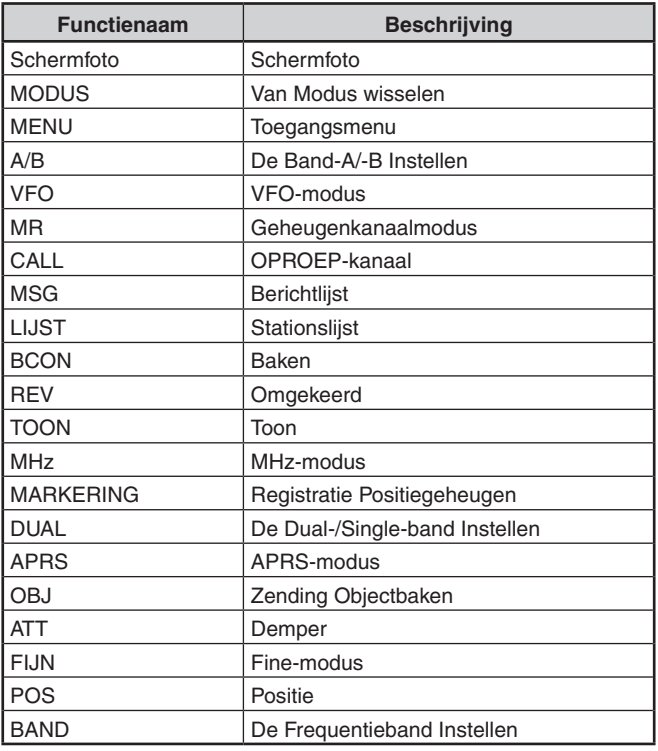

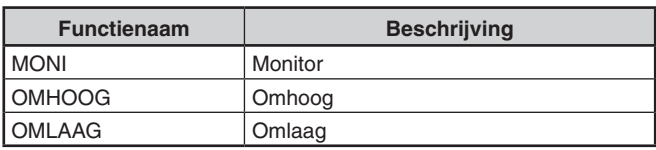

### **De PF-toetsen van de Transceiver Instellen**

Er zitten 2 PF-toetsen (Programmeerbare Functie) op het voorpaneel van de transceiver: PF1 en PF2. U kunt de functies van uw voorkeur toewijzen aan deze 2 toetsen. **1** Open Menu Nr. 940 (PF1) of Nr. 941 (PF2).

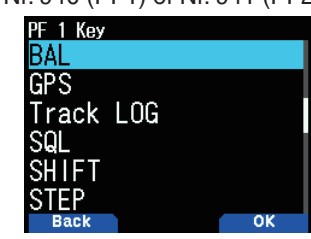

**2** Selecteer de functie van uw voorkeur voor de toets.

#### **De Microfoontoetsen Instellen**

Er zijn 3 PF-toetsen (Programmeerbare Functie) voor de microfoon: [PF1], [PF2] en [PF3]. U kunt de functies van uw voorkeur toewijzen aan deze 3 toetsen.

**1** Open Menu Nr. 942 (PF1 Mic), Menu Nr. 943 (PF2 Mic) of Menu Nr. 944 (PF3 Mic).

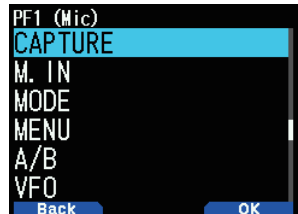

**2** Selecteer de functie van uw voorkeur voor de toets.

# **TOETSENBLOKKERING**

De toetsenblokkeringsfunctie zorgt dat uw transceiverinstellingen ongewijzigd blijven als u per ongeluk op een toets drukt.

Druk op **[F] (1s)** om de Toetsenblokkering In of Uit te schakelen.

De  $\leq$   $\sim$   $\geq$ -indicator verschijnt op het scherm als de toetsenblokkering wordt geactiveerd.

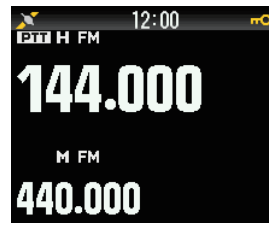

### **Het Toetsenblokkeringstype Selecteren**

Selecteer een Blokkeringstype.

**1** Open Menu Nr. 960.

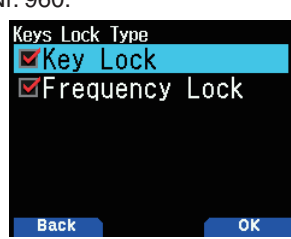

**2** Selecteer [Key Lock] en/of [Frequency Lock].

**[Key Lock]:** Blokkeert alle toetsen van het voorpaneel. (Druk op **[F] (1s)** om de toetsen te ontgrendelen.) **[Frequency Lock]:** Vergrendelt de frequentie van het geheugenkanaal. (De **[MHz]**-, **[ENT]**-, **[MR]**-, **[BAND]**-, Scan-, **[PF]**-toetsen (Groep Omhoog en WX) kunnen niet worden gebruikt.)

**[Key Lock] en [Frequency Lock]:** Blokkeert alle toetsen op het voorpaneel en de **ENC**-knop. (Druk op **[F] (1s)** om de toetsen te ontgrendelen.)

• De **[MONI]**-, **[PTT]**-, **[ ]**- en **[VOL]**-knop kunnen niet worden vergrendeld.

### **De Toetsenblokkering van de Microfoon Instellen**

De Toetsenblokkeringsfunctie van de Microfoon blokkeert de PF-toetsen (Programmeerbare functie) van de microfoon.

**1** Open Menu Nr. 962.

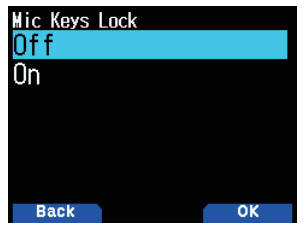

2 Selecteer [On] of [Off].

# **VOLUMEVERGRENDELING**

Met deze functie vergrendelt u het volume zodat het niet onbedoeld gewijzigd kan worden.

- **1** Gebruik de **[VOL]**-knop om het volumeniveau dat u wilt vergrendelen in te stellen.
- **2** Open Menu Nr. 963.

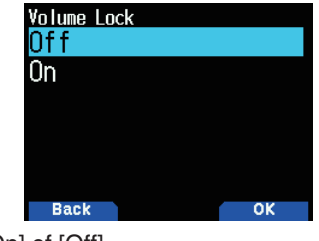

- **3** Selecteer [On] of [Off].
	- Als [On] is ingesteld, wordt het volumeniveau op dat moment vergrendeld. Als er aan de **[VOL]**-knop wordt gedraaid terwijl het volume is vergrendeld, verschijnt "Locked Volume".

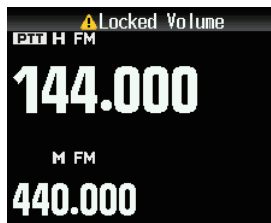

### **Het Vergrendelde Volumeniveau Instellen**

- **1** Gebruik de **VOL**-knop om het volume te verlagen terwijl u op **[MONI] drukt**.
	- • Wanneer een vergrendeld volume is ingesteld op een lager niveau wordt de vergrendeling tijdelijk geannuleerd.
- **2** Stel het volumeniveau dat u wilt vergrendelen in en laat vervolgens **[MONI] los**.
	- Het nieuwe volumeniveau is vergrendeld en [Completed VOL. Lock] verschijnt.

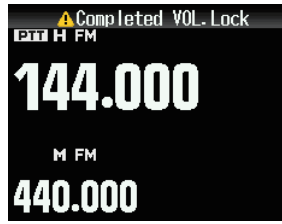

# **SCHERMEENHEID**

### **De Snelheid, Afstand Instellen**

**1** Open Menu Nr. 970.

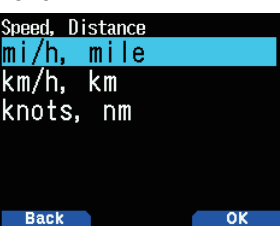

**2** Selecteer [mi/h, mile], [km/h, km] of [knots, nm].

# **De Breedtegraad, Neerslag instellen**

**1** Open Menu Nr. 971.

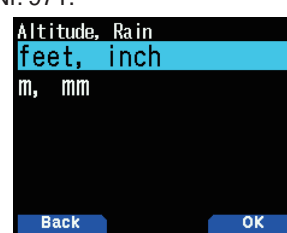

**2** Selecteer [feet, inch] of [m, mm].

### **De Temperatuur Instellen**

**1** Open Menu Nr. 972.

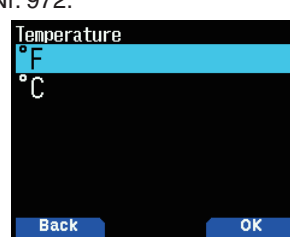

**2** Selecteer [°F] of [°C].

### **De Breedte- en Lengtegraad Instellen**

**1** Open Menu Nr. 973.

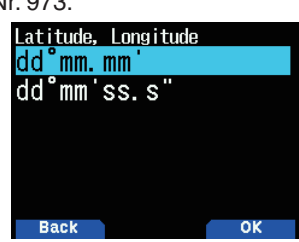

**2** Selecteer [dd°mm.mm' ] of [dd°mm'ss.s" "].

### **Het Rastervierkantformaat Instellen**

**1** Open Menu Nr. 974.

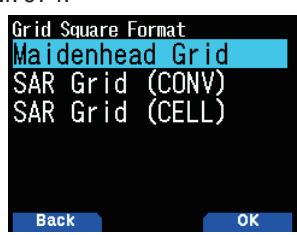

**2** Selecteer [Maidenhead Grid], [SAR Grid (CONV)] of [SAR Grid (CELL)].

**[Maidenhead Grid]:** Dit Rastervierkantformaat wordt doorgaans gebruikt bij amateurradio.

**[SAR Grid (CONV)]:** Conventioneel formaat (oud formaat) voor Zoeken & Redden (oud formaat) gebruikt in de Verenigde Staten.

**[SAR Grid (CELL)]:** Celformaat (nieuw formaat) voor Zoeken & Redden gebruikt in de Verenigde Staten.

# **INTERFACE UITVOERBESTEMMING (USB/ Bluetooth)**

Stel de interface zo in dat deze gebruikt kan worden voor de volgende toepassingen. Selecteer [USB] of [Bluetooth].

- • GPS-gegevensuitvoer (NMEA)
- APRS-pakketuitvoer
- KISS-modus (invoer en uitvoer)
- DV/DR-modus (invoer en uitvoer)

### **De Interface van de PC-uitvoer (GPS) Instellen**

**1** Open Menu Nr. 981.

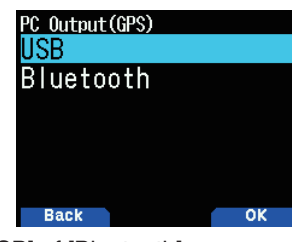

2 Selecteer [USB] of [Bluetooth].

### **De Interface van de PC-uitvoer (APRS) Instellen**

**1** Open Menu Nr. 982.

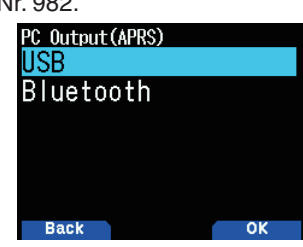

2 Selecteer [USB] of [Bluetooth].

### **De Interface van de Gegevensband (KISS) Instellen**

**1** Open Menu Nr. 983.

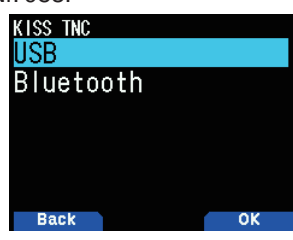

**2** Selecteer [USB] of [Bluetooth].

# **De Interface van de Gegevensband (Digitaal) Instellen**

**1** Open Menu Nr. 984.

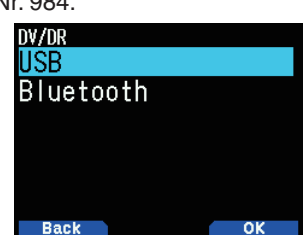

- 2 Selecteer [USB] of [Bluetooth].
- Hieronder wordt de bewerking voor elke toepassing als de interfacespecificaties van de uitvoerbestemming worden gedupliceerd, beschreven.

#### **Tijdens de GPS-gegevensuitvoer**

- De uitvoer stopt als de modus schakelt naar de KISSof DV/DR-modus. De uitvoer wordt hervat zodra de KISS- of DV/DR-modus eindigt.
- De uitvoer stopt als een PC-commando wordt geaccepteerd en er vervolgens een GPS PCuitvoerinstellingscommando (UIT) of MCP-commando toestemmingscommando wordt ontvangen.

#### **Tijdens de APRS-pakketuitvoer**

- De uitvoer stopt als de modus schakelt naar de KISSof DV/DR-modus. De uitvoer wordt hervat zodra de KISS- of DV/DR-modus eindigt.
- • De uitvoer stopt als een PC-commando wordt geaccepteerd en er vervolgens een APRS PCuitvoerinstellingscommando (UIT) of MCP-commando toestemmingscommando wordt ontvangen.

### **Tijdens de KISS-modus**

- Een PC-commando wordt niet geaccepteerd.
- Zelfs als de GPS/APRS PC-uitvoer is ingeschakeld, wordt de uitvoer niet uitgevoerd. De GPS/APRS PCuitvoer begint zodra de KISS-modus eindigt.
- Als de modus schakelt naar de DV/DR-modus, eindigt de KISS-modus.

#### **Tijdens de DV/DR-modus**

- Een PC-commando wordt niet geaccepteerd.
- Zelfs als de GPS/APRS PC-uitvoer is ingeschakeld, wordt de uitvoer niet uitgevoerd. De GPS/APRS PCuitvoer begint zodra de DV/DR-modus eindigt.
- • Zelfs als **[F], [LIST]** wordt ingedrukt, schakelt de modus niet naar de KISS-modus.

### **SEEN TAAL KIEZEN**

U kunt kiezen tussen Engels en Japans.

**1** Open Menunummer 990.

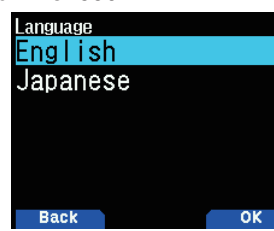

**2** Kies [English] of [Japanese].

# **CONTROLE VAN DE FIRMWAREVERSIE**

U kunt de huidige firmwareversie van uw zendontvanger controleren.

**1** Open Menunummer 991. De huidige firmwareversie wordt weergegeven.

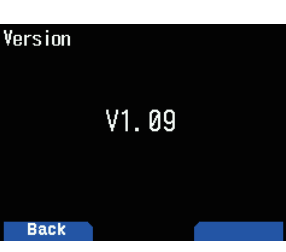

U kunt de firmware TH-D74A/E updaten door de TH-D74A/E aan te sluiten op de PC via de in de handel verkrijgbare Micro-USB kabel.

De nieuwste firmware is beschikbaar om te downloaden vanaf de volgende URL.

[https://www.kenwood.com/i/products/info/amateur/software\\_](http://www.kenwood.com/i/products/info/amateur/software_download.html) [download.html](http://www.kenwood.com/i/products/info/amateur/software_download.html)

(Deze URL kan zonder kennisgeving worden gewijzigd.)

# **TRANSCEIVER RESETTEN**

Er zijn 3 soorten transceiver reset-mogelijkheden beschikbaar:

#### **VFO Reset**

Gebruik om de VFO en de gerelateerde instellingen te initialiseren.

#### **Gedeeltelijke Reset**

Gebruik om alle instellingen, behalve de Geheugenkanalen, en de DTMF-geheugenkanalen, te initialiseren.

#### **Volledige Reset**

Gebruik om alle instellingen van de transceiver die u hebt aangepast, te initialiseren. (Datum en tijd zijn niet gereset.) Er zijn 2 manieren om een reset uit te voeren op de transceiver: via toetsbediening en door de Menumodus te openen.

### **Toetsbediening**

- **1** Zet de transceiver UIT.
- **2** Druk op **[F] + Stroom AAN** totdat het reset-scherm verschijnt.

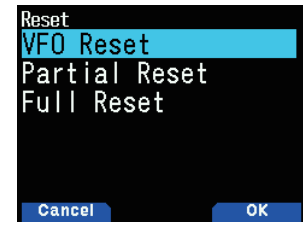

- **3** Selecteer uw gewenste resettype: [VFO Reset], [Partial Reset1 of [Full Reset].
- **4** Druk op **[A/B]** om het resettype in te stellen. Er verschijnt een bevestigingsbericht op het scherm.
- **5** Druk nogmaals op **[A/B]** om de reset uit te voeren.

### **Menumodus**

- **1** Open Menu Nr. 999.
- **2** Selecteer uw gewenste resettype: [VFO Reset], [Partial Reset] of [Full Reset].

#### **Opmerking:**

Druk op [PF2] + Stroom AAN om de stembegeleiding op Automatisch1 in te stellen, na Volledige Reset.

# **13 GPS**

# **INGEBOUWDE GPS-FUNCTIE AAN/UIT**

**1** Open Menu Nr. 400

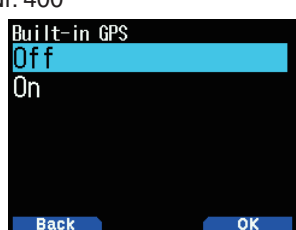

**2** Selecteer [On] of [Off].

**[On]:** Schakelt de ingebouwde GPS-functie in. **[Off]:** Schakelt de ingebouwde GPS-functie uit.

- Wanneer de ingebouwde GPS-ontvanger is ingeschakeld, verschijnt de < $\sum$  >-indicator op het scherm en knippert deze tijdens het positioneren.
- U moet de tijdzone vooraf instellen, via Menu Nr. 950.
- Wanneer u uw positie voor de eerste keer bepaalt nadat de stroom Aan is gezet, worden de klokgegevens automatisch ingesteld en worden deze vervolgens eens per dag bijgewerkt.

# **MIJN POSITIEGEGEVENS INSTELLEN**

Deze transceiver heeft 5 geheugenkanalen voor het opslaan van positiegegevens. Programmeer de breedte- en lengtegraadgegevens voor maximaal 5 locaties die vaak worden gebruikt voor het zenden van APRS-pakketten. U kunt de 5 geheugenkanalen ook een naam geven.

**1** Open Menu Nr.401.

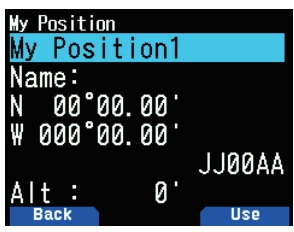

**2** Selecteer Positiekanaalnummer 1 tot 5. Als u op  $\text{[A/B]}$  drukt zal de indicator  $\lt$   $\text{[B]}$  > verschijnen aan de rechterkant van het Positiekanaalnummer.

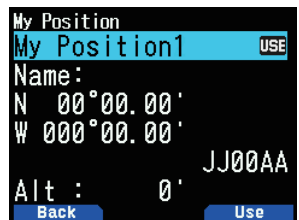

#### **Naaminvoer**

U kunt alfanumerieke tekens plus speciale ASCII-tekens invoeren (maximaal 8 cijfers).

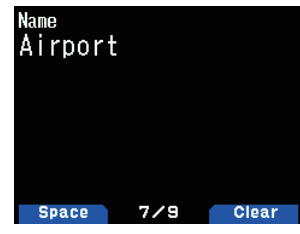

#### **Breedtegraad invoeren**

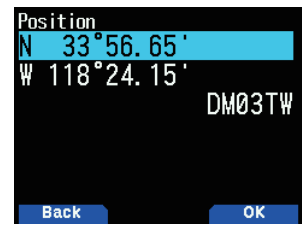

De noord-/zuidlijn op de breedtegraad wordt ingevoerd. **Lengtegraad invoeren**

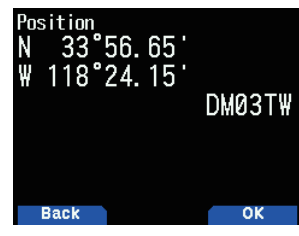

De oost-/westlijn op de lengtegraad wordt ingevoerd.

### **Positie-ambiguïteit**

Er kunnen gevallen zijn waarbij u niet bekend bent met uw precieze locatie of waarbij uw uw precieze locatie niet wil rapporteren. U kunt voor de positiegegevens het aantal cijfers dat u niet bij uw pakketten wil voegen, selecteren. Selecteer [1-Digit], [2-Digit], [3-Digit], [4-Digit] of [Off]. De tabel toont hoe de cijfers worden gewist.

**1** Open Menu Nr. 402

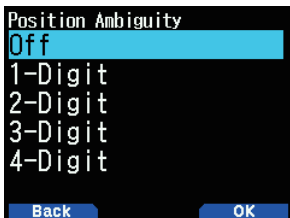

**2** Selecteer [Off], [1-Digit], [2-Digit], [3-Digit] of [4-Digit]].

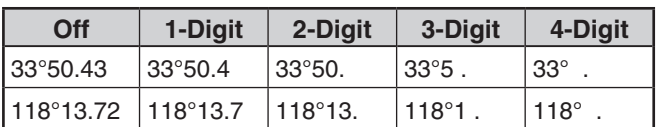

### **Positie-informatie Weergeven**

Wanneer de ingebouwde GPS-ontvanger Aan is gezet, zal drukken op **[F]**, **[MARK]** "Breedtegraad/lengtegraad, tijd, hoogte, richting, snelheid" weergeven, druk dan op **[ ]** om de weergave tussen "Breedtegraad/lengtegraad, tijd, hoogte, richting, snelheid" ➡ "Bestemmingspuntafstand, Rijrichting" ➡ "GPS-satellietinformatie", te schakelen.

- **Drukken op [<] keert u terug naar de vorige pagina.** 
	- **Breedtegraad/lengtegraad, Tijd, Hoogte, Richting, Snelheid**

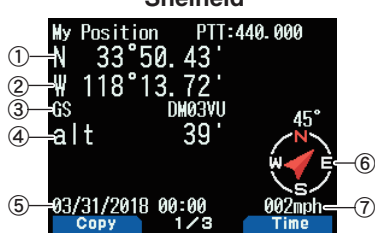

1) Breedtegraad 2 Lengtegraad 3 Rasterlocatiebepaler  $\overline{\textcircled{\text{a}}}$  Hoogte  $\overline{\textcircled{\text{b}}}$  Tijd  $\overline{\textcircled{\text{b}}}$  Richting  $\mathcal D$  Snelheid

#### **Bestemmingspuntafstand, Rijrichting**

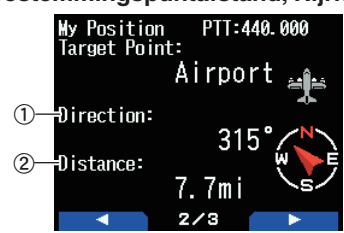

- (1) Rijrichting (2) Bestemmingspuntafstand
- • Wanneer u drukt op **[F]** terwijl de

bestemmingspuntafstand/rijrichting wordt weergegeven, verandert de North Up weergave (geeft het Noorden als bovenste punt aan) in de Heading Up weergave (geeft de huidige rijrichting als bovenste punt aan), of vice versa. In de Heading Up weergave, wordt een "+" of "-" gebruikt om de rijrichting aan te geven.

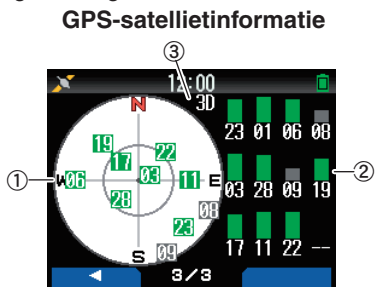

- 1) Zicht vanuit de lucht 2 Indicatiebalken van de satellietsignaalsterkte
- c 2D: Positioneren op Breedte-/Lengtegraad 3D: Positioneren op Breedte-/Lengtegraad en Hoogte
- Het hemelzicht toont de satellieten die u ontvangt. De indicatiebalken van de satellietsignaalsterkte geven de sterkte aan van iedere satelliet die u ontvangt. Een dichte balk geeft aan dat de GPS-satelliet gereed is voor gebruik.
- Wanneer u alleen de omtrek van de signaalsterkteindicatiebalk ziet, is er nog geen verbinding gemaakt met de satelliet

#### **Opmerking:**

Als u geen GPS ontvangt, zet dan de stroom AAN in een heldere omgeving (Buitenlucht).

#### **Ingebouwde GPS-bedieningsmodus**

**1** Open Menu Nr. 403.

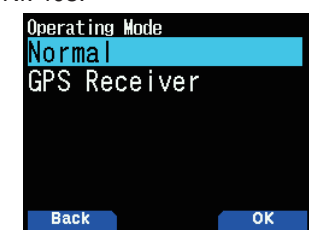

- 2 Selecteer [Normal] of [GPS Receiver].
- **3** Druk op **[A/B]** om de transceiver te herstarten met de geselecteerde modus.

**[Normal]:** Het scherm blijft uw frequentie tonen. U kunt het gebruiken als een normale transceiver.

**[GPS Receiver]:** Het scherm toont alleen GPS-informatie. De transceiver zend- en ontvangmogelijkheden zijn UIT gezet, en alleen GPS-bediening is beschikbaar.

#### **Het GPS-receivermodus scherm**

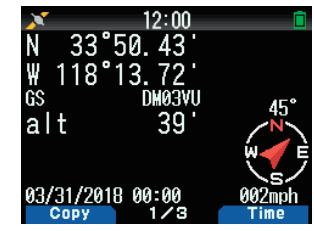

#### **Toetsbediening in GPS-ontvangermodus**

Bij een instelling op [GPS Receiver] kunt u alleen de volgende toetsfuncties bedienen.

#### **Toetsbedieningen in [Breedtegraad/lengtegraad, Tijd, Hoogte, Richting, Snelheid]**

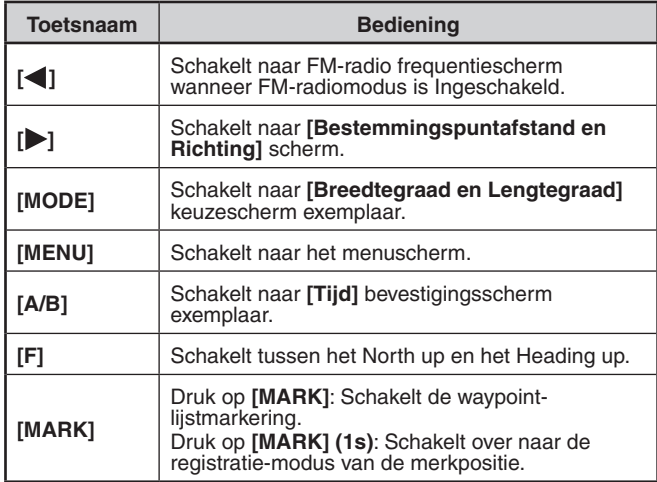

#### **Belangrijkste activiteiten in [Bestemmingspuntafstand, Rijrichting]**

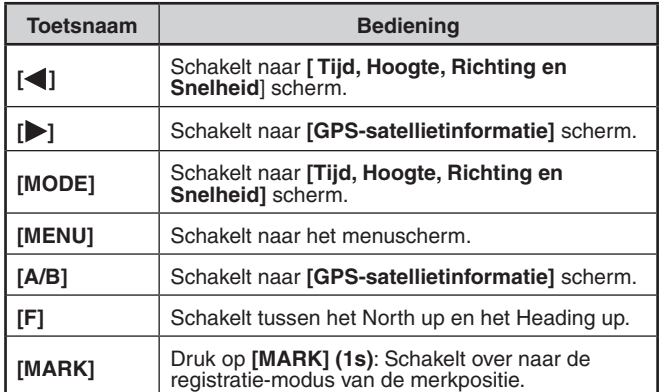

#### **Belangrijkste activiteiten in [GPS-satellietinformatie]**

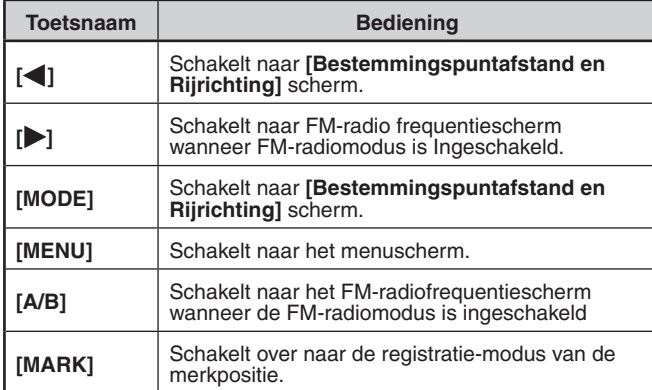

### **Batterijbesparing (GPS Besparen)**

Deze functie zal de GPS-stroomvoeding UIT zetten nadat de geprogrammeerde timer afloopt als de positiegegevens, niet zijn bepaald tijdens de maximale ophaaltijd (ongeveer 5 minuten). Om onnodig batterijgebruik te voorkomen, als er veel ontvangstsatellieten zijn, de GPS is gestabiliseerd en positiegegevens kunnen worden bepaald, schakelt de GPSstroomvoeding geregeld IN en UIT.

**1** Open Menu Nr. 404.

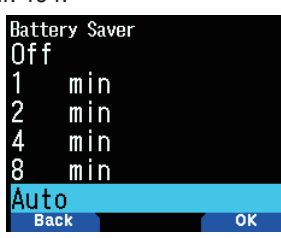

**2** Selecteer [Off], [1], [2], [4], [8] minuten of [Auto]. **[Off]:** De ingebouwde GPS-ontvangerfunctie is altijd ingeschakeld.

**[1 min] tot [8 min]:** Wanneer de instelling 1, 2, 4 of 8 minuten is, zal de uitschakeltijd van de GPS beginnen bij de geselecteerde duur als de positiegegevens niet bepaald zijn gedurende de maximale opvangtijd (ongeveer 5 minuten).

**[Auto]:** Wanneer de instelling op Automatisch is ingesteld, begint de GPS-uitschakeltijd bij 1 minuut voor de eerste keer en vervolgens progressief naar 2 minuten, 4 minuten en 8 minuten voor iedere volgende tijd. De Uit-tijd van de GPS blijft daarna op 8 minuten. Echter, als de GPS na het bepalen van uw positie gedurende deze tijd uw locatie niet kan aanduiden, dan zal de Uit-tijd van de GPS opnieuw bij 1 minuut starten.

#### **Opmerking:**

- ◆ U kunt de positieprecisie verbeteren door de
- Batterijbesparingsfunctie (GPS Besparen) op [Off] in te stellen.

#### Als u geen GPS ontvangt, zet dan de stroom AAN in een heldere omgeving (Buitenlucht).

### **PC-uitvoer van GPS-gegevens**

Schakel deze functie in als u de ingebouwde GPSontvangergegevens (NMEA) via de micro-USB-aansluiting of via Bluetooth wilt verzenden.

**1** Open Menu Nr. 405.

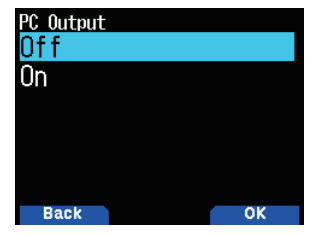

2 Selecteer [Off] of [On].

**[Off]:** De ingebouwde GPS-ontvangergegevens (NMEA) worden niet uitgevoerd via de micro-USB-aansluiting of via Bluetooth.

**[On]:** De ingebouwde GPS-ontvangergegevens (NMEA) worden uitgevoerd via de micro-USB-aansluiting of via Bluetooth.

#### **Opmerking:**

◆ U kunt micro-USB of Bluetooth door Menu Nr. 981 selecteren.

### **Zin**

Voegt een NMEA-zin toe aan de Interne GPSontvangergegevens die zijn uitgevoerd via de PC.

**1** Open Menu Nr. 406.

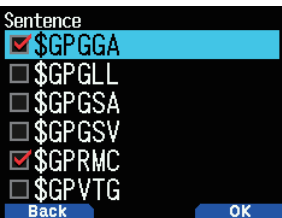

- **2** Selecteer [\$GPGGA], [\$GPGLL], [\$GPGSA], [\$GPGSV], [\$GPRMC], [\$GPVTG] en/of [\$GPZDA].
- **3** Druk op **[ENT]**.
- Met elke druk voegt u toe, of verwijdert u, een vinkje.

### **4** Druk op **[A/B]**. **Opmerking:**

◆ U kunt niet alle zinnen verwijderen.

# **MARKEERFUNCTIE**

U kunt maximaal 100 punten registreren met de breedtegraad, lengtegraad, hoogte, tijd, naam en het pictogram in de Positie-geheugenlijst van de locatie.

- **1** Druk op **[MARK] (1s)**.
	- Het positie-geheugen opslaan-scherm verschijnt.

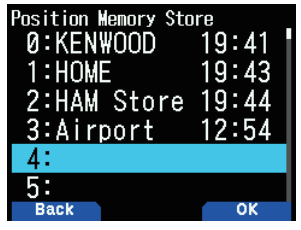

- **2** Selecteer een positie-geheugennummer.
- **3** Druk op **[ENT]**.

De locatie-informatie is geregistreerd.

#### **Bij het Overschrijven**

Bij het selecteren van de reeds geregistreerde positiegeheugennummer, verschijnt het overschrijvenbevestigingsscherm.

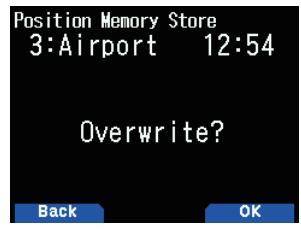

#### **4** Druk op **[A/B]**.

De locatie-informatie is overschreven.

# **POSITIE-GEHEUGENLIJST**

U kunt de volgende locatie-informatie registreren tot maximaal 100 punten in de Positie-geheugenlijst.

U kunt alle informatie, behalve Registratietijd handmatig bewerken.

- Positienaam
- Pictogram (APRS)
- Registratietijd
- Lengtegraad
- Breedtegraad
- Hoogte

### **Geregistreerd Positie-geheugen Controleren**

**1** Druk op **[MARK]**.

Het scherm positie-geheugenlijst verschijnt.

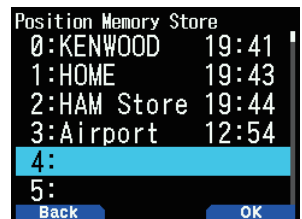

- **2** Selecteer een lijst.
- **3** Druk op **[ENT]**.

Het details-scherm van de positie-geheugenlijst verschijnt. Details van het positie-geheugen kunnen worden gecontroleerd.

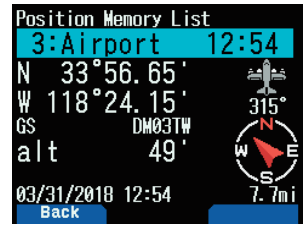

- • Bij het drukken op **[F]**, wijzigt de North-Up weergave (geeft Noord weer als de top) naar de Heading Up weergave (geeft de huidige rijrichting als de top aan), of vice versa.
- **4** Druk op **[MODE]**.

Het scherm positie-geheugenlijst verschijnt opnieuw.

#### **Positie-geheugen Bewerken**

- **1** Druk op **[MARK].**
- Het scherm positie-geheugenlijst verschijnt.
- **2** Selecteer een lijst.
- **3** Druk op **[MENU]**.
	- Het scherm-menu van de positie-geheugenlijst verschijnt.

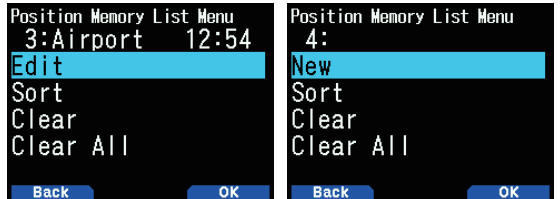

**4** Selecteer **[Edit]** of [New] en druk op **[A/B]**.

De modus verandert in de positie-geheugen bewerkingmodus. De menu-items van bewerken zijn als volgt.

- Naam (positienaam)
- Positie (lengte- en breedtegraad)
- Pictogram
- Hoogte

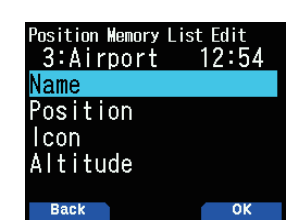

#### **Het bewerken van de Naam (Positienaam)**

- **1** Selecteer [Name] en druk op **[A/B]**. Het teken-invoerscherm verschijnt.
- **2** Selecteer de karakters.
	- Voor de gedetailleerde teken-invoerprocedure, zie pagina 6-1.

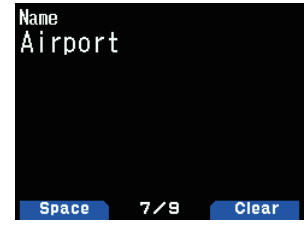

### **Bewerken van de Positie (Breedtegraad en Lengtegraad)**

**1** Selecteer [Position] en druk op **[A/B]**. De modus verandert in de breedte- en lengtegraad

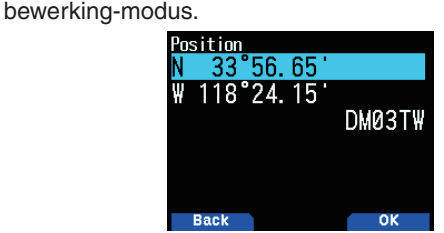

**2** Selecteer [N]/[S] of [E]/[W], en druk op **[ENT]**. **[N]/[S]:** Bewerkt de breedtegraad. **[E]/[W]:** Bewerkt de lengtegraad.

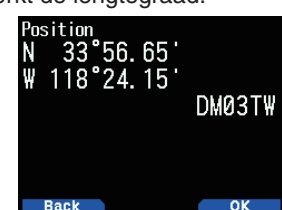

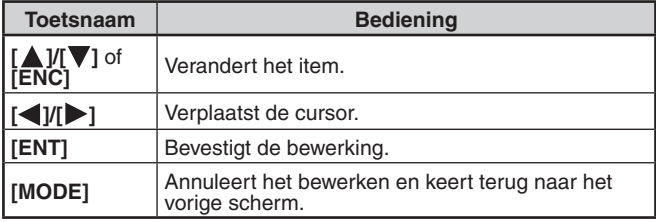

### **Bewerken van het Pictogram**

**1** Selecteer [Icon] en druk op **[A/B]**. De modus verandert in de pictogram-instelmodus.

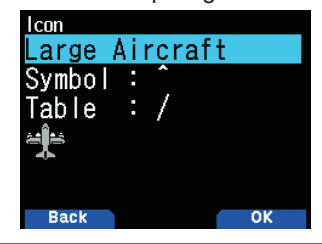

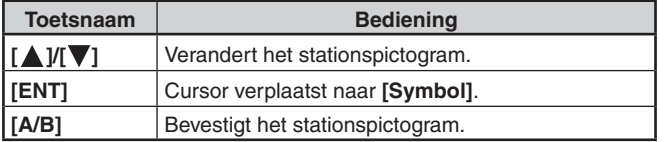

**2** Selecteer [Symbol] of [Table] en druk op **[ENT]**. **[Symbol]:** Bewerkt het symbool. **[Table]:** Bewerkt de tabelcode.

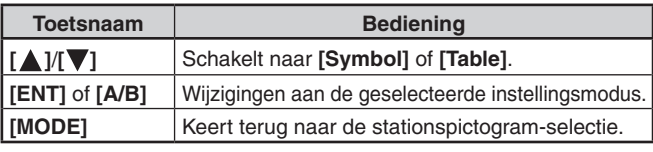

### **Bewerken van de Hoogte**

- **1** Selecteer [Altitude] en druk op **[A/B]**.
	- De modus verandert in de hoogte-instelmodus.

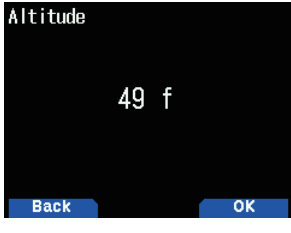

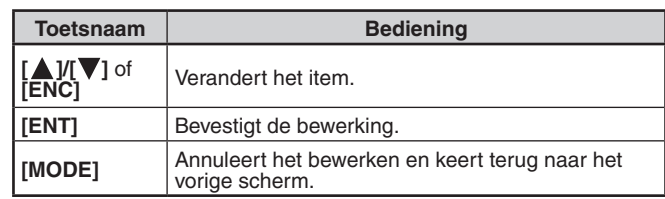

### **Sorteringspositie Geheugenlijst**

- **1** Druk op **[MARK]**.
	- Het scherm positie-geheugenlijst verschijnt.
	- **2** Selecteer een lijst.
- **3** Druk op **[MENU]**.
	- Het scherm-menu van de positie-geheugenlijst verschijnt.

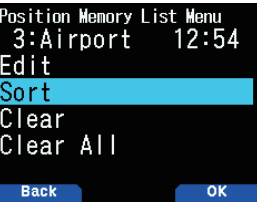

**4** Selecteer [Sort] en druk op [A/B].

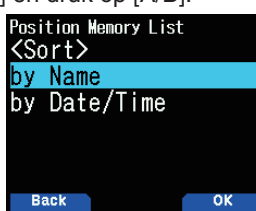

**5** Selecteer [by Name] of [by Date/Time] en druk op **[A/B]**. **[by Name]:** Sorteert op volgorde van naam. **[by Date/Time]:** Sorteert op volgorde van datum en tijd.

### **Wissen van Positie-geheugen**

- **1** Druk op **[MARK]**.
- Het scherm positie-geheugenlijst verschijnt.
- **2** Selecteer een lijst.
- **3** Druk op **[MENU].**

Het menumodus-scherm van de positie-geheugenlijst verschijnt.

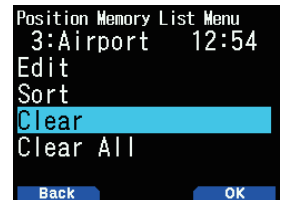

- **4** Selecteer [Clear] of [Clear All] **[Clear]:** Wist het geselecteerde positiegeheugen. **[Clear All]:** Wist alle positiegeheugens.
- **5** Druk op **[A/B]**.

Het bevestiging-scherm van wissen verschijnt.

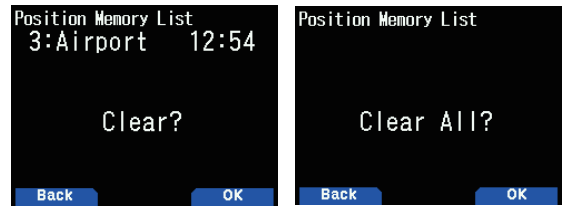

**6** Druk op **[A/B]** om het positie-geheugen te wissen.

# **BESTEMMINGSPUNT**

U kunt positie-informatie voor een bestemmingspunt registreren.

**1** Druk op **[MARK]**.

Het scherm positie-geheugenlijst verschijnt.

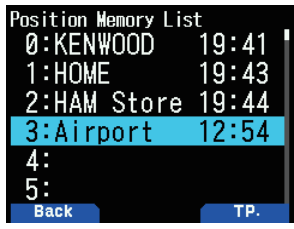

- **2** Selecteer een positie-geheugennummer.
- **3** Druk op **[A/B]**.

Het "in use" bestemmingspuntteken <  $\geq$  > verschijnt aan de rechterkant van de tijd. Het bestemmingspunt-teken verdwijnt wanneer u opnieuw drukt op **[A/B]**.

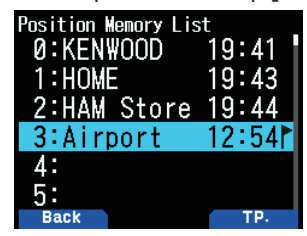

### **Bestemmingspuntafstand en Rijrichting**

- **1** Druk op **[F]**, **[MARK]**
- **2** Druk op **[ ]**.

#### **[Bestemmingspuntafstand en Rijrichting]**

scherm verschijnt. Wanneer u drukt op **[F]** terwijl de bestemmingspunt-afstand en rijrichting worden weergegeven, dan verandert de North Up weergave (geeft het Noorden als bovenste punt aan) in de Heading Up weergave (geeft de huidige rijrichting als bovenste punt aan), of vice versa.

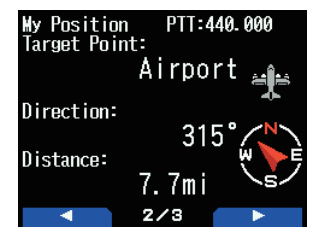

# **TRACKLOGBOEK**

Alle beweging wordt opgeslagen in het GPS-LOGBOED op de microSD-geheugenkaart.

**1** Open Menu Nr. 410.

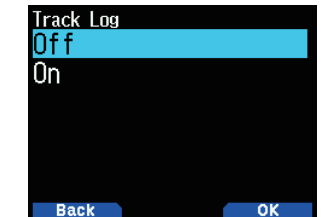

- **2** Selecteer [On].
- Het <  $\sqrt{2}$  >-pictogram gaat branden als de Tracklogboekfunctie wordt ingeschakeld. Het Tracklogboek wordt opgenomen als de transceiver in de positioneringsstatus is. Als dit gebeurt, gaat het < >-pictogram knipperen.
- Als de Tracklogboekfunctie is ingeschakeld, zelfs als de stroom is uitgeschakeld tijdens de Logboekverwerving, wordt er een back-up gemaakt van het logboek zodat de logboekverwerving voortgezet kan worden als de stroom weer wordt ingeschakeld.

#### **Opmerking:**

- ◆ Als het Tracklogboek wordt ingeschakeld als de GPS-functie uitgeschakeld is, zal de GPS-functie ook inschakelen.
- Als de GPS-functie niet de locatie bepaalt, wordt het Tracklogboek niet opgeslagen.
- Als de overschrijfconfiguratie van het Tracklogboek is uitgeschakeld (zie hieronder), verschijnt "LOG FULL" als het logboekgeheugen vol is.
- Als de APRS ingeschakeld is, begint de Logboekbewerking alleen als de COM-aansluitingsinvoer van het APRS-menu is uitgeschakeld.
- ◆ Als de microSD-geheugenkaart niet meer over voldoende ruimte beschikt, wordt de Tracklogboekfunctie gepauzeerd.
- De bestanden die zijn opgeslagen op de microSD-geheugenkaart krijgen een naam zoals de startdatum van het Tracklogboek. Voorbeeld: TH-D74A:05122018\_124705.nme (Bestand dat in het tracklogboek werd opgenomen beginnende om 12:47:05 op 12 mei 2018.)

TH-D74E:12052018\_124705.nme (Bestand dat in het tracklogboek werd opgenomen beginnende om 12:47:05 op 12 mei 2018.)

# **Het Verwervingstype voor het Tracklogboek Selecteren**

U kunt de voorwaarden voor het opslaan van draagbare trackinformatie als GPS-logboek instellen.

U kunt de instellen voor de reissnelheid, enz. wijzigen.

**1** Open Menu Nr. 412.

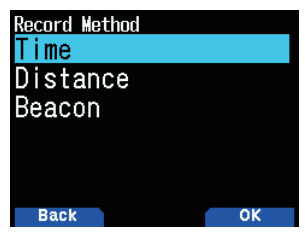

- **2** Selecteer [Time], [Distance] of [Beacon] voor de Opnamemethode.
- **3** Open Menu Nr. 413.

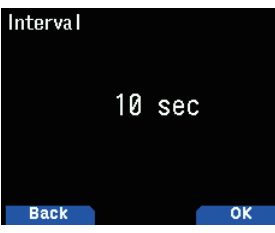

- **4** Selecteer de intervaltijd uit [2] tot [1800] seconden (in stappen van 1 seconde).
- **5** Open Menu Nr. 414.

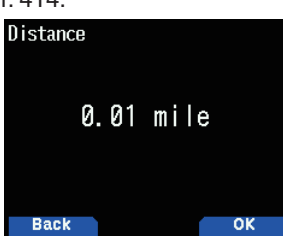

**6** Selecteer de Afstand uit [0.01] tot [9.99] (in stappen van 0,01). **Interval en Totale Tijd Logboek**

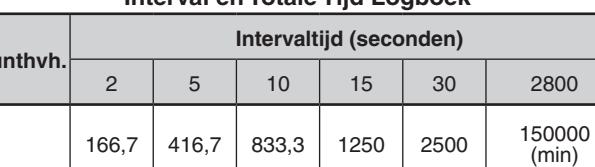

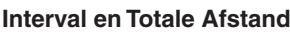

2,8 6,9 13,9 20,8 41,7 <sup>2500</sup>

(uur)

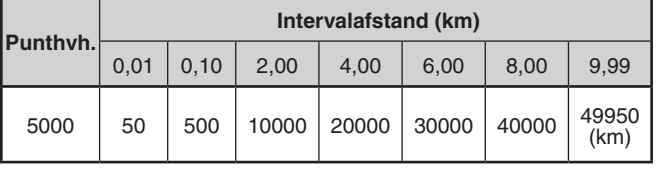

#### **Opmerking:**

**Punthvh.**

5000

- ◆ De Intervalinstelling is alleen beschikbaar als de Opnamemethode is ingesteld op [Time].
- ◆ De Afstandsinstelling is alleen beschikbaar als de Opnamemethode is ingesteld op [Distance].
- ◆ De eenheden gebruikt voor Afstand kunnen worden ingesteld op mijlen (mile), kilometers (km) of zeemijlen (nm).

### **Het Tracklogboek Wissen**

Wis een Tracklogboek opgeslagen op een microSDgeheugenkaart.

**1** Open Menu Nr. 411.

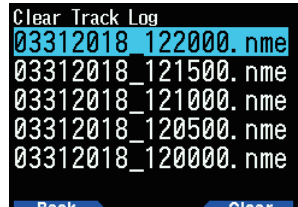

- **2** Selecteer het bestand dat u wilt wissen.
- **3** Druk op **[A/B].**
	- • Als u alle bestanden verwijdert, drukt u op **[A/B] (1s).** Er verschijnt een bevestigingsbericht op het scherm.

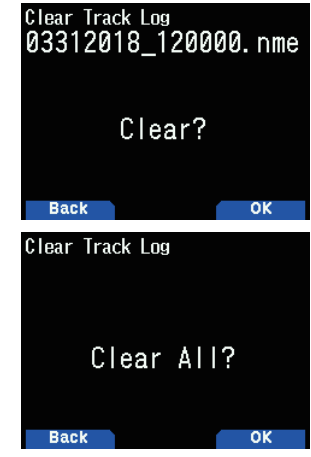

**4** Druk op **[A/B]**.

Het bestand is verwijderd.

- **5** Druk op **[MENU]**.
	- Het frequentiescherm verschijnt weer.

# **14 APRS®**

### **APRS DATACOMMUNICATIE**

- Deze functie maakt gebruik van het APRS-format voor datacommunicatie, inclusief uw station-positie, berichten, enz.
- Wanneer gegevens rechtstreeks worden ontvangen van een andere station, via digipeaters en/of IGate-stations, dan wordt de richting van het ontvangen station (vanuit het perspectief van uw station), hun afstand, en hun vierkante raster locator, weergegeven. Alle opmerkingen die door de andere stations verstuurd worden, worden ook weergegeven.
- APRS (Automatisch Pakket Rapportage Systeem) is een wereldwijd systeem dat geïntroduceerd is door Bob Bruninga, WB4APR.

 < APRS® is een softwareprogramma en geregistreerd handelsmerk van Bob Bruninga, WB4APR.>

 Officiële APRS-website: http://www.aprs.org

### **APRS-netwerk**

### **Digipeater**

• Digipeater (Digital Repeater) geeft digitale pakketgegevens door. Wanneer een Digipeater een pakket ontvangt, slaat het deze op in het geheugen. Wanneer de ontvangst eindigt, worden de pakketgegevens opnieuw verzonden op dezelfde frequentie. Met het gebruik van Digipeaters, is het mogelijk om APRS-pakketten op lange afstanden uit te wisselen.

#### **IGate**

IGate (Internet Gateway) is een zeer nuttige en belangrijke functie voor APRS evenals Digipeater. IGate-stations overbruggen APRS-pakketten tussen RF en het Internet. Door, door de IGate stations heen te gaan, kunt u genieten van de communicatie met de verder afgelegen stations die niet worden gedekt door alleen Digipeaters.

Digipeater-stations en IGATE-stations worden bediend door de vrijwilligers in elke regio.

# **BASISINSTELLINGEN**

Deze sectie beschrijft alleen de basisitems vereist voor de algemene bediening als een APRS-mobielstation vanuit de standaardinstellingsstaat. Lees alstublieft deze instructiehandleiding nauwkeurig door voor andere bewerkingen en instellingen en zorg dat u de inhoud volledig begrijpt voordat u begint met werkzaamheden. Onjuiste bediening en instellingen kunnen nadelige invloed op het APRS-netwerk hebben.

### **Mijn Roepteken**

Programmeer uw Roepletters met een maximum van 9 alfanumerieke tekens inclusief SSID (Secondary Station IDentifiers) zoals -7, -9 of -14. Zolang u geen Roepteken instelt, zult u geen APRS-pakketten kunnen verzenden.

**1** Open Menu Nr. 500.

Het scherm voor het invoeren van een Roepteken verschijnt.

U 0 tot 9, A tot Z, en – invoeren.

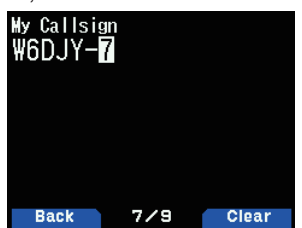

**2** Druk op **[ENT]** om het Roepteken in te stellen.

### **Opmerking:**

- ◆ Voor SSID tekens, zie de richtlijn op de website (http://aprs.org/ aprs11/SSIDs.txt) door Bob Bruninga, WB4APR.
- ◆ Als alle instellingen leeg zijn, wordt "GEEN OPROEP" automatisch ingesteld. In dit geval kan het Positiepakket of Berichtpakket niet worden verzonden.

### **Uw Stationspictogram**

**1** Open Menu Nr. 501.

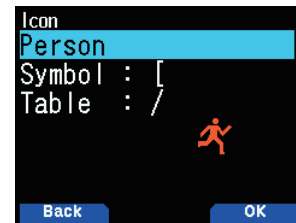

**2** Selecteer een pictogram wat weergegeven zal worden op de monitors van andere stations als uw ID. U mag een pictogram selecteren dat afhankelijk is van uw huidige locatie. Het is belangrijk dat het pictogram zowel de bedieningsstatus van het station als de SSID aangeeft.

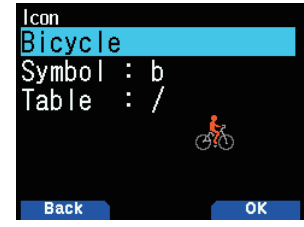

**3** Druk op **[A/B]** om uw station-pictogram in te stellen. **Pictrogramlijst**

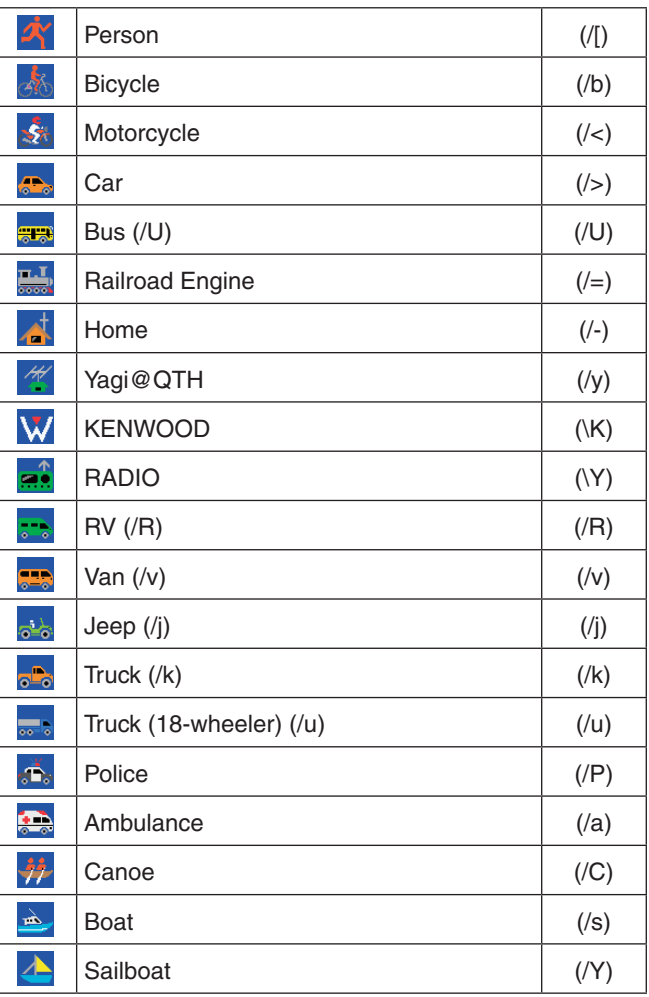

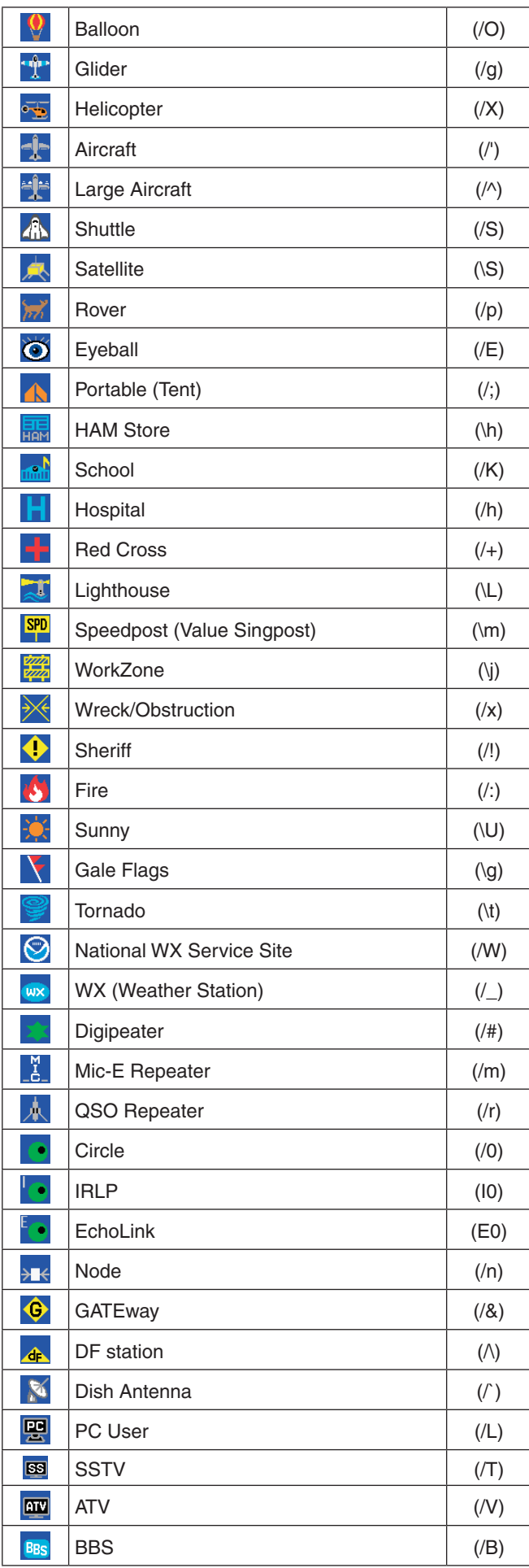

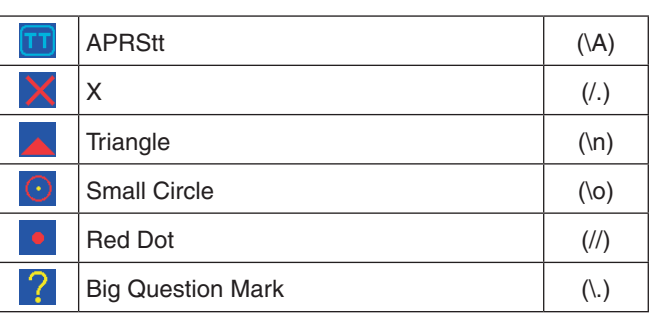

### **Overlaptekensinstelling**

Om, bijvoorbeeld, het Radiopictogram in te stellen op de letter "K", selecteert u "Radio" onder het pictogramtype Menu Nr., en selecteert u vervolgens "K" onder "Table"**.**

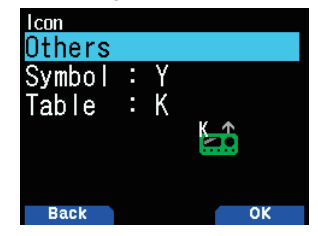

#### **Opmerking:**

◆ APRS-pictogramcodes (symbolen/tabellen) worden soms bijgewerkt. Raadpleeg alstublieft de volgende officiële APRSwebsite:

http://www.aprs.org/symbols/symbolsX.txt http://aprs.org/symbols/symbols-new.txt

◆ Stel een pictogram in dat uw bedieningsstatus vertegenwoordigd. (Als u bijvoorbeeld een pictogram instelt van een vliegtuig of ballon op een vast station, dan kan er verwarring ontstaan wanneer een station een baken ontvangt.)

# **POSITIE-OPMERKING**

De APRS-gegevens die u uitzendt bevatten altijd één van de 15 vooraf bepaalde positie-opmerkingen. Selecteer een geschikte opmerking afhankelijk van uw situatie.

### **Een Positie-opmerking Selecteren**

**1** Open Menu Nr. 502.

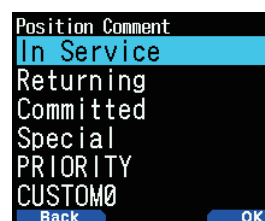

De selecteerbare opmerkingen worden hieronder opgesomd:

 [Off Duty], [Enroute], [In Service], [Returning], [Committed], [Special], [PRIORITY], [CUSTOM 0 ~ CUSTOM 6] of [EMERGENCY!]

• Als u [EMERGENCY!] selecteert, verschijnt er een bevestigingsmelding. Druk opnieuw op **[A/B]**.

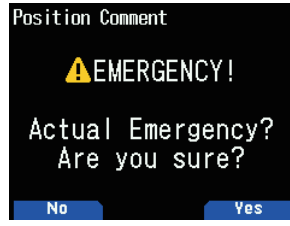

#### **LET OP**

◆ **Selecteer nooit [EMERGENCY!] als het niet nodig is. Als er een noodsignaal wordt ontvangen met APRS, weerklinkt het Noodalarm op alle stations.**

# **STATUSTEKST**

De statustekst is nog een opmerking die meegezonden kan worden met positiegegevens. In tegenstelling tot de positieopmerking, kunt u een opmerking naar wens maken met een maximum van 42 alfanumerieke tekens. Deze transceiver heeft 5 geheugenkanalen voor voorprogrammering.

### **Statustekst Opslaan**

**1** Open Menu 503.

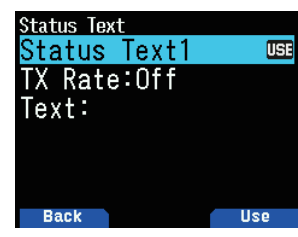

- **2** Selecteer een statustekstnummer.
	- • Druk op **[A/B]** om de momenteel gebruikte statustekst te markeren met < $\overline{151}$  >.
- **3** Selecteer de tijdsproporties om de statustekst te verzenden als het APRS-baken wordt verzonden. U kunt [Off] of  $[1/1]$  ~  $[1/8]$  selecteren.

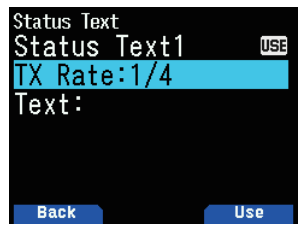

- 1/X betekent dat de statustekst een X aantal keren wordt verzonden.
- **4** Voer uw statustekst in.

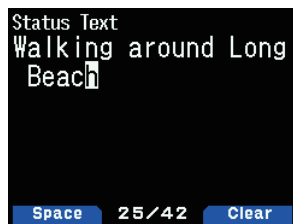

#### **Instellen van de Databand-frequentie**

Stel de databand-frequentie in naar de APRSnetwerkfrequentie. De standaardinstelling van de databand is band A.

U kunt de databand wijzigen naar band B met Menu Nr. 506.

#### **Opmerking:**

- ◆ De APRS-netwerkfrequentie zal als volgt afhangen van de regio in de wereld, waar u vandaan werkt: Noord-Amerika: 144,390 MHz, Europa: 144,800 MHz Australië: 145,175 MHz, Nieuw-Zeeland: 144,575 MHz Argentinië: 144,930 MHz, Brazilië: 145,570 MHz
	- Japan: 144,640 MHz (9.600 bps)/144,660 MHz (1200 bps)

### **Instelling APRS-Datacommunicatie AAN**

Druk op **[F]**, **[LIST]** om naar APRS-modus te gaan.

Telkens wanneer er een nieuw APRS-pakket wordt ontvangen, maakt de frequentie-weergave plaats om de informatie, als onderstaand, te tonen:

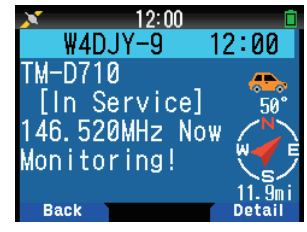

Als u terug wilt keren naar de frequentieweergave, dan kunt u op iedere willekeurige toets drukken behalve **[ ]** of **[A/B]**, of u kunt gewoon ongeveer 10 seconden wachten.

Wanneer u een APRS-pakket inclusief een "Emergency"opmerking ontvangt, zal er een ander weergaveformaat dan het bovenstaande verschijnen en een andere pieptoon zal weerklinken.

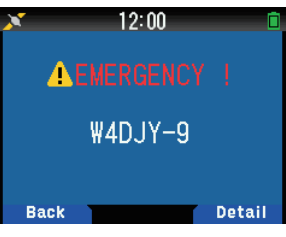

U kunt de instelling voor de

onderbrekingsschermweergave wijzigen via Menu Nr. 573 (Weergavegebied). De frequentieweergave wordt niet onderbroken als deze is ingesteld op [One Line]. Er verschijnt een indicator zoals "nP" afhankelijk van de gegevenstypes. Raadpleeg de tabel.

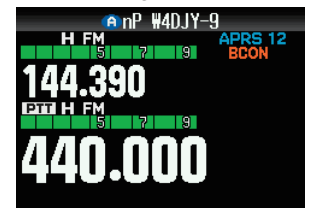

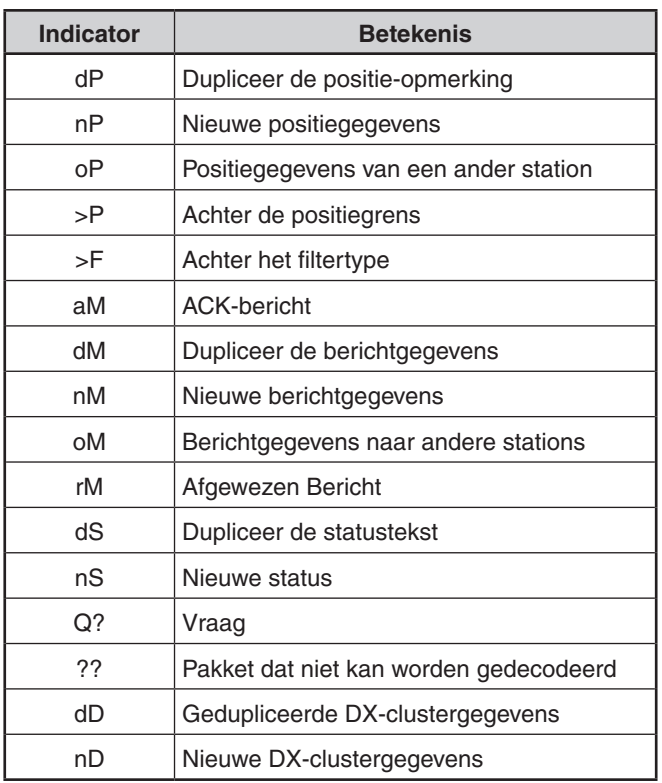

### **Opmerking:**

- ◆ De APRS-programma's voor PC's hebben invoervelden voor een positie-opmerking en statustekst. De gegevens ingevoerd in deze twee velden worden verzonden als afzonderlijke pakketten. Deze transceiver combineert echter een positie-opmerking en statustekst in één pakket dat verzonden wordt.
- ◆ Deze transceiver laat elke keer dat het een APRS-pakket van wat voor type dan ook ontvangt, een pieptoon horen. U kunt Menu 570 openen (Geluid - RX-pieptoon) om deze instelling te wijzigen. De standaard is [All].

### **Het verzenden van een APRS-baken**

Druk op **[BCN]** om uw APRS-baken (positie-pakket) te verzenden. < **BCON** >-pictogram wordt weergegeven en APRS-baken wordt automatisch verzonden.

Als u een APRS-baken ontvangt dat u hebt verzonden, dan wordt de frequentieweergave onderbroken en verschijnt "My Position" op het scherm. Dit kan voorkomen wanneer er een of meerdere digipeaters worden gebruikt.

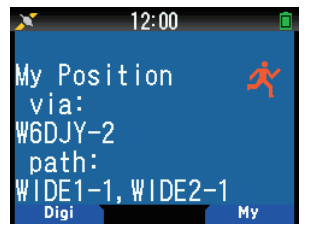

# **STATIONSLIJST**

Deze transceiver is in staat om APRS-gegevens die zijn ontvangen van maximaal 100 stations, in het geheugen te ontvangen en op te slaan. U kunt gemakkelijk de informatie van het gewenste station oproepen.

**1** Druk op **[LIST]** om de station-lijst te tonen.

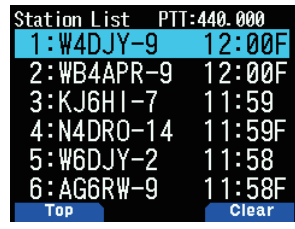

**2** Druk op **[LIST]** (1s) om het lijsttype te wijzigen naar [Roepteken + modelnaam], [Roepteken + Tijd + QSY]. De toets-functies voor de station-lijst zijn als volgt.

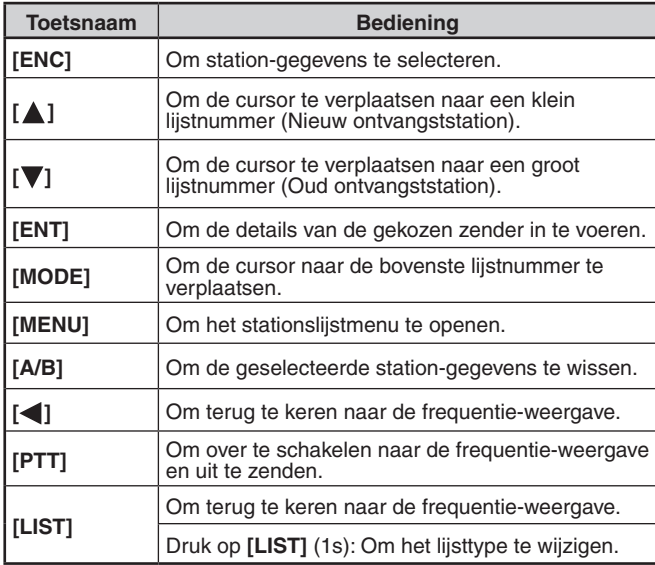

**3** Druk op **[ENT]** om het gewenste station te selecteren. De details van de station-gegevens worden weergegeven.

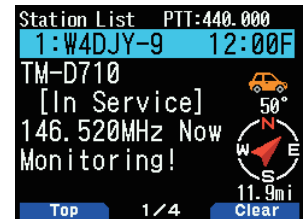

De toets-functies voor de station-gegevens zijn als volgt.

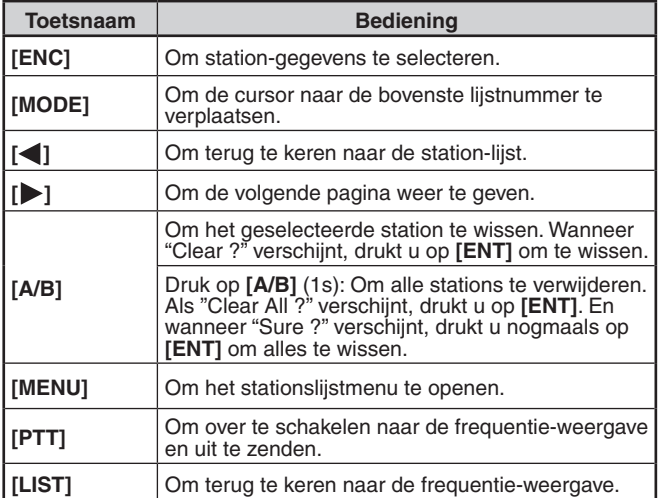

#### **Opmerking:**

- ◆ Wanneer gegevens van het 101ste station worden ontvangen, worden de oudste gegevens in het geheugen vervangen door die gegevens.
- Elke keer wanneer u een APRS-pakket ontvangt van hetzelfde station, zullen de oude gegevens van dat station (in het geheugen) worden vervangen door nieuwe gegevens.

#### **Weergavevoorbeelden**

#### **Pagina 1:**

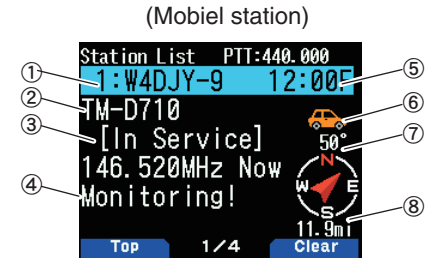

- $\textcircled{1}$  Roepteken
- 2 Situatie
- <sup>3</sup> Positie-opmerking d Statustekst
- **5** Tijd
- $%$  Stationspictogram
- g Stationsrichting
- $\circledR$  Afstand vanaf het station
- **Pagina 2:**

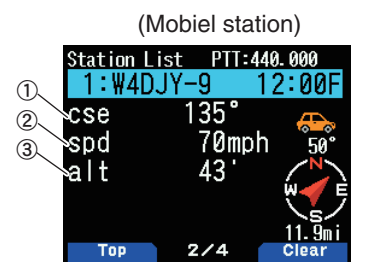

- a Bewegingsrichting
- 2 Bewegingssnelheid
- 3 Hoogte

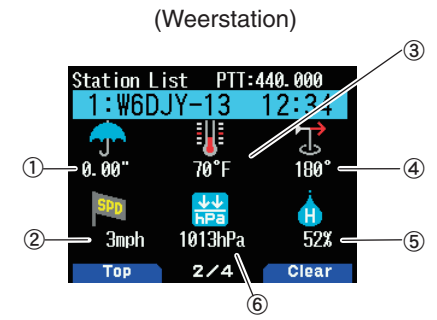

- 
- ① Een Neerslag<br>② Windkracht
- ③ Luchttemperatuur<br>④ Windrichting<br>⑤ Vochtigheid<br>⑥ Luchtdruk
- 
- 
- 

#### **Pagina 3:**

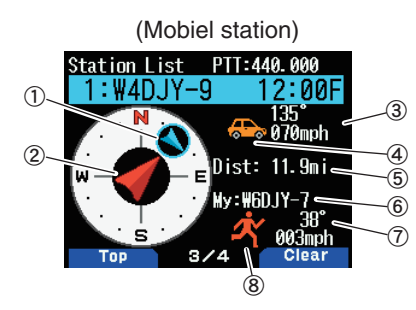

 $\textcircled{\tiny{1}}$  Bewegingsrichting van het andere station  $\textcircled{\tiny{2}}$  Bewegingsrichting

3 Snelheid en verplaatsingsrichting van het andere station

d Pictogram van het andere station

- **5 Afstand van het andere station 6 Mijn Roepteken**
- $\oslash$  Snelheid en bewegingsrichting van mijn station

8 Mijn stationspictogram

**Pagina 4:**

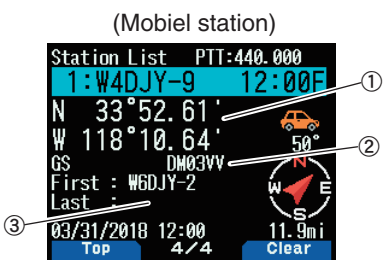

 $\Omega$  Breedtegraad, Lengtegraad  $\Omega$  Rasterlocatiebepaler  $\Omega$  Pakketpad (Digipeated route)

#### b **Situatie in Pagina 1:**

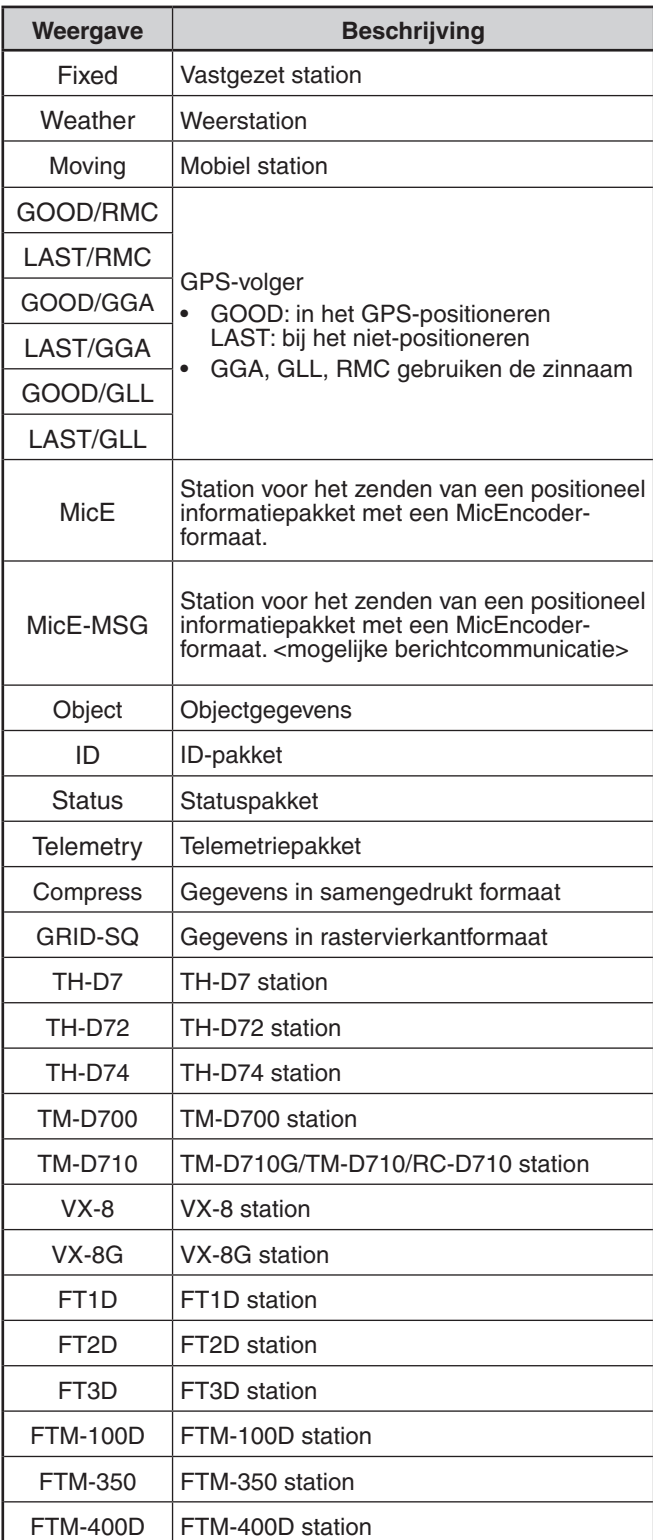

### **Cursorbediening**

Selecteer een cursorbedieningsinstelling voor het stationslijstscherm.

**1** Druk op **[MODE]** om het cursorbedieningstype te wijzigen naar [Followed] of [Fixed].

**[Followed]:** Het Roepteken met de aantonende cursor wordt gevolgd. Op het gedetailleerde lijstscherm wordt het geselecteerde Roepteken nog steeds weergegeven.

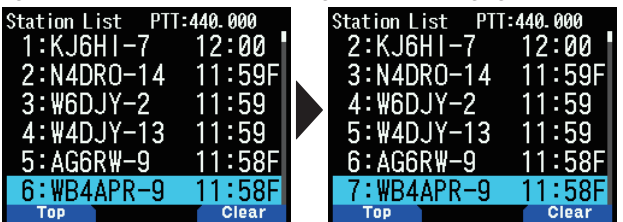

**[Fixed]:** < > (Pinsymbool) verschijnt links van het lijstnummer "1" (recentste). De cursor zal altijd vastgehouden worden bij het laatste station. Het lijstnummer is ook vastgesteld op "1" van het detailscherm en het laatste station word weergegeven.

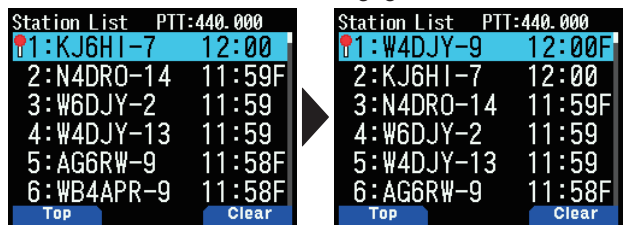

### **Het APRS-station Wissen**

Met deze functie kunt u alleen de gespecificeerde gegevenstypes van de stationslijst weergeven.

- **1** Druk op **[LIST]** en geef de stationslijst weer.
- **2** Selecteer het gespecificeerde station.
- **3** Druk op **[MENU]** en geef het stationslijstmenu weer.
- **4** Druk op **[ ]/[ ]** of draai aan de **[ENC]**-knop om [Clear] of [Clear All] te selecteren.

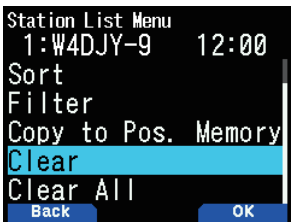

**[Clear]:** Verwijdert het geselecteerde station **[Clear All]:** Verwijdert alle stations.

**5** Druk op **[A/B]**.

 "Clear?" of "Clear All?" verschijnt

**6** Druk op **[A/B]** om het station te wissen.

### **Sorteerfunctie**

Met deze functie kunt u de stationslijst op Roepteken, datum/ tijd of afstand sorteren.

**1** Druk op **[LIST]** om de station-lijst te tonen.

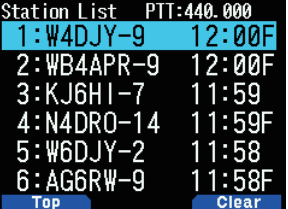

#### **2** Druk op **[MENU]**.

Het menu van de station-lijst verschijnt.

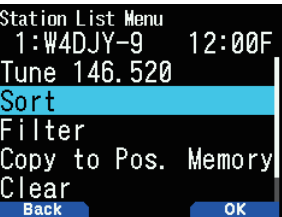

- **3** Selecteer [Sort].
	- De sorteertype lijst verschijnt.

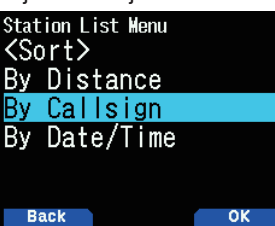

- **4** Druk op **[ ]/[ ]** of draai aan de **[ENC]**-knop om een sorteertype te selecteren en druk op **[A/B]**.
	- "Sorting!" verschijnt op het scherm en het sorteren begint.

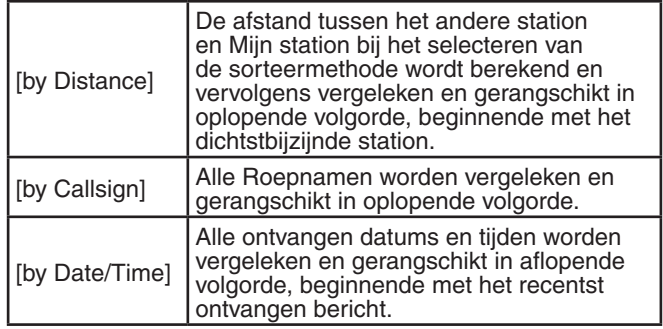

**5** De net gesorteerde stationslijst verschijnt op het scherm. Hieronder is een voorbeeld gesorteerd per Roepnaam.

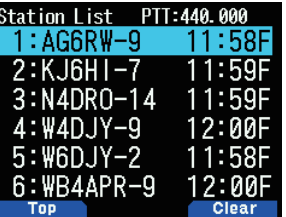

#### **Opmerking:**

Na het sorteren worden nieuwe stationsgegevens die ontvangen worden, toegevoegd aan de stationslijst zonder te hersorteren.

### **Filterfunctie**

Met deze functie kunt u alleen de gespecificeerde gegevenstypes van de stationslijst weergeven.

- **1** Druk op **[LIST]** en geef de stationslijst weer.
- **2** Druk op **[MENU]** en geef het stationslijstmenu weer.

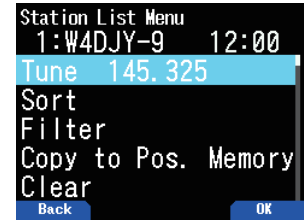

**3** Druk op **[ ]/[ ]** of draai aan de **[ENC]**-knop om [Filter] te selecteren en druk op **[A/B]**.

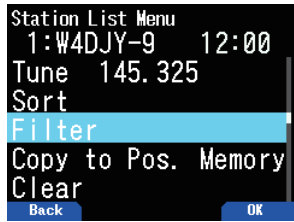

• De lijst met filtertypes verschijnt op het scherm.

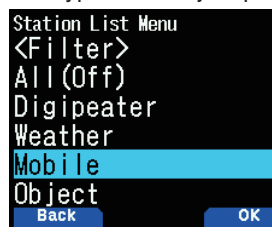

- **4** Druk op **[ ]/[ ]** of draai aan de **[ENC]**-knop om een filtertype te selecteren en druk op **[A/B]**.
	- "Filtering!" verschijnt op het scherm en het sorteren begint.

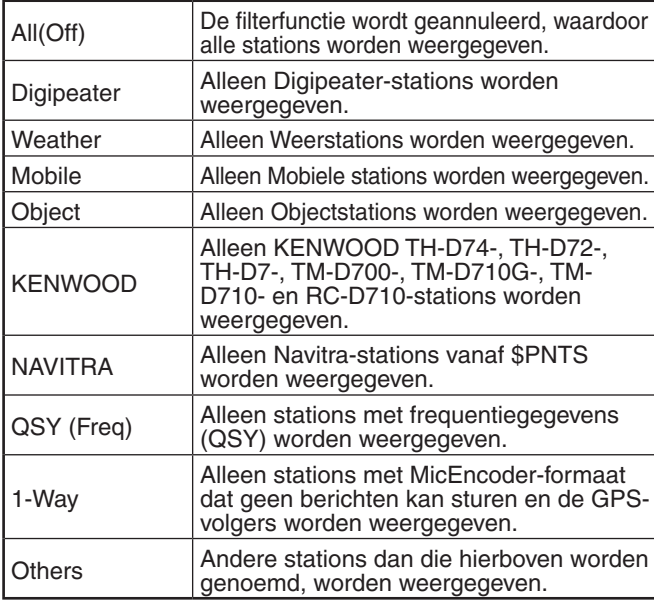

- **5** De net gefilterde stationslijst verschijnt op het scherm.
	- Nadat de weergavefilterfunctie is ingeschakeld, worden ontvangen gegevens toegevoegd aan de lijst maar worden ze alleen weergegeven als ze overeenkomen met het geselecteerde filtertype.
	- Bijvoorbeeld, als de stationslijst wordt weergegeven en de weergavefilterselectie is ingesteld op [Weather] worden alle stations die niets te maken hebben met het weer niet langer weergegeven. Als er gegevens van een mobiel station worden ontvangen op dat moment worden de nieuwe gegevens ook niet weergegeven zolang de weerfilter actief is.

# **Kopiëren naar het Positiegeheugen**

Als er positiegegevens beschikbaar zijn binnen de stationslijst, worden de positiegegevens gekopieerd naar de Positiegeheugenlijst.

- **1** Druk op **[LIST]** en geef de stationslijst weer.
- **2** Selecteer een stationslijst.
- **3** Druk op **[MENU]** en geef het stationslijstmenu weer.
- **4** Selecteer [Copy to Pos. Memory].

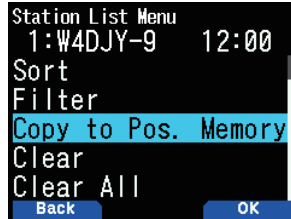

**5** Druk op **[A/B]**.

Het positie-geheugen opslaan-scherm verschijnt.

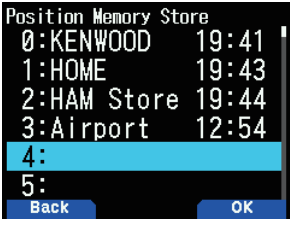

- **6** Selecteer een positie-geheugennummer.
- **7** Druk op **[A/B].**

De positiegegevens worden geregistreerd.

### **Het APRS-stationsgeheugen Wissen**

- **1** Druk op **[LIST]** en geef de stationslijst weer.
- **2** Selecteer een station.
- **3** Druk op **[MENU]** en geef het stationslijstmenu weer.
- **4** Selecteer [Clear] of [Clear All] **[Clear]:** Wist het geselecteerde stationsgeheugen. **[Clear All]:** Wist alle stationsgeheugens.

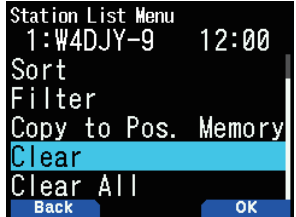

**5** Druk op **[A/B]**.

Het bevestiging-scherm van wissen verschijnt.

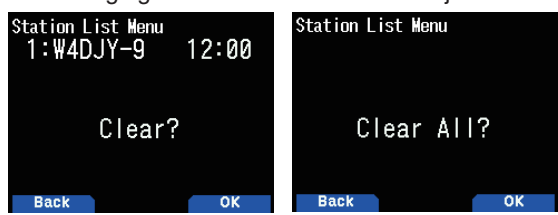

**6** Druk op **[A/B]** om het stationsgeheugen te wissen.

# **APRS-BERICHTFUNCTIES**

### **Een Bericht Ontvangen**

Telkens wanneer er een juist bericht wordt ontvangen, maakt de frequentie-weergave plaats om informatie te tonen, zoals hieronder:

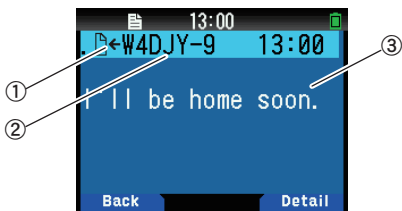

1) Betekenis indicator 2 Roepletters (Zender) 3 Bericht

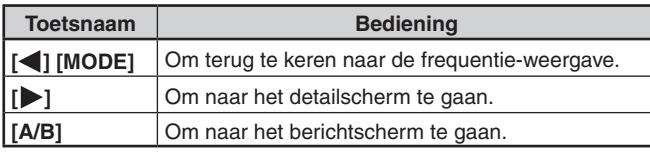

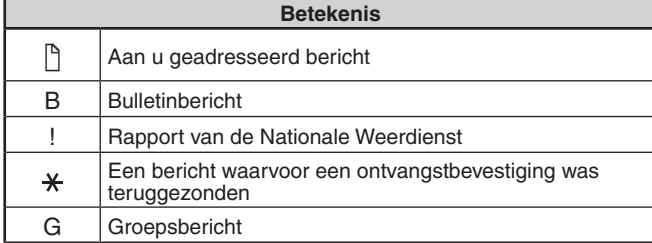

• Wanneer een dubbel bericht van hetzelfde station wordt ontvangen, verschijnt de display voor de onderbreking van de ontvangst niet en is een fouttoon hoorbaar. Wanneer de frequentie op dat moment op het scherm verschijnt, verschijnen "dM"(duplicate Message) en de Roepletters van het bellende station op het scherm.

### **Het invoeren van een Bericht**

**1** Druk op **[MSG]**.

De berichtenlijst verschijnt op het scherm.

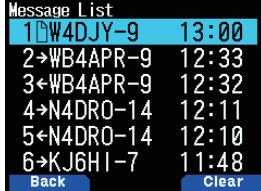

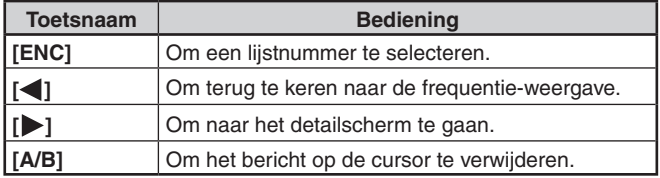

**2** Selecteer een lijstnummer met **[ENC]**-knop en druk **[ ]**. Het berichtlijstmenu verschijnt op het scherm.

### **Eerste pagina:**   $(2)$   $(3)$   $(4)$  $13:00$  $\overline{\phantom{a}}$ Good afternoon!  $\circledS$  $1/2$ **Clea**

**Laatste pagina:** lessage List  $+$ W4DJY-9  $13:00$ -03/31/2018<br>-Line# 17<br>-Group:  $(6)$  $13:00 - 9$  $\circled{7}$  $(8)$  $2/2$ **Back Clear** 

- 1 TX-berichtstatus 2 Betekenisindicator<br>3 Bericht ontvangen/verzenden 4 Roepteken
- c Bericht ontvangen/verzenden d Roepteken
- **5** Bericht 6 Ontvangstdatum 7 Lijnnummer
- 8 Berichtgroep 9 Ontvangsttijd
- • Het display toont maximaal 67 tekens van het bericht.
- • De volgende indicatoren verschijnen, afhankelijk van de types ontvangen berichten.

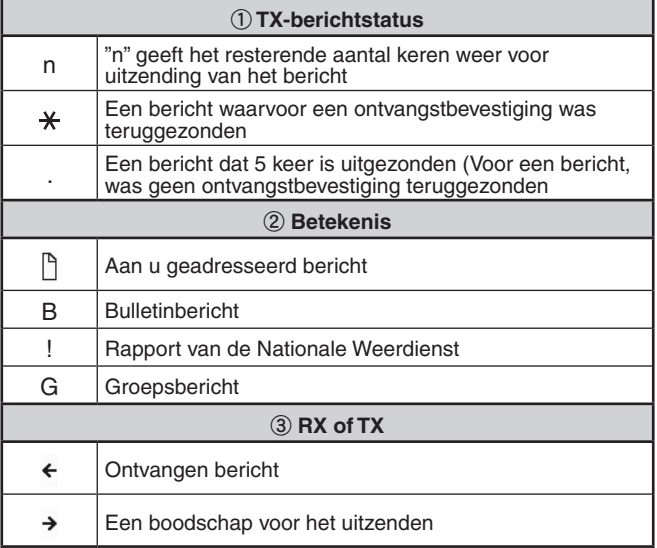

### **Een Bericht verzenden**

**1** Druk op **[MSG]**.

De berichtenlijst verschijnt op het scherm.

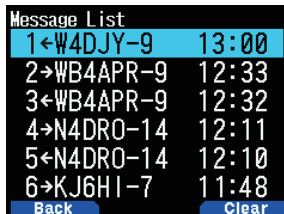

**2** Druk op **[MENU]**.

Het Menu voor de berichtenlijst verschijnt op het scherm.

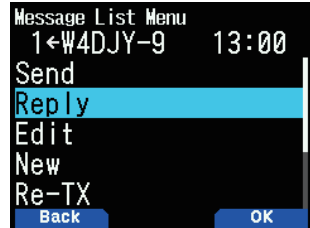

- **3** Selecteer [Reply], [Edit], of [New].
	- Wanneer u [Edit] selecteert, wordt het oorspronkelijk bericht weergegeven en kunt u het bewerken.
	- • Voer de Roepletter in bij het selecteren van [New].

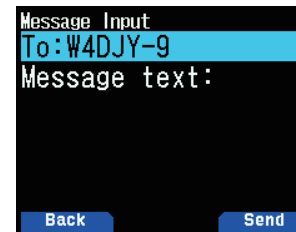

**4** Voer het bericht in

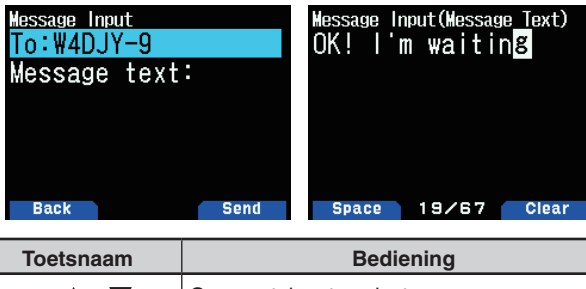

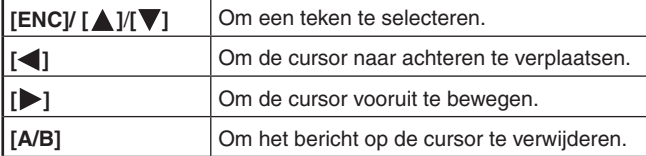

#### **Opmerking:**

- Bij gebruik van de reeds geregistreerde gebruiker-zinnen, zie de volgende stap 5.
- **5** Voer de gebruiker-zin in.

Druk op **[F]** om de bericht compilatie-modus te openen. U kunt de gebruikerszin onder de reeds geregistreerde gebruikerszinnen selecteren door Menu Nr. 560 te selecteren.

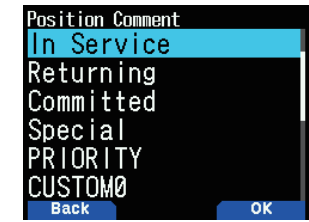

**6** Selecteer [Send] en druk op **[A/B]** om het bericht te verzenden.

 U kunt de volgende items selecteren naast [Send], [Reply], [Edit], en [New] in het Menu van de berichtenlijst.

**[Re-TX]**: Verzend het bericht opnieuw.

**[Position]:** Zoek positie-informatie uit een positielijst.

**[POS Request]:** De positiegegevens van het zendstation worden weergegeven (als de stationsgegevens beschikbaar zijn).

**[Unread]:** Wijzig een bestaand, gelezen bericht naar een niet-gelezen bericht.

### **Opslag van Gebruiker-Zinnen**

Met deze functie (klembord afbeelding) kunt u zinnen in de APRS berichtensamenstelling-modus invoegen. U kunt maximaal 20 zinnen maken en voor iedere zin 32 tekens gebruiken.

**1** Open Menu Nr. 560.

U kunt kiezen uit gebruiker-zin1 tot gebruiker-zin 20.

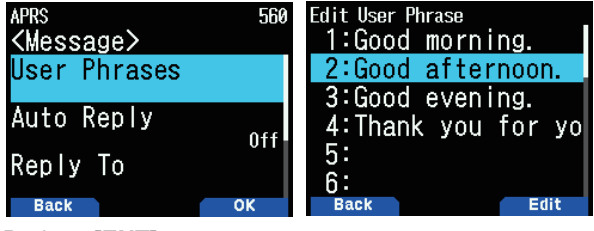

- **2** Druk op **[ENT]**.
- **3** Sla gebruiker-zin op.
- **4** Druk op **[ENT]**.

#### **Opmerking:**

- ◆ De gebruiker-zin functie kan alleen worden toegepast in de berichtensamenstelling-modus.
- Voordat een bericht wordt gekopieerd, kan het aantal letters niet gegarandeerd worden. Alleen het beschikbare aantal letters zal worden gekopieerd, de rest vervalt.

# **EEN PAKKETPAD PROGRAMMEREN**

Selecteer het pakketpadtype uit [New-N], [Relay], [Region], [Others1], [Others2] of [Others3].

De <  $\overline{151}$  >-indicator verschijnt aan de rechterzijde van het pakketpadtype als u op **[A/B]** drukt, wat de momenteel gebruikte informatie toont.

**1** Open Menu Nr. 504.

### **[New-N]:**

Dit digipeattype werd voornamelijk in Noord-Amerika gebruikt maar wordt nu wereldwijd ingezet.

**1** Selecteer <Type> naar [New-N] en druk op **[A/B]**.

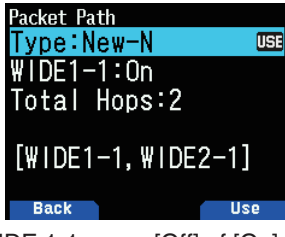

**2** Selecteer <WIDE 1-1> naar [Off] of [On].

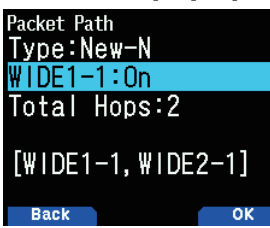

- Stel <WIDE 1-1> in op [On] om de digipeater van het <RELAY-type (Invultype) met de New-N te gebruiken.
- Als de instelling [On] is, kan er 1 pakketpad naast de RELAY worden gebruikt volgens de <Total Hops> instelling.
- **3** Selecteer het aantal relaisstappen voor de <Total Hops> instelling.

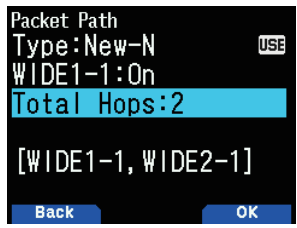

• U kunt de inhoud van de instellingen bevestigen in [ ].

#### **[Relay]:**

Dit is een van de digipeattypes die gebruikt worden in Europa.

**1** Selecteer de <Type> naar [Relay] en druk op **[A/B]**.

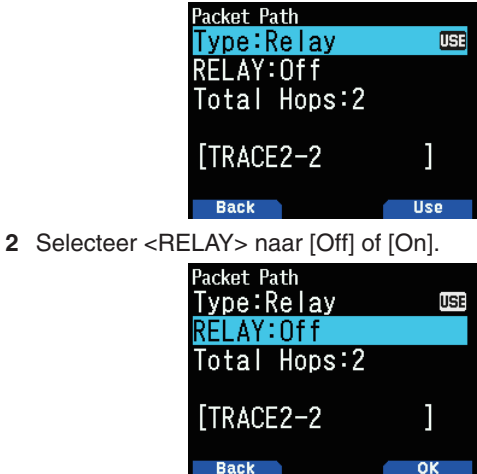

- Stel <RELAY> in op [On] om de digipeater van het Invultype (RELAY-type) met de <Relay> te gebruiken.
- Als de instelling [On] is, kan er 1 pakketpad naast de RELAY worden gebruikt volgens de <Total Hops>-instelling.

**3** Selecteer het aantal relaisstappen voor de <Total Hops> instelling.

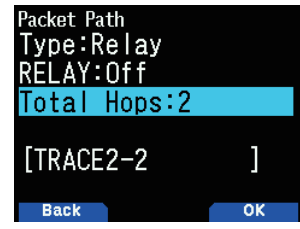

• U kunt de inhoud van de instellingen bevestigen in [ ].

#### **[Region]:**

Gebruik deze methode als het pakket alleen wordt afgelost binnen een beperkt gebied.

Pakketpaden worden gespecificeerd met behulp van ABBR (afkortingen). (In Amerika representeert CA California, bijvoorbeeld, en AZ representeert Arizona, enz.)

**1** Selecteer het <Type> naar [Region] en druk op **[A/B]**.

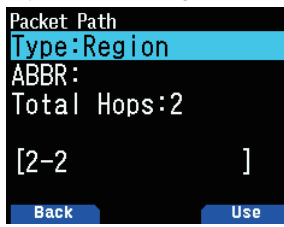

**2** Voer een afkorting van maximaal 5 tekens in terwijl u de ABBR-instelling gebruikt.

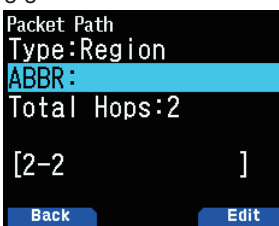

**3** Selecteer het aantal relaisstappen voor de <Total Hops> instelling.

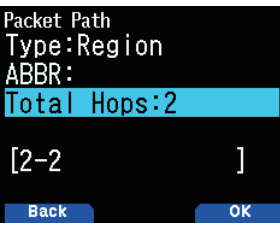

• U kunt de inhoud van de instellingen bevestigen in [ ].

#### **[Others]:**

Gebruikt deze methode als het relaispad voor een individu is gespecificeerd.

Als er geen tekenreeks wordt ingevoerd, worden de pakketgegevens niet afgelost.

**1** Selecteer het <Type> naar [Others1], [Others2] of [Others3] en druk op **[A/B]**.

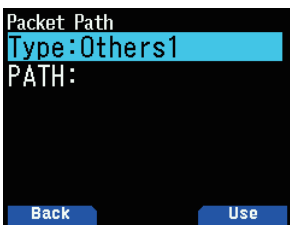

**2** Voer een pad in.

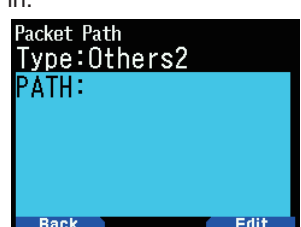

Een Pakketpad is de digipeatroute van de pakketgegevens verstuurd vanaf Mijn station.

 Als u, bijvoorbeeld, wilt dat uw pakket de [W5DJY-1] > [W4DJY-1]-route neemt, voert u [W5DJY-1, W4DJY-1] in waarbij u elk digipeaterroepteken scheidt met een komma.

# **DE INTERNE TNC INSTELLEN**

### **Data-snelheid**

De standaard ingestelde overdrachtsnelheid van het APRSpakket op de ingebouwde TNC is 1.200 bps wat de norm is van de huidige APRS-netwerken.

**1** Open Menu Nr. 505.

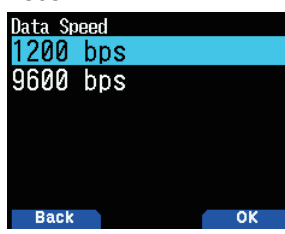

**2** Selecteer [1200] of [9600] bps.

#### **Opmerking:**

U kunt de overdrachtsnelheid van het Pakket ook instellen op 9.600 bps indien nodig.

### **Databand**

U kunt een gegevensband voor de APRD-modus onafhankelijk van de selectie voor de Pakketmodus selecteren. Selecteer band-A of -B als de gegevensband voor het ontvangen en verzenden van APRS-pakketten. De standaard is band-A. <  $APRS$  12> of <  $APRS$  96> tonen de huidige gegevensband aan.

**1** Open Menu Nr. 506.

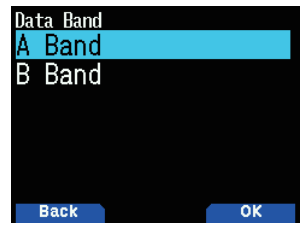

2 Selecteer [A Band] of [B Band].

## **DCD-sense**

U kunt ook de methode voor het afremmen van de zendingen van de ingebouwde TNC selecteren.

**1** Open Menu Nr. 507.

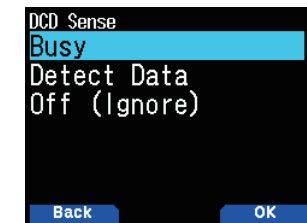

**2** Selecteer [Busy], [Detect Data] of [Off].

Het baken, het bericht of andere pakketzendingen remmen wordt onderbroken als er aan één van de volgende voorwaarden wordt voldaan. Als er niet langer aan de voorwaarde wordt voldaan, worden de wachtende gegevens verzonden.

### **[Busy]:**

- $\Omega$  Als er al in de zendstatus wordt verkeerd als gevolg van de gebruiker die op **[PTT]** drukt.
- 2 De gegevensband is bezet.

### **[Detect Data]:**

- $\Omega$  Als er al in de zendstatus wordt verkeerd als gevolg van de gebruiker die op **[PTT]** drukt.
- b Wanneer de geconfigureerde pakketsnelheidsgegevens (1.200 bps of 9.600 bps) worden gedetecteerd op de gegevensband.

#### **[Off(Ignore)]:**

a Als er al in de zendstatus wordt verkeerd als gevolg van de gebruiker die op **[PTT]** drukt.

## **TX-vertragingstijd**

Met deze functie kunt u een zendvertragingstijd tussen het verzenden van APRS-gegevens en het verzenden van een vlagcode voorafgaand aan de APRS-gegevens instellen.

**1** Open Menu Nr. 508.

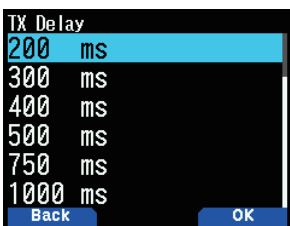

**2** Selecteer [100], [150], [200], [300], [400], [500], [750] of [1000] ms.

#### **Opmerking:**

Stel een zo klein mogelijke waarde in maar zorg dat de verzonden gegevens van het lokale station met zekerheid kunnen worden ontvangen door het andere station. Een grotere waarde dan nodig instellen zal de bezetsduur van de frequentie door de verzonden gegevens van het lokale station verlengen en zo wordt de gebruiksefficiëntie van de frequentie verlaagd.

# **APRS-VERGRENDELING**

Deze functie voorkomt dat de gegevensbandfrequentie per ongeluk wordt gewijzigd of dat er per ongeluk op de gegevensband wordt gezonden door op **[PTT]** te drukken.

De [APRS lock] verschijnt wanneer de APRS-vergrendeling wordt geactiveerd.

**1** Open Menu Nr. 509.

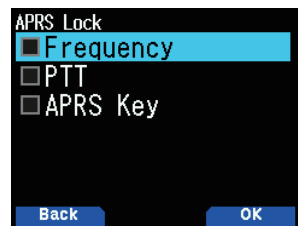

- **2** Selecteer [Frequency], [PTT] en/of [APRS key].
- **3** Druk op **[ENT]**.

Met elke druk voegt u toe, of verwijdert u, een vinkje. **[Frequency]:** De frequentie van de gegevensband kan niet worden gewijzigd. (U kunt de Scan ook uitvoeren met **[VFO]**, **[MR]**, **[ENT]**, **[MHz]** of de **[ENC]**-knop.)

**[PTT]:** De frequentie van de gegevensband kan niet worden gewijzigd. U kunt niet uitzenden op de gegevensband door op **[PTT]** te drukken.

**[APRS key]:** De frequentie van de gegevensband kan niet worden gewijzigd. Als u in de APRS-modus bent, zal het drukken op **[F], [TNC]** de APRS-modus niet afsluiten.

**4** Druk op **[A/B]**.

# **HET TX-BAKEN INSTELLEN**

#### **Bakenzendmethode**

Selecteer de bewerkingsmethode voor het zenden van het baken. De tabel concludeert hoe bewerkingen afhankelijk van de selectie verschillen.

**1** Open Menu Nr. 510.

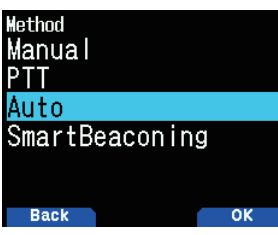

**2** Selecteer [Manual], [PTT] of [SmartBeaconing]. **[Manual]:** 

Elke druk op **[BCN]** verzendt het baken.

#### **[PTT]:**

- **1** Druk op **[BCN]** om de functie in te schakelen.
	- <BCON > verschijnt en knippert.
- **2** Houd **[PTT]** ingedrukt en spreek daarna in de microfoon.
- **3** Laat **[PTT]** los.
	- • Het loslaten van de schakelaar verzendt het baken.
	- U kunt een baken niet opnieuw verzenden tenzij de tijd geselecteerd in < Initial Interval > is verstreken. Wacht tot  $\langle$  **BCON**  $>$  begint te knipperen om aan te geven dat het zenden klaar is.

**4** Druk opnieuw op **[BCN]** om de functie uit te schakelen. **[Auto]:**

- **1** Druk op **[BCN]** om de functie in te schakelen.
	- $\bullet \quad$  < **BCON** > verschijnt en knippert.
	- Het inschakelen van de functie verzendt het baken een keer. Daarna wordt het baken automatisch verzonden bij tussenpozen van de duur geselecteerd in < Initial Interval >.
- **2** Druk opnieuw op **[BCN]** om de functie uit te schakelen. **[SmartBeaconing]:**
- **1** Druk op **[BCN]** om de functie in te schakelen.
	- $\leq$  BCON > verschiint en knippert.
	- Na het handmatig eenmalig verzenden van uw stationspositiegegevens, zullen uw positiegegevens automatisch worden verzonden met behulp van het tijdsinterval ingesteld onder "SmartBeaconing" (menu Nrs. 530 ~ 535).

**2** Druk opnieuw op **[BCN]** om de functie uit te schakelen.

#### **Opmerking:**

Na het instellen van "SmartBeaconing", zullen de TX-intervaltijd, het Verval-algoritme en de Proportionele Padfuncties niet langer werken.

### **Initiële Intervaltijd**

U kunt de interval voor het automatisch verzenden van APRS-pakketten wijzigen. De standaardinstelling is 1 minuut.

**1** Open Menu Nr. 511.

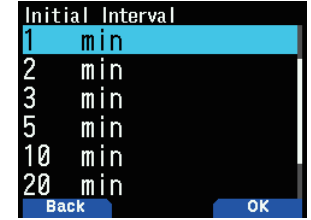

**2** Selecteer [0.2], [0.5], [1], [2], [3], [5], [10], [20], [30] of [60] minuten.

#### **Opmerking:**

- ◆ Als de "Auto" in < Method > en het Baken is ingeschakeld zal het drukken op **[ENT]** om de instelling te voltooien zorgen dat het APRS-pakket onmiddellijk wordt verzonden. Daarna worden APRS-pakketten verzonden met tussenpozen van de geselecteerde tijdsduur.
- ◆ Als er signalen aanwezig zijn, wordt een APRS-pakket niet verzonden na de interval. Als het signaal verdwijnt, wordt het verzenden uitgevoerd.
# **Verval-algoritme**

Deze functie verlengt continu de pakketzendingsinterval voor het geval er geen wijziging in de positie-informatie wordt gemaakt.

**1** Open Menu Nr. 512.

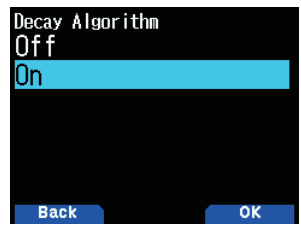

- **2** Selecteer [On] of [Off].
	- • Wanneer de positiegegevens niet veranderen, worden de gegevens verzonden op basis van een Vervalalgoritme (ex. Intervaltijd = 1 minuut: 2 minuten, 4 minuten, 8 minuten, 16 minuten, 32 minuten, 32 minuten, 32 minuten, enz.)
	- • Wanneer de positiegegevens van Mijn station veranderen, worden de gegevens verzonden met een interval gebaseerd op de ingestelde Initiële Interval.
	- Wanneer de ingestelde tijd verstrijkt en de zending is uitgevoerd maar een bezet signaal is aanwezig, verzendt de transceiver niets. Wanneer een bezet signaal verdwijnt, probeert de transceiver uit te zenden.

#### **Opmerking:**

- ◆ Bij het zenden door op de **[PTT]**-schakelaar te drukken, wordt de bakenzending gereserveerd.
- Als Mijn Roepteken niet is ingesteld, zal het APRS-pakket niet worden uitgezonden.
- Onafhankelijk van deze interval wordt dit bericht uitgezonden in intervallen van 1 minuut.

### **Proportionele Padkeuze**

Met deze functie kunt u het zendpakketpad automatisch laten wijzigen volgens de verstreken tijd.

**1** Open Menu Nr. 513.

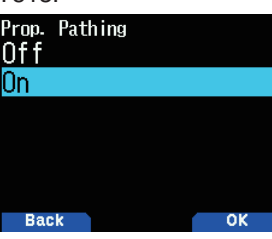

2 Selecteer [On] of [Off].

 Bewerkingsvoorbeeld voor wanneer <Proportional Pathing> is ingeschakeld

Zendingsinterval is 2 minuten. (Wanneer de <Decay Algorithm> is ingeschakeld, heeft de vervalzendingsinterval voorrang.)

Het pakketpad verandert bij elke zending zoals hieronder aangetoond (als het pakketpad is ingesteld als WIDE1-1, WIDE2-1).

**2 minuten:** DIRECT

**4 minuten:** WIDE1-1 (1 Hop)

**6 minuten:** DIRECT

**8 minuten:** WIDE1-1, WIDE2-1 (2 Hops)

**10 minuten:** DIRECT

- **12 minuten:** WIDE1-1 (1 Hop)
- **14 minuten:** DIRECT

```
16 minuten: WIDE1-1, WIDE2-1 (2 Hops)
```
Dit wordt herhaald.

 Bij het gezamenlijk gebruik van een Verval-algoritme, wordt er een Verval-algoritmepatroon gebruikt, als de snelheid 1 knoop of langzamer is, voor het zenden, maar als de snelheid 3 knopen of sneller is, verandert deze naar Proportionele Padkeuze.

# **BAKENINFORMATIE INSTELLEN**

# **Snelheidsinformatie**

Selecteer of er snelheidsinformatie wordt verzonden bij gebruik van de APRS-gegevenscommunicaties.

**1** Open Menu Nr. 514.

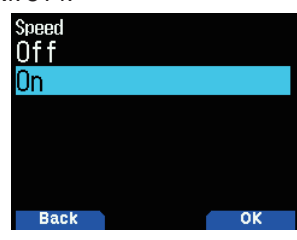

**2** Selecteer [On] of [Off].

# **Hoogte-informatie**

Selecteer of er hoogte-informatie wordt verzonden bij gebruik van de APRS-gegevenscommunicaties.

**1** Open Menu Nr. 515.

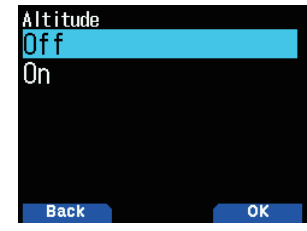

- 2 Selecteer [On] of [Off].
	- Wanneer het bakentype [NAVITRA] is, zal deze informatie niet op het scherm verschijnen.

# **OBJECTFUNCTIES**

De Objectinformatie Instellen.

**1** Open Menu Nr. 516.

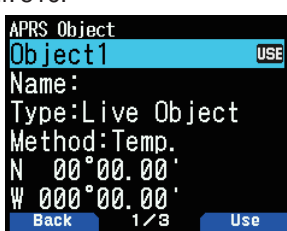

- **2** Selecteer [Object1], [Object2] of [Object3] en druk op **[ENT]**.
	- $De < 1$  >-indicator verschijnt aan de rechterzijde van het objectitem als u op **[A/B]** drukt, wat de momenteel gebruikte informatie toont.

### **Objectnaam**

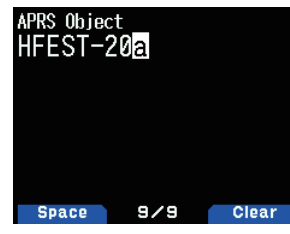

**3** Voer de Objectnaam in en druk op **[ENT]**.

### **Zendingsformaattype**

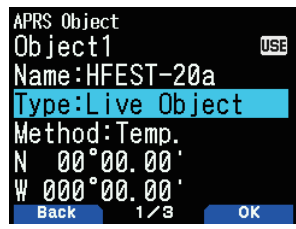

**4** Selecteer het type en druk op **[A/B]**. **[Live Object]:** Objectinformatie ingeschakeld **[Killed Object]:** Objectinformatie uitgeschakeld **[Live Item]:** Iteminformatie ingeschakeld **[Killed Item]:** Iteminformatie uitgeschakeld

#### **Opmerking:**

◆ De tijdsstempelinformatie van het object is geïntegreerd met als doel het beschermen tegen informatie-overschrijving door andere APRS-stations, maar er is geen geïntegreerde tijdsstempelinformatie in het item. Doorgaans wordt het item gebruikt voor, bijvoorbeeld, het aangeven van het tijdelijke punt zonder hoge mate van belangrijkheid in vergelijk met het object.

#### **Zendingsintervalbediening**

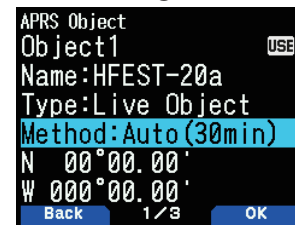

**5** Selecteer de Methode en druk op **[A/B]**.

**[Off]:** Verzend de objectinformatie niet.

**[Temp.]:** Verzend na 15 seconden, 30 seconden, 1 minuut, 2 minuten, 4 minuten, 8 minuten, 16 minuten en stopt vervolgens met zenden.

**[Auto(15min)]:** Verzend met intervallen van 15 minuten **[Auto(30min):** Verzend met intervallen van 30 minuten

# **Breedtegraad/Lengtegraad**

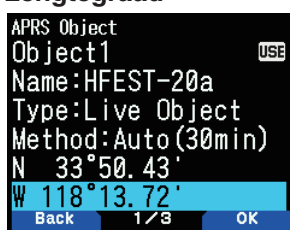

**6** Voer een Lengte- en Breedtegraad in en druk op **[A/B]**.

### **Pictogram**

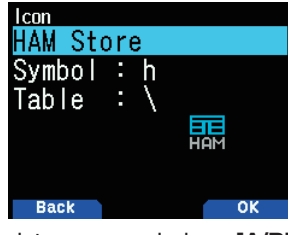

**7** Selecteer het pictogram en druk op **[A/B]**.

**Opmerkingen**

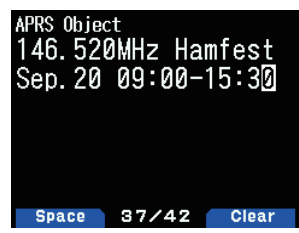

- **8** Voer de Opmerkingen in en druk op **[ENT]**.
- **9** Druk op **[A/B]**.

### **De Objectinformatie Instellen**

- **1** Druk op **[F]**, **[BCN]** om de Objectinformatie te verzenden.
	- $\bullet \quad <$  OBJ > verschijnt op het scherm.

# **QSY-FUNCTIE**

De QSY-functie gebruikt AFRS (Automatisch Frequentie Rapportagesysteem) om een frequentie te rapporteren waarop stemcommunicatie kan worden vastgesteld. Een station dat de QSY-functie gebruikt, integreert de frequentieinformatie in een positiebakenzending. Een station dat deze informatie ontvangt kan de frequentie of QSY wijzigen naar de gerapporteerde stemfrequentie om te beginnen met stemcommunicatie door **[Tune]** te selecteren.

### **QSY-informatie Verzenden**

Een goed geconfigureerd, werkend TH-D74-QSY-station kan automatisch de stemfrequentie vanuit de niet-gegevensband naar het begin van de statustekst integreren. Dit is het mechanisme dat wordt gebruikt voor het automatisch verzenden van de frequentie-informatie.

Het formaat van de uitgezonden frequentie FFF.FFF MHz.

Dus, bijvoorbeeld, indien ten tijde van een bakenzending voor de niet-gegevensband een frequentie van 446,100 MHz is geselecteerd, wordt de frequentie van "446.100MHz" geïntegreerd aan het begin van de statustekst. Als u in één van de Statussen 1 tot 4 de frequentie "446.100MHz" configureert aan het begin van de statustekst, zal deze vaste frequentie worden verzonden als QSY-informatie samen met de bakenzending. Naast de frequenties zijn er velden waar u andere instellingen zoals Wide/Narrow, Tone/CTCSS/ DCS, Shift (+/-) en Offsetfrequentie kunt verzenden door simpelweg een spatie tussen elke waarde te laten. Daarom kan er andere informatie naast enkel een frequentie worden verzonden.

### **QSY-informatieformaat:**

(Plaats een spatie na de frequentie voor u Wide/Narrow, Tone/CTCSS/DCS of Shift/Offset invoert.)

- "T079": Een hoofdletter "T" toont Wide aan. Een toonfrequentie van 79,7 Hz. (Coderen)
- "t079": Een kleine letters "t" toont Narrow aan. Een toonfrequentie van 79,7 Hz. (Coderen)
- "tOFF": Een kleine letters "t" toont Narrow aan. Tone = UIT (Zonder tooncodering of -decodering.)
- • "C079": Een hoofdletter "C" toont Wide aan. Een CTCSSfrequentie van 79,7 Hz. (Coderen/Decoderen)
- "c079": Een kleine letters "c" toont Narrow aan. Een CTCSS-frequentie van 79,7 Hz. (Coderen/Decoderen)
- "D023": Een hoofdletter "D" toont Wide aan. Een DCScode van 023. (Coderen/Decoderen)
- "d023": Een kleine letters "d" toont Narrow aan. Een DCScode van 023. (Coderen/Decoderen)
- "+": Plus-Shift (Een standaard offsetfrequentie wordt toegepast.)
- "-": Minus-Shift (Een standaard offsetfrequentie wordt toegepast.)
- "+500": Plus-shift, 5 MHz Offset
- "-060": Minus-shift, 600 kHz Offset

De waarde van de Offset moet een getal van 3 cijfers zijn. (x 10 kHz/stap van 50 kHz)

#### **Opmerking:**

Raadpleeg de website voor het QSY-informatieformaat: http://aprs.org/info/freqspec.txt

### **QSY-zendingsbewerking**

Met deze functie integreert u de spraakkanaalfrequentie, Wide/Narrow-status, toon, verplaatsing en offsetinformatie in het eerste teken van de statustekst.

**1** Open Menu Nr. 520.

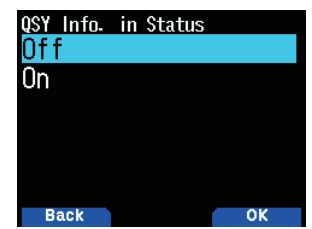

**2** Selecteer [On].

 Stel de instelling in op [On] om de frequentie-informatie aan het begin van de statustekst te integreren. Als het spraakkanaal (niet-gegevensband) in de DR-modus staat, zal de geconfigureerde toegangsrepeaterinformatie ook worden geïntegreerd.

**3** Open Menu Nr. 521.

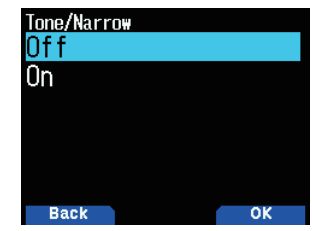

**4** Selecteer [On] of [Off].

 Stel de instelling in op [On] om de frequentie, gevolgd door de toon/FM-smalinformatie te integreren in de statustekst.

**5** Open Menu Nr. 522.

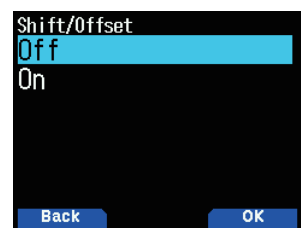

**6** Selecteer [On] of [Off].

 Stel de instelling in op [On] om de frequentieinformatie, toon/FM-smalinformatie, gevolgd door de verplaatsingsrichting en breedte-informatie van de offset te integreren in de statustekst.

### **QSY-afstandslimiet**

Deze functie is bedoeld voor het afstemmen op enkel gegevens binnen een bepaald afstandsbereik van uw eigen station en het instellen van QSY-informatie zoals een frequentie voor een niet-gegevensband in APRSgegevenscommunicatie.

**1** Open Menu Nr. 523.

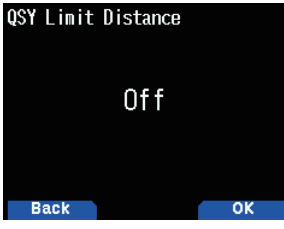

**2** Selecteer [Off], [10], [20]... [2490] of [2500]. (De eenheid geselecteerd in Menu Nr. 970 (Snelheid, Afstand) wordt gebruikt.)

### **Bewerking bij het Ontvangen van een QSY**

Als QSY-informatie (frequentie) wordt ontvangen, verschijnt de stationslijst met de geverifieerde frequentie.

**1** Selecteer [Tune] en druk op **[A/B]**.

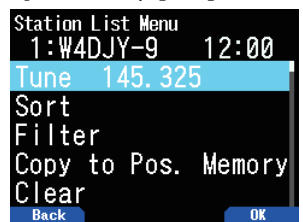

De frequentie is ingesteld in het spraakkanaal (nietgegevensband).

#### **Opmerking:**

- ◆ Bij het gebruik van stapwaarden van 6,5 kHz of 12,5 kHz toont het scherm geen waarden van 100 Hz en lager.
- Als de QSY-informatie D-STAR-repeaterinformatie bevat van de ontvangen bakens en als het spraakkanaal (niet-gegevensband) in de DR-modus staat, zal de QSY-functie worden geactiveerd, zelfs buiten het bereik van de afstandsgrens. Poortcommunicatie zal automatisch worden geconfigureerd.

# **SmartBeaconing™ INSTELLEN**

Stel dit in om "SmartBeaconing" (Menu Nr. 510) met APRSgegevenszending te gebruiken.

Deze functie optimaliseert bakenzending gebaseerd op rijrichting en -snelheid. Gebruik deze functie als u uw zendingen wilt volgen, in het bijzonder voor het optimaliseren van gekruiste bakenzendingintervallen.

Bij het gebruik van slimme bebakening, stelt u Menu Nr. 571 (TX-pieptoon) in op [On] (standaardwaarde) om de zendingsstatus van het baken te bevestigen.

< SmartBeaconing ™ van HamHUD Nichetronix >

### **Lage Snelheid/Hoge Snelheid**

**1** Open Menu Nr. 530.

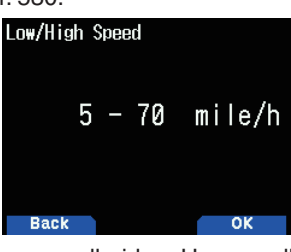

- **2** Selecteer de Lage snelheid en Hoge snelheid.
	- De lage snelheidsinstelling (2 ~ 30 <mi/u, km/u of knopen>). Als de snelheid lager dan dit is, worden bakens verzonden bij met het tijdsinterval gespecificeerd onder "Slow Rate".
	- Hoge snelheidsinstelling ( $2 \sim 90 \leq m/v$ , km/u of knopen>). Als de snelheid hoger dan dit is, worden bakens verzonden bij met het tijdsinterval gespecificeerd onder "Fast Rate".

**Opmerking:** 

◆ Om de snelheidsinstelling van de eenheden te selecteren, opent u Menu Nr. 970 (Snelheid, Afstand).

# **Lage Snelheid**

Zendingsintervaltijd bij Lage snelheid.

**1** Open Menu Nr. 531.

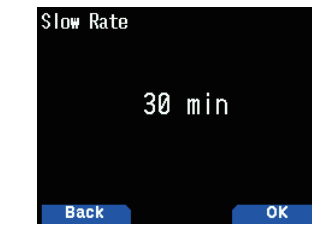

**2** Selecteer uit [1] tot [100] minuten.

### **Hoge Snelheid**

Zendingsintervaltijd bij hoge snelheid.

**1** Open Menu Nr. 532.

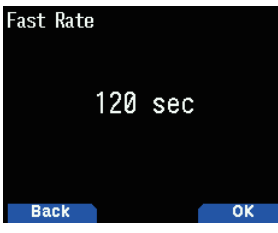

**2** Selecteer uit [10] tot [180] seconden.

### **Draaihoek**

Wijziging van rijrichting, minimale waarde-instelling.

**1** Open Menu Nr. 533.

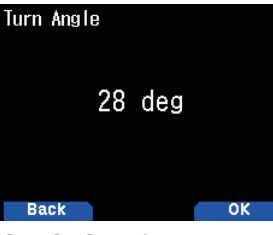

**2** Selecteer uit [5] tot [90] graden.

### **Draaihelling**

Wijziging van rijrichting, extra waarde-instelling.

**1** Open Menu Nr. 534.

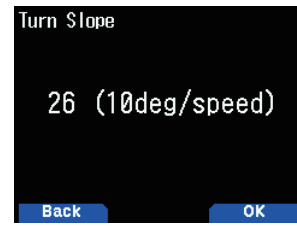

**2** Selecteer uit [1] tot [255] (10graden/snelheid).

# **Draaitijd**

Minimale vertraging tussen de verzending van ieder baken door het veranderen van richting.

**1** Open Menu Nr. 535.

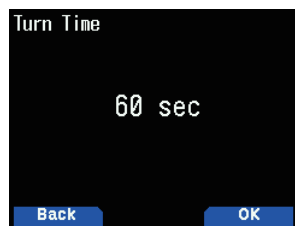

**2** Selecteer uit [5] tot [180] seconden.

### **Opmerking:**

◆ Stel de Instellingswaarden zo af dat ze overeenkomen met de werkelijke rijstatus.

### **SmartBeaconing-bewerking:**

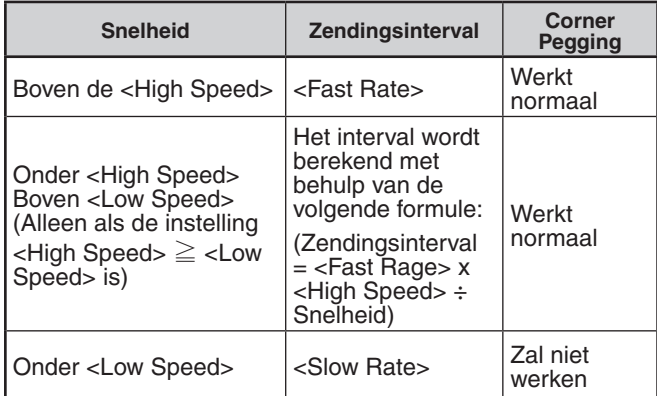

### **Voorbeeld van Zendingsinterval:**

(met <Low Speed> = 5, <High Speed> = 70, <Slow Rate> =  $30$  min, <Fast Rate> = 120 sec)

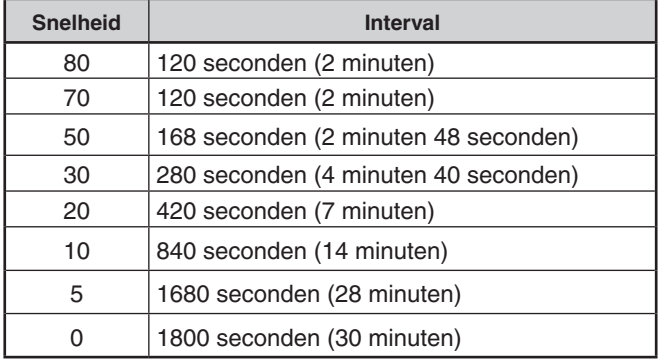

### **Voorbeeld van de Corner Pegging-bewerking:**

(met <Turn Angle  $>$  = 30 $^{\circ}$  <Turn Slope  $>$  = 24)

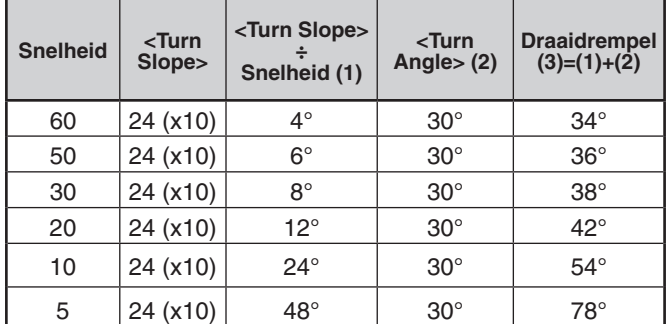

• Wanneer de waarde van "Turn Threshold" 120° overschrijdt, wordt deze berekend als 120°.

# **WAYPOINT INSTELLEN**

Een waypoint verwijst naar een punt dat is geregistreerd in externe apparaten met een naam die is toegeschreven aan bepaalde positiecoördinaten.

Door de Roepnamen van andere stations ontvangen door de transceiver en de positiegegevens als waypointgegevens uit te voeren, kan deze informatie worden weergegeven op GPS-ontvangers met een weergavescherm of tabletscherm als de APRS-toepassing is geïnstalleerd.

# **Waypointformaat**

Selecteer het Waypointformaattype dat wordt verzonden. **1** Open Menu Nr. 540.

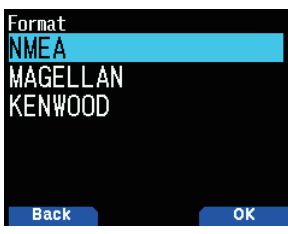

**2** Selecteer [NMEA], [MAGELLAN] of [KENWOOD]. **[NMEA]:** De gegevens die het NMEA 0183 "\$GPWPL" formaat gebruiken.

**[MAGELLAN]:** De gegevens die het " \$PMGNWPL" formaat gebruiken.

**[KENWOOD]:** De gegevens die het " \$PKWDWPL" formaat gebruiken.

# **Waypointlengte**

Selecteer de lengte van de Waypointnaam.

**1** Open Menu Nr. 541.

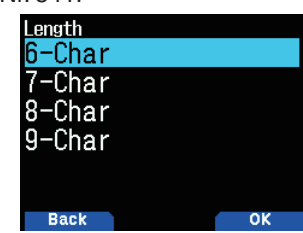

**2** Selecteer [6-Char], [7-Char], [8-Char] of [9-Char]

### **Waypointuitvoer**

Selecteer het Waypointuitvoertype.

**1** Open Menu Nr. 542.

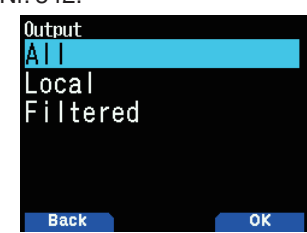

**2** Selecteer [All], [Local] of [Filtered]

**[All]:** Alle Waypointinformatie wordt verzonden. **[Local]:** Als de positiegrens is ingeschakeld, worden alle gegevens binnen de positiegrens verzonden. Als de positiegrens is uitgeschakeld, worden alle Waypointgegevens verzonden.

**[Filtered]:** Informatie die toestemming heeft om de pakketfilter te gebruiken wordt uitgevoerd als Waypointinformatie.

# **DE PAKKETFILTER INSTELLEN**

### **Positiegrens**

Als APRS populair is in uw omgeving, kunt u mogelijk te veel APRS-pakketten gedurende een korte periode ontvangen. Als dit uw APRS-activiteiten stoort, specificeert u een afstand vanaf uw locatie. U zult geen APRS-pakketten van stations buiten deze afstand ontvangen.

Selecteer het bereik uit 10 tot 2500 in stappen van 10, plus UIT (standaard). De eenheid is in mijlen of kilometers, afhankelijk van de selectie in Menu Nr. 970.

**1** Open Menu Nr. 550.

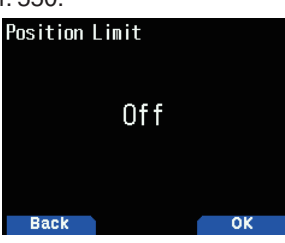

**2** Selecteer [Off], [10], [20]... [2490] of [2500]. (De eenheid geselecteerd in Menu Nr. 970 (Snelheid, Afstand) wordt gebruikt.)

### **Pakketfiltertype**

**1** Open Menu Nr. 551.

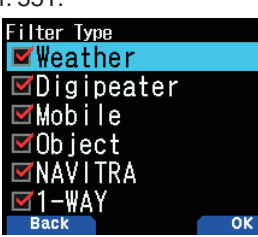

- **2** Selecteer [Weather], [Digipeater], [Mobile], [Object], [NAVITRA], [1-WAY], en/of [Others].
- **3** Druk op **[ENT]**.

Met elke druk voegt u toe, of verwijdert u, een vinkje. De APRS-positiegegevens worden gefilterd.

- Controleer het type (types) die u wilt ontvangen.
- Als alle types zijn aangevinkt, zult u alle gegevenstypes ontvangen.

# **GEBRUIKERSZINNEN OPSLAAN**

Met deze functie (klembord afbeelding) kunt u zinnen in de APRS berichtensamenstelling-modus invoegen. U kunt maximaal 20 zinnen maken en voor iedere zin 32 tekens gebruiken.

**1** Open Menu Nr. 560.

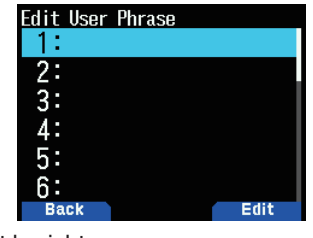

- **2** Selecteer het berichtnummer.
- **3** Druk op **[A/B]**.
- **4** Voer de zinnen in.
	- De gebruikerszinfunctie kan alleen worden gebruikt in de berichtsamenstellingsmodus.
	- Voordat een bericht wordt gekopieerd, kan het aantal letters niet gegarandeerd worden. Alleen het beschikbare aantal letters zal worden gekopieerd, de rest vervalt.
	- Om een bericht te kopiëren, opent u de berichtsamenstellingsmodus, drukt u op **[F]** om de functiemodus te openen en vervolgens drukt u op de **[1]**- (Plak 1), **[2]**- (Plak 2), **[3]**- (Plak 3), **[4]**- (Plak 4), **[5]**- (Plak 5), **[6]**- (Plak 6), **[7]**- (Plak 7), **[8]**- (Plak 8) of **[9]**-toets (Plak 9) gedurende 1 seconde om het bericht dat is ingesteld voor elke toets te kopiëren.
	- Als de gebruikersberichting niet zijn ingesteld, kunnen ze niet worden gebruikt.

# **AUTOMATISCH ANTWOORDBERICHT OPSLAAN**

Als u bijvoorbeeld aan het rijden bent, kunt u niet direct reageren op ontvangen berichten. Op deze transceiver kunt u het bericht programmeren dat automatisch wordt teruggestuurd als er een bericht wordt ontvangen.

### **Automatisch Antwoorden**

**1** Open Menu Nr. 561.

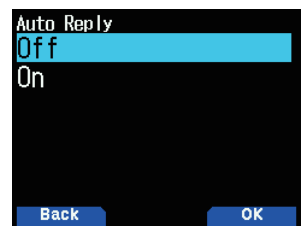

- **2** Selecteer [On] of [Off].
	- • "AA:", wat betekent dat de melding "Auto Answer message" automatisch wordt toegevoegd aan het begin van alle automatisch antwoordberichten. Deze toevoeging is gedaan op basis van de aanbevelingen van "APRS SPEC Addendum 1.1". Raadpleeg http:// aprs.org/aprs11.html voor meer informatie.

### **Antwoorden op Roepteken**

Als er een bericht is waarop u graag zou willen reageren voor het specifieke Roepteken, kunt u dat Roepteken vooraf instellen voor automatisch antwoorden.

**1** Open Menu Nr. 562.

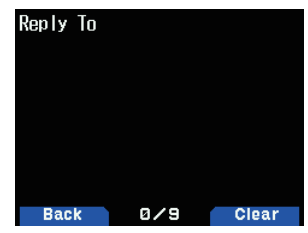

- **2** Voer het roepteken in.
	- • Er wordt een antwoord naar alle overeenkomende stations gestuurd bij het gebruik van de wildcardmarkering  $(\frac{\mathbf{V}}{\mathbf{A}})$ .

Als u, bijvoorbeeld, JA1<sup>\*</sup> invoert, wordt er een antwoord verzonden naar alle Roepnamen die beginnen met JA1.

### **Antwoord-vertragingstijd**

Als u de transceiver bedient tijdens de vertragingstijd als er een bericht is ontvangen voordat het bericht is verzonden, wordt het automatische antwoordbericht geannuleerd. U kunt de wachttijden instellen op 0, 10, 20, 30 of 60 seconden. De standaardinstelling is 10 seconden.

**1** Open Menu Nr. 563.

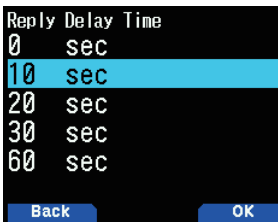

- **2** Selecteer [0], [10], [20], [30] of [60] seconden.
	- Als een bericht wordt ontvangen voor de vertragingstijd volledig is verstreken, wordt de timer gereset en begint het aftellen opnieuw.
	- Als er meerdere berichten worden ontvangen van dezelfde beller voordat de vertragingstijd volledig is verstreken, wordt er slechts één bericht verzonden via het automatische antwoordbericht.
	- • Als de vertragingstijd is ingesteld op 0 seconden, zal het automatische antwoordbericht onmiddellijk na een erkend, ontvangen bericht een reactie versturen.

### **Beantwoord Tekstbericht**

**1** Open Menu Nr. 564.

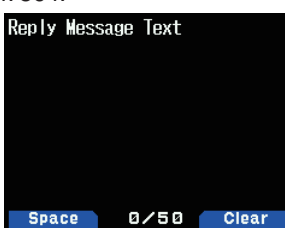

- **2** Voer de berichttekst in.
	- Het scherm voor het invoeren van een bericht verschijnt; het eerste getal knippert.
	- U kunt alfanumerieke tekens plus speciale ASCIItekens invoeren.

# **NOTIFICATIEGELUID INSTELLEN**

### **RX-pieptoonsoort**

Deze transceiver laat elke keer wanneer het APRS-pakketten van wat voor soort dan ook ontvangt, een pieptoon horen.

**1** Open Menu Nr. 570.

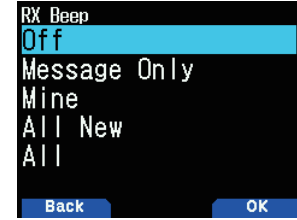

**2** Selecteer [Off], [Message Only], [Mine], [All New] of [All]. **[Off]:** De APRS-pieptoon klinkt niet.

**[Message Only]:** Er klinken alleen pieptonen wanneer er een bericht wordt ontvangen bij uw stationsadres.

**[Mine]:** Er klinken pieptonen wanneer er een bericht wordt ontvangen bij uw stationsadres en wanneer uw verzonden gegevens worden ontvangen door een digipeater.

**[All New]:** Er klinken pieptonen wanneer er een bericht wordt ontvangen bij uw stationsadres en er nieuwe pakketgegevens worden ontvangen.

**[All]:** Er klinken pieptonen wanneer er een bericht wordt ontvangen bij uw stationsadres en dubbele gegevens of ongeldige gegevens worden ontvangen.

### **TX-pieptoon**

Wanneer uw baken wordt verzonden op een andere manier dan handmatig, dan kunt u selecteren of er al dan niet een pieptoon klinkt.

**1** Open Menu Nr. 571.

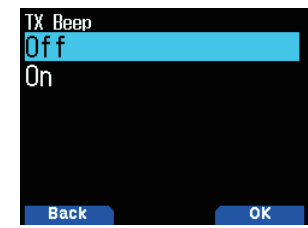

**2** Selecteer [Off] of [On].

**[Off]:** Er klinkt geen pieptoon.

**[On]:** Er klinken pieptonen wanneer een baken wordt verzonden met behulp van **[PTT]** of wanneer het automatisch wordt verzonden. Wanneer automatisch antwoordbericht een antwoord verzendt, klinkt er een pieptoon.

### **Speciale Oproep**

Deze functie geeft een speciaal geluid bij het ontvangen van een APRS-oproep van een bepaalde zender.

**1** Open Menu Nr. 572.

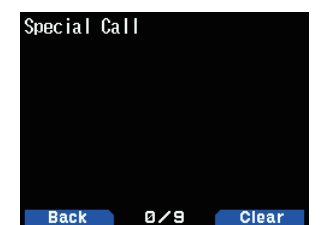

**2** Stel de Roepletters (met inbegrip van SSID) van het station waarvan u een speciaal bericht wilt ontvangen, in.

# **WEERGAVE INSTELLEN**

### **Weergavegebied**

Selecteert het Weergavegebied.

**1** Open Menu Nr. 573.

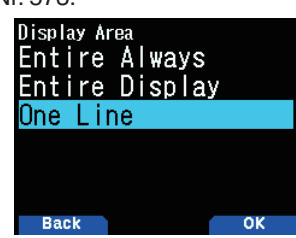

**2** Selecteer [Entire Always], [Entire Display] of [One Line].

**[Entire Always]:** De ontvangen nieuwe gegevens, gedupliceerde gegevens en de gegevensinformatie van Mijn station verschijnt op het volledige scherm, andere gegevensinformatie verschijnt alleen bovenaan het scherm.

**[Entire Display]:** De ontvangen nieuwe

gegevensinformatie verschijn op het volledige scherm; andere gegevensinformatie verschijnt alleen bovenaan het scherm.

**[One Line]:** De ontvangen nieuwe gegevensinformatie verschijnt alleen bovenaan het scherm

#### **Opmerking:**

Als er een noodbericht of een bericht speciaal voor uw station wordt ontvangen, verschijnt de ontvangen gegevensinformatie op het volledige scherm, zelfs als de weergavemethode is ingesteld op [One Line].

### **Onderbrekingstijd**

Stel de weergaveduur in van een indicatie voor als nieuwe gegevens worden ontvangen. Als u [Infinite] selecteert, kan de indicatie niet worden geannuleerd.

**1** Open Menu Nr. 574.

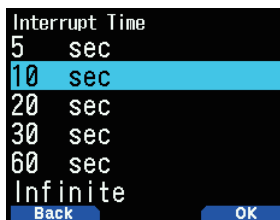

**2** Selecteer [5], [10], [20]. [30], [60] seconden of [Infinite].

### **APRS-spraak**

Met deze functie kondigt u het Roepteken en informatie van de zendingsbron aan als er een APRS-signaal wordt ontvangen.

**1** Open Menu Nr. 575.

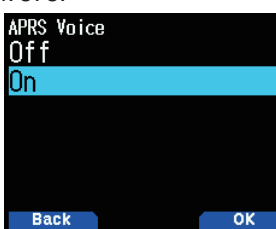

2 Selecteer [Off] of [On]. **[Off]:** Schakel de APRS-stemfunctie uit. **[On]:** Schakel de APRS-stemfunctie in.

# **PC-UITVOER**

Met deze functie kunt u gegevens via de USB-poort/Bluetooth na het ontvangen van een pakket of waypointgegevens van de APRS-gegevenscommunicaties uitvoeren. Gebruik deze functie om de ontvangen gegevens van de transceiver te controleren.

**1** Open Menu Nr. 580.

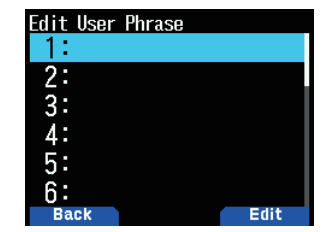

**2** Selecteer [Raw Packets] of [Waypoints]. **[Raw Packets]:** Voert ruwe pakketgegevens uit. **[Waypoints]:** Voert waypointformaatgegevens uit.

#### **Opmerking:**

◆ In APRS zullen alleen pakket-I-frames (informatieframes) ontvangen via TH-D74 uitgevoerd worden. C-verbindingsverzoek, D-verbrekingsverzoek, UA-erkenning en UI-onverbonden informatieframes zulle niet worden uitgevoerd.

# **NETWERK**

Stel APRS-gegevenscommunicaties in op UNPROTOCOL. UNPROTOCOL is de methode waarbij pakketgegevens worden verzonden zonder andere stations of een verbinding te maken.

Selecteer [APRS(APK004)] of [Altnet].

De <  $\overline{151}$  >-indicator verschijnt aan de rechterzijde van het netwerktype als u op [A/B] drukt, wat de momenteel gebruikte informatie toont.

**1** Open Menu Nr. 581.

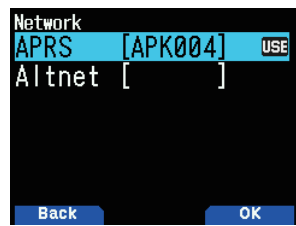

2 Selecteer [APRS] of [Altnet].

**[APRS]:** (Gebruik deze instelling voor normaal gebruik: standaardinstelling)

Bij het zenden van berichten en meteorologische gegevens met behulp van de TH-D74, wordt "APK004" toegevoegd aan het pakket na uw stationsroepteken.

Er zijn geen beperkingen op het ontvangen van pakketten. **[Altnet]:** Als het nodig is om beperkingen toe te voegen aan ontvangen pakketten, kunt u dit instellen voor speciaal gebruik.

 Selecteer [Altnet] en druk op **[ENT]** en voer vervolgens de tekenreeks van uw voorkeur in.

Bij het zenden van berichten en meteorologische gegevens met behulp van de TH-D74, wordt de tekenreeks die u heeft ingevoerd, toegevoegd aan het pakket na uw stationsroepteken.

# **STEMWAARSCHUWING**

Deze functie brengt een ander station op de hoogte van het feit of ze wel of niet binnen het communicatiebereik zijn door bakentonen uit te zenden.

Als een Mobiel Station mobiel is met de Stemwaarschuwingsfunctie ingeschakeld, zullen andere stations met Stemwaarschuwing ingeschakeld het bakengeluid van het Mobiel Station horen als ze overeenkomende toonfrequenties (CTCSS) hebben en binnen het bereik zijn, en zo worden de stations op de hoogte gebracht van de mogelijkheid tot communicatie.

### **Stemwaarschuwing Instellen**

**1** Open Menu Nr. 582.

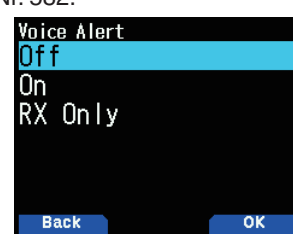

**2** Selecteer [Off], [On] of [RX Only] wat de stations op de hoogte brengt van de mogelijkheid tot communicatie. **[Off]:** Stemwaarschuwing is uitgeschakeld.

**[On]:** Een toonfrequentie wordt toegevoegd aan het verzonden pakket. De <  $VA$  >-indicator verschijnt boven de weergegeven frequentie.

**[RX Only]:** Een toonfrequentie wordt niet toegevoegd aan het verzonden pakket. De < VAR>-indicator verschijnt boven de weergegeven frequentie.

#### **Opmerking:**

- ◆ Stemwaarschuwing heeft voorrang, zelfs wanneer TONE, CTCSS en DCS zijn ingesteld.
- Als Stemwaarschuwing is ingeschakeld, kunt u de selectie van TONE- of CTCSS-frequenties en DCS-codes niet uitvoeren.
- Als de gegevenssnelheid 9.600 bps is, onderbreken de TONE, CTCSS en DCS de demodulatie van het pakket. Stel de pakketsnelheid in op 1.200 bps bij het gebruik van Stemwaarschuwing.

### **Stemwaarschuwingsfrequentie**

**1** Open Menu Nr. 583.

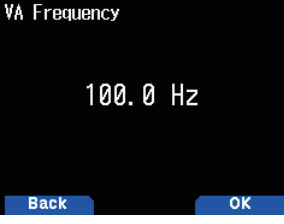

2 Selecteer de toonfrequentie (CTCSS).

# **EEN BERICHTGROEPSCODE PROGRAMMEREN**

Gebruik een berichtgroepscode om alleen berichten uit te wisselen met uw groepsleden. Als er één of meerdere berichtgroepscodes zijn geprogrammeerd, zult u berichten ontvangen die dezelfde groepscode(s) bevatten, naast de berichten die aan u zijn geadresseerd.

**1** Open Menu Nr. 584.

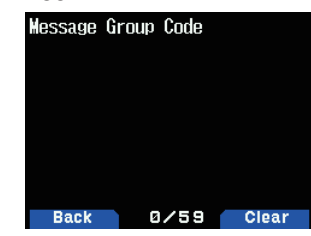

**2** Voer de berichtgroepscode in.

 U kunt ook maximaal 6 codes tegelijkertijd programmeren; elke code moet worden gescheiden door een komma (,). Als u, bijvoorbeeld, 3 berichtgroepscodes programmeert, zult u alle berichten ontvangen die één van de 3 codes bevatten. Als u 3 bulletingroepscodes programmeert, zult u alle bulletins geadresseerd aan bepaalde groepen die geen van de 3 codes gebruiken, afwijzen.

- U kunt 0 tot 9, A tot Z, , (komma) en invoeren.  $\langle x \rangle$  is ook selecteerbaar voor berichten.
- Het toetsenbord op de microfoon is ook beschikbaar om alfanumerieke tekens mee in te voeren.

# **EEN BULLETINGROEPSCODE PROGRAMMEREN**

Als u één of meerdere bulletingroepscodes programmeert, zult u geen bulletins ontvangen die zijn geadresseerd aan bepaalde groepen. U kunt een gewenste code programmeren met behulp van alfanumerieke tekens; maximaal 5 tekens voor bulletins (maximaal 6 groepen).

**1** Open Menu Nr. 585.

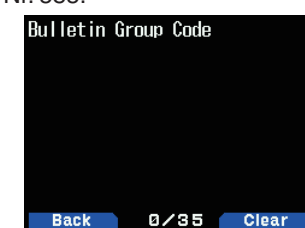

- **2** Voer de bulletingroepscodes in.
	- • U kunt 0 tot 9, A tot Z, , (komma) en invoeren.

# **15 INGEBOUWDE KISS TNC**

De ingebouwde TNC werkt in de KISS-modus (Keep It Simple, Stupid).

Stel de TH-D74 in op de KISS-modus bij het aansluiten van de TH-D74 op een PC geïnstalleerd met APRS-software en die de IGate- en Digipeater-stations bediend.

# **BEDIENING VAN DE KISS-MODUS**

Druk op **[F]**, **[LIST]** om de KISS-modus te openen.

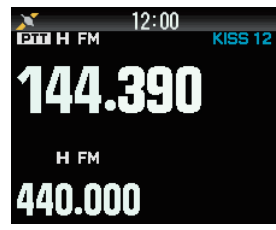

De volgende indicatoren verschijnen op het transceiverscherm om de huidige TNC-status aan te tonen:

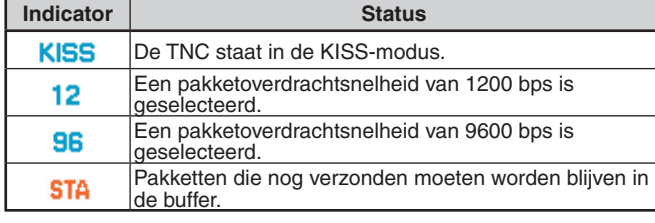

#### **Opmerking:**

- De ingebouwde TNC-, Commando- en Conversiemodus worden niet ondersteund.
- De ingebouwde TNC heeft 4k byte KISS-modus gegevensbuffers voor TX en RX.

# **Instellen van de Databand-frequentie**

Stel de gegevensbandfrequentie in op de KISSnetwerkfrequentie. De standaardinstelling van de databand is band A.

U kunt de databand wijzigen naar band B met Menu Nr. 506.

# **De USB/Bluetooth Selecteren**

U kunt het apparaat selecteren op USB of Bluetooth via Menu Nr. 903.

- Download de virtuele COM-poortdriver bij het aansluiten op een computer met behulp van een USB of Bluetooth.
- Download de virtuele COM-poortdriver met de onderstaande URL.

[https://www.kenwood.com/i/products/info/amateur/](http://www.kenwood.com/i/products/info/amateur/software_download.html) [software\\_download.html](http://www.kenwood.com/i/products/info/amateur/software_download.html)

#### **Opmerking:**

- ◆ Sluit de transceiver niet aan op een PC met een USB-kabel tot de installatie van de virtuele COM-poortdriver gedownload met de bovenstaande URL voltooid is. Als de transceiver is aangesloten op een PC zonder de virtuele COM-poortdriver te installeren, kan er mogelijk een verkeerde driver die niet compatibel is met de transceiver worden geïnstalleerd en communicatie tussen de transceiver en de PC kan mogelijk niet tot stand worden gebracht. Om de installatie van een verkeerde driver te voorkomen, zorgt u dat de installatie van de virtuele COM-poortdriver volledig is voltooid voordat u verbinding maakt met een PC.
- De Overdrachtsnelheid (Baud-snelheid) tussen de transceiver en PC zijn USB (maximaal 12 Mbps) of Bluetooth (maximaal 128 Kbps).
- Afhankelijk van de gebruiksvoorwaarde van het USB-apparaat kan opgeslagen inhoud verloren gaan. JVCKENWOOD is niet aansprakelijk voor beschadigde of verloren inhoud.

# **Ondersteunde Commandolijst**

De ingebouwde KISS TNC ondersteunt de volgende KISS-standaardcommando's.

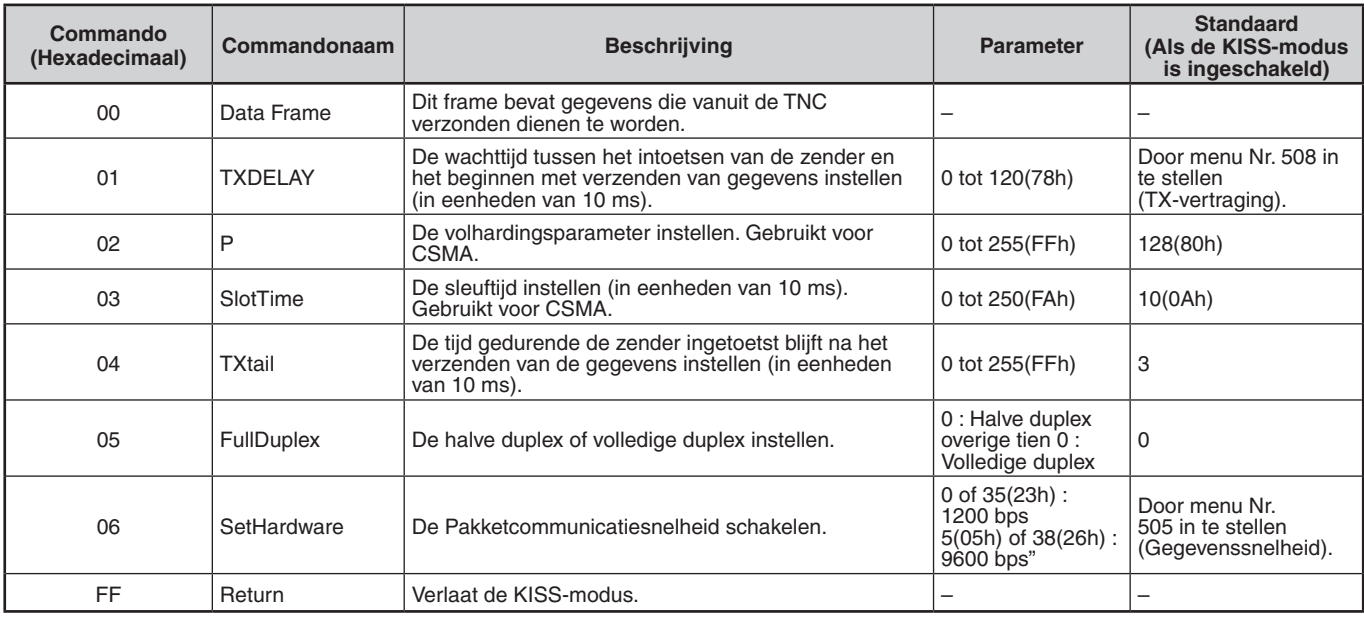

#### **Opmerking:**

◆ Omdat de ingebouwde TNC direct de KISS-modus opent en niet via de commandomodus gaat, zijn commando's zoals "KISS ON" en "RESTART" om de KISS-modus te openen vanuit de commandomodus niet nodig in de APRS-software.

Na het verlaten van de KISS-modus met het KISS-commando "C0,FF,C0" (192.255.192) en als de KISS-modus is ingesteld op AAN met een commando van de PC, gebruikt u PC-commando "XX" in TH-D74.

# **16 D-STAR**

# **D-STAR INTRODUCTIE**

- In de oorspronkelijke D-STAR (Digital Smart Technologies for Amateur Radio) plan, voorzag JARL een systeem van repeaters samen gegroepeerd in Zones.
- De D-STAR repeater staat u toe om een D-STAR-station op te roepen in een ander gebied, via het Internet.
- De transceiver kan worden bediend in de digitale spraak-modus, met inbegrip van lage-snelheid gegevensbediening, voor zowel zenden en ontvangen.

#### **Opmerking:**

- Voordat u begint met D-STAR, zijn de volgende stappen nodig. **STAP 1:** Voer uw Roepteken in de transceiver in. **STAP 2:** Registreer uw Roepteken op een poortrepeater.
- Raadpleeg de Gebruikersgids nauwkeurig.

# **DV-MODUS/DR(D-STAR-REPEATER)-MODUS**

DV (Digital Voice)-modus is een modus die u kunt gebruiken voor directe oproepen zonder gebruik van een repeater.

DR (D-STAR Repeater) modus is een modus die u kunt gebruiken voor D-STAR repeater-bewerking. In deze modus, kunt u de voorgeprogrammeerde repeater of de frequentie in "FROM" (de toegang repeater), en UR-roepletters in "TO" (bestemming), selecteren zoals hieronder aangegeven.

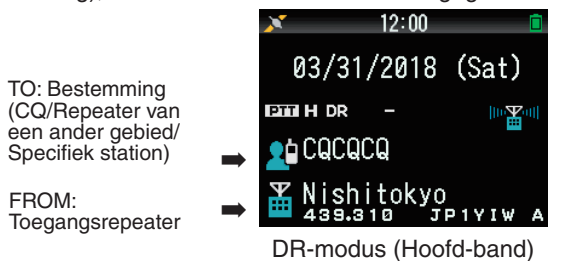

# **Communicatie in de DR-modus**

In de DR-modus, heeft de transceiver 3 communicatievormen.

### **Lokaal gebied-oproep**

Om te bellen via uw lokale omgeving (toegang) repeater.

### **Gateway oproep**

Om te bellen via uw lokale omgeving (toegang) repeater, repeater gateway en het Internet naar uw bestemming repeater of laatst gebruikte repeater van een individueel station, met behulp van Roepletters routing.

### **Doe een oproep via Roepletter-aanduiding**

Een oproep doen door de Roepletters van het specifieke station aan te geven. Deze oproep wordt automatisch doorgezonden via de laatst geopende repeater.

### **Basisbewerkingen in de DR-modus**

- **Druk op [A] (1s) om "TO" (bestemming) in te stellen.**  U kunt "TO" instellen op Lokaal oproepgebied, Gatewayoproep en Oproep door Roepteken-aanduiding, enz.
- **Druk op [ENT] (1s) om "TO" (bestemming) in te stellen op Gesprekshistorie.**

U kunt terugroepen in Gateway-oproep, enz.

**Druk op [▼] (1s) om "FROM" (repeater openen) in te stellen.**

 U kunt "FROM" (repeater openen) selecteren in Lokaal gebied-oproep en Gateway-oproep.

#### **Opmerking:**

- De basisbewerkingen in de DR-modus worden niet ondersteund in de DV-modus.
- De transceiver heeft een Time-Out Timer-functie voor digitale repeater-werking. De timer stelt een grens aan een continue transmissie van ongeveer 10 minuten.

# **MIJN ROEPTEKEN**

Stel uw Roepteken in bij de transceiver in DV/DR-modus. Uitzenden in DV/DR-modus zal niet mogelijk zijn als u niet uw Roepteken instelt.

Maximaal 6 Roepletters kunnen worden geregistreerd. Voor uw Roepletters, kunt u Roepletters registreren die binnen de 8 tekens blijven en elke memo (naam of rig. naam, mobiel gebruik-bestemming, enz.) die binnen 4 tekens blijft, na een slash (/).

- **1** Open Menu Nr. 610.
- **2** Selecteer een nummer voor de registratie en druk op **[A/B]**.
- **3** Voer uw Roepteken in.

Voor de teken-invoerprocedure, zie pagina 6-1.

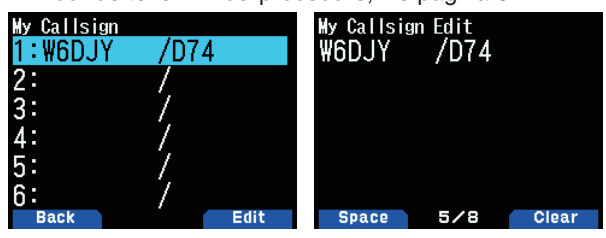

**4** Druk op **[ENT]**.

Uw Roepteken is ingesteld.

#### **Opmerking:**

◆ De Roepletters die kunnen worden geregistreerd zijn die, vermeld op uw certificaat. Een bijnaam of iets dergelijks kan niet worden geregistreerd.

# **DIGITAAL FUNCTIEMENU**

Dit menu wijzigt de functies te gebruiken voor de bediening in de digitale modus.

### **Hoe het Digitaal Functiemenu Gebruiken**

- **1** Druk op **[MODE]** om de DR-modus te openen.
- **2** Druk op **[F]**, **[MODE]**.
	- Het Digitale Functiemenu verschijnt.

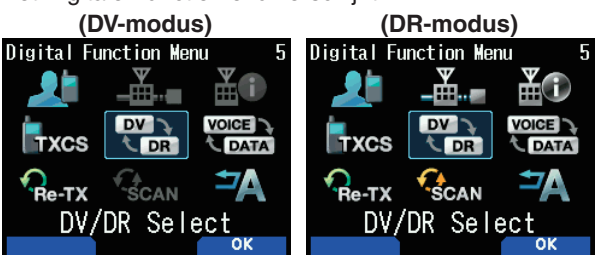

**3** Selecteer een item in het Digitale Functiemenu en druk op **[A/B]**.

Het instellingsmenu voor het geselecteerde item verschijnt. Voor de gedetailleerde instellingsprocedures, zie de pagina's voor elke functie.

#### **Opmerking:**

Als u [DV/DR Select] of [Data Mode] selecteert, wordt de instelling gewijzigd en verschijnt het vorige scherm opnieuw.

De volgende tabel toont de items in het Digitale Functiemenu in DV-modus en DR-modus.

De items zijn verschillend in DV-modus en DR-modus.

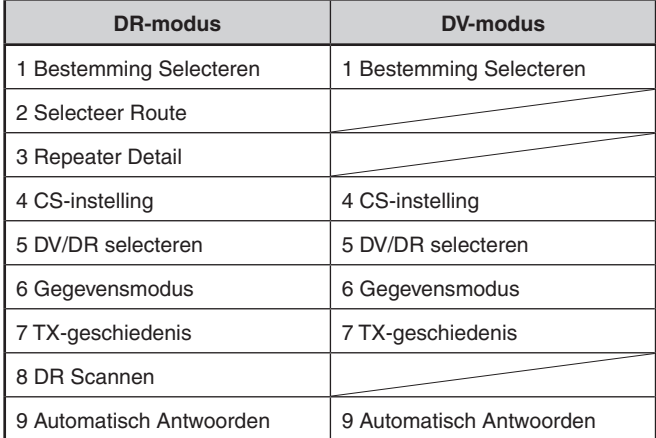

# **SIMPLEX OPROEP**

Simplex oproepen kunnen worden gebruikt voor een directe communicatie tussen een paar transceivers zonder gebruik te maken van een repeater. Simplex oproepen kunnen alleen worden bediend in de DV-modus.

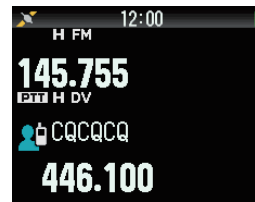

**Voorbeeld:** CQ wordt uitgevoerd bij 446,100 MHz

- **1** Stel de frequentie in op 446,100 MHz met **[ ]/[ ]** of **[ENC]**-knop.
- **2** Druk op **[MODE]** om de DR-modus te openen. Wanneer de modus al DV-modus is, ga dan door naar stap 4.
- **3** Schakel naar DV-modus in het Digitale Functiemenu.
- **4** Selecteer [Destination Select] in het Digitale Functiemenu. Het bestemmingselectie-scherm verschijnt.
- **5** Selecteer [Local CQ] en druk op [ENT]**.** [CQCQCQ] is ingesteld op [TO].
- **6** Druk op **[PTT]** om uit te zenden.

- ◆ Ontvang op de frequentie waarop u zal proberen uit te zenden en controleer dat er geen storing zal zijn met andere stations.
- Wanneer u voor de eerste keer DV-modus instelt, dan is [CQCQCQ] ingesteld op [TO].
- ◆ Simplex-oproep in de digitale-modus kan alleen bediend worden in de DV-modus.

# **LOKAAL GEBIED-OPROEP**

Een lokaal gebied-oproep (lokaal CQ) is de uitvoer van een CQ door enkel één repeater. Een oproep kan tot stand worden gebracht door het instellen van een lokale CQ op "TO" en **[PTT]** in te drukken.

### **Instellen van de Toegang-repeater (FROM)**

- **1** Druk op **[MODE]** om de DR-modus te openen.
- **2** Druk op **[ ] (1s)**. Het selectiescherm van FROM verschijnt.
- **3** Selecteer [Repeater List] en druk op **[ENT]**. De wereldregio, land, en groep selectiescherm verschijnt.
- **4** Selecteer uw gebiedsgroep en druk op **[ENT]**. Het selectiescherm van de repeater-lijst verschijnt.
- **5** Selecteer een nabijgelegen repeater uit de repeaternamen of staat/prefectuur-namen en druk op **[ENT]**. De toegang-repeater is ingesteld op [FROM].

# **De Lokale CQ (TO) Instellen**

**1** Druk op **[ ] (1s)**.

Het bestemmingselectie-scherm verschijnt. Dit scherm wordt ook weergegeven bij het selecteren van [Destination Select] in het Digitale Functiemenu.

**2** Selecteer [Local CQ] en druk op **[ENT]**. CQCQCQ is ingesteld op [TO].

### **Controleren of de Signalen de Repeater Bereiken**

- **1** Druk op **[PTT] (1s)** en verzend.
- **2** Controleer de reactie.
- Als <  $\S$ o > binnen 3 seconden verschijnt, dan geeft dit aan dat signalen de repeater bereiken die door u wordt gebruikt en dat signalen normaal worden uitgevoerd vanuit de bestemming-repeater. Echter, < wordt niet weergegeven als er een toegang is van een ander station binnen 3 seconden. (Raadpleeg de onderstaande tabel.)

# **Verzenden**

Druk op **[PTT]** om uit te zenden.

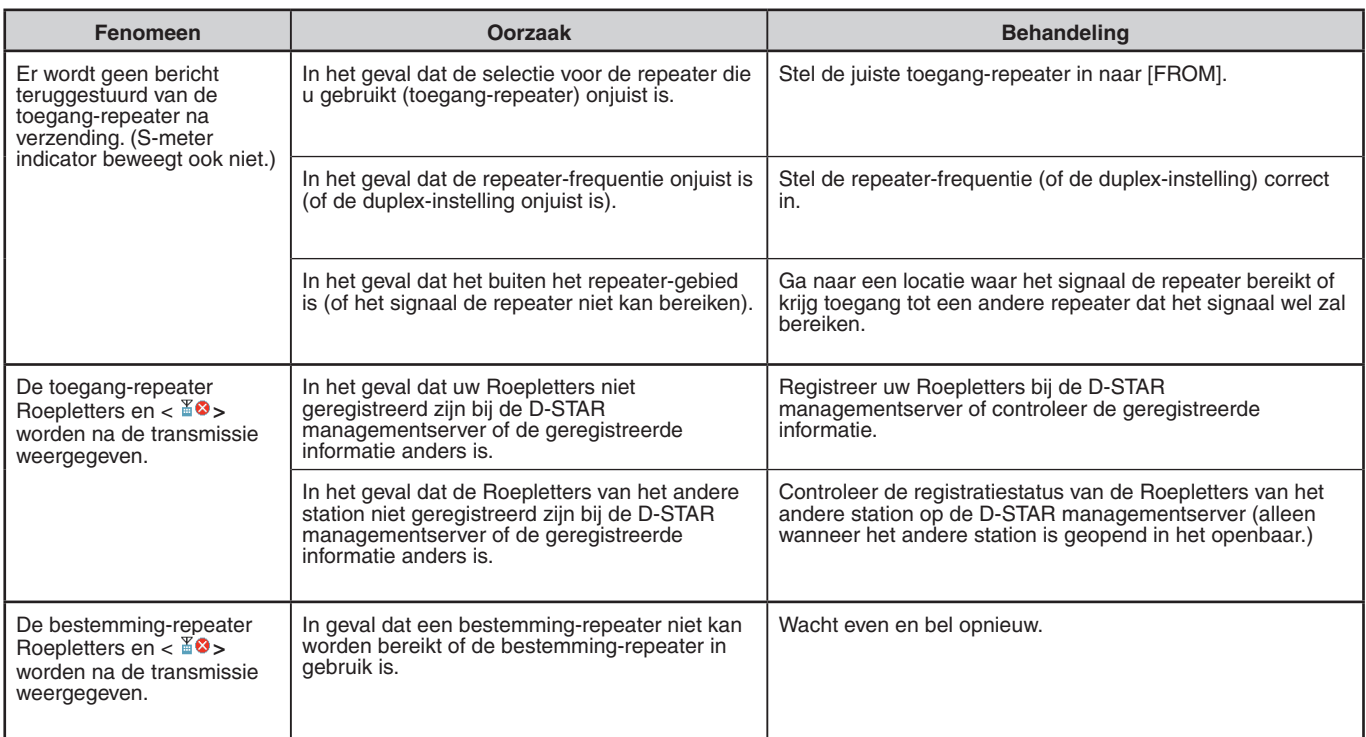

# **GATEWAY-OPROEP**

Een gateway-oproep kan tot stand worden gebracht door de gebied-repeater in te stellen om de CQ uit te voeren voor [TO] en te drukken op **[PTT]**.

Een gateway CQ is de uitvoer van een CQ naar een gebied dat niet overeenkomt met dat van uw station, door middel van een repeater die verbonden is met het Internet. Een oproep kan ook worden gemaakt naar een gebied dat niet rechtstreeks door signalen kan worden bereikt, vanwege de verbinding met het Internet.

### **Instellen van de Toegang-repeater (FROM)**

Stel een dichtbijgelegen repeater in op [FROM].

### **Het instellen van de Bestemming-repeater (TO)**

- **1** Druk op **[ ] (1s)**. Het bestemmingselectie-scherm verschijnt. Dit scherm wordt ook weergegeven bij het selecteren van [Destination Select1 in het Digitale Functiemenu.
- **2** Selecteer [Gateway CQ] en druk op **[ENT]**. De wereldregio, land, en groep selectiescherm verschijnt.
- **3** Selecteer uw gebiedsgroep en druk op **[ENT]**. Het selectiescherm van de repeater-lijst verschijnt.
- **4** Selecteer de bestemmingsrepeater. Druk op **[ ]** om gedetailleerde informatie weer te geven van de repeater die u heeft geselecteerd. Als u op **[ENT]** drukt, wordt de repeater ingesteld op [TO].

### **Controleren of de Signalen de Repeater (TO) Bereiken**

- **1** Druk op **[PTT] (1s)** en verzend.
- **2** Controleer de reactie.

Als <  $\S$ o > binnen 3 seconden verschijnt, dan geeft dit aan dat signalen de bestemming-repeater bereiken via het Internet en dat signalen normaal worden uitgevoerd vanuit de bestemming-repeater. Echter,  $\lt$  30 > wordt niet weergegeven als er een toegang is van een ander station binnen 3 seconden.

### **Verzenden**

Druk op **[PTT]** om uit te zenden.

# **BEANTWOORD DE GATEWAY-OPROEP**

Wanneer u een Gateway CQ of een Gateway individuele oproep beantwoord, dient u de bestemming Oproepteken in te stellen op [TO] voordat u **[PTT]** indrukt.

- **1** Druk op **[ENT] (1s)** nadat het zenden door de andere beller is voltooid.
- **2** Selecteer het Oproepteken van de beller door middel van de Oproepgeschiedenis, en druk op **[ENT]** om het Oproepteken te bepalen.

 Het Oproepteken is ingesteld op [TO] en de route-instelling voor Gateway-oproep wordt ook automatisch ingesteld.

#### **Opmerking:**

- Door de D-STAR-structuur kunt u geen antwoord geven op de Gateway-oproep in de instelling door [Local CQ].
- Het Oproepteken van het andere station wordt opgeslagen in Oproepgeschiedenis wanneer het zenden door de andere beller is voltooid. Druk op **[ENT] (1s)** nadat het zenden door het andere station is voltooid.
- ◆ In stabiele communicatie staat kunt u ook een antwoord geven met de Directe antwoordfunctie zonder handmatig instellen van de bestemming Oproepteken.

# **ROEPTEKEN-AANDUIDING**

Een oproep via Roepteken-aanduiding kan tot stand worden gebracht door de Roepteken-aanduiding van de andere partij op [TO] in te stellen en te drukken op PTT. Een oproep naar het specifieke station wordt automatisch doorgegeven aan de repeater die het station als laatste heeft geopend, zo kunt u een oproep doen zonder het gebied te kennen waarin het andere station op dat moment staat.

# **Instellen van de Toegang-repeater (FROM)**

Stel een dichtbijgelegen repeater in op [FROM].

### **Het instellen van de Bestemming (TO)**

**1** Druk op **[ ] (1s)**.

Het bestemmingselectie-scherm verschijnt. Dit scherm wordt ook weergegeven bij het selecteren van [Destination Select] in het Digitale Functiemenu.

- **2** Selecteer [Individual] en druk op **[ENT]**. De Roepletterslijst verschijnt.
- **3** Selecteer de Roepletters en druk op **[ENT]**. Het individuele Roepteken en de naam zijn ingesteld op [TO].
- **4** Druk op **[PTT]** om uit te zenden.

# **ROEPLETTERLIJST**

Er kunnen maximaal 300 Roepletters van de andere stations worden geregistreerd. Namen en overige notities kunnen ook worden geregistreerd in plaats van Roeptekens. De geregistreerde namen worden weergegeven in de TXgeschiedenis en RX-geschiedenis.

### **Het bewerken van de Roepletters**

U kunt de informatie van de Roepletters bewerken.

- **1** Open Menu Nr. 220.
	- Het selectiescherm van de Roepletters-lijst verschijnt.

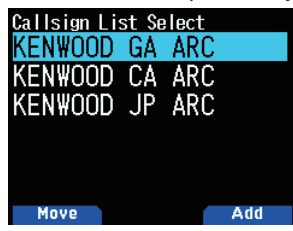

**2** Druk op **[A/B]**.

Het bewerkingsscherm van de Roepletters-lijst verschijnt.

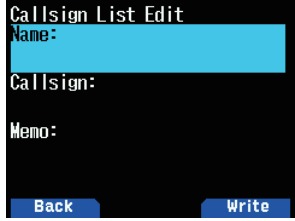

**3** Selecteer het item en druk op **[ENT]**. Het bewerkingsscherm voor het geselecteerde item verschijnt.

U kunt registreren of de naam bewerken, Roepletters en memo, enz.

- **4** Druk op **[ENT]** na het bewerken. Bewerken is voltooid en het bewerkingsscherm van de Roepletters-lijst verschijnt.
- **5** Druk op **[A/B]**. Het selectiescherm van de Roepletters-lijst verschijnt.

# **De Roepletters sorteren**

U kunt de Roepletters-lijst sorteren.

**1** Druk op **[MODE]** in het selectiescherm van de Roepletters-lijst.

Het verplaats positie selectiescherm verschijnt.

**2** Selecteer een verplaats-positie en druk op **[A/B]**. Wanneer u een item naar het einde van de lijst verplaatst, selecteert u [Move to End] en drukt u op **[A/B]**.

# **DIRECT BEANTWOORDEN**

Met deze functie kunt u een ontvangen gesprek beantwoorden door simpelweg te drukken op **[PTT]** tijdens de weergave van het onderbreken-scherm in DV- en DRmodus. De standaardinstelling is [On]. Wanneer een repeatersignaal wordt ontvangen in een DR-modus en u onmiddellijk antwoordt aan de CQ, of de oproep geadresseerd aan uw Roepletters, dan worden de transmissie-instellingen tijdelijk automatisch veranderd en kunt u antwoorden door simpelweg te drukken op **[PTT]**.

Het < **>** pictorgram verschijnt in het onderbreken-scherm wanneer een direct antwoord mogelijk is, bij het ontvangen van een oproep. Als **[PTT]** wordt ingedrukt wanneer dit pictogram verschijnt, dan wordt de instelling automatisch ingesteld op de antwoord-instelling en wordt uitzending mogelijk. **Volledig onderbreken-scherm**

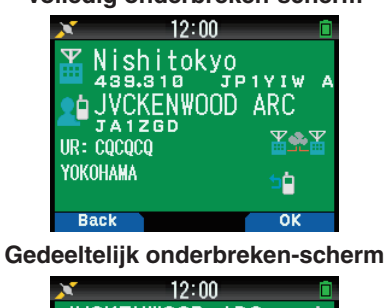

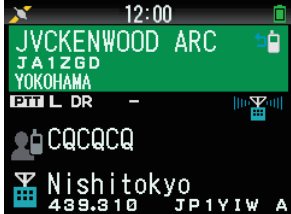

#### **Opmerking:**

- De wijzigingen van de transmissie-instellingen zijn van tijdelijke aard. Nadat de weergave bedrijfsduur verstrijkt, keert het terug naar de voorgaande transmissie-instelling.
- Bij het ontvangen van de repeater-frequentie in DV-modus, kunt u geen antwoord geven aan een ontvangen oproep door te drukken op **[PTT]**.

### **Direct Beantwoorden naar Uit Instellen**

**1** Open Menu Nr. 612.

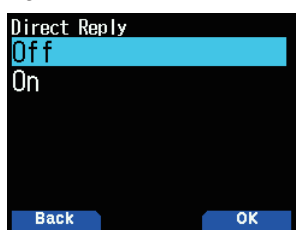

**2** Selecteer [Off].

prioriteit dan de APRS-modus.

#### **Opmerking:**

- U kunt de bedrijfsduur voor het scherm instellen in Menu Nr. 643. Direct antwoorden is niet mogelijk wanneer de weergavemethode
- (Menu Nr. 640) is ingesteld op [Off]. ◆ Wanneer de direct antwoorden is ingesteld op [On], dan wordt het onderbreken-scherm van DV en DR-modus weergegeven in
- andere station instellen en reageren als een signaal naar uw Roepteken wordt ontvangen.
	- **1** Selecteer [Auto Reply] in het Digitale Functiemenu.
	- 2 Selecteer [Off], [On] of [On(Voice)].
		- Het  $\leq$   $\blacksquare$  >-pictogram verschijnt op het scherm als [On] of [On(Voice)] is ingesteld.

Met deze functie kunt u automatisch het Roepteken van het

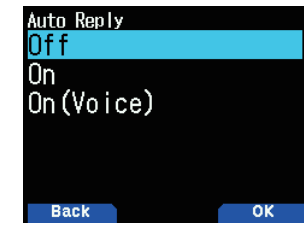

**[On]:** Verzenden is mogelijk met het zendingsbericht of de GPS-locatie-informatie afhankelijk van de instelling. Stem is niet verzonden

**[On(Voice)]:** Een automatisch antwoordspraakbericht van tevoren opgenomen in het spraakberichtgeheugen kan worden geselecteerd en worden verzonden. Verzenden is mogelijk met het zendingsbericht of de GPS-locatieinformatie afhankelijk van de instelling.

### **Het Automatische Antwoordspraakbericht Selecteren**

U kunt een automatisch antwoordspraakbericht selecteren uit het spraakberichtgeheugen.

**1** Open Menu Nr. 312.

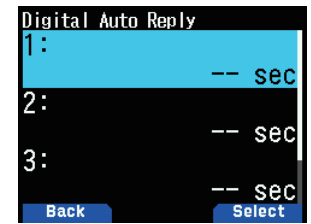

- **2** Selecteer het spraakbestand en druk op **[A/B]**.
- **Opmerking:**
- ◆ Er kan slechts één bestand worden geselecteerd.

### **Automatische Antwoord-timing**

- U kunt de Automatisch Antwoordtiming instellen.
- **1** Open Menu Nr. 613.

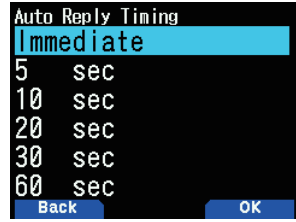

**2** Selecteer [Immediate], [5], [10], [20], [30] of [60] seconden.

# **RX-GESCHIEDENIS**

Maximaal 100 invoeringen met informatie zoals de Roepnamen van het station dat het signaal uitzond en de repeater die gebruikt werd, kunnen opgeslagen worden in de RX-geschiedenis voor signalen ontvangen in de DV/DRmodus. De RX-geschiedenis wordt niet gewist wanneer de stroom wordt geschakeld.

**16-5**

# **AUTOMATISCHE ANTWOORDFUNCTIE**

# **De RX-geschiedenis weergeven**

**1** Open Menu Nr. 600.

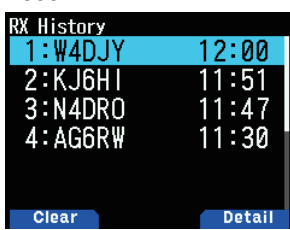

- **2** Selecteer een lijst en druk op **[A/B]**. Het informatiescherm van de RX-geschiedenis verschijnt.
- **3** Druk op **[A/B]**.
	- Het GPS-scherm van de RX-geschiedenis verschijnt.

# **Het roepteken van de RX-geschiedenis registreren**

- **1** Open Menu Nr. 600.
- **2** Selecteer de lijst en druk op **[ENT]**. Het registratiescherm van het Roepteken verschijnt.

### **De RX-geschiedenis wissen**

- **1** Open Menu Nr. 600.
- **2** Selecteer de lijst en druk op **[MODE]**. De geselecteerde RX-geschiedenis wordt gewist. Alle RX-geschiedenis wordt gewist door te drukken op **[MODE] (1s)**.

# **TX-BERICHTEN**

Een bericht van maximaal 20 tekens kan tijdens spraakcommunicatie in de DV/DR-modus worden verzonden. Er kunnen maximaal vijf zendingsberichten worden geregistreerd.

### **De TX-berichten registreren**

**1** Open Menu Nr. 611.

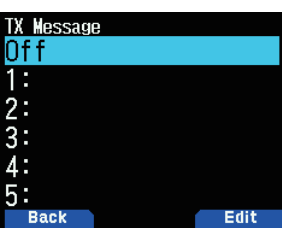

**2** Selecteer een nummer voor de registratie en druk op **[A/B]**.

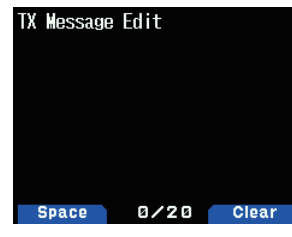

Het bewerkingsscherm voor TX-berichten verschijnt.

**3** Voer de berichten in.

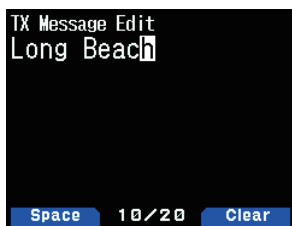

**4** Selecteer een nummer voor de registratie en druk op **[ENT]**. De TX-berichten zijn geselecteerd

Elke druk op **[PTT]** verzendt het geselecteerde bericht.

# **TX-GESCHIEDENIS**

Maximaal 20 invoeringen kunnen worden opgeslagen in de TX-geschiedenis voor signalen verzonden in de DV/DRmodus. De TX-geschiedenis wordt niet gewist wanneer de stroom wordt geschakeld.

Eenmaal verzonden, wordt een combinatie van Roepnamen (FROM en TO) samen opgeslagen, zodat u de zendingsinstellingen van dat moment kan herstellen met één aanraking door op **[A/B]** te drukken voor de geselecteerde TX-geschiedenis.

# **De TX-geschiedenis weergeven**

**1** Selecteer [TX History] in het Digitale Functiemenu. Het lijstscherm van de TX-geschiedenis verschijnt.

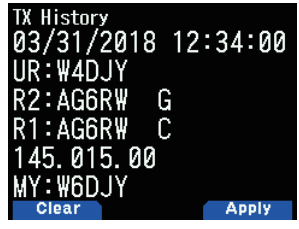

**2** Selecteer een lijst en druk op **[A/B]**. De zendingsinstellingen worden gewijzigd en u keert terug naar het frequentiescherm.

#### **Opmerking:**

◆ Invoeringen worden niet opgeslagen in de TX-geschiedenis voor de gegevensmodus, Roeptekenruisonderdrukking/ Coderuisonderdrukking en BK-oproep.

### **De TX-geschiedenis wissen**

- **1** Selecteer [TX History] in het Digitale Functiemenu.
- **2** Selecteer de lijst en druk op **[MODE]**.

De geselecteerde TX-geschiedenis wordt gewist. Alle TX-geschiedenis wordt gewist door te drukken op **[MODE] (1s)**.

# **CALL WITHIN ZONE**

Call within Zone is een indirecte communicatie via een andere repeater binnen de zone.

#### **Opmerking:**

◆ Call within Zone is niet verbonden met het Internet.

# **Instellen van de Toegang-repeater (FROM)**

- **1** Selecteer [Route Select] in het Digitale Functiemenu.
- **2** Selecteer [Local NW] en druk op **[ENT**]. Het selectiescherm voor de wereldregio verschijnt.
- **3** Selecteer uw regio en druk op **[ENT**]. Het selectiescherm voor de landregio verschijnt., land-, en groepsselectiescherm verschijnt.
- **4** Selecteer uw land en druk op **[ENT]**. Het groepsselectiescherm verschijnt.
- **5** Selecteer uw gebiedsgroep en druk op **[ENT]**. Het selectiescherm van de repeater-lijst verschijnt.
- **6** Selecteer een nabijgelegen repeater uit de repeaternamen of staat/prefectuur-namen en druk op **[ENT]**. De toegang-repeater is ingesteld op [FROM].

# **Het instellen van de Bestemming-repeater (TO)**

- **1** Druk op **[ ] (1s)**. Het bestemmingselectie-scherm verschijnt. Dit scherm wordt ook weergegeven bij het selecteren van [Destination Select] in het Digitale Functiemenu.
- **2** Selecteer [Individual] en druk op **[ENT]**. De repeater-lijst verschijnt.
- **3** Selecteer het Roepteken uit de Roeptekenlijsten en druk op **[ENT]**.

 De repeater is ingesteld op [TO].

**4** Druk op **[PTT]** om uit te zenden.

# **DE TOEGANGSREPEATER (FROM) INSTELLEN**

Om toegang te krijgen tot een repeater, stelt u de repeater in op [FROM]. Er zijn 4 instellingsmethodes.

- **1** Instellen op Repeaterlijst
- **2** Instellen op Dichtbijgelegen Repeater
- **3** Instellen op TX-geschiedenis
- **4** Instellen op Directe Invoer

### **Instellen op Repeaterlijst**

- **1** Druk op **[ ] (1s)**. Het selectiescherm van FROM verschijnt.
- **2** Selecteer [Repeater List] en druk op **[ENT**]. De wereldregio, het land, en groepsselectiescherm verschijnt.
- **3** Selecteer uw gebiedsgroep en druk op **[ENT]**. Het selectiescherm van de repeater-lijst verschijnt.
- **4** Selecteer een nabijgelegen repeater uit de repeaternamen of staat/prefectuur-namen en druk op **[ENT]**. De toegang-repeater is ingesteld op [FROM].

### **Instellen op Dichtbijgelegen Repeater**

U kunt zoeken naar een dichtbijgelegen repeater gebaseerd op de locatie van uw station verkregen door menu nr. 401 en de locatie-informatie van repeaters. De repeaters in de buurt van uw station worden weergegeven als de geselecteerde kandidaten uit de geregistreerde repeaterlijst.

**1** Druk op **[ ] (1s)**. Het selectiescherm van FROM verschijnt.

- **2** Selecteer [Nearby Repeaters] en druk op **[ENT**]. Een zoektocht begint. Er worden maximaal 20 dichtbijgelegen repeaters weergegeven.
- **3** Selecteer een nabijgelegen repeater uit de repeaternamen of staat/prefectuur-namen en druk op **[ENT]**. De toegang-repeater is ingesteld op [FROM].

#### **Opmerking:**

Het is niet mogelijk de kandidaat van een repeater die 160 km (100 mi) of verder van uw station weg ligt te selecteren.

# **Instellen op TX-geschiedenis**

U kunt kiezen uit eerder geopende repeaters.

- **1** Druk op **[ ] (1s)**.
- Het selectiescherm van FROM verschijnt.
- **2** Selecteer [TX History] en druk op **[ENT**]. Het selectiescherm voor de TX-geschiedenis verschijnt.
- **3** Selecteer een repeater uit de TX-geschiedenislijst en druk op **[ENT]**.

 De toegang-repeater is ingesteld op [FROM].

# **Instellen op Directe Invoer**

U kunt de repeater instellen door direct het Roepteken van de repeater in te voeren.

- **1** Druk op **[ ] (1s)**.
	- Het selectiescherm van FROM verschijnt.
- **2** Selecteer [Direct Input(RPT1)] en druk op **[ENT**]. Het scherm voor het direct invoeren verschijnt.
- **3** Voer een Roepteken van een repeater in en druk op **[ENT]**.

 De toegangsrepeater wordt ingesteld op [FROM] als het ingevoerde Roepteken in de repeaterlijst staat.

# **DE ROUTEREPEATER INSTELLEN (ROUTE)**

U kunt instellen of u het Roepteken van de bestemmingsrepeater en poort gebruikt of niet. Dit is een handige instelling als de route-instelling is mislukt.

- **1** Selecteer [Route Select] in het Digitale Functiemenu.
- **2** Selecteer [Stand Alone], [Local NW], [Over the Gateway] of [Direct Input(RPT2)].

**[Stand Alone]:** Hetzelfde Roepteken als RPT1 is  $i$ ngesteld op RPT2. Het lokale pictogram  $\langle \cdot \rangle$  > wordt weergegeven op het ROUTE-scherm.

**[Local NW]:** Wanneer een Roepteken is ingesteld op RPT1, verschijnt het selectiescherm van de repeaterlijst. Het Roepteken van de geselecteerde repeater is ingesteld op RPT2. Het assistentiepictogram  $\lt$   $\blacksquare$   $\blacksquare$  > wordt weergegeven op het ROUTE-scherm.

**[Over the Gateway]:** Wanneer een Roepteken is ingesteld op RPT1, stelt RPT2 automatisch het Roepteken voor de poortrepeater van RPT1 in. Een repeater zonder een poort kan niet worden geselecteerd. Het poortpictogram <  $\mathbb{Z}$  > wordt weergegeven op het ROUTE-scherm. Als een poort is ingesteld, kan [Local CQ] niet worden ingesteld op [TO]. [Individual] of [Gateway CQ] moeten worden ingesteld.

**[Direct Input(RPT2)]:** Er wordt een Roepteken van een direct ingevoerde bestemmingsrepeater ingesteld op RPT2. Het pictogram op het ROUTE-scherm verdwijnt.

# **DE BESTEMMING INSTELLEN (TO)**

U kunt de repeater zo instellen dat deze de CQ of het Roepteken van het bestemmingsstation dat gebeld moet worden uitvoert naar [TO]. Er zijn 7 instellingsmethodes.

- **1** Instellen op Lokale CQ
- **2** Instellen op Poort CQ
- **3** Instellen op Individu
- **4** Instellen op Reflector
- **5** Instellen op Oproepgeschiedenis
- **6** Instellen op Directe Invoer (URCALL)
- **7** EMR instellen

### **Opmerking:**

De Poort CQ en de Reflector kunnen niet worden geselecteerd in de DV-modus.

# **Instellen op Lokale CQ**

- **1** Druk op **[ ] (1s)**. Het bestemmingselectie-scherm verschijnt. Dit scherm wordt ook weergegeven bij het selecteren van [Destination Select] in het Digitale Functiemenu.
- **2** Selecteer [Local CQ] en druk op **[ENT]**. CQCQCQ is ingesteld op [TO].

# **Instellen op Poort CQ**

### **1** Druk op **[ ] (1s)**.

Het bestemmingselectie-scherm verschijnt. Dit scherm wordt ook weergegeven bij het selecteren van [Destination Select] in het Digitale Functiemenu.

- **2** Selecteer [Gateway CQ] en druk op **[ENT]**. Het selectiescherm van de repeater-lijst verschijnt.
- **3** Selecteer de bestemming-repeater en druk op **[ENT]**. De repeater is ingesteld op [TO].

# **Instellen op Individu**

- **1** Druk op **[ ] (1s)**. Het bestemmingselectie-scherm verschijnt. Dit scherm wordt ook weergegeven bij het selecteren van [Destination Select] in het Digitale Functiemenu.
- **2** Selecteer [Individual] en druk op **[ENT]**. De Roepletterslijst verschijnt.
- **3** Selecteer de Roepletters en druk op **[ENT]**. Het geselecteerde Roepteken is ingesteld op [TO].

# **Instellen op Reflector**

- **1** Druk op **[ ] (1s)**. Het bestemmingselectie-scherm verschijnt. Dit scherm wordt ook weergegeven bij het selecteren van [Destination Select] in het Digitale Functiemenu.
- **2** Selecteer [Reflector] en druk op **[ENT]**. Het Reflectormenu-item verschijnt.
- **3** Selecteer de volgende items en druk op **[ENT]**. **[Use Reflector]:** Als uw repeater momenteel gekoppeld is aan een reflector, selecteer [Use Reflector] en druk op **[ENT]**. [CQCQCQ] is ingesteld op [TO]. Druk vervolgens op **[PTT]** om uw digitale spraaksignaal naar de reflector te zenden.

**[Link to Reflector]:** Als U de repeater aan een reflector wilt koppelen, of u wilt wisselen naar een andere reflector, selecteer [Link to Reflector] en druk op **[ENT]**. Voer het type reflector (REF/DCS/XRF/XLX), nummer (000 tot 999) en module (A tot Z) in en druk op **[ENT]**. Een koppelopdracht (bijvoorbeeld: [REF001CL]) is ingesteld op [TO]. Druk vervolgens op **[PTT]** om de repeater te koppelen aan de reflector. Houd **[ / ]** 2 seconden ingedrukt om het reflectornummer snel vooruit of achteruit te spoelen.) Tot maximaal 5 reflectoren die u eerder hebt gekoppeld worden weergegeven wanneer u [link to Reflector] opnieuw selecteert.

**[Unlink Reflector]:** Wilt u de repeater koppelen aan een andere reflector, zorg dan dat de huidige gekoppelde reflector wordt ontkoppeld. Selecteer [Unlink Reflector]<br>en druk op [ENT]. [\_\_\_\_\_\_\_U] is ingesteld op [TO]. Dru U] is ingesteld op [TO]. Druk vervolgens op **[PTT]** om de repeater van de reflector te ontkoppelen.

**[Echo Test]:** U kunt controleren hoe goed uw digitale spraaksignaal het systeem bereikt. Selecteer [Echo Test] en druk op **[ENT]**.Vervolgens is [\_\_\_\_\_\_\_E] ingesteld op [TO]. Druk vervolgens op **[PTT]** om uw digitale spraaksignaal naar het systeem te zenden. Na het loslaten van **[PTT]**, zal een echo worden teruggezonden vanaf de repeater.

**[Repeater Info.]:** U kunt het repeaterinformatiecommando verzenden. Selecteer [Repeater Info.] en druk op<br> **[ENT]**. Vervolgens is [1991] ingesteld op **[1]** ingesteld op [TO]. Druk vervolgens op **[PTT]** om het repeaterinformatiecommando

te verzenden. Na het loslaten van **[PTT]**, zal repeater-ID worden verzonden vanaf de repeater.

### **Opmerking:**

◆ Als u frequentie-informatie van een simplex DV Toegangspunt wilt toevoegen aan de repeaterlijst (Menu No.210) voor het gebruik van het DR-modus Reflector menu hierboven, voer dan de "Callsign" en "Gateway" van de DV Toegangspunt in, of de string "DIRECT" in, zowel voor de [Callsign (RPT1)] en [Gateway (RPT2)] invoervelden. Volg de aanbevolen instellingen voor de DV Toegangspunt. Raadpleeg pagina 16-14 "De repeaterlijst toevoegen" voor details.

### **Instellen op Oproepgeschiedenis**

### **1** Druk op **[ ] (1s)**.

Het bestemmingselectie-scherm verschijnt. Dit scherm wordt ook weergegeven bij het selecteren van [Destination Select] in het Digitale Functiemenu.

- **2** Selecteer [Call History] en druk op **[ENT]**. De Roepletterslijst verschijnt.
- **3** Selecteer het bestemmingsroepteken en druk op **[ENT]**. Het geselecteerde Roepteken is ingesteld op [TO].

### **Instellen op Directe Invoer (URCALL)**

- **1** Druk op **[ ] (1s)**. Het bestemmingselectie-scherm verschijnt. Dit scherm wordt ook weergegeven bij het selecteren van [Destination Select] in het Digitale Functiemenu.
- **2** Selecteer [Direct Input(URCALL)] en druk op **[ENT]**. Het scherm voor het direct invoeren verschijnt.
- **3** Voer het bestemmingsroepteken in en druk op **[ENT]**. Het bestemmingsroepteken is ingesteld op [TO].

#### **Opmerking:**

◆ Bij het invoeren van de bestemming Oproepteken via directe invoer (URCALL), wordt de route-instelling niet automatisch ingesteld. Zorg ervoor dat u de route-instelling dan instelt met [Route Select] in het Digitale functie menu.

# **EMR instellen**

**1** Druk op **[ ] (1s)**.

Het bestemmingselectie-scherm verschijnt. Dit scherm wordt ook weergegeven bij het selecteren van [Destination Select] in het Digitale Functiemenu.

**2** Selecteer [EMR] en druk op **[ENT]**. De EMR is ingesteld.

# **DE ROEPTEKENINSTELLING CONTROLEREN**

U kunt de zendingsinstellingen van de DV/DR-modus voor het verzenden controleren.

**1** Selecteer [CS Setting] in het Digitale Functiemenu. Het bevestigingsscherm verschijnt.

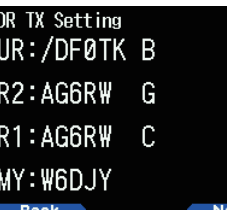

**2** Druk op **[A/B]**.

Elke druk op de knop schakelt tussen de naamweergave en Roeptekenweergave.

# **DE REPEATERDETAILS WEERGEVEN**

U kunt de detailinformatie van de repeater controleren.

**1** Selecteer [Repeater Detail] in het Digitale Functiemenu.

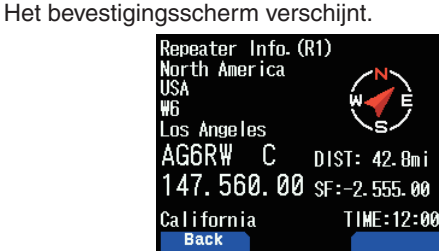

**2** Druk op **[ ]/[ ].**

Elke druk op de knop schakelt tussen het detailscherm van de toegangsrepeater en het detailscherm van de poort-CQ-repeater.

# **SNELLE GEGEVENSCOMMUNICATIE**

Snelle gegevenscommunicatie kan worden uitgevoerd door de spraakband voor gegevenscommunicatie te gebruiken tijdens het werken in de DV/DR-modus.

**1** Open Menu Nr. 984.

Selecteer de methode voor het verbinden (USB of Bluetooth) met het externe apparaat voor gegevenscommunicatie.

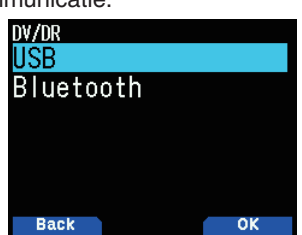

**2** Selecteer [Data Mode] in het Digitale Functiemenu.

Het < **DHC** >-pictogram verschijnt op het scherm als de gegevensmodus is ingesteld.

### **Aansluiten op een PC**

Gebruik een in de handel verkrijgbare kabel voor gegevenscommunicatie om de Micro-USB-connector van de transceiver te verbinden met een PC.

### **Software-instelling voor Gegevenscommunicatie**

Raadpleeg het volgende en voltooi de instellingen.

Poort: Selecteer het COM-poortnummer dat wordt gebruikt door deze transceiver.

#### **Opmerking:**

◆ Het COM-poortnummer dat wordt gebruikt door deze transceiver mag 5 of hoger zijn, afhankelijk van de PC-omgeving. Gebruik in dit geval communicatiesofwarte waarmee u het COMpoortnummer kunt instellen op 5 of hoger.

### **Gegevenscommunicatiebewerking**

Raadpleeg de instructiehandleiding van de communicatiesoftware bij het uitvoeren van gegevenscommunicatiebewerkingen.

- **1** Stel het Roepteken van uw station, die van het andere station en van de repeater in.
- **2** Voer de bewerking uit volgens de instructiehandleiding en andere documenten van de communicatiesoftware.
- **3** Wanneer er een tekst wordt ingevoerd in het scherm van de communicatiesoftware, zal die tekst automatisch worden verzonden.

# **Gegevens TX-eindtiming**

Met deze functie kunt u de vertragingstijd tot de terugkeer van snelle gegevens TX naar RX in overeenstemming met de TX-timing van de PC-sofware instellen.

**1** Open Menu Nr. 614.

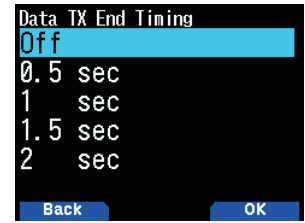

**2** Selecteer [Off], [0.5], [1], [1.5] of [2] seconden.

# **EMR-COMMUNICATIE**

De Versterkte Monitoraanvraag-modus (EMR) is een functie die wordt gebruikt in de DV/DR-modus om, bijvoorbeeld, contact met iemand op te nemen in een noodgeval.

#### **Opmerking:**

- ◆ Deze functie wordt gedwongen de ruisonderdrukking van de gehele radio, die het EMR-signaal heeft ontvangen, te openen en om vervolgens naar de staat benodigd om het signaal te ontvangen te gaan. En eenvoudig het EMR-signaal te verzenden, let er wel op dat u problemen veroorzaakt bij andere stations.
- De instellingen van het Roepteken of CQ van het andere station worden behouden.
- Het selecteren van EMR in de EMR-modus annuleert de EMRmodus.
- De EMR-instelling wordt geannuleerd als de stroom wordt uitgeschakeld.
- EMR-communicatie wordt niet opgenomen in de TX-geschiedenis.
- ◆ Elk station dat de EMR-communicatie heeft ontvangen, geeft het  $EMR$ -oproeppictogram  $\leq$ <sub> $MR$ </sub> weer tijdens het ontvangen.
- **1** Selecteer [Destination Select] in het Digitale Functiemenu. Het bestemmingselectie-scherm verschijnt.
- **2** Selecteer [EMR] en druk op **[ENT**]. [EMR] is ingesteld.

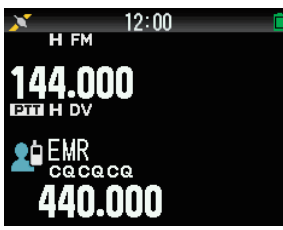

**3** Druk op **[PTT]** om uit te zenden.

### **Het Volume voor EMR-signaalontvangst Afstellen**

U kunt het volumeniveau binnen het bereik van 1 tot 50 instellen als een EMR-signaal wordt ontvangen. Als het volumeniveau ingesteld door de **[VOL]**-knop echter hoger is, zal de ontvangst bij dat volume zijn.

- **1** Open Menu Nr. 615.
- **2** Selecteer het volumeniveau uit [1] tot [50] en druk op **[A/B**].

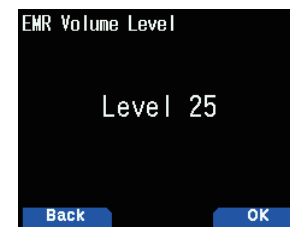

**3** Het volume is ingesteld.

# **RX AFC**

Met deze functie corrigeert u een kleine frequentie-offset van het ontvangen signaal om frequentiestabiliteit te bereiken.

- **1** Open Menu Nr. 616.
- 2 Selecteer [Off] of [On]. **[Off]:** Schakelt de RX AFC uit. **[On]:** Schakelt de RX AFC in.

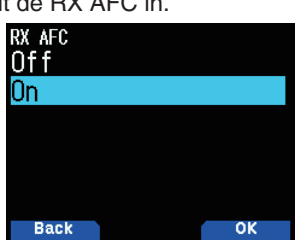

### **Opmerking:**

◆ Deze functie werkt niet met de TX-frequentie.

# **FM AUTOMATISCH DETECTIE OP DV**

Met deze functie ontvangt u een FM-signaal als FMsignaalontvangst beschikbaar is bij het werken in de DVmodus.

- **1** Open Menu Nr. 617.
- **2** Selecteer [Off] of [On].

**[Off]:** Ontvangt geen FM-signaal in de DV-modus. **[On]:** Schakelt naar de FM-modus en ontvangt het FMsignaal automatisch in de DV-modus.

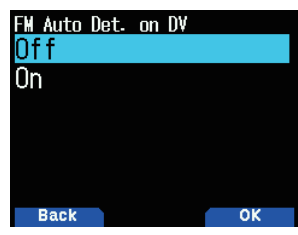

#### **Opmerking:**

◆ Deze functie is alleen voor de DV-modus en werkt niet in de DRmodus.

# **GEGEVENSFRAME-UITVOER**

Met deze functie voert u digitale gegevens ontvangen door D-STAR via de Micro-USB-connector uit.

- **1** Open Menu Nr. 618.
- **2** Selecteer [All], [Related to DSQ] of [DATA mode]. **[All]:** Draagt alle ontvangen gegevens over naar de Micro-USB-connector.

**[Related to DSQ]:** Draagt over naar de Micro-USBconnector gekoppeld aan de Roeptekenruisonderdrukking/ Coderuisonderdrukking. De digitale gegevens worden niet uitgevoerd naar de Micro-USB-connector als het geluid is gedempt door de Roeptekenruisonderdrukking/ Coderuisonderdrukking.

**[DATA Mode]:** De gegevens worden alleen uitgevoerd naar de Micro-USB-connector in de DATA-modus.

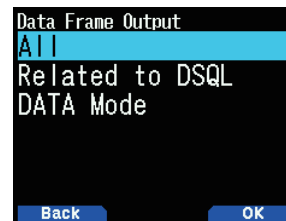

#### **Opmerking:**

◆ Het kan ook worden uitgevoerd via Bluetooth door Menu Nr. 984

# **BK (BREAK) CALL**

BK (Break) Call wordt gebruikt om tegelijkertijd twee stations te bellen die communiceren door de Roeptekenruisonderdrukking in de DV/DR-modus.

# **BK (Break) Call-functie**

Als u gebruik maakt van de Roeptekenruisonderdrukking, opent de ruisonderdrukking niet, zelfs niet als een signaal dat niet van uw station komt wordt ontvangen. Als een signaal met de BK (Break) Call is ingesteld op [On] wordt ontvangen, opent de ruisonderdrukking, zelfs als het signaal een signaal is van een ander station waarmee u communiceert.

### **Als het C-station het A-station belt met BK Call [Off]:**

A- en B-stations communiceren door de Roeptekenruisonderdrukking. Als C-station A-station belt, kan

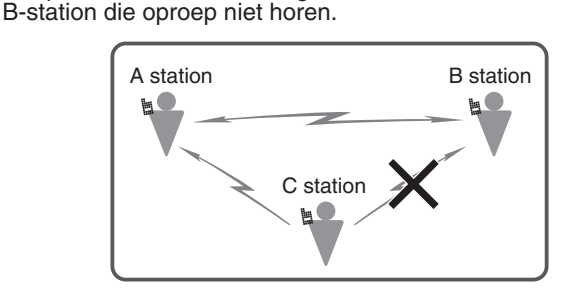

### **Als het C-station A-station belt met BK Call [On]:**

Stations A en B communiceren door de Roeptekenruisonderdrukking. Als C-station A-station belt, hoort B-station die oproep ook.

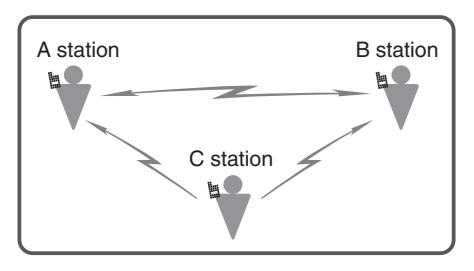

### **De BK (Break) Call-functie inschakelen**

- **1** Open Menu Nr. 619.
- **2** Selecteer [On] en druk op **[A/B]**. Als BK (Break) Call op [On] staat, verschijnt het
	- < **BX** >-pictogram op het scherm.

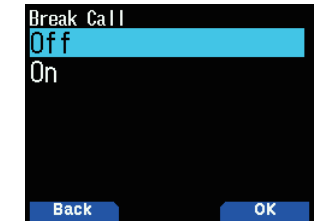

**3** Druk op **[PTT]** om uit te zenden naar één van de stations. De andere transceiver met hetzelfde bestemmingsroepteken ingesteld voor de bestemming (TO) (dat wil zeggen: het andere station dat communiceert door de Roeptekenruisonderdrukking) kan worden gebeld.

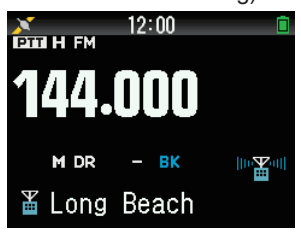

### **Opmerking:**

Deze instelling wordt geannuleerd als de stroom wordt uitgeschakeld

# **ROEPTEKENRUISONDERDRUKKING/ CODERUISONDERDRUKKING**

Deze functie is handig bij het communiceren met de specifieke stations. De ruisonderdrukking opent en u kunt alleen bellen als de digitale code ingesteld door uw station of het Roepteken van uw station wordt ontvangen.

### **Roeptekenruisonderdrukking**

De ruisonderdrukking opent alleen als het ontvangen bestemmingsroepteken overeenkomt met die van uw station. De ruisonderdrukking gaat niet open als alle 8 cijfers van het Roepteken niet overeenkomen.

**1** Open Menu Nr. 620.

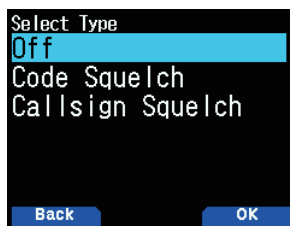

**2** Selecteer [Callsign Squelch] en druk op **[A/B]**. Het < **HHE** >-pictgram verschijnt op het scherm als de Roeptekenruisonderdrukking wordt geselecteerd.

### **Coderuisonderdrukking**

De ruisonderdrukking opent alleen als de ontvangen digitale code overeenkomt. Dit kan voor elke band worden ingesteld. **1** Open Menu Nr. 620.

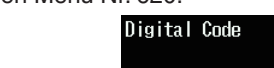

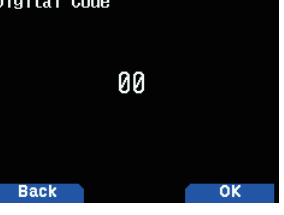

**2** Selecteer [Code Squelch] en druk op **[A/B]**. Het  $\leq$  **NH**  $\leq$  -pictgram verschijnt op het scherm als de coderuisonderdrukking wordt geselecteerd.

#### **Opmerking:**

De coderuisonderdrukking verschilt van DCS (Digitaal Gecodeerde Ruisonderdrukking) in de FM-modus.

# **TX-MODUS GPS-GEGEVENS**

Met deze functie verzendt u locatie-informatie met behulp van GPS bij het werken in de DV/DR-modus.

**1** Open Menu Nr. 630.

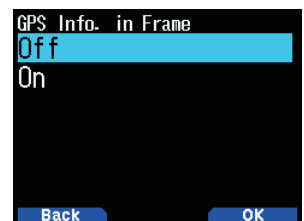

2 Selecteer [Off] of [On].

**[Off]:** Verzend geen informatie over mijn positielocatie. **[On]:** Verzend informatie over mijn positielocatie.

### **GPS-zin**

Selecteer de zin die moet locatie-informatie moet verzenden bij het werken in de DV-modus. De GPS-zinnen die kunnen worden gebruikt met de transceiver hebben 6 soorten [GGA], [GLL], [GSA], [GSV], [RMC] en [VTG], maar maar vier van deze kunnen tegelijkertijd worden ingesteld.

**1** Open Menu Nr. 631.

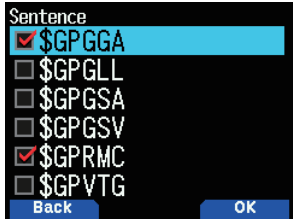

**2** Selecteer [\$GPGGA], [\$GPGLL], [\$GPGSA], [\$GPGSV], [\$GPRMC] of [\$GPVTG].

**[\$GPGGA]:** Wereldwijd Positioneringssysteem Vaste Gegevens.

**[\$GPGLL]:** Geografische positie, breedtegraad/ lengtegraad.

**[\$GPGSA]:** GPS DOP en actieve satellieten.

**[\$GPGSV]:** GPS-satellieten in het zicht.

**[\$GPRMC]:** Aanbevolen minimale specifieke GPS-/ Transitiegegevens.

**[\$GPVTG]:** Volger goed gemaakt en grondsnelheid.

#### **Opmerking:**

◆ Als mijn positie is ingesteld als anders dan GPS worden GSA-, GSV- en VTG-zinnen niet verzonden.

# **GPS Automatische TX**

Met deze functie verzendt u de gepositioneerde GPSgegevens bij regelmatige intervallen. U kunt de interval voor het verzenden instellen. Locatie-informatie en andere gegevens van de GSP worden verzonden bij de ingestelde interval.

**1** Open Menu Nr. 632.

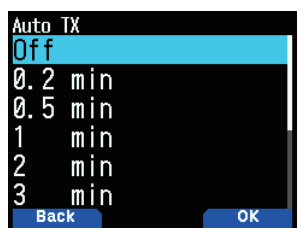

**2** Selecteer [Off], [0.2], [0.5], [1], [2], [3], [5], [10], [20], [30] of [60] minuten.

- Gebruik de GPS Automatische TX-functie in de DV-modus. Zorg dat u de instelling uitschakelt in de DR-modus.
- Als mijn positie anders is ingesteld als GPS, werkt de GPS Automatische TX-functie niet.

# **RX BREAK-IN-SCHERM**

Met deze functie geeft u informatie ontvangen van een ander station op een Break-In-scherm weer. Ontvangen informatie wordt weergegeven op een Break-In-scherm in de bewerkingsband.

### **RX Break-In-Schermmethode**

Met deze functie stelt u de methode voor het weergeven van een Break-In-scherm in (geef een Break-In alleen weer als het ontvangen signaal aan uw Roepteken is geadresseerd, of geef een Break-In weer voor alle ontvangen signalen, enz.). **1** Open Menu Nr. 640.

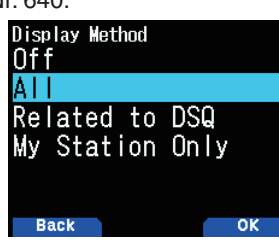

**2** Selecteer [Off], [All], [Related to DSQ] of [My Station Only]. **[Off]:** Geeft een één-lijn-indicatie (D-STAR-pictogram en Roepteken) voor alle ontvangen oproepen weer.

**[All]:** Geeft een Break-In voor alle ontvangen signalen weer.

**[Related to DSQ]:** Geeft een Break-In weer als de Roeptekenruisonderdrukking of Coderuisonderdrukking overeenkomt.

**[My Station Only]:** Geeft alleen een Break-In voor uw station weer.

# **RX Break-In-Schermgrootte**

Met deze functie selecteert u een schermgrootte bij het weergeven van informatie ontvangen van de andere partij (Roepteken, bericht, enz.) als een Break-In-scherm.

#### **Single-band**

**1** Open Menu Nr. 641.

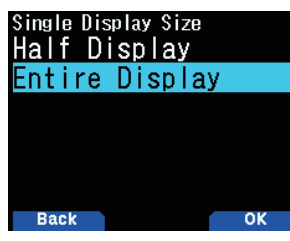

**2** Selecteer [Half Display] of [Entire Display]. **Dual-band**

**1** Open Menu Nr. 642.

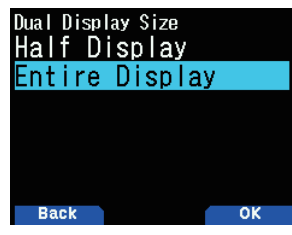

**2** Selecteer [Half Display] of [Entire Display].

### **RX Break-In-Scherm Vasthoudtijd**

Met deze functie selecteert u de vasthoudtijd voor het weergeven van de Break-In nadat de RX eindigt. Het Break-In-scherm verdwijnt automatisch als de ingestelde tijd is verstreken.

**1** Open Menu Nr. 643.

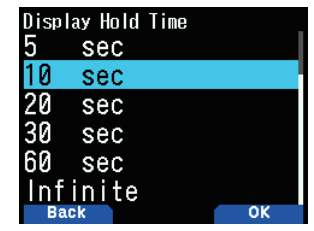

**2** Selecteer [0], [3], [5], [10], [20], [30], [60] seconden of [Infinite].

#### **Opmerking:**

- Als 0 seconde is geselecteerd, verdwijnt het RX-Break-In-Scherm als de RX eindigt.
- Als er meerdere RX-Break-In's zijn, wordt alleen de meest recente RX-Break-In weergegeven.

# **ROEPTEKENAANKONDIGING**

Deze functie is bedoeld om het Roepteken aan te kondigen als een D-STAR-signaal ontvangen wordt. Het zorgt dat u bekend bent met het Roepteken zonder op het scherm te kijken.

**1** Open Menu Nr. 644.

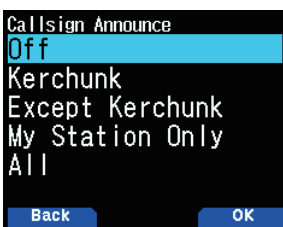

**2** Selecteer [Off], [Kerchunk], [Except Kerchunk], [My Station Only] of [All].

**[Off]:** Kondigt het Roepteken niet aan.

**[Kerchunk]:** Kondigt het Roepteken aan als de ontvangst binnen 2 seconden is.

**[Except Kerchunk]:** Kondigt het Roepteken aan als de ontvangst langer dan 2 seconden is.

**[My Station Only]:** Kondigt alleen het Roepteken aan voor ontvangst naar uw station.

**[All]:** Kondigt het Roepteken aan voor alle ontvangsten.

- Als het ontvangstgeluid niet wordt uitgevoerd omdat de digitale ruisonderdrukking niet overeenkomt, wordt het Roepteken niet aangekondigd.
- De memo in het Roepteken wordt niet aangekondigd.

# **STANDBY-PIEPTOON**

Deze functie is bedoeld om u met een pieptoon op de hoogte te brengen van het einde van de zending als een D-STARsignaal wordt ontvangen.

**1** Open Menu Nr. 645.

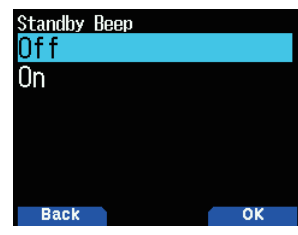

2 Selecteer [Off] of [On]. **[Off]:** De standby-pieptoon weerklinkt niet. **[On]:** De standby-pieptoon weerklinkt.

#### **Opmerking:**

- Het volume van de standby-pieptoon kan worden gewijzigd in Menu Nr. 915.
- Als het ontvangstgeluid wordt gedempt door de Roeptekenruisonderdrukking/Coderuisonderdrukking, weerklinkt de stanby-pieptoon niet.

# **REPEATERSCAN**

Met deze functie scant u digitale repeaters in de repeaterlijst in de DR-modus.

**1** Selecteer [DR Scan] in het Digitale Functiemenu. Het DR-scanscherm verschijnt.

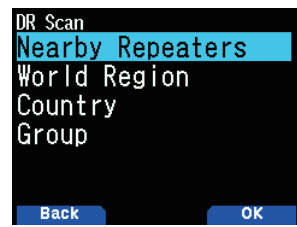

**2** Selecteer een item en druk op **[A/B]**.

 [FROM] en de MHZ-stop knipperen en de scan begint in de oplopende richting van repeaternummers vanaf de laatste repeater. De scanrichting kan worden gewijzigd met **[ ]/[ ]** of **de [ENC]**-knop.

#### **DR-scanmenu**

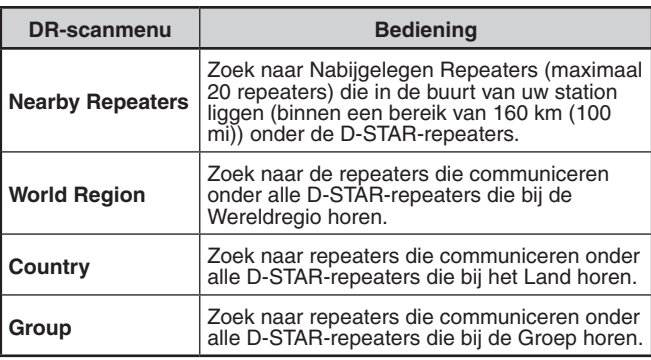

### **3** Druk op **[ENT]**.

De scan stopt.

#### **Opmerking:**

- Repeaters die zijn gespecificeerd voor Repeateruitsluiting kunnen niet worden gescand.
- ◆ Wanneer u scant op [Nearby Repeaters], wordt [Not Found] weergegeven als er geen repeater is die gebruikt kan worden binnen het bereik van 160 km (100 mi) vanaf uw station.
- ◆ De scan op [Nearby Repeaters] werkt niet als de GPS-gegevens niet zijn ontvangen.
- Zelfs als de GPS niet aan het positioneren is, zoekt de transceiver naar Nabijgelegen Repeaters met de opgeslagen GPS-gegevens.
- Als er niet meer dan één repeater in de repeaterlijst geregistreerd is, kan een repeaterscan niet worden uitgevoerd.

# **REPEATERSCANUITSLUITING**

Deze functie is bedoeld om een repeater uit te sluiten en over te slaan als scandoel als D-STAR-repeaterlijsten worden gescand.

# **Groepsuitsluitingsinstelling**

U kunt alle repeaters in een bepaalde repeatergroep uitsluiten.

- **1** Open Menu Nr. 210.
- Het selectiescherm voor de wereldregio verschijnt. **2** Selecteer een Wereldregio en druk op **[ENT]**.
- Het selectiescherm voor de Landregio verschijnt. **3** Selecteer uw Landregio en druk op **[ENT]**.
- Het groepsselectiescherm verschijnt
- **4** Selecteer een groep die u wilt overslaan en druk op **[A/B]**. Het uitsluitingspictogram  $\langle \mathbf{R} \rangle$  > verschijnt.

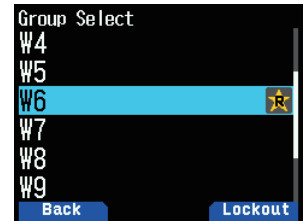

**5** Druk op **[PTT]** om terug te keren naar het frequentiescherm.

# **Individu-uitsluitingsinstelling**

U kunt de specifieke repeaters in een repeatergroep uitsluiten.

- **1** Open Menu Nr. 210.
- Het selectiescherm voor de wereldregio verschijnt.
- **2** Selecteer een Wereldregio en druk op **[ENT]**. Het selectiescherm voor de Landregio verschijnt.
- **3** Selecteer uw Landregio en druk op **[ENT]**. Het groepsselectiescherm verschijnt
- **4** Selecteer een groep en druk op **[ENT]**. Het selectiescherm van de repeaterlijst verschijnt.
- **5** Selecteer een repeater en druk op **[A/B]**.
- Het uitsluitingspictogram  $\langle \mathbf{R} \rangle$  > verschijnt.

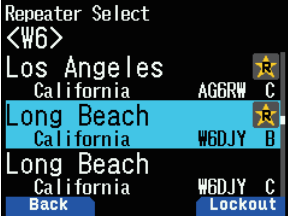

**6** Druk op **[PTT]** om terug te keren naar het frequentiescherm.

- Het [FROM]- of [TO]-instellingsscherm van de zendinstellingen kan worden geopend, zelfs als repeaters zijn ingesteld op Repeateruitsluiting.
- Zelfs als repeaters ingesteld op Repeateruitsluiting zijn geregistreerd op een geheugenkanaal, zullen ze niet de geheugenkanaaluitsluiting zijn.

# **REPEATERLIJST**

Maximaal 1.500 repeaters kunnen worden geregistreerd in de repeaterlijst.

# **De Repeaterlijst weergeven**

- **1** Open Menu Nr. 210. Het selectiescherm voor de wereldregio verschijnt.
- **2** Selecteer een Wereldregio en druk op **[ENT]**. Het selectiescherm voor de Landregio verschijnt.
- **3** Selecteer uw Landregio en druk op **[ENT]**. Het Groepsselectiescherm verschijnt.
- **4** Selecteer een groep en druk op **[ENT]**. Het selectiescherm van de repeaterlijst verschijnt.
- **5** Selecteer een repeater en druk op **[ENT]**. Het Repeaterdetailscherm is ingesteld.
- **6** Druk op **[PTT]** om terug te keren naar het frequentiescherm.

# **De Repeaterlijst Sorteren**

- **1** Druk op **[MENU]** in het selectiescherm van de Repeaterlijst.
- Het menuscherm van de repeaterlijst verschijnt. **2** Selecteer [Move] en druk op **[A/B]**.
- Het selectiescherm voor de verplaatsingspositie verschijnt.
- **3** Selecteer een verplaatsingspositie en druk op **[A/B]**. Als u een item naar het einde van de lijst verplaatst, selecteert u [Move to End] en drukt u op **[A/B]**.

# **De Repeaterlijst Bewerken**

U kunt de repeaterinformatie bewerken.

- **1** Druk op **[MENU]** in het selectiescherm van de Repeaterlijst. Het menuscherm van de repeaterlijst verschijnt.
- **2** Selecteer [Edit] en druk op **[A/B]**. Het bewerkingsscherm van de Repeaterlijst verschijnt.
- **3** Selecteer een item en druk op **[ENT]**. Het bewerkingsscherm van het geselecteerde item verschijnt.
- **4** Druk op **[A/B]** na het bewerken. Het bewerken is voltooid en het selectiescherm van de Repeaterlijst verschijnt.

#### **Opmerking:**

- Als u de bewerking niet bevestigt door op [A/B] te drukken, worden de wijzigingen niet opgeslagen.
- ◆ De repeater welke is ingesteld als de toegang-repeater (FROM) of de bestemming-repeater (TO) in de DR-modus kan niet worden bewerkt. Bewerk de repeater-informatie na het wijzigen van de repeater-instelling.

#### **Bewerkingsmenu van de Repeaterlijst**

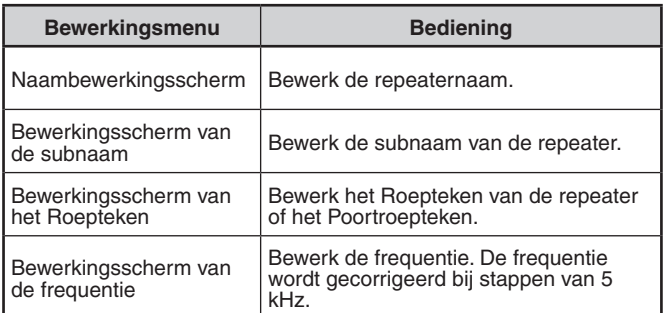

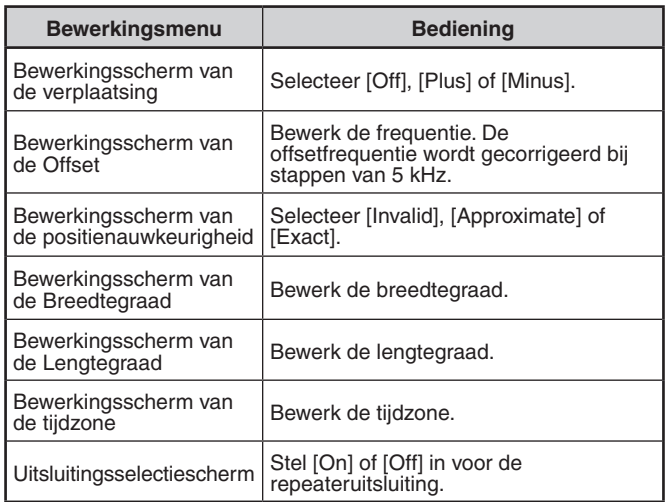

# **De Repeaterlijst wissen**

U kunt de specifieke repeater in de repeaterlijst wissen.

- **1** Selecteer de repeater in het selectiescherm van de repeaterlijst.
- **2** Druk op **[MENU].**
	- Het menuscherm van de repeaterlijst verschijnt.
- **3** Selecteer [Clear] en druk op **[A/B]**. Het bevestigingsscherm verschijnt.
- **4** Druk op **[A/B].**

De repeater wordt gewist en het selectiescherm van de repeaterlijst verschijnt.

### **Opmerking:**

◆ De repeater welke is ingesteld als de toegang-repeater (FROM) of de bestemming-repeater (TO) in de DR-modus kan niet worden verwijderd. Maak de repeater leeg na het wijzigen van de repeater-instelling.

### **De Repeaterlijst Toevoegen**

U kunt de repeaterinformatie toevoegen.

- **1** Druk op **[MENU]** in het selectiescherm van de repeaterlijst.
- **2** Selecteer [Add] en druk op **[A/B]**.
	- Het menuscherm van de repeaterlijst verschijnt.
- **3** Selecteer een item en druk op **[ENT]**. Het bewerkingsscherm van het geselecteerde item verschijnt.
- **4** Druk op **[A/B]** na het bewerken en toevoegen. Het bewerken en toevoegen is voltooid en het selectiescherm van de Repeaterlijst verschijnt.
	- Als u simplex DV Toegangspunt frequentie-informatie wilt toevoegen aan de repeaterlijst voor het gebruik van het DR-modus Reflector menu, voer dan de "Callsign" en "Gateway" van de DV Toegangspunt in, of de string [DIRECT] in, zowel voor de [Callsign (RPT1)] en [Gateway (RPT2)] invoervelden. Volg de aanbevolen instellingen voor de DV Toegangspunt.

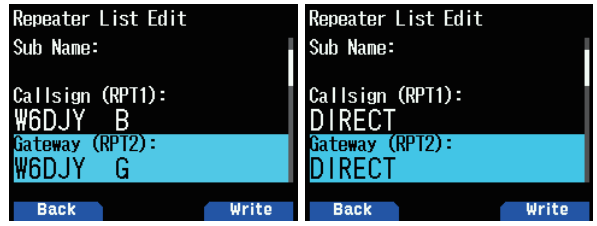

# **17 USB**

### **USB-FUNCTIE**

De transceiver werkt als een USB-apparaat dat voldoet aan USB 2.0. Het ondersteunt ook de volgende apparaatklassen.

**CDC:** Communicatie-apparaatklasse

**ADC:** Audio-apparaatklasse 1.0

**MSC:** Massa-opslagklasse

#### **Opmerking:**

◆ De transceiver ondersteunt geen verbinding met een PC via een USB-hub. Gebruik een in de handel verkrijgbare kabel om de transceiver direct met een USB-poort van de PC te verbinden.

# **AANSLUITEN OP EEN PC**

Door de transceiver aan te sluiten op een PC kun u het geheugenbedieningsprogramma MCP-D74 gebruiken om verschillende instellingen te configureren en toegang te krijgen tot de microSD-geheugenkaart in de transceiver via de PC.

U dient de virtuele COM-poortdriver op de PC te installeren om de transceiver aan te kunnen sluiten.

Download het geheugenbedieningsprogramma MCP-D74 en de virtuele COM-poortdriver met de volgende URL.

[https://www.kenwood.com/i/products/info/amateur/software\\_](http://www.kenwood.com/i/products/info/amateur/software_download.html) [download.html](http://www.kenwood.com/i/products/info/amateur/software_download.html)

(Deze URL kan zonder voorafgaande kennisgeving wijzigen.)

#### **Opmerking:**

◆ Sluit de transceiver nooit aan op een PC met een USB-kabel tot de installatie van de virtuele COM-poortdriver gedownload met de bovenstaande URL voltooid is. Als de transceiver en een PC zijn verbonden zonder de installatie van de virtuele COM-poortdriver, zal de verkeerde driver die de transceiver niet ondersteunt worden geïnstalleerd en directe communicatie met de PC zal onmogelijk worden. Om te voorkomen dat de verkeerde driver wordt geïnstalleerd, zorgt u dat de installatie van de virtuele COM-poortdriver volledig is voltooid voordat de transceiver met de PC verbonden wordt.

### **Aansluiten op de PC**

Sluit aan op de PC met behulp van een in de handel verkrijgbare USB-kabel (Type A-Micro-B).

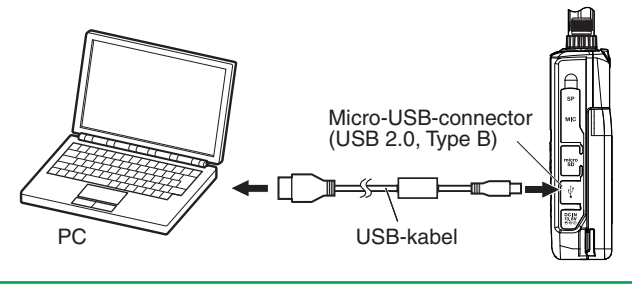

#### **Opmerking:**

TH-D74 kan niet worden aangesloten op de COM-poort van de PC.

# **BEWERKINGSINSTELLING**

U kunt selecteren of de transceiver werkt als een USB-poort en audio-apparaat of werkt als een apparaat van massaopslagklasse als het is aangesloten op een PC.

**1** Open Menu Nr. 980.

Het selectiescerm voor de USB-bewerkingsfunctie verschijnt.

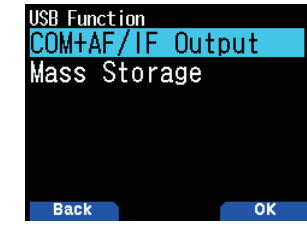

**2** Selecteer [COM + AF/IF Output] of [Mass Storage].

**[COM + AF/IF Output]:** De transceiver werkt als een virtuele COM-poort voor seriële gegevenscommunicatie en voert een van de AF-, IF-, of detectiesignalen via USBaudio uit. (IF-/detectiesignaal kan worden geschakeld door Menu Nr. 102.)

**[Mass Storage]:** De transceiver opent de massaopslagmodus. U kunt de microSD-geheugenkaart van de transceiver via de PC openen. De transceiver zal worden weergegeven als een verwisselbare schijf op de PC.

- Het activeren van de Massa-opslagmodus zal de lading op de microSD-geheugenkaart in de transceiver overnemen. GPS-logboeken en ontvangen audio's kunnen niet worden opgenomen. Verlaat de Massaopslagmodus en plaats de microSD-geheugenkaart weer terug.
- Als Massa-opslag wordt geselecteerd, verschijnt het [Mass Storage Mode]-scherm als de transceiver is verbonden met een PC.

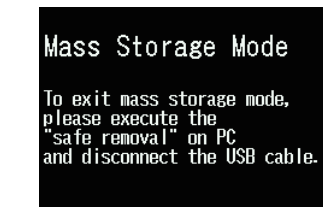

### **Verbreken**

- **1** Klik op [Safely Remove Hardware] op de PC.
- **2** Koppel de USB-kabel los van de PC.

#### **Opmerking**

- ◆ Wanneer [Mass Storage Mode] is gestart, controleert u of een microSD-kaart is ingevoerd in de transceiver.
- In [Mass Storage Mode] kunnen bewerkingen anders dan het uitschakelen van de stroom niet worden uitgevoerd.
- ◆ In [Mass Storage Mode], kunnen RX en TX niet worden uitgevoerd. ◆ In [Mass Storage Mode], kunnen de GPS-logboekopname en
- ontvangstgeluidsopname niet worden uitgevoerd.

# **HET UITVOERNIVEAU VAN DE USB-AUDIO INSTELLEN**

Stel het uitvoerniveau van de USB-audio naar de PC af.

**1** Open Menu Nr. 918.

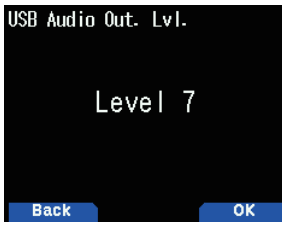

**2** Selecteer uit [Level 1] tot [Level 7].

# **18 Bluetooth®**

Als u een in de handel verkrijgbare headset aanschaft die compatibel is met Bluetooth, kunt u de transceiver aansluiten op de headset om draadloze communicatie uit te voeren.

U kunt ze, bijvoorbeeld, draadloos verbinden met de transceiver als het hoofdapparaat en de in de handel verkrijgbare headset of andere apparaten als het subapparaat.

De transceiver ondersteunt de volgende profielen.

### **HSP (Headsetprofiel):**

Profiel voor communiceren met headsets.

### **SPP (Serieel Poortprofiel):**

Profiel gebruikt voor het instellen van virtuele, seriële poorten op twee apparaten (bijv. PC's) om deze apparaten vervolgens te verbinden.

### **OPMERKING**

- Profielen zijn Bluetooth-verbindingsprotocollen.
- Schaf een in de handel verkrijgbare headset of een andere apparaat aan dat compatibel is met Bluetooth.
- ◆ Bij Bluetooth-communicatie, verschilt de communicatieafstand sterk, afhankelijk van de invloed van apparatuur in de nabijheid. Interferentie van apparatuur zoals een magnetron of een draadloze LAN zal de communicatie-afstand beïnvloeden. Probeer in dat geval de andere draadloze communicatie te stoppen; stop het gebruik van de magnetron of andere apparatuur en verplaats de transceiver weg van de nabijgelegen apparatuur. Het communicatieprobleem kan ook worden opgelost door het Bluetooth-apparaat en de transceiver zo dicht mogelijk bij elkaar te zetten.

# **DE Bluetooth-FUNCTIE IN- EN UITSCHAKELEN**

### U kunt de Bluetooth-functie In-/Uitschakelen.

- **1** Open Menu Nr. 930.
	- Wanneer de Bluetooth-functie is ingeschakeld, verschijnt < **0** > op het scherm.

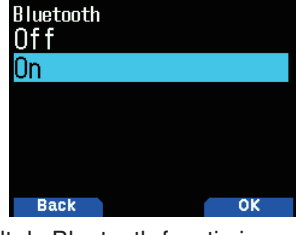

**[On]:** Schakelt de Bluetooth-functie in.

**[Off]:** Schakelt de Bluetooth-functie uit.

# **Verbinding maken met een Koptelefoon (Koppeling)**

Wanneer u de transceiver met een Bluetooth-compatibel apparaat verbindt, moet u de apparaten eerst koppelen. Koppelen is een functie voor het registreren van apparaten voor een Bluetooth-verbinding als een verbindingspaar.

Het volgende legt uit hoe u verbinding krijgt via Bluetooth met behulp van een voorbeeld van een commercieel verkrijgbare koptelefoon.

#### **OPMERKING**

- Om het apparaat aangesloten te laten zijn met de transceiver via Bluetooth, moet u een hoofdtelefoon of een ander apparaat aanschaffen dat compatibel is met Bluetooth. Raadpleeg ook de handleiding van het apparaat.
- ◆ Een verbinding kan onmogelijk zijn, afhankelijk van de specificaties of instellingen van het apparaat. Er is geen garantie dat de transceiver in staat zal zijn om draadloos te communiceren met alle Bluetooth-apparaten.
- De geluidsbandbreedte ondersteund in HSP (Headsetprofiel) is 4 kHz of lager. De stemkwaliteit van het ontvangen geluid met een signaalcomponent van 4 kHz en hoger, zoals een FM-radio, kan mogelijk anders klinken via speakers of oortjes.
- **1** Open Menu Nr. 930 om de Bluetooth-functie in te schakelen.
- **2** Plaats de koptelefoon (het aan te sluiten apparaat) in de buurt van de transceiver.
	- • Plaats het binnen ongeveer 1 meter van elkaar.
- **3** Stel de hoofdtelefoon (aan te sluiten apparaat) in bij de koppeling-modus (Bluetooth-verbinding standby-staat).
	- Voor hoe de koppeling-modus in te schakelen, raadpleegt u de handleiding van de hoofdtelefoon (het aan te sluiten apparaat).
- **4** Open Menu Nr. 932. Een apparaat-zoektocht begint en het herkende apparaat wordt toegevoegd aan de Bluetoothapparaat zoeklijst.

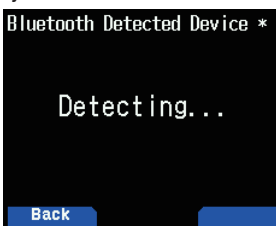

- **5** Selecteer het apparaat dat verbonden moet worden. Wanneer u het apparaat aansluit dat al is geselecteerd, ga door naar stap 6.
	- Als u het apparaat selecteert en drukt op [ $\blacktriangleright$ ], dan verschijnt het informatie-scherm van het Bluetoothapparaat. U kunt de naam van het apparaat, het apparaat-adres, en de apparaat-klasse, bevestigen.

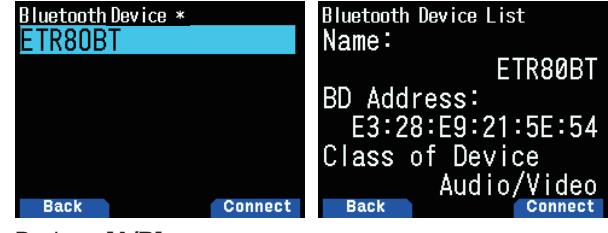

**6** Druk op **[A/B]**.

 [Connecting. . .]-scherm verschijnt.

- **7** Voer de verbindingsbewerking bij de headset uit. Wanneer de headset is aangesloten, verschijnt  $\langle \cdot \rangle$  > op het scherm.
	- Aangezien de verbindingsbewerking afhangt van de headset, raadpleegt u de instructiehandleiding van de headset.

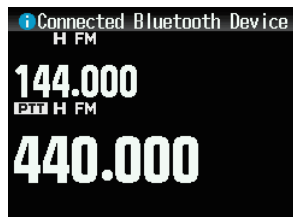

#### **Opmerking:**

Het volume van de headset kan niet worden afgesteld met de **[VOL]**-knop van de transceiver. Stel het volume met het headsetvolume af.

## **Het invoeren van de Pincode**

Bij het zoeken naar het apparaat, zal u misschien worden gevraagd om de Pincode in te voeren, afhankelijk van het apparaat dat moet worden verbonden.

#### **Wanneer u wordt Gevraagd om de Pincode in te Voeren**

Het invoerscherm voor de pincode verschijnt. Raadpleeg de handleiding van het apparaat dat wordt aangesloten en voer de pincode in met behulp van de cijfertoetsen en druk op **[A/B]**.

Als u drukt op **[ ]** wanneer het invoerscherm voor de pincode wordt weergegeven, dan verschijnt het informatiescherm van het Bluetooth-apparaat. U kunt de naam van het apparaat, het apparaat-adres, en de apparaatklasse, bevestigen.

#### **Opmerking:**

De Pincode verschilt, afhankelijk van het apparaat dat wordt aangesloten. Raadpleeg de handleiding van het Bluetoothapparaat en voer de juiste Pincode in.

# **De verbinding met een Bluetooth-apparaat verbreken**

U kunt de verbinding met een gekoppeld Bluetooth-apparaat verbreken om de communicatie te stoppen.

- **1** Open Menu Nr. 933.
- **2** Selecteer het apparaat.
	- Bij het losmaken van het apparaat dat al is geselecteerd, ga dan naar stap 3. Als u op **[ ]** drukt, dan verschijnt het informatie-scherm van het Bluetooth-apparaat. Als u het apparaat selecteert dat losgekoppeld dient te worden en drukt op **[ ]**, dan verschijnt het informatie-scherm van het Bluetoothapparaat. U kunt de naam van het apparaat, het apparaat-adres, en de apparaat-klasse, bevestigen. Drukken op **[MODE]** keert u terug naar het vorige scherm.

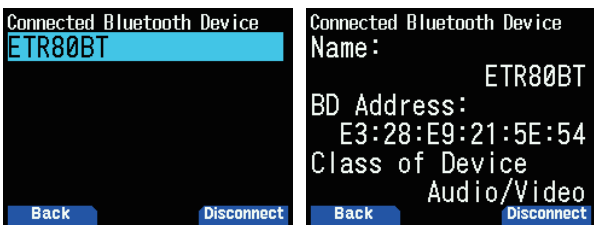

### **3** Druk op **[A/B]**.

- Het ontkoppelingsproces begint.
- Als 30 seconden of meer verstrijkt tijdens het ontkoppeling-proces, dan verschijnt het ontkoppeling falen scherm van het Bluetooth-apparaat. Drukken op **[A/B]** keert u terug naar het frequentiescherm. Voer de procedure nogmaals uit vanaf stap 1.

#### **Opmerking:**

Bij het loskoppelen van een PC, maakt u een loskoppelende werking door de PC.

# **AANSLUITEN VOLGENS DE GEKOPPELDE APPARAATLIJST**

Een apparaat dat eenmaal gekoppeld is, wordt geregistreerd in de apparaatlijst als een gekoppeld apparaat. Selecteer een apparaat uit de gekoppelde apparaatlijst en maak een verbinding.

### **Aansluiten volgens de Apparaatlijst**

**1** Open Menu Nr. 931.

Het apparaatlijstscherm verschijnt. Als er geen enkel apparaat gekoppeld is, wordt "No device is found" weergegeven. Raadpleeg "Verbinding maken met een Koptelefoon (Koppeling)" en koppel vervolgens een apparaat.

**2** Selecteer het apparaat dat verbonden moet worden. Wanneer u het apparaat aansluit dat al is geselecteerd, gaat u verder bij stap 3.

Als u het apparaat selecteert dat verbonden dient te worden en drukt op **[ ]**,

verschijnt het informatiescherm van het Bluetoothapparaat. U kunt de apparaatnaam, het apparaatadres en apparaatklasse van het apparaat dat verbonden dient te worden, bevestigen.

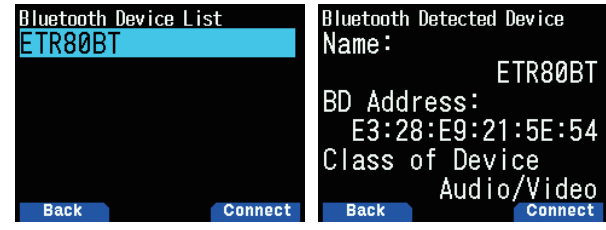

**3** Druk op **[ENT]**.

 [Connecting. . .]-scherm verschijnt.

- **4** Voer de verbindingsbewerking bij de headset uit. Wanneer de headset is aangesloten, verschijnt  $\langle \cdot | \cdot \rangle$  op het scherm.
	- Aangezien de verbindingsbewerking afhangt van de headset, raadpleegt u de instructiehandleiding van de headset.

### **Het Menuscherm van de Apparaatlijst Weergeven**

Als u het apparaat wat verbonden dient te worden, selecteert en vervolgens op **[MENU]** drukt, verschijnt het menuscherm van de apparaatlijst. Selecteer [Connect].

Als u drukt op **[ ]** op het menuscherm van de apparaatlijst, verschijnt het informatiescherm van het Bluetoothapparaat. U kunt de apparaatnaam, het apparaatadres en apparaatklasse van het apparaat dat verbonden dient te worden, bevestigen. Drukken op **[MODE]** keert u terug naar het vorige scherm.

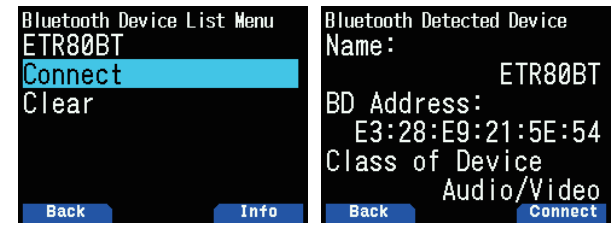

### **Apparaten wissen volgens de Apparaatlijst**

Wis een gekoppeld apparaat via de apparaatlijst.

**1** Open Menu Nr. 931.

Het apparaatlijstscherm verschijnt.

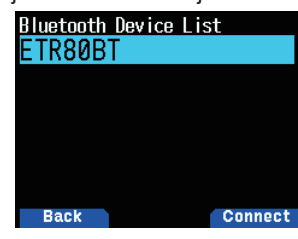

**2** Druk op **[MENU]**.

Het menuscherm van de apparaatlijst verschijnt.

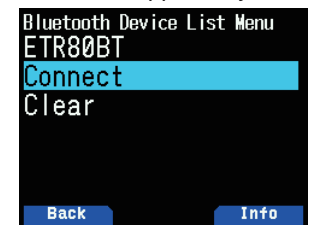

**3** Selecteer [Clear] en druk op **[ENT]**. Het wisbevestigingsscherm van het apparaat verschijnt.

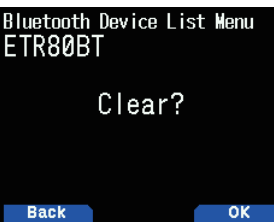

**4** Druk op **[A/B]**.

Het geselecteerde apparaat is gewist en er wordt teruggekeerd naar het apparaatlijstscherm.

#### **Opmerking:**

De standaardinstelling voor "Bluetooth Auto Verbinding" is [On]. Als de stroom van de transceiver wordt ingeschakeld, zal de transceiver automatisch verbinden met het Bluetooth-apparaat dat voorheen werd verbonden.

# **VERBINDEN MET EEN PC VIA Bluetooth**

U kunt een USB-adapter die compatibel is met Bluetooth aansluiten op een PC die geen Bluetooth ondersteunt en vervolgens de transceiver en de PC draadloos met elkaar verbinden. Het onderstaande beschrijft het voorbeeld van verbinden met een PC met daarop aangesloten een Bluetooth-compatibele adapter.

Een Bluetooth-compatibele adapter is een adapter die verbinding maakt met een PC zonder de Bluetooth-functie om een draadloze verbinding tussen een apparaat met een Bluetooth-functie, zoals een hoofdtelefoon, en de PC te maken.

#### **Opmerking:**

Voor informatie over hoe u verbinding maakt met een Bluetoothcompatibele adapter en een PC, leest u de instructiehandleiding van de PC en de adapter nauwkeurig door.

### **Koppeling tussen de transceiver en PC**

Deze functie is voor het zoeken naar de transceiver vanaf de PC.

**1** Open Menu Nr. 934.

Het koppelwachtscherm verschijnt.

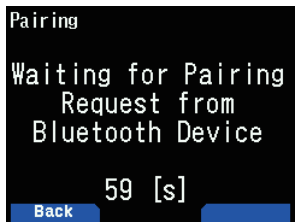

- Het aftellen begint bij 60 seconden. Als de 60 seconden zijn verstreken, stopt het antwoorden op het apparaat en het menuscherm verschijnt weer. Het aftellen gaat door tot het koppelen is voltooid.
- **2** Voer een koppelingsbewerking uit vanaf de pc.
	- Wanneer u koppelt door een PC, wordt de toegangscode weergegeven op de PC en transceiver. Bij het bevestigen van een bewerking door een PC en door te drukken op **[A/B]**, verschijnt het koppelen voltooid-scherm.
- **3** Druk op **[A/B]** om terug te keren naar het frequentiescherm.

### **Opmerking:**

- ◆ Zodra het koppelen met een PC voltooid is, kunnen er meerdere COM-poorten op de PC verschijnen, afhankelijk van de PC met ingebouwde Bluetooth-functie of een PC die een Bluetooth-USB-adapter gebruikt. In dit geval, aangezien er slechts één COM-poort kan worden gebruikt, gebruikt u het geheugenbedieningsprogramma MCP-D74 en een normale communicatiepoort.
- Bij gebruik met een PC of USB-adapter die Bluetooth-versie 2.0 of eerder ondersteunt, wordt het wachtwoord niet weergegeven. In dit geval wordt het invoerscherm voor de pincode aan de kant van de PC, weergegeven. Vul in dit geval [0000] in.
- Ongeacht de overdrachtssnelheid-instelling (baud-snelheid) in een PC, is de overdrachtssnelheid (baud-snelheid) tussen de transceiver en PC, USB (tot maximaal 12 Mbps) of Bluetooth (tot maximaal 128 Kbps).

### **Bluetooth-apparaatinformatie**

U kunt de apparaatnaam, het apparaatadres en apparaatklasse van de transceiver bevestigen. De naam van het Bluetooth-apparaat kan worden gewijzigd.

### **Om de Apparaatnaam te Wijzigen**

**1** Open Menu Nr. 935 en stel dan de instelling in. Het informatiescherm van het Bluetooth-apparaat voor de transceiver verschijnt.

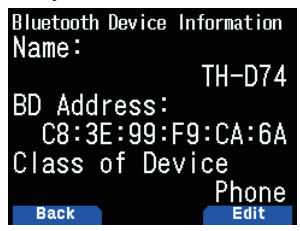

**2** Druk op **[A/B]**.

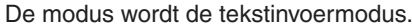

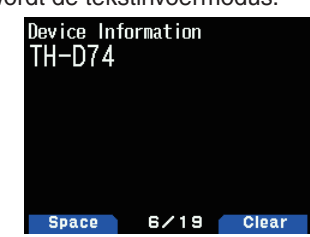

**3** Selecteer de tekens die u wenst in te voeren. Voor de gedetailleerde tekeninvoerprocedure.

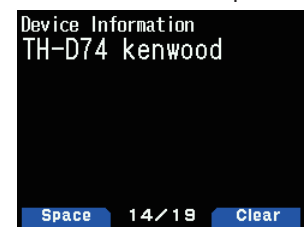

- **4** Druk op **[ENT]**.
	- De apparaatnaam is gewijzigd.

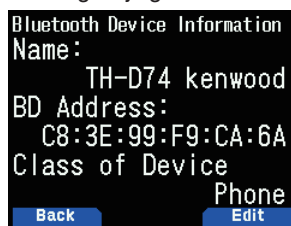

# **Bluetooth Automatische Verbinding**

Met deze functie kunt u automatisch verbinden maken met het laatst gebruikte Bluetooth-apparaat als de stroom van de transceiver wordt ingeschakeld.

**1** Open Menu Nr. 936.

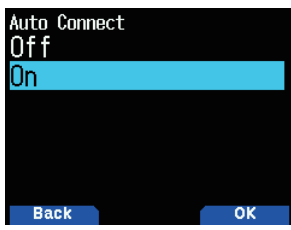

**2** Selecteer [On] of [Off].

**[On]:** Schakelt de automatische verbindingsfunctie in. **[Off]:** Schakelt de automatische verbindingsfunctie uit.

**Opmerking:**

◆ Met deze functie kunt u geen automatische verbinding met een PC maken.

# **19 microSD-GEHEUGENKAART**

# **Ondersteunde microSD Geheugenkaart**

#### **Opmerking:**

- ◆ Een microSD-geheugenkaart of microSDHC-geheugenkaart wordt niet meegeleverd met dit product. Schaf een commercieel verkrijgbaar product aan.
- ◆ Een microSDXC-geheugenkaart kan niet worden gebruikt met deze transceiver.

De volgende tabel toont de microSD-geheugenkaart en microSDHC-geheugenkaart waarvoor JVCKENWOOD de werking heeft gecontroleerd.

In deze handleiding, worden microSD-geheugenkaarten en microSDHC-geheugenkaarten aangeduid als microSDgeheugenkaarten.

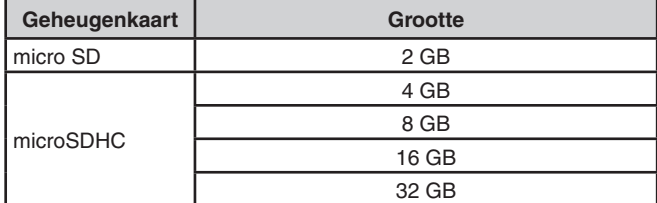

- Ongeacht de bovenstaande tabel, geeft JVCKENWOOD geen garantie voor de werking van alle microSDgeheugenkaarten.
- De werking van een microSD-geheugenkaart geformatteerd met iets anders dan de transceiver, is niet gegarandeerd.
- Hoe groter de capaciteit van de gebruikte microSDgeheugenkaart, hoe langer het duurt om de microSDgeheugenkaart te herkennen.
- Houd er rekening mee dat de gegevens op de microSDgeheugenkaart kunnen worden beschadigd of gewist in gevallen zoals de volgende.
	- • Als de microSD-geheugenkaart wordt verwijderd zonder het uitvoeren van de [Safely Remove] bewerking (ontkoppelen).
	- Als de batterij of batterijhouder wordt verwijderd tijdens het gebruik.
	- Als de batterij of alkaline-batterijen leeg raken tijdens het gebruik.
	- Als de stroom van een externe stroomvoorziening plotseling stopt zonder het installeren van de batterij.

#### **Opmerking:**

- Voor voorzorgsmaatregelen met betrekking tot de microSDgeheugenkaart, raadpleegt u de instructiehandleiding van de microSD-geheugenkaart.
- Het bestandssysteem is FAT32.
- He maximum aantal bestanden in een map is 255 bestanden.

# **Gegevens Kunnen Worden Opgeslagen op een microSD-geheugenkaart**

De volgende gegevens kunnen worden opgeslagen.

**Diverse Configuratiegegevens** 

 Configuratiegegevens, zoals de geheugengegevens, Roeptekenlijst en repeaterlijst geregistreerd bij de transceiver kunnen worden opgeslagen.

- **Opnamegegevens**  De gegevens waarin de QSO-communicatie (audio) met andere stations wordt opgenomen, kunnen worden opgeslagen.
- QSO-geschiedenislogboek Het QSO-geschiedenislogboek kan worden opgeslagen in een logboekbestand.
- Positie-informatie Ontvangen via GPS De positie-informatie ontvangen via GPS kan worden opgeslagen in een logboekbestand als volgers.

# **Hiërarchie van microSD-geheugenkaart**

De volgende mappen worden automatisch aangemaakt op een microSD-geheugenkaart die op de transceiver is bevestigd.

De hiërarchie van de microSD-geheugenkaart wordt zoals getoond in de volgende diagram.

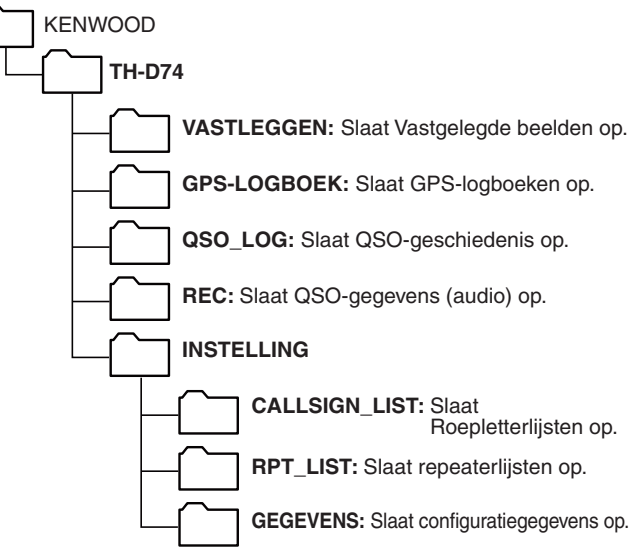

# **EEN microSD-GEHEUGENKAART PLAATS/ VERWIJDEREN**

# **Installeren (Mounting) van een microSDgeheugenkaart**

- **1** Schakel de stroom van de transceiver UIT.
- **2** Open de dop van de microSD-geheugenkaartsleuf aan de zijkant.
- **3** Plaats de microSD-geheugenkaart.
	- Met de contactpunten van de microSD-geheugenkaart aan de voorkant steekt u de microSD-geheugenkaart in de microSD-geheugenkaartsleuf totdat u het op zijn plaats hoort klikken. De transceiver herkent automatisch de microSD-geheugenkaart en < **SD** begint te knipperen op het scherm. Het verandert om weergegeven te kunnen worden als de kaart de leesbare/schrijfbare status correct opent.

#### **Opmerking:**

- Bij het plaatsen van een microSD-geheugenkaart, mag u de contactpunten niet aanraken.
- Verwijder een microSD-geheugenkaart niet terwijl de gegevens erop worden geschreven of gelezen. Doet u dit wel, dan kunnen de microSD-kaartgegevens op de geheugenkaart beschadigd of gewist worden.
- **4** Sluit de dop.

Sluit de dop van de microSD-geheugenkaartsleuf aan de zijkant behoorlijk.

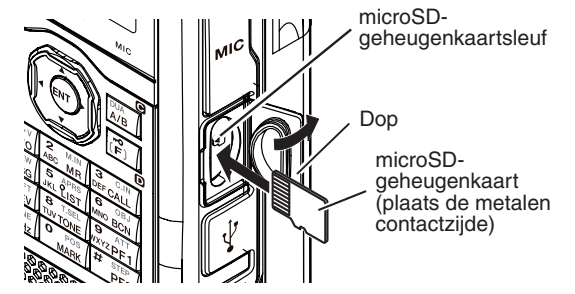

#### **Opmerking:**

Plaats de microSD-geheugenkaart niet omgekeerd en/of oefen geen kracht uit om het te plaatsen. Dit kan leiden tot beschadiging van de microSD-geheugenkaart of de microSDgeheugenkaartsleuf.

# **Het verwijderen (Ontkoppelen) van een microSDgeheugenkaart**

Bij het verwijderen van een microSD-geheugenkaart, dient u ervoor te zorgen dat u de ontkoppeling (unmounten) veilig uitvoert.

#### **Opmerking:**

- Een microSD-geheugenkaart verwijderen zonder het op de juiste wijze te ontkoppelen, kan het beschadigen.
- **1** Open Menu Nr. 820.

De microSD-geheugenkaart is ontkoppeld. Wanneer het ontkoppelen is voltooid, verschijnt het bevestiging-scherm van de voltooiing.

- **2** Druk op **[A/B]**. Het ontkoppelen is voltooid en het frequentiescherm verschijnt weer.
- **3** Verwijder de microSD-geheugenkaart.
	- Wanneer u een microSD-geheugenkaart verwijderd, duw dan totdat u het hoort ontgrendelen met een klik en verwijder het.

# **FORMATTEREN VAN EEN microSD GEHEUGENKAART**

Bij gebruik van een nieuwe microSD-geheugenkaart, formatteer de microSD-geheugenkaart, zoals hieronder wordt beschreven. Alle gegevens op de microSD-geheugenkaart zullen worden gewist, wanneer de microSD-geheugenkaart wordt geformatteerd.

- **1** Plaats de microSD-geheugenkaart in de transceiver.
- **2** Schakel de stroom van de transceiver IN.
- **3** Open Menu Nr. 830.

Het formatteren-bevestigingsscherm verschijnt.

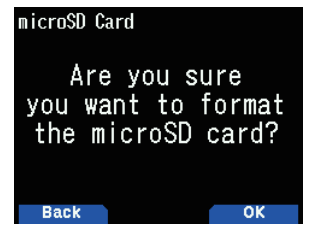

**4** Druk op **[A/B]**.

Het formatteren begint. Wanneer het formatteren is voltooid, verschijnt het venster dat u bevestiging geeft van de voltooiing.

**5** Druk **[A/B]** nogmaals in.

Het formatteren is voltooid en het frequentiescherm verschijnt weer.

# **HOE GEBRUIKT U EEN microSD-GEHEUGENKAART**

# **De Configuratiegegevens Opslaan**

**1** Open Menu Nr. 800.

Het opslaan begint. Als het opslaan is voltooid, verschijnt het voltooiingsscherm van het schrijven van de gegevens.

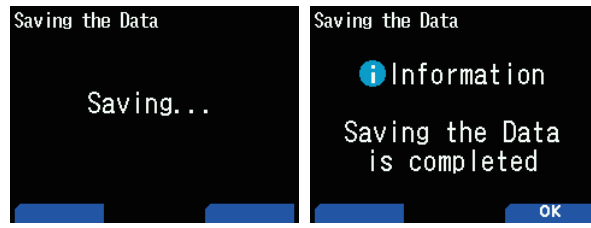

**2** Druk op **[A/B]**. Het frequentiescherm verschijnt weer.

# **De Configuratiegegevens + Spraakbericht Opslaan**

**1** Open Menu Nr. 801.

Het opslaan begint. Als het opslaan is voltooid, verschijnt het voltooiingsscherm van het schrijven van de gegevens.

**2** Druk op **[A/B]**. Het frequentiescherm verschijnt weer.

### **Opmerking:**

◆ Dit menu kan niet worden geopend als er geen spraakbericht is opgenomen.

### **De Repeaterlijstgegevens Opslaan**

**1** Open Menu Nr. 802.

Het opslaan begint. Als het opslaan is voltooid, verschijnt het voltooiingsscherm van het schrijven van de gegevens.

**2** Druk op **[A/B]**.

Het frequentiescherm verschijnt weer.

# **De Roeptekenlijstgegevens Opslaan**

- **1** Open Menu Nr. 803. Het opslaan begint. Als het opslaan is voltooid, verschijnt
- het voltooiingsscherm van het schrijven van de gegevens. **2** Druk op **[A/B]**.
	- Het frequentiescherm verschijnt weer.

#### **Opmerking:**

- ◆ Dit menu kan niet worden geopend als er geen microSDgeheugenkaart in de transceiver is geplaatst.
- Er kunnen maximaal 19 tekens worden weergegeven voor een bestandsnaam op het bestandslijstscherm.

# **GEHEUGENGEGEVENS LADEN**

#### **Opmerking:**

◆ Als de bestanden zijn gedownload van onze website of zijn aangemaakt door niet-PC-toepassingen, kunnen de bewerkingen niet worden gegarandeerd.

### **Importeer de Configuratiegegevens**

**1** Open Menu Nr. 810.

Het selectiescherm voor het bestandstype verschijnt.

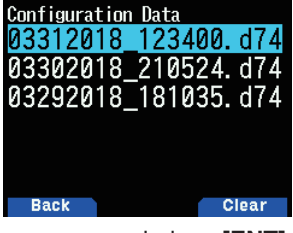

**2** Selecteer de gegevens en druk op **[ENT]**. Het importeren begint.

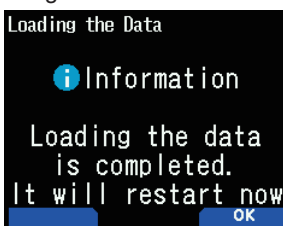

**3** Druk op **[A/B]** om de transceiver opnieuw op te starten.

# **De Configuratiegegevens + Spraakbericht Importeren**

**1** Open Menu Nr. 811. Het selectiescherm voor het bestandstype verschijnt.

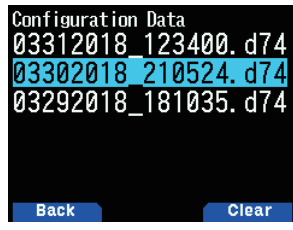

**2** Selecteer de gegevens en druk op **[ENT]**. Het importeren begint.

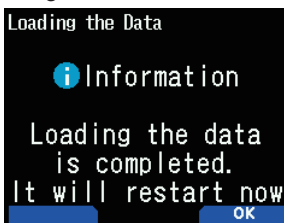

**3** Druk op **[A/B]** om de transceiver opnieuw op te starten.

#### **Opmerking:**

Dit menu kan niet worden geopend als er geen spraakbericht is opgenomen.

### **Importeer de Repeaterlijstgegevens**

**1** Open Menu Nr. 812.

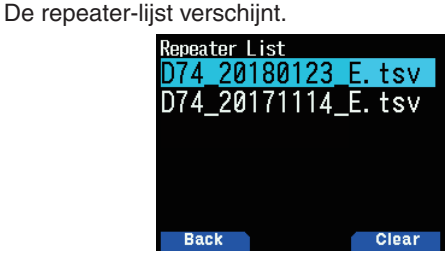

**2** Selecteer [Data For TH-D74A], [Data For TH-D74E] of [Data For TH-D74] en druk op **[A/B]**.

**[Data For TH-D74A]:** Repeater-lijsten die voornamelijk worden gebruikt in Noord-Amerika.

**[Data For TH-D74E]:** Repeater-lijsten die voornamelijk worden gebruikt in Europa.

**[Data For TH-D74]:** Repeater-lijsten die voornamelijk worden gebruikt in Japan.

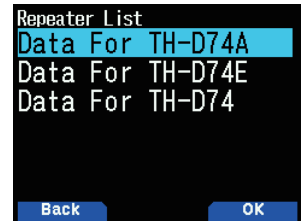

- **3** Selecteer de regio en druk op **[A/B]**. Het importeren begint.
- **4** Druk op **[A/B]** om de transceiver opnieuw op te starten.

### **Importeer de Roeptekenlijstgegevens**

- **1** Open Menu Nr. 813.
- De Roepletterslijst verschijnt.

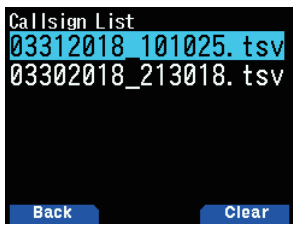

- **2** Selecteer het bestand en druk op **[ENT]**. Het importeren begint.
- **3** Druk op **[A/B]** om de transceiver opnieuw op te starten.

# **HET OPGESLAGEN BESTAND WISSEN**

Wis een bestand dat is opgeslagen op een microSDgeheugenkaart.

**1** Open Menu Nr. 810, 811, 812 of 813.

- Configuratiegegevens: Menu Nr. 810
- Configuratiegegevens + Spraakbericht: Menu Nr. 811
- Repeaterlijst: Menu Nr. 812
- Roeptekenlijst: Menu Nr. 813

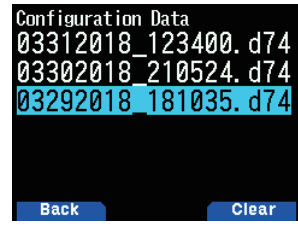

**2** Selecteer het bestand en druk op **[A/B]**. Het bevestigingsscherm van het wissen van een bestand verschiint.

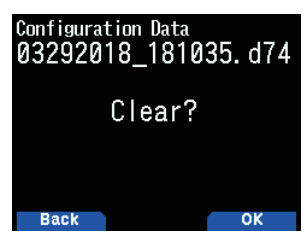

**4** Druk op **[A/B]**.

Het bestand wordt gewist. Als het wissen is voltooid, verschijnt de bestandslijst weer.

# **COMMUNICATIEGESCHIEDENIS (QSO-LOGBOEK)**

De communicatiegeschiedenis (QSO-logboek) kan worden opgenomen op een microSD-geheugenkaart.

**1** Open Menu Nr. 180.

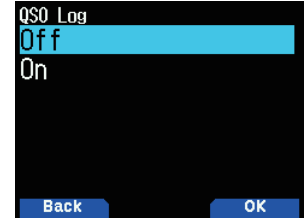

### 2 Selecteer [On].

De opname begint wanneer **PTT** wordt ingedrukt. **[Off]:** Neemt de communicatiegeschiedenis niet op. **[On]:** Neemt de communicatiegeschiedenis op. De opgeslagen bestanden krijgen de volgende namen.

- • YYYYMMDD\_HHMMSS.csv
- Voorbeeld: 20180512\_125303.CSV

(Communicatiegeschiedenis van 12:53:03 op 12 mei 2018)

De volgende tabel toont de items die zijn opgenomen in de communicatiehistorie.

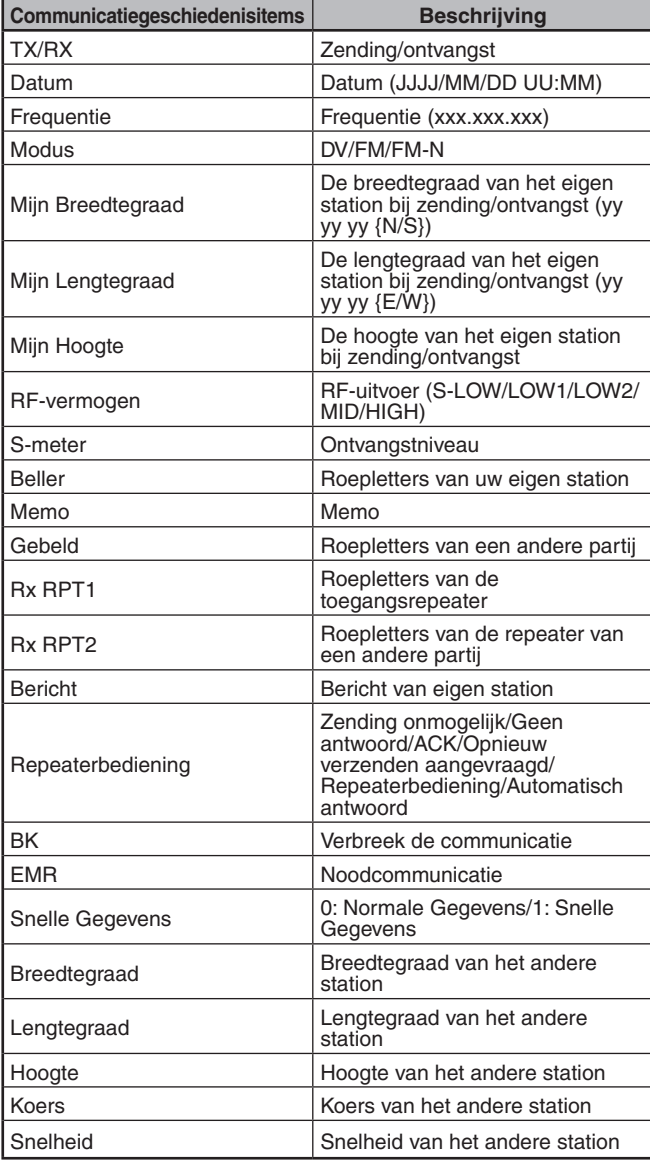

#### **Opmerking:**

- ◆ Het opgeslagen formaat is TSV.
- ◆ Als dezelfde bestandsnaam bestaat, wordt (n) toegevoegd aan het einde van de bestandsnaam en vervolgens wordt het bestand opgeslagen.
- ◆ De communicatiegeschiedenis kan niet worden weergegeven op de transceiver.
- ◆ Een bestand van maximaal 2 GB kan per opname worden opgeslagen. Als de 2 GB wordt overschreden, zullen de overtollige gegevens als een ander bestand worden opgeslagen.
- De locatiegegevens worden opgenomen zodra ze worden verworven.

# **DE microSD-GEHEUGENKAARTINFORMATIE WEERGEVEN**

**1** Open Menu Nr. 840.

Het informatiescherm van de microSD-geheugenkaart verschijnt. Drukken op **[MODE]** zorgt dat u terugkeert naar het vorige scherm.

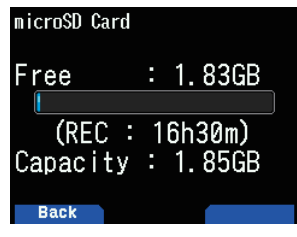

# **20 OPNAME**

# **OPNAMEFUNCTIE**

U kunt communicaties opnemen op een microSDgeheugenkaart.

- Opnemen wordt uitgevoerd tijdens het uitzenden en wanneer de ruisonderdrukking geopend is. Wanneer het uitzenden stopt of de ruisonderdrukking sluit, dan wordt het opnemen gepauzeerd.
- Tot op ca. 18 uur (2 GB) kan worden opgenomen naar één bestand. Wanneer het bestand dat wordt opgenomen de 2 GB overschrijdt, dan wordt het opnemen voortgezet met een nieuw bestand.
- De opgenomen bestanden worden als volgt genoemd.

**Voorbeeld:** 12202018\_132051.wav (TH-D74A) 20122018\_132051.wav (TH-D74E) (Bestand waarvoor de opname begon op 13:20:51 op 20 December, 2018.)

• Het opgenomen audiobestand-format is WAV. **Aantal bits:** 16 bits **Steekproeffrequentie:** 16 kHz

**Aantal kanalen:** 1 (mono)

Als de tijd voor het automatisch uitschakelen (APO) verstrijkt tijdens het opnemen, wordt het opnemen gestopt en wordt de stroom uitgeschakeld.

**Opmerking:**

- De transceiver ondersteunt alleen opnemen naar een microSDgeheugenkaart.
- ◆ Een microSD-geheugenkaart of microSDHC-geheugenkaart wordt niet meegeleverd met deze transceiver. Schaf een commercieel verkrijgbaar product aan.

# **GELUIDSBESTANDEN OPNEMEN**

# **De Opnameband Selecteren**

Selecteer de opnameband A of B.

**1** Open Menu Nr. 302.

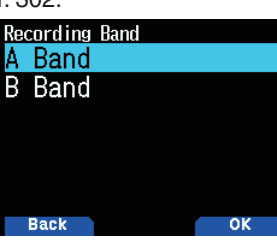

**2** Selecteer [A Band] of [B Band]. **[A Band]:** Neemt het geluid van band-A op. **[B Band]:** Neemt het geluid van band-B op.

# **Communicatie-audio Opnemen**

Zet de opname-functie aan om het opnemen te starten. Zelfs als de opname-functie is ingeschakeld, zal het opnemen niet starten wanneer de ruisonderdrukking gesloten is.

**1** Open Menu Nr. 301.

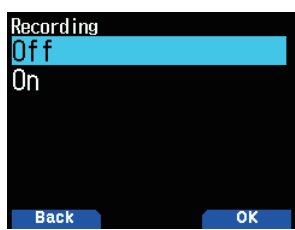

**2** Selecteer [Off] of [On]. **[Off]:** Schakelt de opnamefunctie uit. **[On]:** Schakelt de opnamefuntie in.

# **Opmerking:**

◆ Als er geen vrije ruimte is op de microSD-geheugenkaart wanneer de opname start of nadat de opname is gestart, dan klinkt er een waarschuwingstoon en het onvoldoende microSDgeheugenkaartruimte-scherm, verschijnt. Vervang de microSDgeheugenkaart met een andere.

# **BEDIENING VAN HET AUDIOBESTAND**

### **Audiobestanden Afspelen**

- **1** Open Menu Nr. 300. De opname-bestandslijst verschijnt. Opgenomen audiobestanden kunnen worden afgespeeld en gewist.
- **2** Selecteer het bestand.
- **3** Druk op **[MENU]**.

Het opgenomen bestand menu verschijnt.

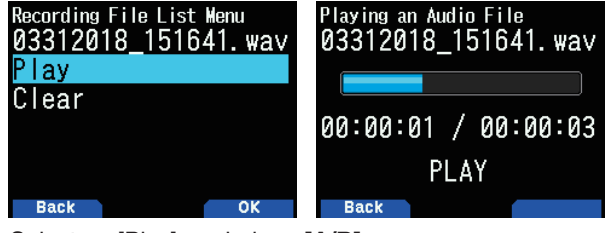

**4** Selecteer [Play] en druk op **[A/B]**. Het afspelen begint. Wanneer het afspelen is voltooid, verschijnt de opname-bestandslijst weer.

### **Opmerking:**

- Als Menu Nr. 301 op [On] staat ingesteld, verschijnt de opnamebestandslijst niet.
- Als er een probleem is met het formaat van een audiobestand, verschijnt het foutscherm en is het afspelen niet mogelijk. Controleer het formaat van het audiobestand.

### **Toetsbedieningen bij het afspelen van audiobestanden**

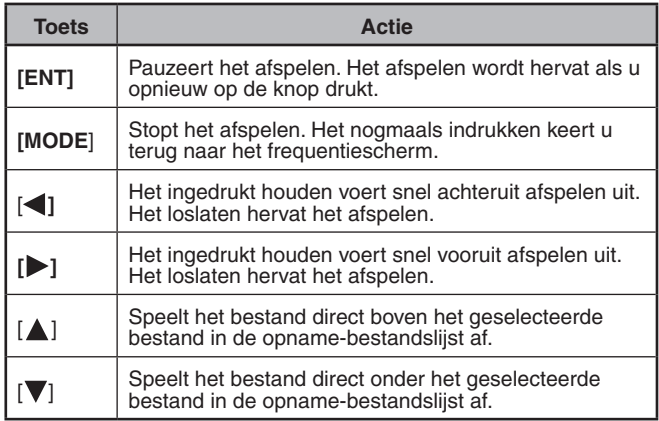

# **Audiobestanden Wissen**

**1** Open Menu Nr. 300.

De opname-bestandslijst verschijnt.

- **2** Selecteer het bestand.
- **3** Druk op **[MENU]**.
- Het opgenomen bestand menu verschijnt.

**4** Selecteer [Clear] en druk op **[A/B]**. Het opname-bestand wissen bevestigingsscherm

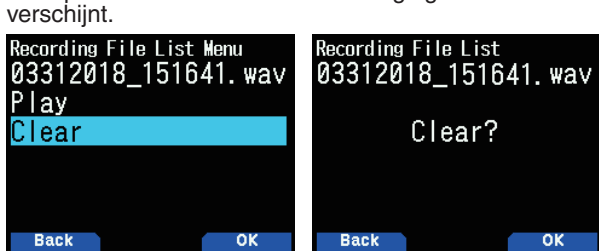

### **5** Druk op **[A/B]**.

Het bestand wordt gewist en de opname-bestandslijst verschijnt weer.

# **21 FM-RADIO**

De transceiver kan FM-radio-uitzendingen ontvangen. U kunt luisteren naar FM-radio en tegelijkertijd twee signalen bewaken en ook nog wachten op een CQ of een oproep van een kennis, of wachten op een APRS-oproep.

Wanneer de band A of B een signaal ontvangt (een oproep van een andere partij) en ruisonderdrukking is open, dan wordt het geluid van de radio gedempt, zodat u de stem van de andere partij kunt horen.

#### **Opmerking:**

- ◆ U kunt de FM-radiomodus niet inschakelen bij het selecteren van de volgende frequentiebanden in band B. (LF/MF(AMBC), HF, 50, **FMBC**
- U kunt de FM-radiomodus niet inschakelen als [priority scan] (Menu Nr. 134) of [WX alert] (Menu Nr. 105) zijn ingeschakeld, en [Detect Out Select] (Menu Nr. 102) ingesteld is op [IF] of [Detect].

# **AANZETTEN VAN DE FM-RADIOMODUS**

### **1** Open Menu Nr. 700.

**[On]:** Schakelt de FM-radiofunctie in.

**[Off]:** Schakelt de FM-radiofunctie uit.

 Als dit is ingesteld op [On], wordt de modus een FMradiomodus, het frequentiescherm verschijnt, en het FMradiopictogram <  $\blacksquare$  > verschijnt.

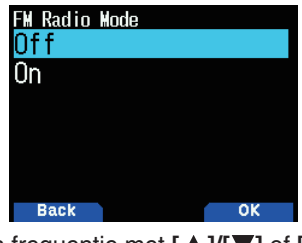

**2** Selecteer een frequentie met **[ ]/[ ]** of **[ENC]**-knop.

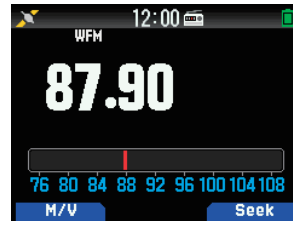

#### **Opmerking:**

- ◆ Bij het ontvangen van de signaalsterkte van de band A of B tijdens het weergeven van het FM-radiomodusscherm, schakelt het over naar het frequentiescherm of het onderbrekingsscherm van de band A of B. Een paar seconden na ontvangst keert het scherm terug naar de FM-radiomodus.
- ◆ Tijdens uitzending met behulp van **[PTT]**, schakelt het scherm over naar het frequentie-weergavescherm van band A/B. Een paar seconden na het uitzenden, keert het scherm terug naar de FM-radiomodus.
- Als u enkel naar de FM-radio-uitzending wenst te luisteren, wordt het aanbevolen dat u ontvangt op de FM-uitzendingsband vanuit de enkele bandmodus van de B-band.
- ◆ Wanneer de FM-radiomodus op AAN is ingesteld, kunnen de Menunummers 105, 134, 200, 203, 204, 210 en 220 niet worden geselecteerd.

# **Frequentie Direct Invoeren (Directe Station Selectie)**

**1** Druk op **[ENT]**.

De modus wordt frequentie directe invoermodus.

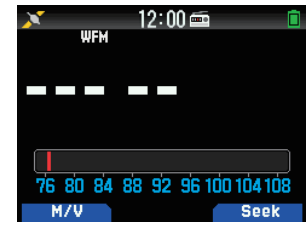

**2** Voer een frequentie in met behulp van de cijfertoetsen.

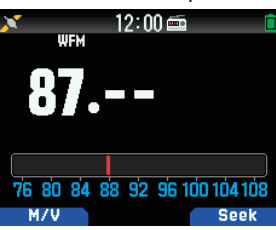

### **Radio Scan**

**1** Druk op **[A/B]**.

De MHz-stip knippert en het scannen begint. Wijzig de scanrichting met **[ ]/[ ]** of de **[ENC]**-knop. Wanneer een zendstation met een signaal wordt gevonden, stopt het scannen bij die frequentie, <<Tuned>> wordt weergegeven en het scannen eindigt.

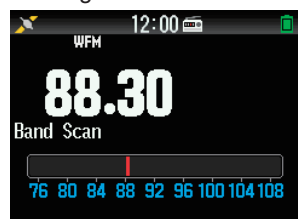

**2** Druk op **[A/B]**, en Radio-scannen stopt.

# **BEWERKEN VAN DE FM-RADIO-GEHEUGENKANAALLIJST**

FM-zendstations tot maximaal tien kanalen kunnen worden geregistreerd bij de FM-radio-geheugenkanaallijst. U kunt namen toewijzen en de geregistreerde zendstations bewerken.

### **Het registreren van FM-radiostations**

Registreer de FM-radiozenders waar u vaak naar luistert naar FM-radio-geheugenkanalen.

- **1** Schakel over naar de FM-radio-modus en selecteer een zendstation dat u wilt registreren.
- **2** Druk op **[F]**, **[MR]**.
	- De winkel in het FM-radio-geheugenkanaalscherm wordt weergegeven.

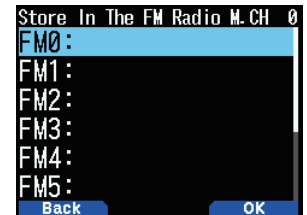
**3** Selecteer het kanaal en druk op **[ENT]**. Het FM-radiostation is geregistreerd en de FM-radiogeheugenkanaallijst verschijnt.

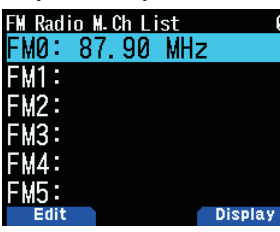

**4** Druk op **[ ]**.

Het frequentiescherm verschijnt weer.

## **Het selecteren van een FM-radiostation**

Selecteer een geregistreerde FM-radiostation van de FMradio-geheugenkanaallijst.

- **1** Open Menu Nr. 710.
	- De FM-radio-geheugenkanaallijst verschijnt.

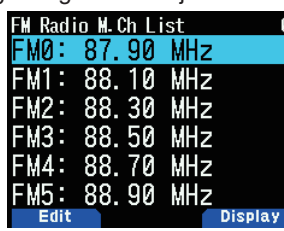

**2** Selecteer het kanaal en druk op **[ENT]**. Selecteer uit FM0 tot FM9.

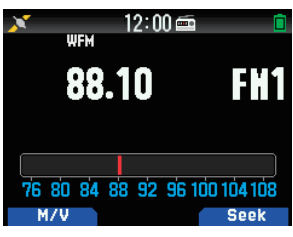

#### **Opmerking:**

◆ Menunr. 710 kan worden geopend wanneer de FM-radiomodus op AAN is ingesteld.

### **Het wissen van FM-radio Stations**

Wis de FM-radiostations waar u niet meer naar luistert uit de FM-radio-geheugenkanalen.

- **1** Open Menu Nr. 710.
	- De FM-radio-geheugenkanaallijst verschijnt.
- **2** Selecteer het kanaal dat u wilt wissen. Selecteer uit FM0 tot FM9.
- **3** Druk op **[MENU].**
	- Het menu van de FM-radio-geheugenkanaallijst verschijnt.

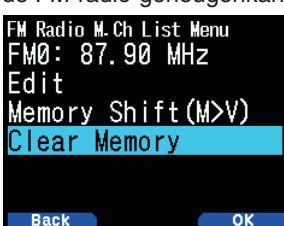

**4** Selecteer [Clear Memory] en druk op **[A/B].** Het bevestiging-scherm van de FM-radio-geheugen wissen, verschijnt.

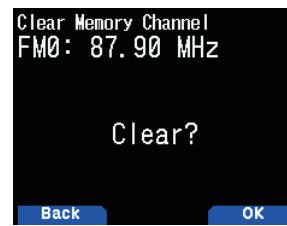

**5** Druk op **[A/B]**.

Het FM-radiostation is gewist, en het menu van de FMradio-geheugenkanaallijst verschijnt opnieuw.

## **Schakelen Tussen FM-radiomodus en FM-radiogeheugenmodus**

#### **FM-radiomodus**

Deze modus staat u toe om een FM-radio-uitzending te ontvangen door het instellen van een frequentie.

### **FM-radio geheugenmodus**

Deze modus staat u toe om geheugenkanalen op te roepen waarvan de frequenties vooraf zijn geregistreerd. Een kanaalindicatie van FM0 tot FM9 wordt weergegeven in FMradio-geheugenmodus.

#### **1** Druk op **[MODE]**.

Elke druk schakelt tussen FM-radio-modus en FM-radiogeheugenmodus.

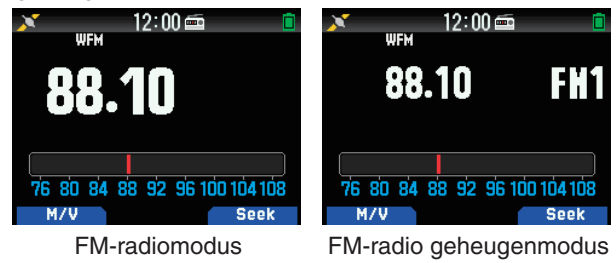

#### **Opmerking:**

◆ Als er geen zenders in de FM-radio-geheugenkanaallijst geregistreerd zijn, dan kunt u niet schakelen naar de FM-radio-geheugenmodus.

#### **Toetsbedieningen in FM-radio en FM-radio-geheugenmodus**

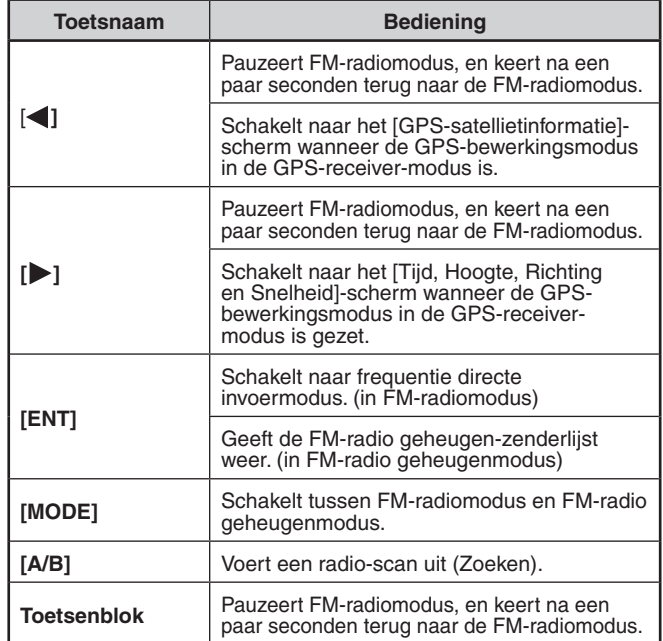

## **Geheugenverplaatsing**

Kopieer de frequentie van een zendstation vanuit de FMradiogeheugenkanaallijst naar VF0.

- **1** Open Menu Nr. 710.
	- De FM-radio-geheugenkanaallijst verschijnt.

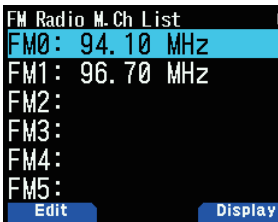

- **2** Selecteer het Kanaal. Selecteer uit FM0 tot FM9.
- **3** Druk op **[MENU].**
	- Het menu van de FM-radio-geheugenkanaallijst verschijnt.

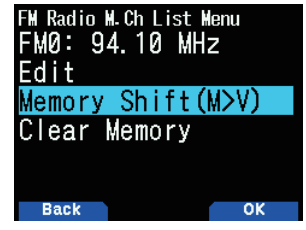

**4** Selecteer [Memory Shift (M>V)] en druk op **[A/B]**. De frequentie van het geselecteerde kanaal wordt gekopieerd naar VF0 en het frequentiescherm verschijnt opnieuw.

## **Zendstations benoemen**

Wijs namen toe aan de zendstations die zijn geregistreerd in de FM-radiogeheugenkanalen.

- **1** Open Menu Nr. 710.
	- De FM-radio-geheugenkanaallijst verschijnt.

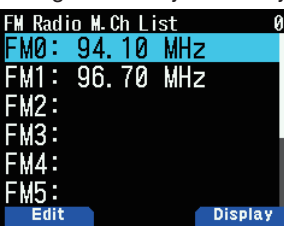

- **2** Selecteer het kanaal dat u een naam wilt geven. Selecteer uit FM0 tot FM9.
- **3** Druk op **[MODE]**.

Het menu van de FM-radio-geheugenkanaallijst verschijnt.

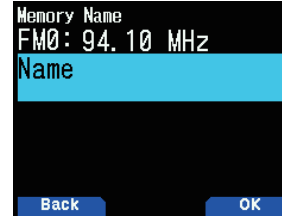

**4** Druk op **[A/B]**.

Het instellingsscherm van de geheugennaam verschijnt.

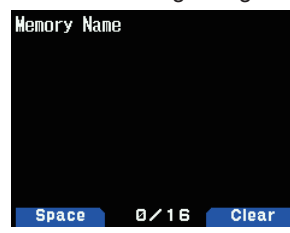

**5** Voer tekens in.

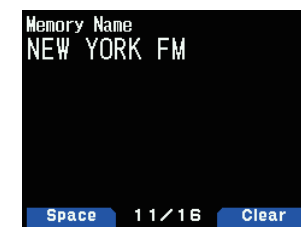

**6** Druk op **[ENT]**.

De uitzendstation-naam wordt geregistreerd.

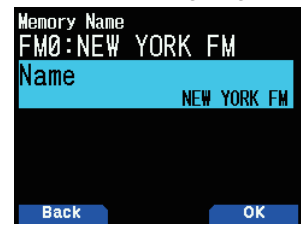

**7** Druk op **[MODE]** of **[MENU]**.

Druk op de knop **[MODE]** om terug te keren naar de FMradio-geheugenkanaallijst en druk dan op **[MENU]** om terug te keren naar het frequentie-scherm.

#### **Opmerking:**

Het verwijderen van het FM-radiogeheugenkanaal verwijdert ook de geheugennaam.

## **De Weergave Van De Uitzendstations Omschakelen**

- **1** Open Menu Nr. 710.
	- De FM-radio-geheugenkanaallijst verschijnt.

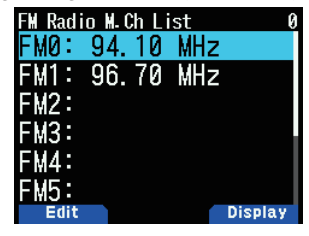

**2** Selecteer het kanaal en druk op **[A/B]**. Elke druk schakelt tussen het frequentiescherm en geheugennaam.

## **Hersteltijd van de Automatische Demping van de FM-radio**

Als een signaal wordt ontvangen of verzonden in band-A of -B tijdens het luisteren naar een radio-uitzending in de FM-radiomodus, wordt het ontvangen geluid van de radio-uitzending gedempt. Als er geen signaal meer wordt ontvangen in band-A of -B na de zending is voltooid, keert de transceiver automatisch terug naar de FM-radiomodus nadat er een tijdje verstreken is zonder dat er bedieningen werden uitgevoerd. Deze tijdsduur kan worden gewijzigd.

Nadat de zending is voltooid in band-A of -B, kunt u de instellingstijd van de weergave- of geluidsschakeling door signalen van het onderbrekingsstation verlengen als u zich daar zorgen om maakt.

- **1** Open Menu Nr. 701.
- **2** Selecteer de tijd van [1] tot [10] seconden.

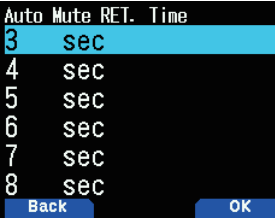

#### **Opmerking:**

◆ Wanneer een APRS of D-STAR-onderbrekingsscherm wordt weergegeven in de FM-radio-modus, schakelt het scherm naar het onderbrekingsscherm.

# **22 SPRAAKBERICHTGEHEUGEN**

De transceiver kan spraakberichten opnemen en uitzenden in maximaal 4 kanalen. Dit is een handige functie bij het verzenden van vastgestelde spraakberichten.

#### **Opmerking**

- ◆ Opnemen is gedurende slechts 30 seconden mogelijk met kanaal 1. Opnemen is gedurende 15 seconden mogelijk met kanalen 2 tot 4.
- ◆ Opnemen is ook mogelijk met een externe microfoon en Bluetooth-headset naast de ingebouwde microfoon.
- De transceiver ondersteunt alleen het opnemen van een spraakbericht in het intern geheugen. Het opnemen op een microSD-kaart wordt niet ondersteund.

# **SPRAAKBERICHTEN OPNEMEN**

#### Sla de stem van de microfoon op in de spraakberichtgeheugenkanalen

- **1** Open Menu Nr. 310.
	- De spraakberichtlijst verschijnt.

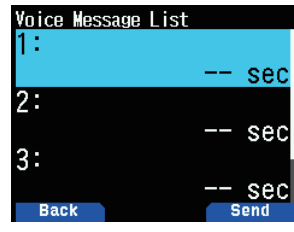

- **2** Selecteer het kanaal dat u wilt opnemen. Selecteer [1] (Ch), [2] (Ch), [3] (Ch) of [4] (Ch). Opnemen is gedurende slechts 30 seconden mogelijk met kanaal 1. Opnemen is gedurende 15 seconden mogelijk met andere kanalen.
- **3** Druk op **[MENU]**.

Het spraakberichtlijstmenu verschijnt.

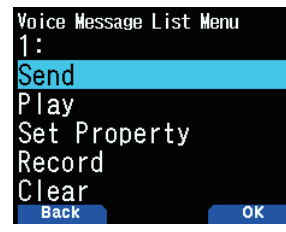

**4** Selecteer [Record] en druk op **[A/B]**. Het opnamewachtscherm verschijnt.

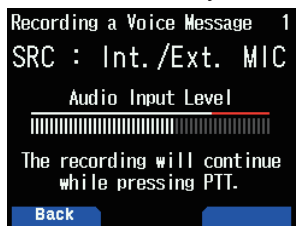

**5** Spreek in de microfoon terwijl u op **[PTT]** drukt. Neemt de stem op terwijl **[PTT]** wordt ingedrukt.

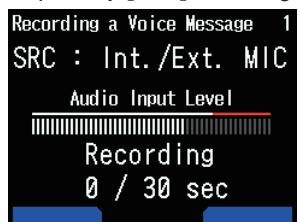

**6** Laat **[PTT]** los.

Het opnemen stopt en het spraakbericht wordt geschreven.

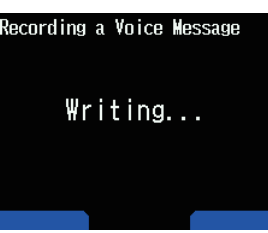

Het voltooiingsscherm van het schrijven verschijnt als het schrijven is voltooid.

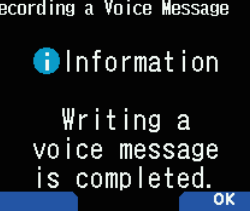

**7** Druk op **[A/B]**.

Het spraakberichtlijstmenu verschijnt weer.

## **Spraakberichten Afspelen**

Speelt een opgenomen spraakbericht af om het bericht te controleren.

- **1** Open Menu Nr. 310.
	- De spraakberichtlijst verschijnt.
- **2** Selecteer het kanaal dat u wilt afspelen. Selecteer [1] (Ch), [2] (Ch), [3] (Ch) of [4] (Ch).
- **3** Druk op **[MENU]**.
- Het spraakberichtlijstmenu verschijnt. **4** Selecteer [Play] en druk op **[A/B]**.

Het afspelen begint. Door op **[PTT]** te drukken, wordt het afspelen gestopt en wordt er teruggekeerd naar het frequentiescherm. Wanneer het afspelen is voltooid, verschijnt de spraakberichtlijst opnieuw.

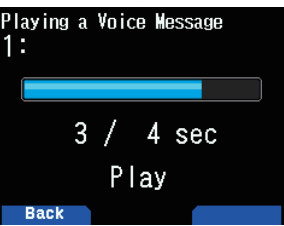

# **SPRAAKBERICHTEN VERZENDEN**

Verzend het bericht van een opgenomen spraakberichtkanaal.

- **1** Open Menu Nr. 310. De spraakberichtlijst verschijnt.
- **2** Selecteer het kanaal om te verzenden.
- **3** Druk op **[A/B]**.

Het afspelen en verzenden begint. Door op **[PTT]** te drukken, wordt het afspelen gestopt en wordt er teruggekeerd naar het frequentiescherm. Als het afspelen en verzenden voltooid is, verschijnt het frequentiescherm opnieuw.

## **Herhaal het Afspelen**

Deze functie is bedoeld voor het herhaaldelijk afspelen en verzenden van het spraakbericht van één kanaal. Dit is handig voor het herhalen van een CQ tijdens, bijvoorbeeld, een wedstrijd.

- **1** Open Menu Nr. 310.
- De spraakberichtlijst verschijnt.
- **2** Selecteer het kanaal dat u wilt herhalen.
- **3** Druk op **[MENU]**.

Het spraakberichtlijstmenu verschijnt.

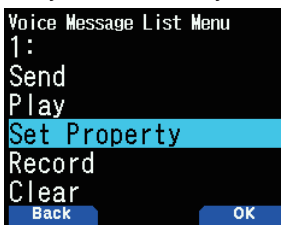

**4** Selecteer [Set Property] en druk op **[A/B]**. Het instellingsscherm van het spraakberichtgeheugen verschijnt.

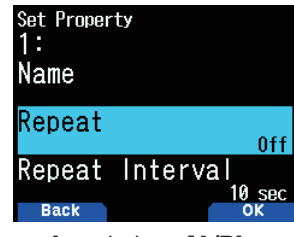

**5** Selecteer [Repeat] en druk op **[A/B**].

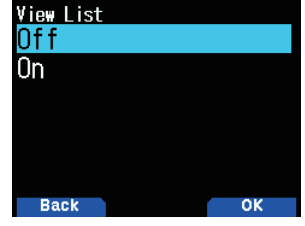

**6** Selecteer [Off] of [On]. **[Off]:** Schakelt de herhaaldelijk afspelenfunctie uit. **[On]:** Schakelt de herhaaldelijk afspelenfunctie in.

**7** Druk op **[A/B]**. Herhaaldelijk afspelen is ingesteld.

## **Interval van het Herhaaldelijk Afspelen**

Stel de interval voor het herhaaldelijk afspelen en verzenden in.

- **1** Open Menu Nr. 310.
	- De spraakberichtlijst verschijnt.
- **2** Selecteer het kanaal waarvan u de interval wilt wijzigen.
- **3** Druk op **[MENU]**.
- Het spraakberichtlijstmenu verschijnt. **4** Selecteer [Set Property] en druk op **[A/B]**.
- Het bewerkingsscherm van het spraakberichtgeheugen verschijnt.
- **5** Selecteer [Repeat Interval] en druk op **[A/B]**.

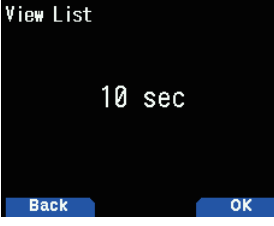

- **6** Selecteer uit [0] tot [60] seconden.
- **7** Druk op **[A/B]**.

De interval van het herhaaldelijk afspelen is ingesteld.

## **NAMEN VAN HET SPRAAKBERICHTGEHEUGEN**

Met deze functie geeft u een naam aan spraakberichtgeheugenkanalen.

- **1** Open Menu Nr. 310.
	- De spraakberichtlijst verschijnt.
- **2** Selecteer het kanaal dat u een naam wilt geven.
- **3** Druk op **[MENU]**.
	- Het spraakberichtlijstmenu verschijnt.
- **4** Selecteer [Set Property] en druk op **[A/B]**. Het instellingsscherm van het spraakberichtgeheugen verschijnt.

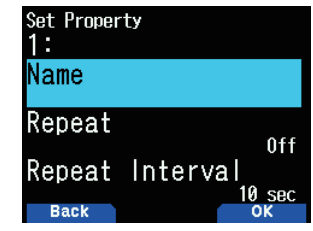

**5** Selecteer [Name] en druk op **[A/B**]. Het naaminvoerscherm verschijnt.

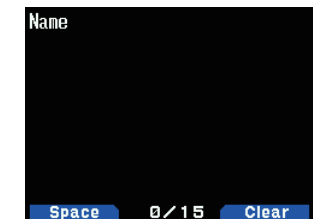

**6** Voer de naam in en druk op **[ENT]**. De naam wordt geregistreerd.

# **SPRAAKBERICHTEN WISSEN**

- **1** Open Menu Nr. 310. De spraakberichtlijst verschijnt.
- **2** Selecteer het kanaal dat u wilt wissen.
- **3** Druk op **[MENU]**. Het spraakberichtlijstmenu verschijnt.

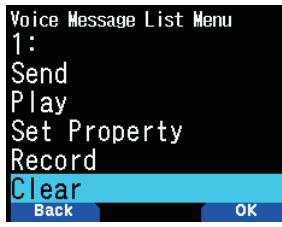

**4** Selecteer [Clear] en druk op **[A/B]**. Het bevestigingsscherm van het wissen van een spraakbericht verschijnt.

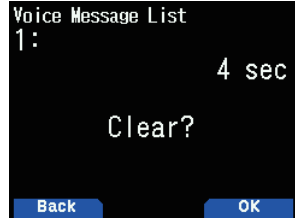

**5** Druk op **[A/B]**.

Het spraakbericht wordt gewist. De spraakberichtlijst verschijnt weer.

## **SPRAAKBERICHTEN CONTROLEREN MET TX**

Met deze functie controleert u het spraakbericht dat afspeelt bij het afspelen en verzenden van een spraakbericht.

**1** Open Menu Nr. 311.

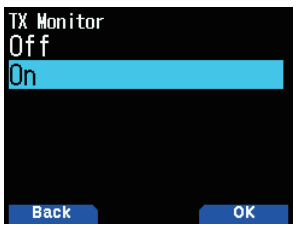

2 Selecteer [Off] of [On].

**[Off]:** Schakelt de TX-controlefunctie uit. **[On]:** Schakelt de TX-controlefunctie in.

# **23 STEMBEGELEIDING**

Met deze functie speelt u een stembegeleiding af om u op de hoogte te brengen van de frequentie, geheugenkanaalinformatie en andere bewerkingsstatussen die op het scherm worden getoond.

# **DE STEMBEGELEIDINGSMODUS INSTELLEN**

**1** Open Menu Nr. 916.

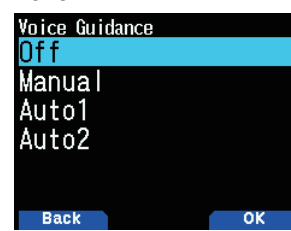

**2** Selecteer [Off], [Manual], [Auto1] of [Auto2]. **[Off]:** Schakel de stembegeleidingsfunctie uit.

**[Manual]:** Kondig de huidige status aan door op **[ ]** te drukken.

**[Auto1]:** Kondig de status of de weergegeven informatie gewijzigd door de bewerking aan.

**[Auto2]:** Kondig de status of de weergegeven informatie gewijzigd door de bewerking aan. In het geval van het aankondigen van een geheugenkanaal, wordt de geheugenkanaalnaam in plaats van de frequentie aangekondigd als een geheugennaam is geregistreerd.

#### **Opmerking:**

- Stembegeleiding is alleen beschikbaar in het Engels.
- ◆ Als u op **[PF2]** + **Power ON** drukt als de stroom van de transceiver is uitgeschakeld, schakelt de stroom van de transceiver in en wordt de stembegeleiding ingesteld op [Auto1].

## **Stembegeleidingsvolume**

Met deze functie stelt u het volumeniveau van de stembegeleiding in.

- **1** Open Menu Nr. 917.
- **2** Selecteer een volumeniveau uit [Level 1] tot [Level 7]. Een hogere waarde betekent een hoger volume.

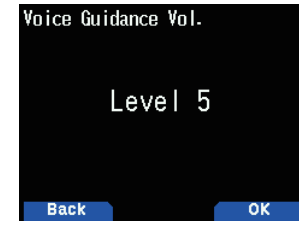

**3** Druk op **[A/B]**.

Het volumeniveau is ingesteld.

## **Roeptekenaankondiging**

Deze functie is bedoeld om het Roepteken aan te kondigen als een D-STAR-signaal ontvangen wordt. Het zorgt dat u bekend bent met het Roepteken zonder op het scherm te kijken.

- **1** Open Menu Nr. 644.
	- • Raadpleeg pagina 16-12 "ROEPTEKENAANKONDIGING" voor meer informatie.

# **Stembegeleiding (Auto1/Auto2)**

Stembegeleiding in Auto1/Auto2 wordt automatisch aangekondigd gebaseerd op de volgende bewerkingen of status.

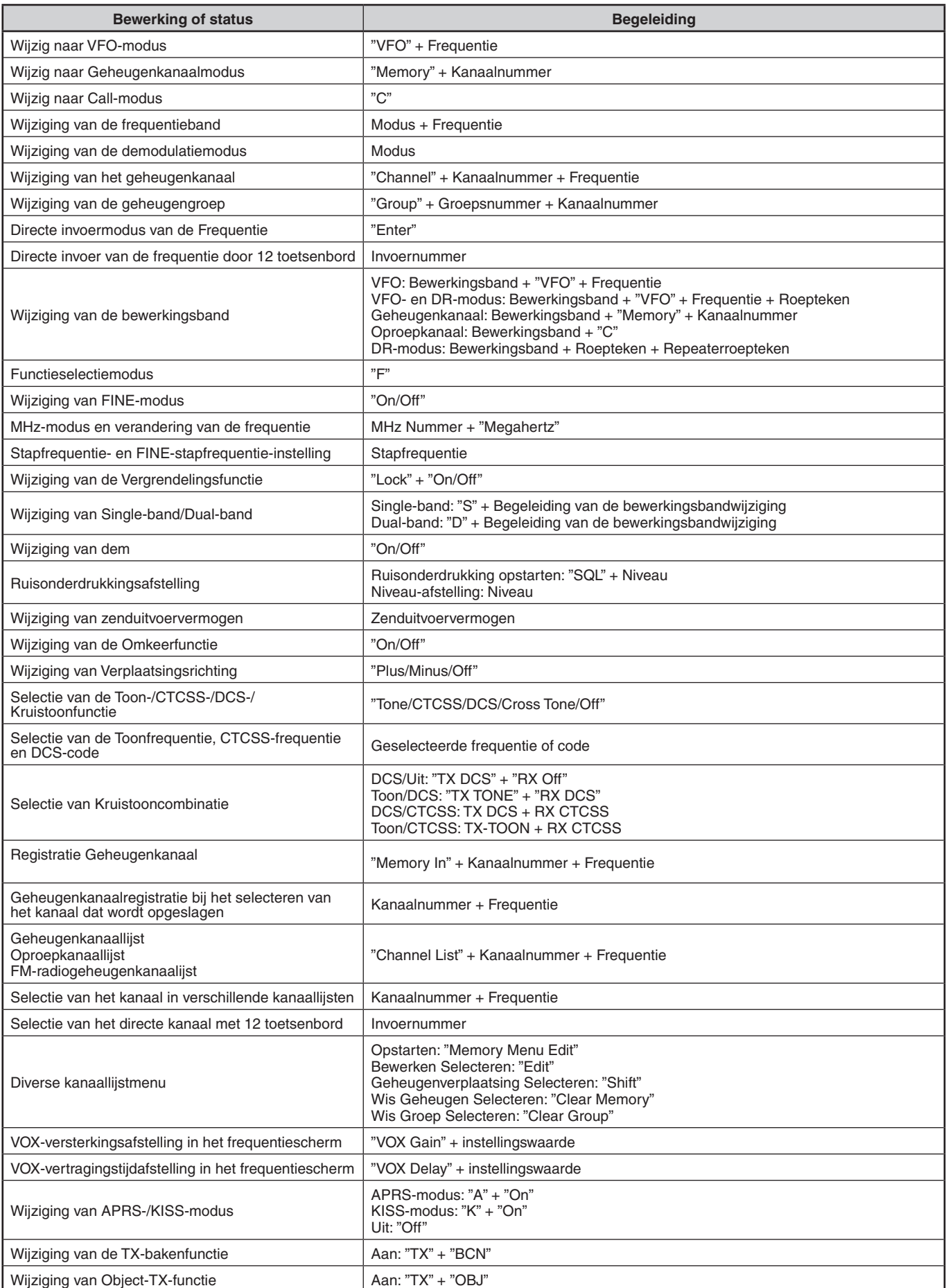

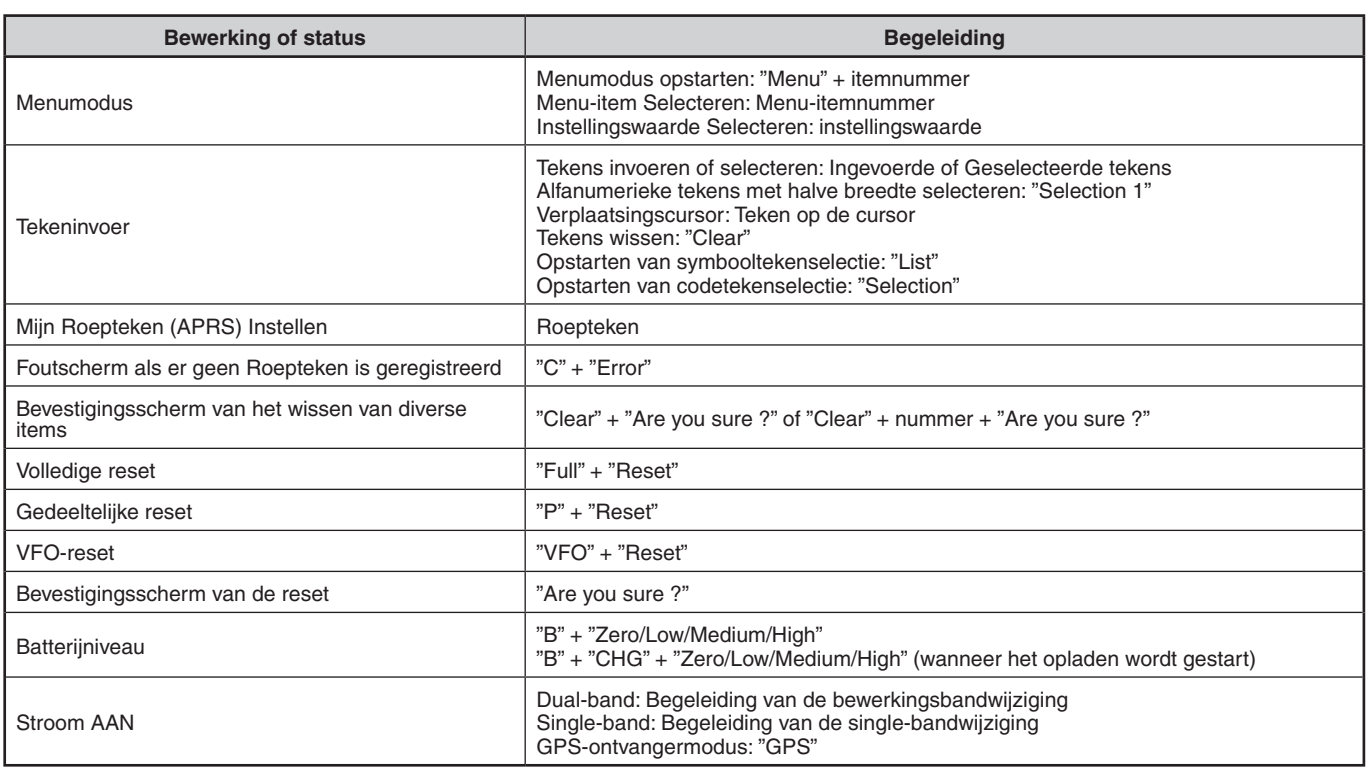

# **Stembegeleiding (Automatisch voor D-STAR)**

Stembegeleiding voor D-STAR wordt automatisch aangekondigd gebaseerd op de volgende bewerkingen.

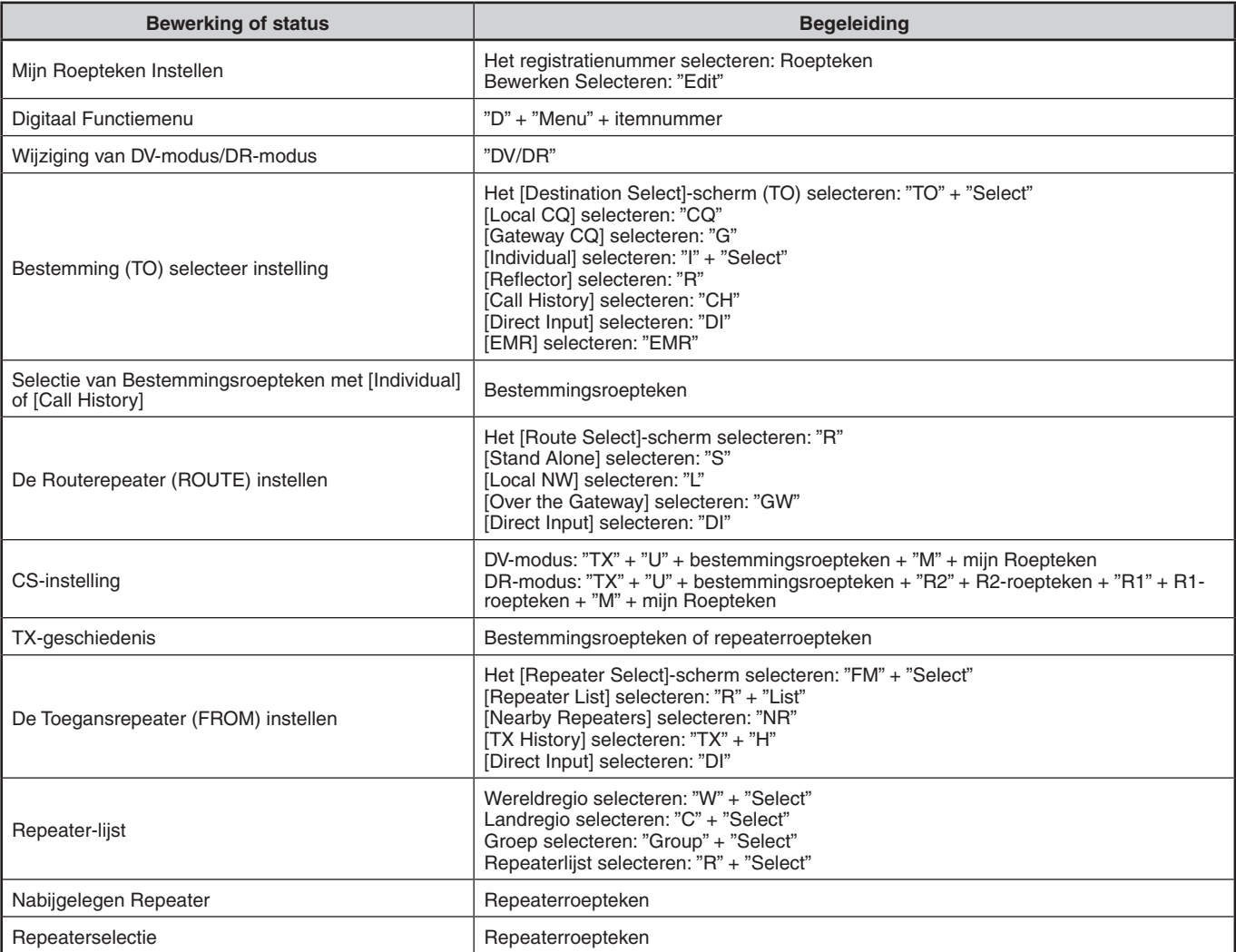

# **Stembegeleiding (Handmatig)**

De stembegeleiding hieronder wordt handmatig aangekondigd gebaseerd op de volgende status.

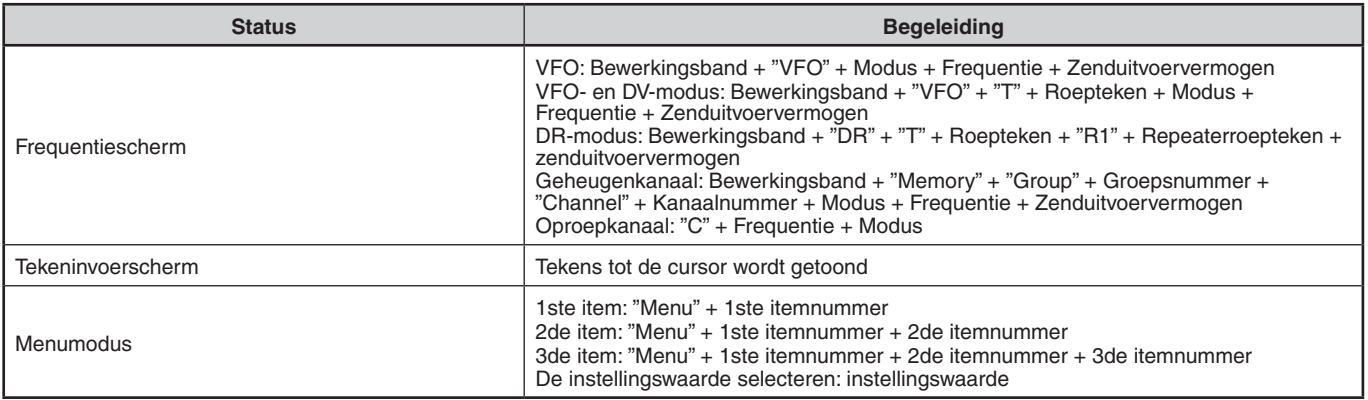

## **Inhoud van de Stembegeleiding**

**1** Stembegeleiding voor kanaalnummer betekent het volgende.

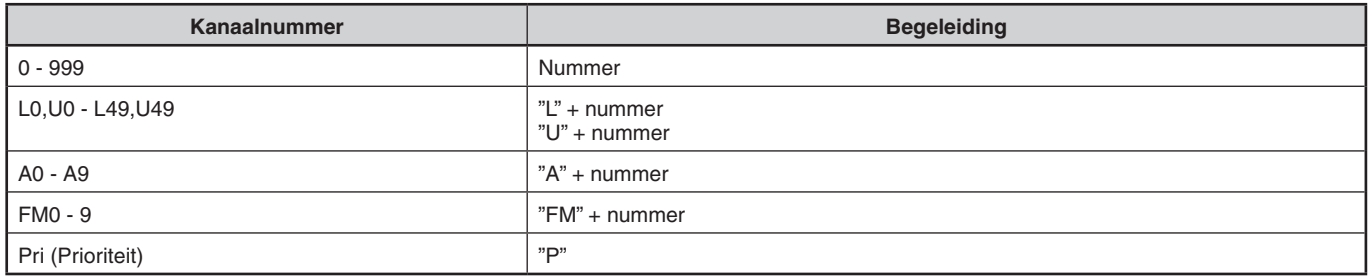

### **2** Stembegeleiding voor groepsnummer betekent het volgende.

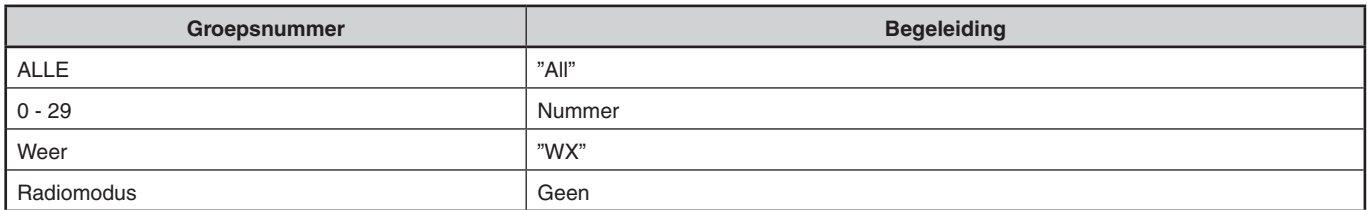

**3** Stembegeleiding voor modus betekent het volgende.

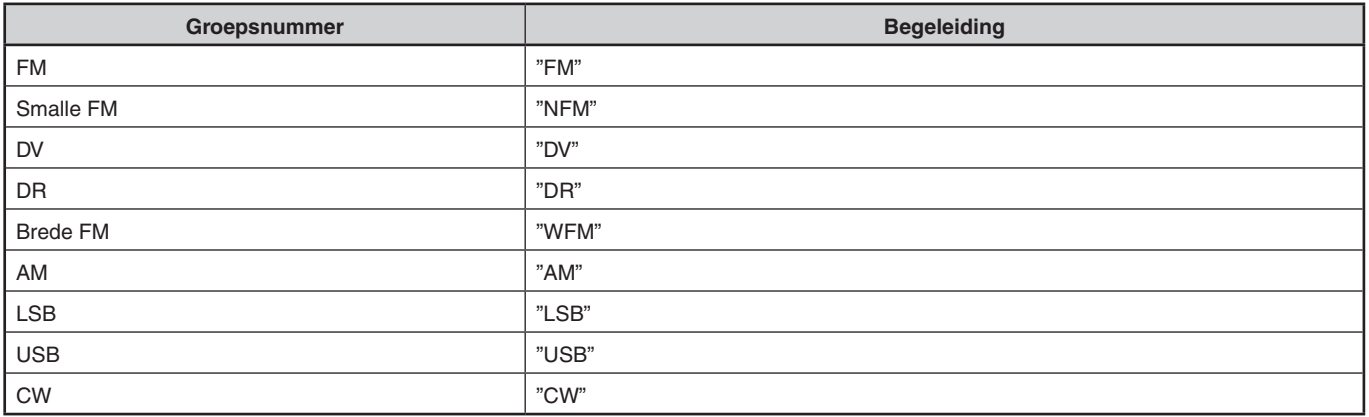

## **4** Stembegeleiding voor bewerkingsband betekent het volgende.

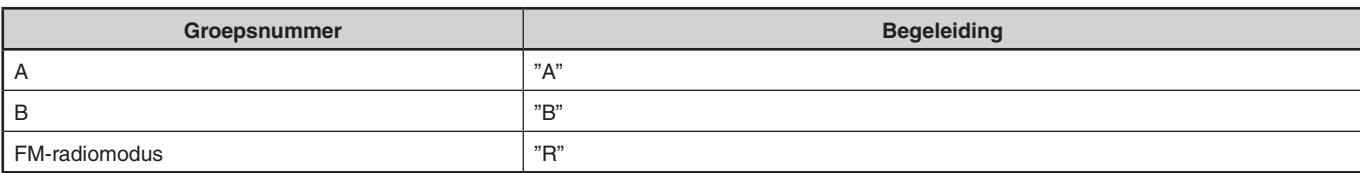

## **5** Stembegeleiding voor zenduitvoervermogensband betekent als volgt.

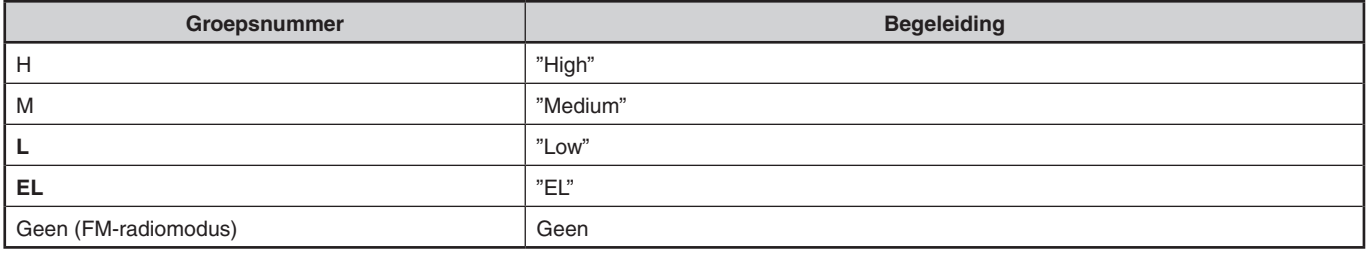

# **24 WEERWAARSCHUWING (ALLEEN TH-D74A)**

De Weerwaarschuwing is alleen beschikbaar in de VS of Canada. Als deze functie is geactiveerd, controleert deze of er een ontvangen NOAA toon van 1.050 Hz is. Als de toon wordt ontvangen, zal de weerwaarschuwingtoon weerklinken.

# **WEERWAARSCHUWING AAN/UIT**

De transceiver stopt met scannen op een frequentie of geheugenkanaal waarop een signaal is ontdekt. Het gaat vervolgens door met scannen, afhankelijk van de hervattingsmodus die u hebt geselecteerd. U kunt kiezen uit de volgende modi.

**1** Open Menu Nr. 105.

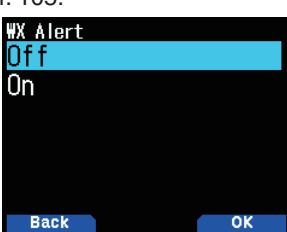

- **2** Stel de Weerwaarschuwing in op [On] of [Off].
	- Het  $\langle \cdot, \cdot \rangle$  >-pictogram verschijnt op het scherm als deze is geactiveerd.
	- Het  $\langle$   $\rangle$  >-pictogram knippert als er een signaal ontvangen wordt.

## **Weerkanaal**

Of de Weerwaarschuwing geactiveerd is of niet, u kunt de weerkanalen nog steeds openen. De Weerwaarschuwing brengt u simpelweg op de hoogte van activiteit op de weerkanalen.

- **1** Druk op de toets geprogrammeerd met de **[WX]**-functie.
- **2** Druk op **[ ]/[ ]** of draai aan de **[ENC]**-knop om het kanaal van uw voorkeur te selecteren.

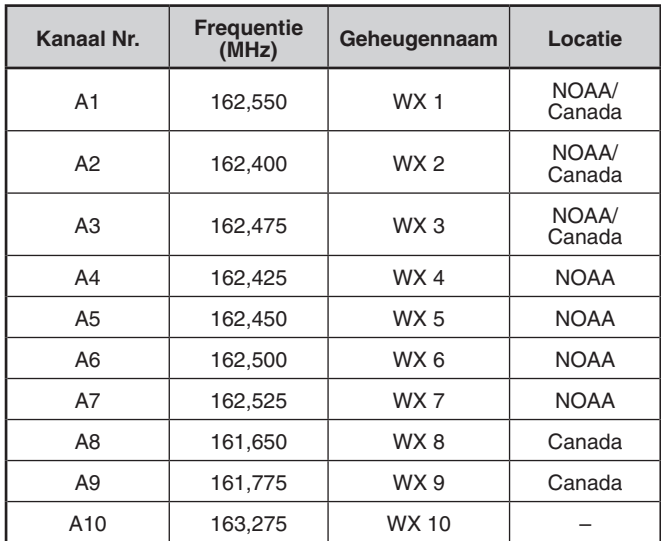

# **WEERKANAALSCAN**

Alleen het geheugenkanaal voor de weerwaarschuwing wordt gescand.

**1** Open Menu Nr. 136.

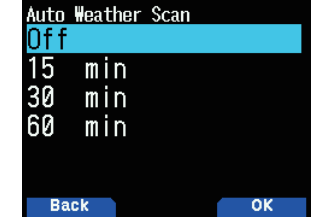

**2** Stel de Weerwaarschuwingsscan in op [Off], [15], [30] of [60] minuten.

### **Als de scantijd van het weerkanaal is ingesteld:**

Het automatisch scannen begint na de ingestelde tijd.

### **Als het scannen van het weerkanaal is ingesteld op Uit:**

Houd de toets geprogrammeerd met de **[WX]**-functie ingedrukt om de weerkanaalscan te starten.

- Het scannen stopt als het kanaal met het hoogste signaalniveau wordt ontvangen.
- De geheugenscan stopt als er een bewerking anders dan **[MONI]**, **[key lock]** (**[F] (1s))**, **[ ]/[ ]** en de **[ENC]**-knop wordt uitgevoerd.

# **25 DRAADLOOS BEDIENING (ALLEEN TH-D74A)**

Als u ook een **KENWOOD**-multi-band mobiele transceiver heeft, kunt u één van zijn banden bedienen door DTMF-tonen vanuit deze handige transceiver te versturen. Deze functie is nuttig als u uw mobiele transceiver vanuit een locatie buiten uw voertuig wenst te bedienen.

#### **Opmerking:**

- U kunt alleen mobiele transceivers die zowel over het geheime nummer als de Afstandsbedieningsfuncties beschikken op afstand bedienen.
- FCC-regels staan toe dat u enkel bedieningscodes op de 440 MHz band verstuurt.

# **VOORBEREIDING**

Laten we aannemen dat de VHF-band van de mobiele transceiver bediend zal worden.

#### **Op de TH-D74A:**

- **1** Open Menu Nr. 946.
	- Het huidige, geheime toegangscodenummer verschijnt.<br>
	Steret Access Code<br> **GOO**

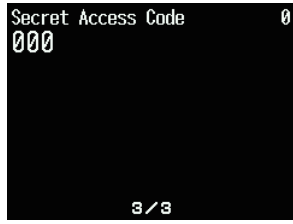

**2** Om het geheime nummer te wijzigen, drukt u op de numerieke toetsen (0 tot 9) om een 3-cijferig nummer in te voeren.

#### **Op de mobiele transceiver:**

- **1** Stel de ID-code in op hetzelfde geheime nummer dat u heeft ingesteld op de handige transceiver.
	- Raadpleeg voor de methode de instructiehandleiding van de mobiele transceiver.
- **2** Selecteer de ontvangstfrequentie op de UHF-band.
	- Laat deze frequentie overeenkomen met de zendfrequentie van de handige transceiver.
- **3** Open de Afstandsbedieningsmodus van de transceiver.
	- Raadpleeg voor de methode de instructiehandleiding van de mobiele transceiver. Als deze niet beschreven wordt, neemt u contact op met uw erkende **KENWOOD**-dealer, klantenservice of servicecentrum.

## **TOETSBEDIENING**

- **1** Houd **[PTT]** ingedrukt.
- **2** Druk tijdens het zenden op **[ENT]**.
- • Het laatst opgeroepen DTMF-geheugenkanaalnummer.
- **3** Druk, tijdens het zenden, op **[ ]/[ ]** of draai aan de **[ENC]**-knop om het afstandsbedieningsnummer (RM0 ~ RM#) van uw voorkeur te selecteren en druk vervolgens op **[ENT]** om de DTMF-code te zenden.

#### **Opmerking:**

Als u een handmatig apparaat gebruikt zonder een afstandsbiedeningsfunctie, verstuurt u handmatig "AXXX#YA#" waar "XXX" een 3-cijferig geheim nummer en "Y" een 1-cijferig toetscommando is. Als u "A#" niet toevoegt aan het einde, kunt u het versturen van "AXXX#" de volgende keer overslaan; de mobiel kan dan mogelijk wel per ongeluk door andere stations bediend worden.

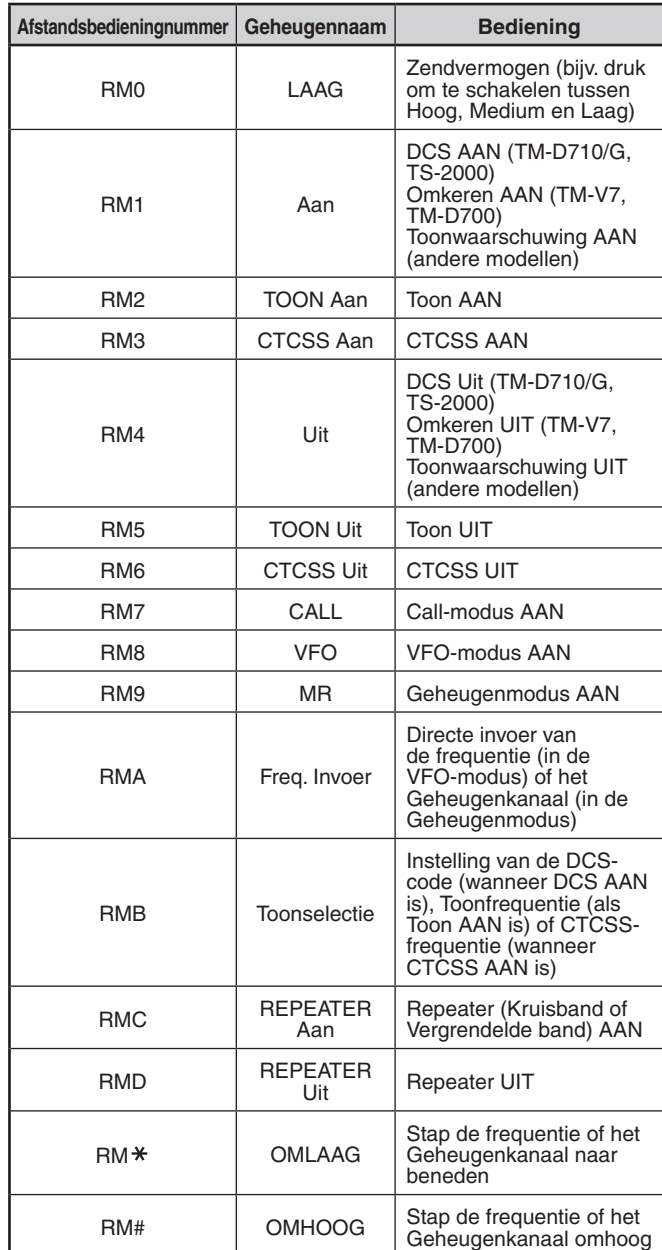

# **26 OPTIES**

De volgende opties zijn beschikbaar voor gebruik met deze transceiver:

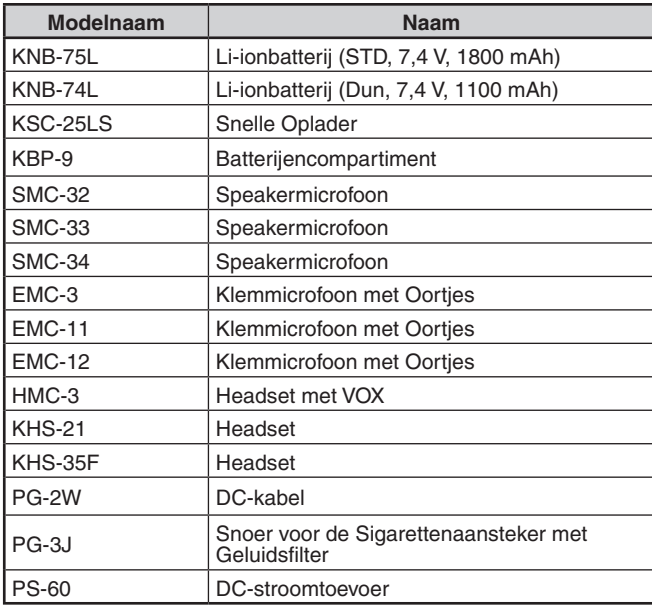

#### **Opmerking:**

◆ Optionele accessoires voor gebruik met deze transceiver kunnen veranderen; na de productie. (Er kunnen nieuwe opties beschikbaar komen en/of huidige opties kunnen mogelijk verdwijnen.) Raadpleeg alstublieft de optiecatalogus voor geschikte transceivers.

# **27 ONDERHOUD**

# **ALGEMENE INFORMATIE**

Dit product is uitgelijnd in de fabriek en is getest op specificatie voor verscheping. Het plegen van onderhoud of uitlijnen zonder fabrieksauthenticatie kan zorgen dat de productgarantie komt te vervallen.

# **SERVICE**

Als u dit product terugbrengt naar uw dealer of servicecentrum voor reparatie, verpakt u het in de oorspronkelijke doos en het verpakkingsmateriaal. Zorg voor een volledige beschrijven van het probleem (de problemen) die u heeft ervaren. Zorg dat uw telefoonnummer en uw naam en adres aanwezig zijn voor als de servicetechnicus contact met u moet opnemen; indien beschikbaar, zorg dan ook voor uw faxnummer en e-mailadres. Breng geen accessoire-items terug tenzij u het gevoel heeft dat ze direct gerelateerd zijn aan het serviceprobleem.

U mag dit product terugbrengen voor service naar de erkende **KENWOOD**-dealer waar uw uw product heeft aangeschaft, of naar een erkend **KENWOOD**servicecentrum. Stuur alstublieft geen productonderdelen of uitgeprinte circuitplaten; stuur het gehele product. Er wordt een kopie van het servicerapport mee teruggestuurd met het product.

## **SERVICE-OPMERKING**

Als u contact wilt hebben over een technisch of bedieningsprobleem, zorg dan dat uw opmerking leesbaar, kort, volledig en bondig is. Help ons u te helpen door ons van het volgende te voorzien:

- Het model- en het serienummer van de apparatuur
- De vraag of het probleem dat u heeft
- Andere apparatuur in uw station met betrekking tot het probleem

# **VOORZICHTIG**

Verpak de apparatuur niet in geplette kranten voor verscheping! Er kan ernstige schade ontstaan tijdens het transport.

#### **Opmerking:**

- Registreer de aankoopdatum, het serienummer en de dealer van wie u het product heeft gekocht.
- Behoud, voor uw eigen informatie, een geschreven rapport van onderhoud dat is uitgevoerd op dit product.
- Zorg voor een fotokopie van het aankoopbewijs of ander bewijs van aankoop met de aankoopdatum bij het vorderen van de garantie.

# **REINIGEN**

Gebruik een neutraal reinigingsmiddel (geen sterke chemicaliën) en een vochtige doek bij het reinigen van de behuizing van dit product.

# **PROBLEMEN OPLOSSEN**

De problemen die worden beschreven in deze tabel zijn bedieningsstoringen die vaak ontstaan en doorgaans niet worden veroorzaakt door circuitstoring.

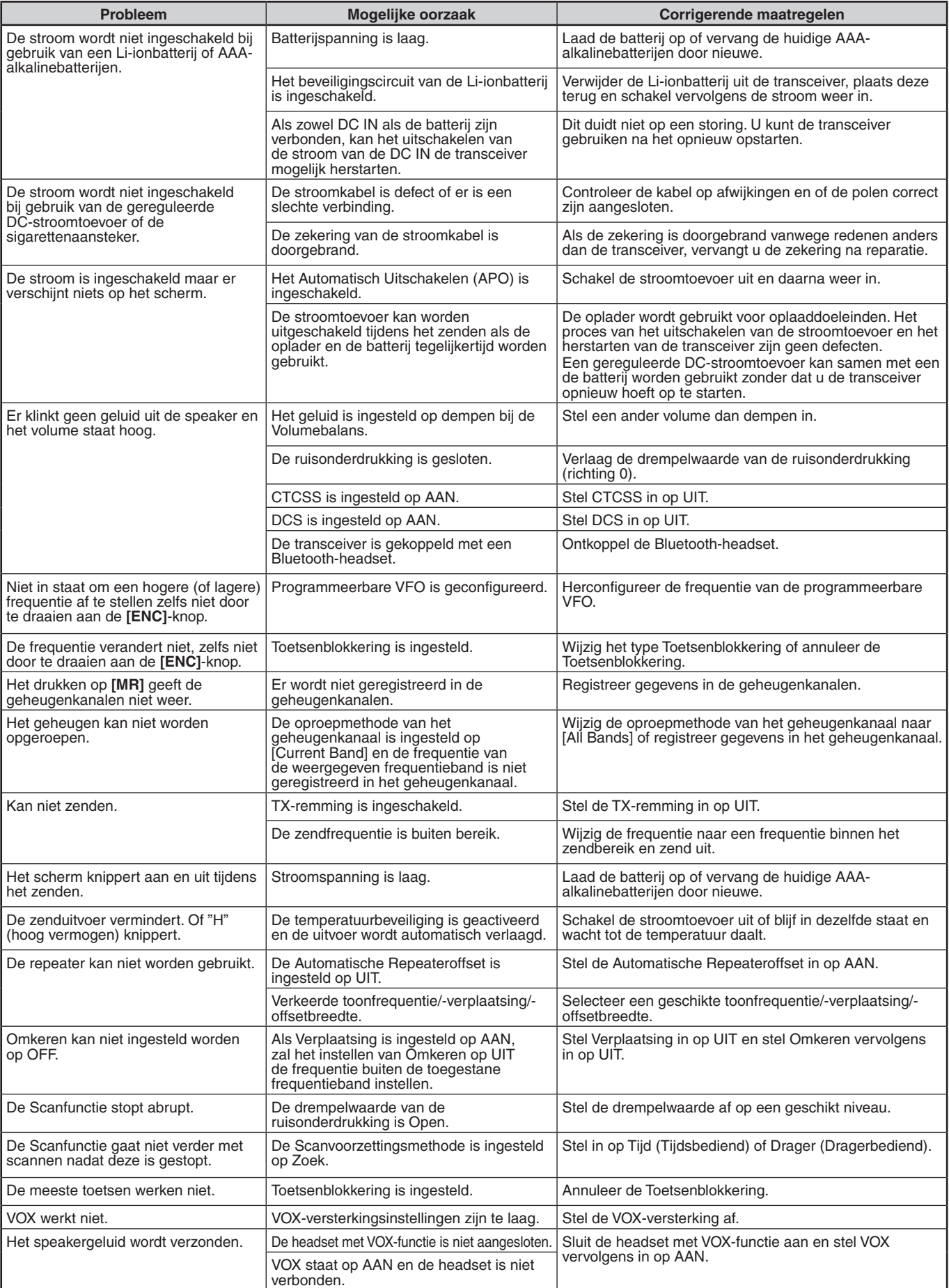

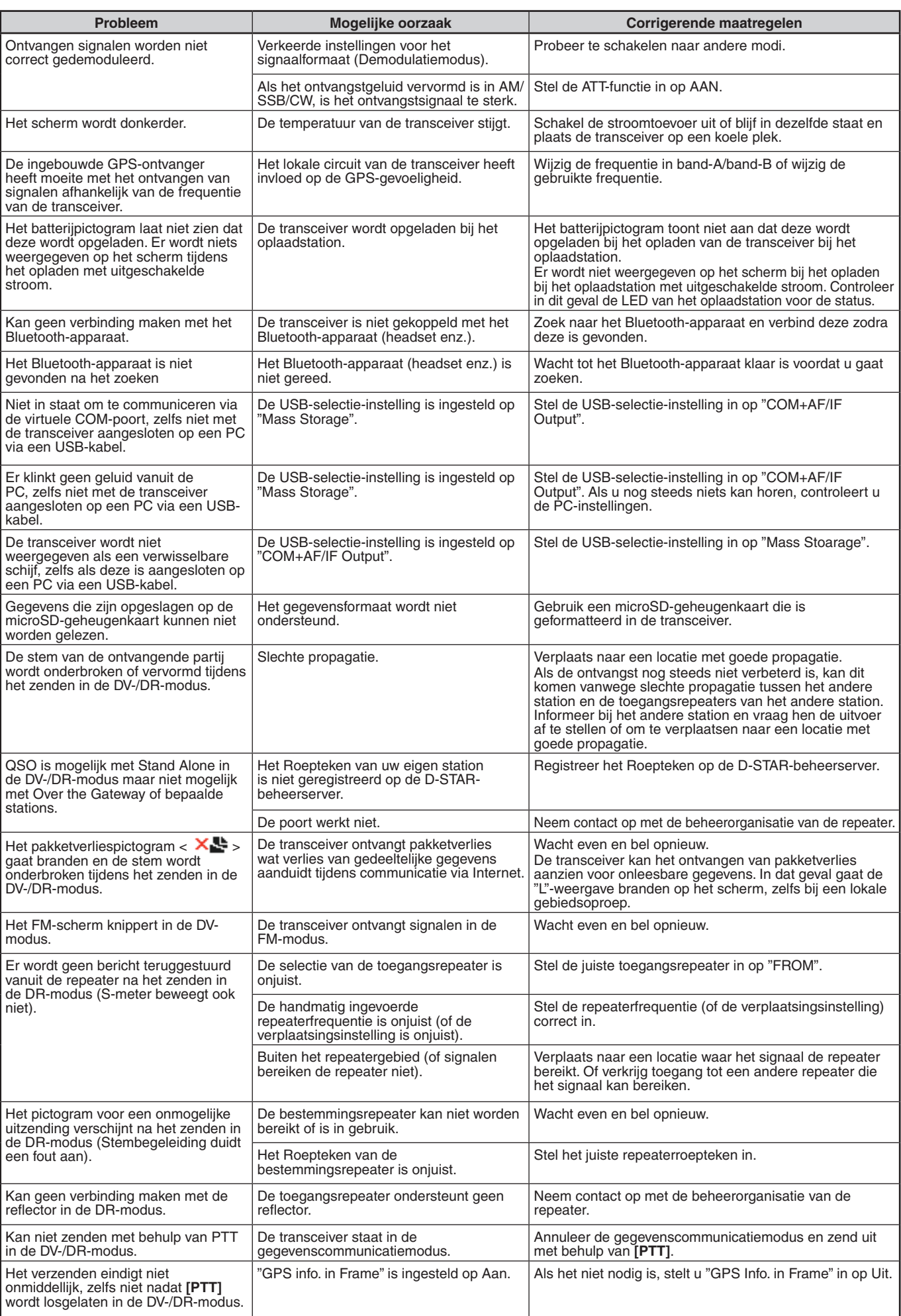

# **28 SPECIFICATIES**

## **TH-D74A/ TH-D74E SPECIFICATIES**

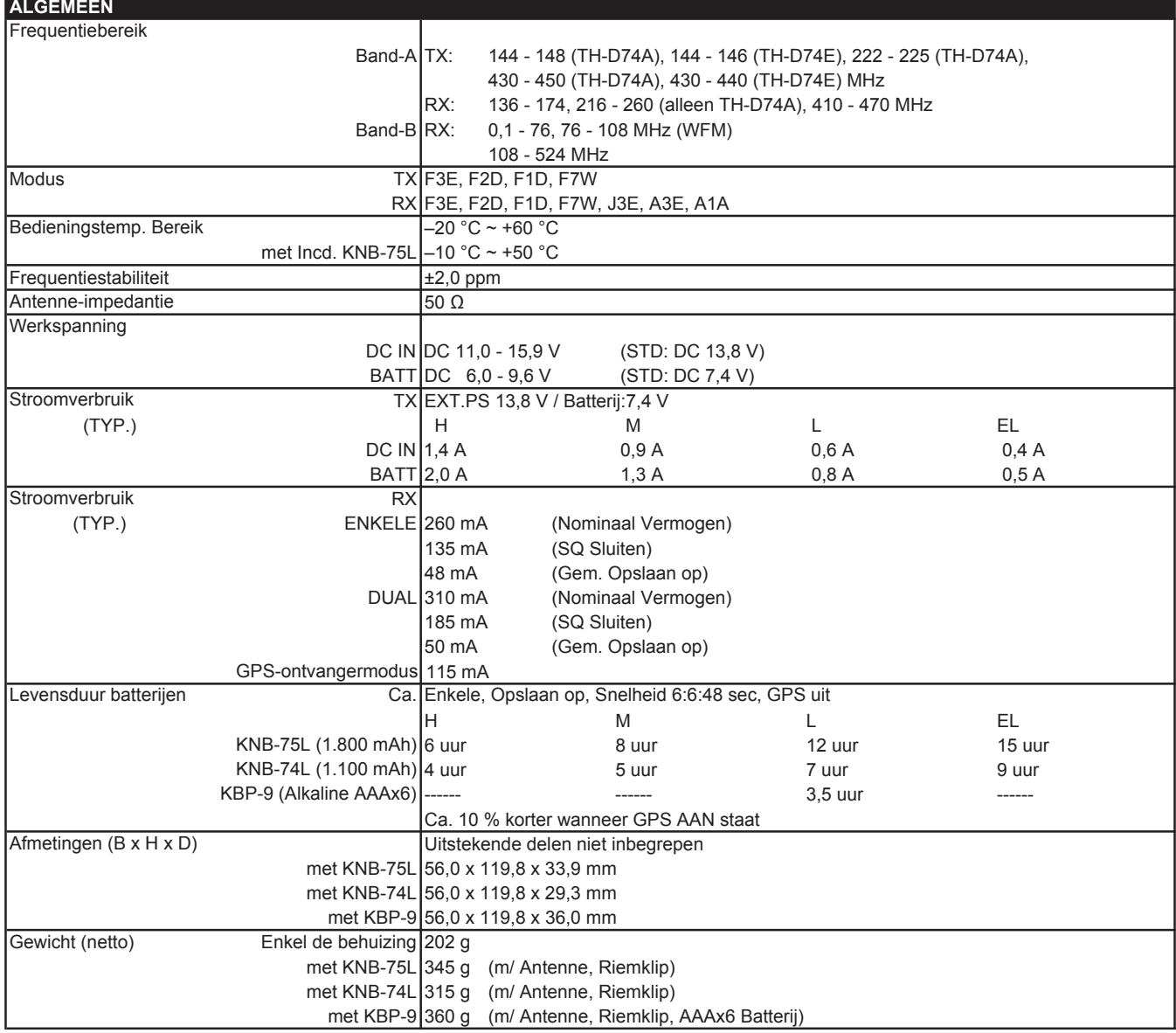

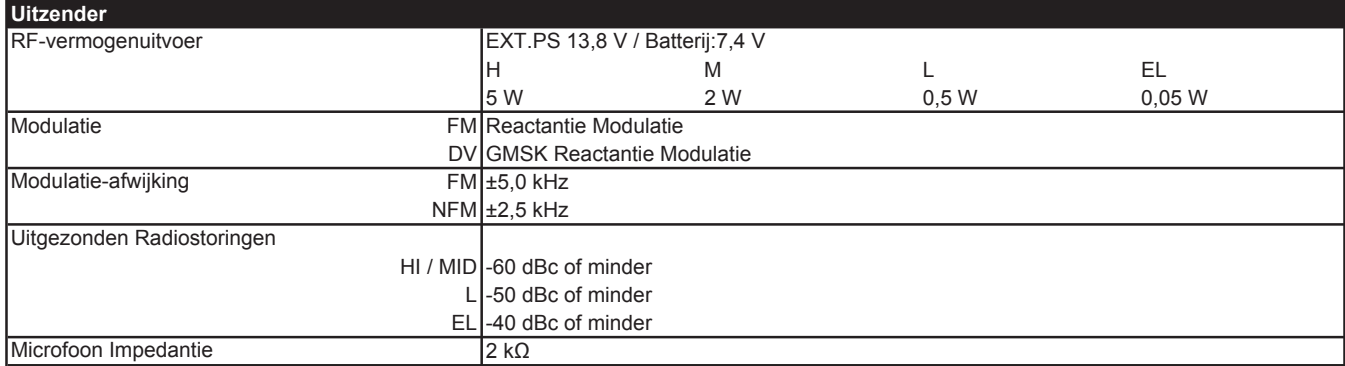

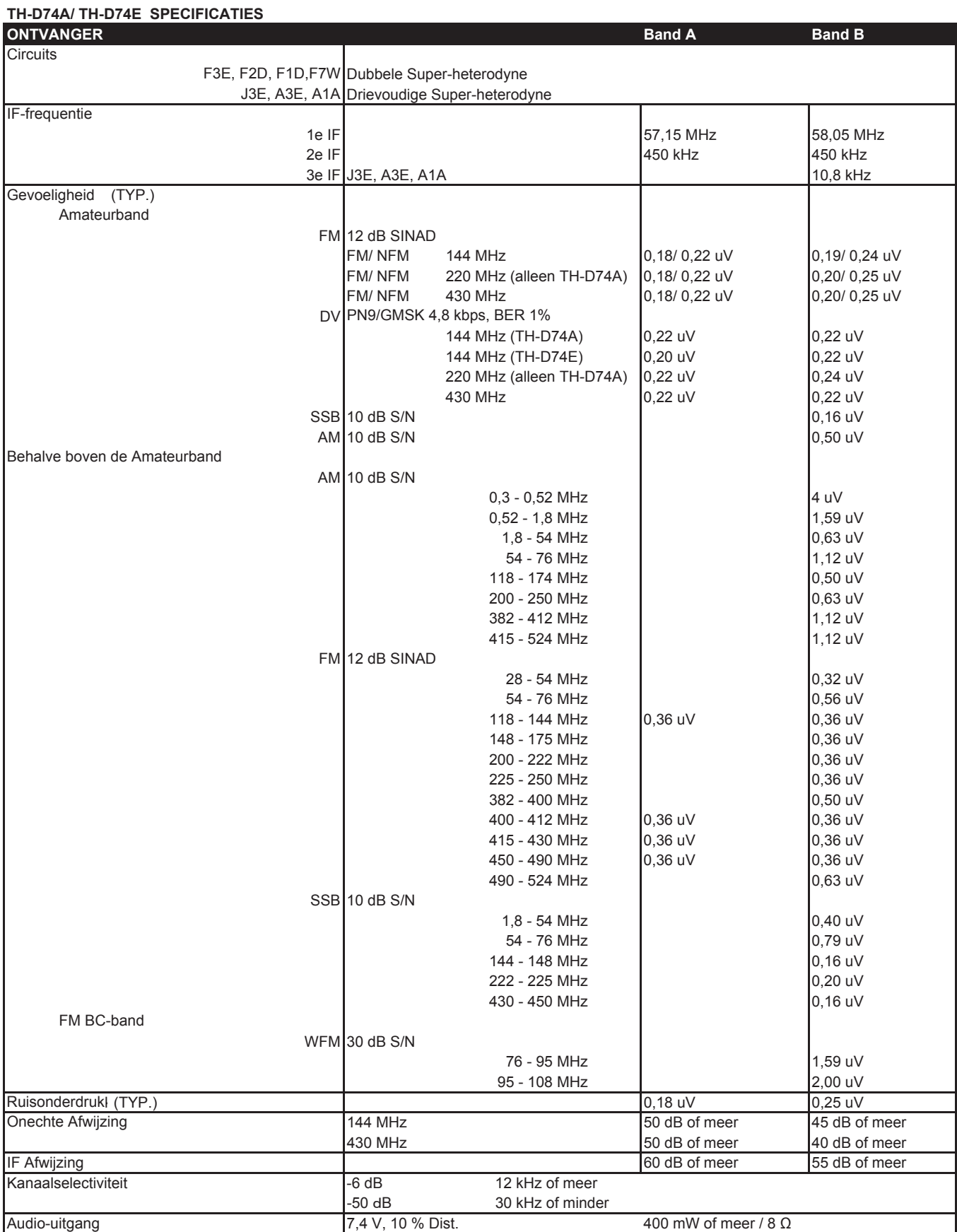

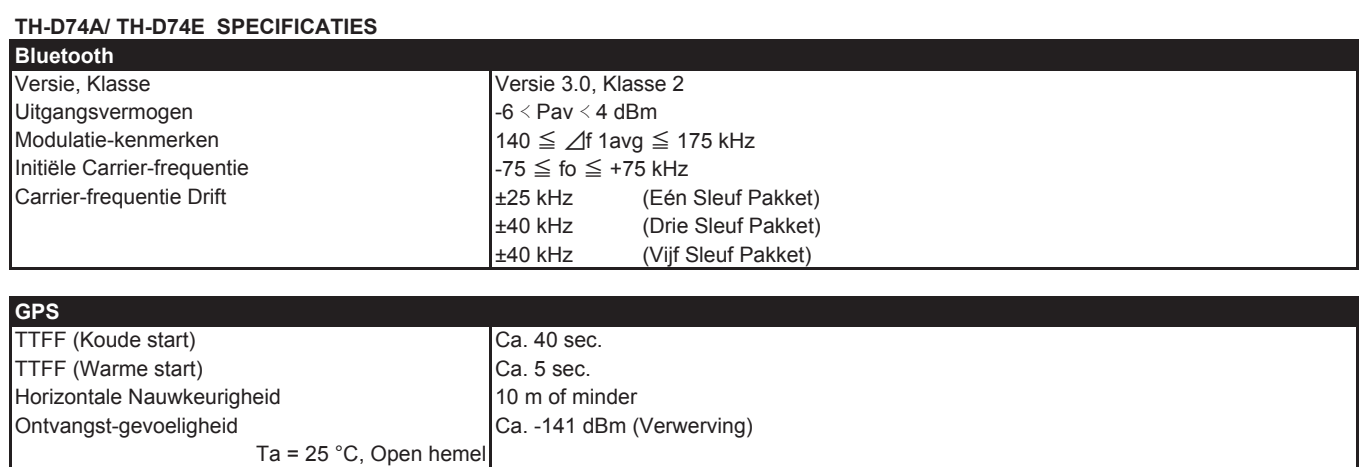

#### **Opmerking:**

◆ Specificaties kunnen door technologische ontwikkelingen zonder nadere kennisgeving worden gewijzigd.

U kunt voor de ontvangen frequentieweergave een ongemoduleerd signaal ontvangen. Dit is in overeenstemming met de ingestelde intrinsieke frequentievorm.

#### **TH-D74A/ TH-D74E**

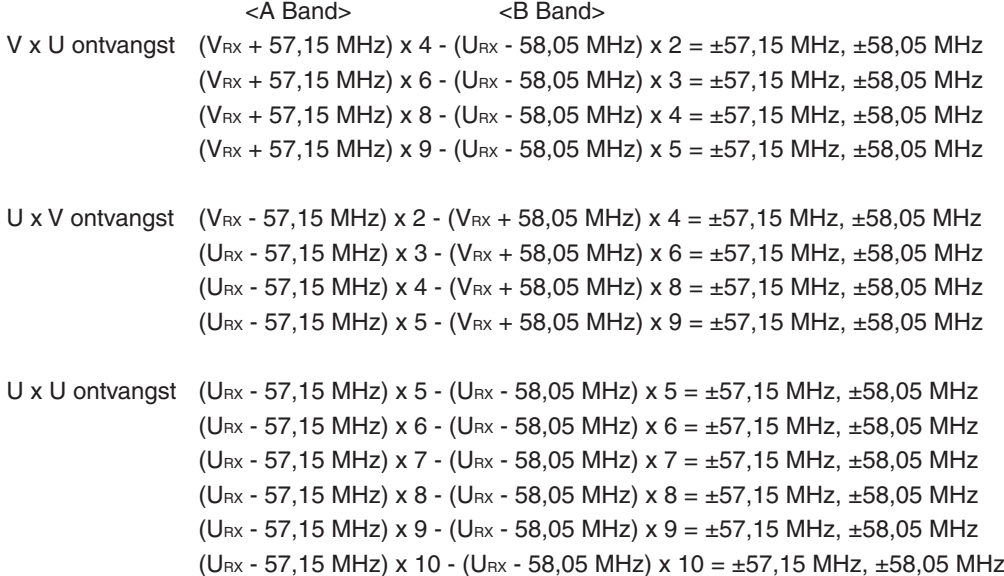

Rond 11,06 MHz  $x$  n (N = meerdere) 19,2 MHz  $x n (N =$  meerdere)

#### **Alleen TH-D74A**

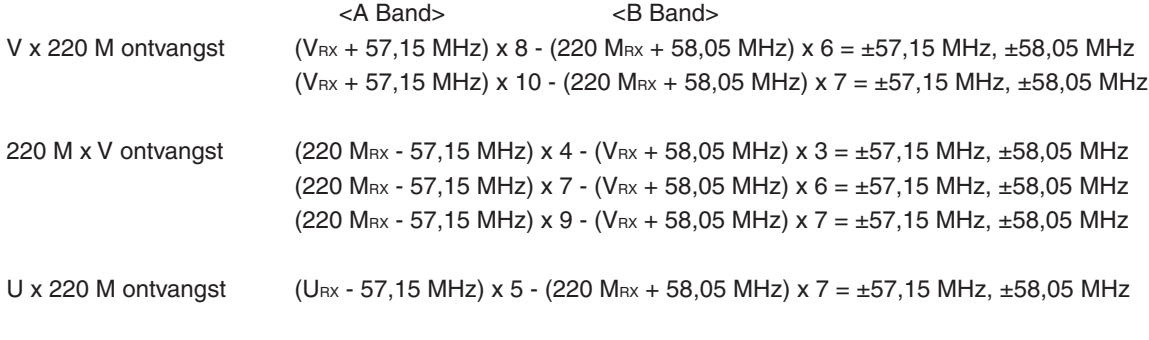

Ontvangst rond 224,25 MHz

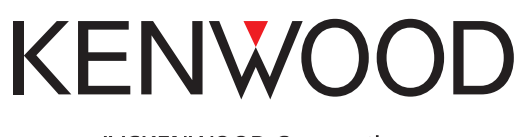

© 2019 JVCKENWOOD Corporation